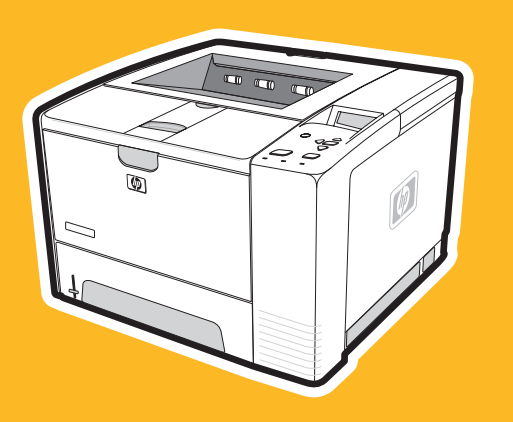

**hp** LaserJet 2400 series

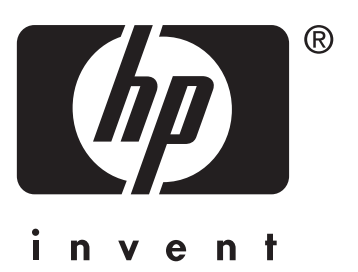

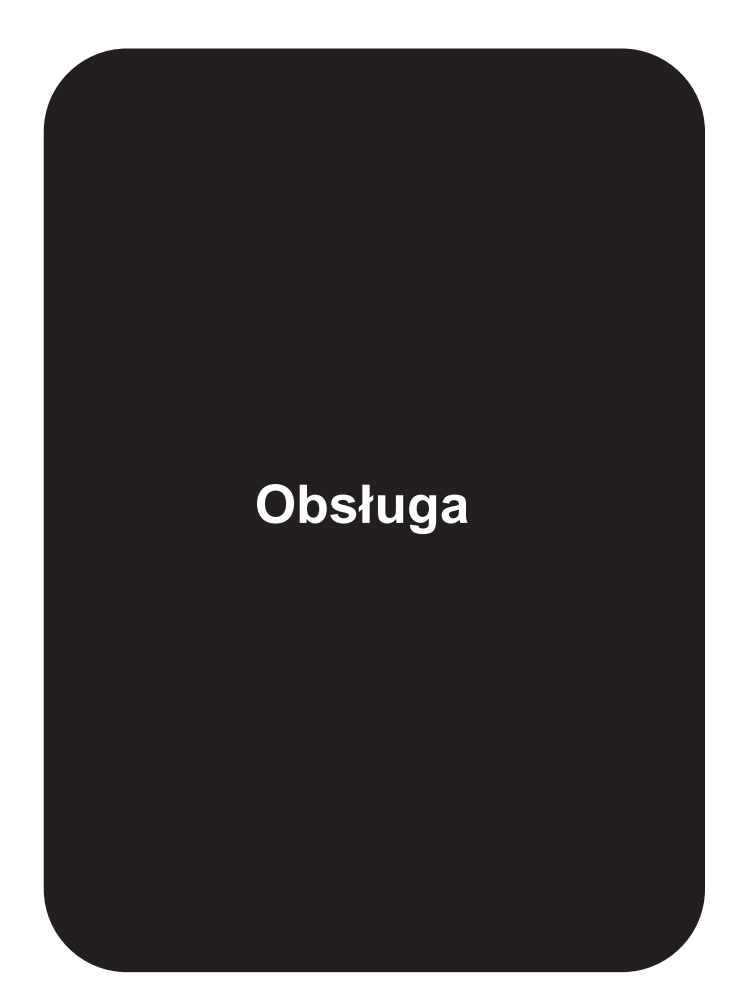

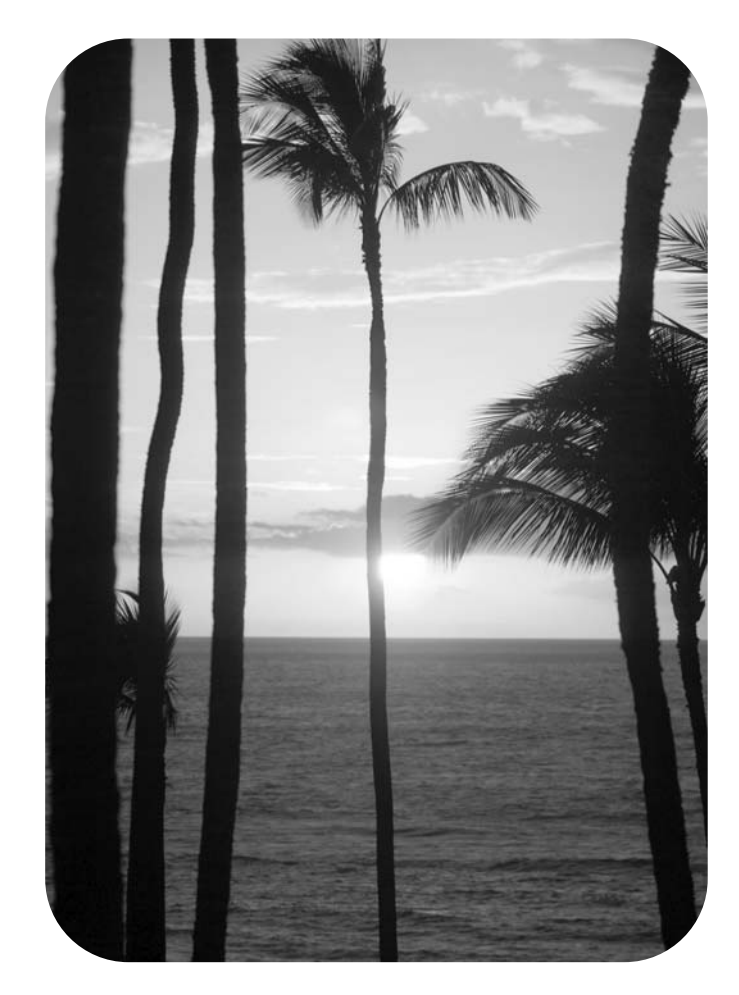

## Drukarka Drukarka HP LaserJet serii 2400

**Instrukcja obsługi**

#### **Prawa autorskie i licencje**

© 2004 Copyright Hewlett-Packard Development Company, L.P.

Powielanie, adaptacja lub tłumaczenie bez wcześniejszej pisemnej zgody jest zabronione, oprócz przypadków dozwolonych przez prawo autorskie.

Informacje zawarte w niniejszym dokumencie mogą ulec zmianie bez uprzedzenia.

Warunki gwarancji na produkty i usługi firmy HP zawarte są wyłącznie w oświadczeniu gwarancyjnym dostarczonym z tymi produktami i usługami. Żadna informacja w niniejszym dokumencie nie powinna być interpretowana jako stanowiąca dodatkową gwarancję. Firma HP nie będzie odpowiadać za błędy techniczne, edytorskie lub pominięcia dotyczące niniejszego dokumentu.

Numer katalogowy Q5956-90956

Wydanie 1, 11/2004

#### **Znaki towarowe**

Adobe® oraz PostScript® są znakami towarowymi firmy Adobe Systems Incorporated.

Linux jest zarejestrowanym w USA znakiem towarowym firmy Linus Torvalds.

Microsoft®, Windows® oraz Windows NT® są zarejestrowanymi w USA znakami towarowymi firmy Microsoft Corporation.

UNIX® jest zarejestrowanym znakiem towarowym firmy The Open Group.

ENERGY STAR® i logo ENERGY STAR® są zarejestrowanymi w USA znakami usługowymi Amerykańskiej Agencji ds. Ochrony Środowiska.

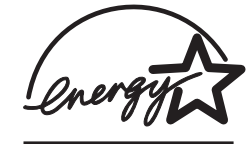

### **Obsługa klientów firmy HP**

#### **Usługi elektroniczne**

#### **24-godzinny dostęp do informacji za pomocą połączenia modemowego lub internetowego**

Sieć World Wide Web: Aktualne oprogramowanie drukarki HP, informacje o produktach i pomocy technicznej oraz sterowniki drukarki w kilku językach można uzyskać na stronie www.hp.com/support/lj2410,<http://www.hp.com/support/lj2420> lub [http://www.hp.com/](http://www.hp.com/support/lj2430) [support/lj2430.](http://www.hp.com/support/lj2430) (Strona dostępna w języku angielskim).

#### **Internetowe narzędzia do rozwiązywania problemów**

HP Instant Support Professional Edition (ISPE) to pakiet sieciowych narzędzi do rozwiązywania problemów, przeznaczony dla komputerów stacjonarnych i urządzeń drukujących. Oprogramowanie ISPE ułatwia szybką identyfikację, diagnozowanie i rozwiązywanie problemów z komputerami i drukarkami. Narzędzia ISPE są dostępne na stronie <http://instantsupport.hp.com>.

#### **Pomoc telefoniczna**

Firma Hewlett-Packard zapewnia bezpłatną pomoc telefoniczną w okresie gwarancji. Po dodzwonieniu się klient zostanie połączony z pracownikami pomocy. Numery telefoniczne w poszczególnych krajach/regionach znajdują się na ulotce dołączonej do opakowania produktu lub na stronie [http://www.hp.com/support/callcenters.](http://www.hp.com/support/callcenters) Przed skontaktowaniem się z firmą HP należy przygotować następujące informacje: nazwę i numer seryjny produktu, datę zakupu oraz opis problemu.

Pomoc można także znaleźć w Internecie pod adresem <http://www.hp.com>. Kliknij blok **support & drivers** (pomoc – sterowniki).

#### **Programy narzędziowe, sterowniki i informacje elektroniczne**

Przejdź do [http://www.hp.com/go/lj2410\\_software](http://www.hp.com/go/lj2410_software)\_[http://www.hp.com/go/lj2420\\_software](http://www.hp.com/go/lj2420_software) lub [http://www.hp.com/go/lj2430\\_software](http://www.hp.com/go/lj2430_software). (Strona jest dostępna w języku angielskim, ale sterowniki można pobrać w kilku językach).

Aby uzyskać informacje przez telefon, zobacz ulotkę dołączoną do drukarki.

#### **Bezpośrednie zamawianie akcesoriów i materiałów eksploatacyjnych HP**

Materiały eksploatacyjne można zamówić na następujących stronach internetowych:

Stany Zjednoczone:<http://www.hp.com/sbso/product/supplies>

Kanada:<http://www.hp.ca/catalog/supplies>

Europa: <http://www.hp.com/go/supplies>

Rejon Azji i Pacyfiku:<http://www.hp.com/paper/>

Akcesoria można zamówić na stronie www.hp.com/support/lj2410, [http://www.hp.com/](http://www.hp.com/support/lj2420) [support/lj2420](http://www.hp.com/support/lj2420) lub [http://www.hp.com/support/lj2430.](http://www.hp.com/support/lj2430) Więcej informacji można znaleźć w części Zamawianie części, akcesoriów i materiałów [eksploatacyjnych.](#page-171-0)

Aby zamówić materiały eksploatacyjne lub akcesoria przez telefon, należy zadzwonić pod następujące numery:

Firmy w USA: 800-282-6672

Małe i średnie firmy w USA: 800-888-9909

Odbiorcy indywidualni i domowe biura w USA: 800-752-0900

Kanada: 800-387-3154

Numery telefonów dla innych krajów/regionów znajdują się na ulotce dołączonej do drukarki.

#### **Informacje serwisowe HP**

Aby uzyskać informacje na temat autoryzowanych przedstawicieli firmy HP w Stanach Zjednoczonych lub Kanadzie, należy zadzwonić pod numer 800-243-9816 (Stany Zjednoczone) lub 800-387-3867 (Kanada). Informacje te można również znaleźć na stronie [http://www.hp.com/go/cposupportguide.](http://www.hp.com/go/cposupportguide)

Informacje o usługach serwisowych dotyczących konkretnego produktu firmy HP w innych krajach/regionach można uzyskać pod numerem telefonu obsługi klienta dla danego kraju/ regionu. Patrz ulotka dołączona do opakowania drukarki.

#### **Umowy serwisowe HP**

Kontakt telefoniczny: 800-HPINVENT [800-474-6836 (Stany Zjednoczone)] lub 800-268-1221 (Kanada).

Usługi pogwarancyjne: 800-633-3600.

Rozszerzona obsługa: Kontakt telefoniczny: 800-HPINVENT [800-474-6836 (Stany Zjednoczone)] lub 800-268-1221 (Kanada). Informacje te można również znaleźć na stronie HP Care Pack Services pod adresem [http://www.hpexpress-services.com.](http://www.hpexpress-services.com)

#### **Zestaw narzędzi HP**

Aby sprawdzić stan drukarki i ustawienia oraz wyświetlić informacje o rozwiązywaniu problemów i dokumentację elektroniczną, należy skorzystać z programu Zestaw narzędzi HP. Zestaw narzędzi HP można otworzyć, gdy drukarka jest podłączona bezpośrednio do komputera lub sieci. Aby korzystać z programu Zestaw narzędzi HP, należy przeprowadzić pełną instalację oprogramowania. Zobacz [Korzystanie](#page-91-0) z programu [Zestaw](#page-91-0) narzędzi HP.

#### **Pomoc firmy HP oraz informacje dotyczące komputerów Macintosh**

Odwiedź: stronę <http://www.hp.com/go/macosx>, aby uzyskać informacje pomocy dotyczące systemu Macintosh OS X i subskrybowany serwis firmy HP, aby uzyskać aktualizacje sterowników.

Odwiedź: [http://www.hp.com/go/mac-connect,](http://www.hp.com/go/mac-connect) aby uzyskać informacje o produktach zaprojektowanych specjalnie dla użytkowników komputerów Macintosh.

# Spis treści

### **[1 Podstawowe informacje o drukarce](#page-12-0)**

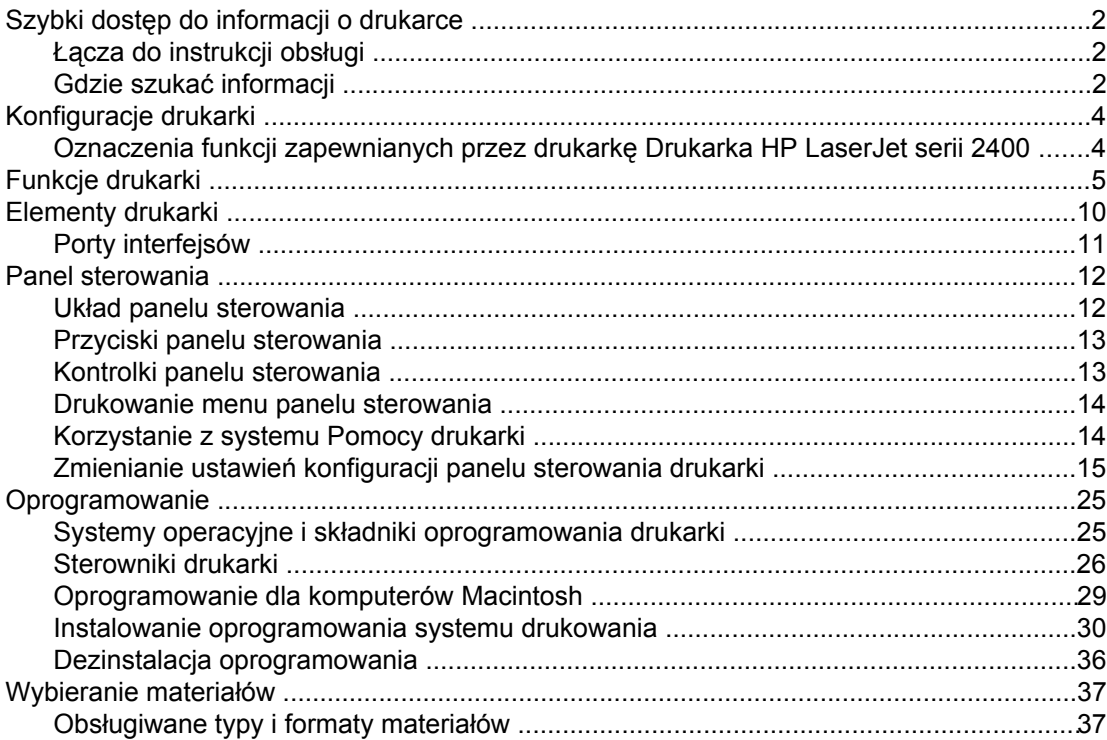

### **[2 Zadania drukowania](#page-52-0)**

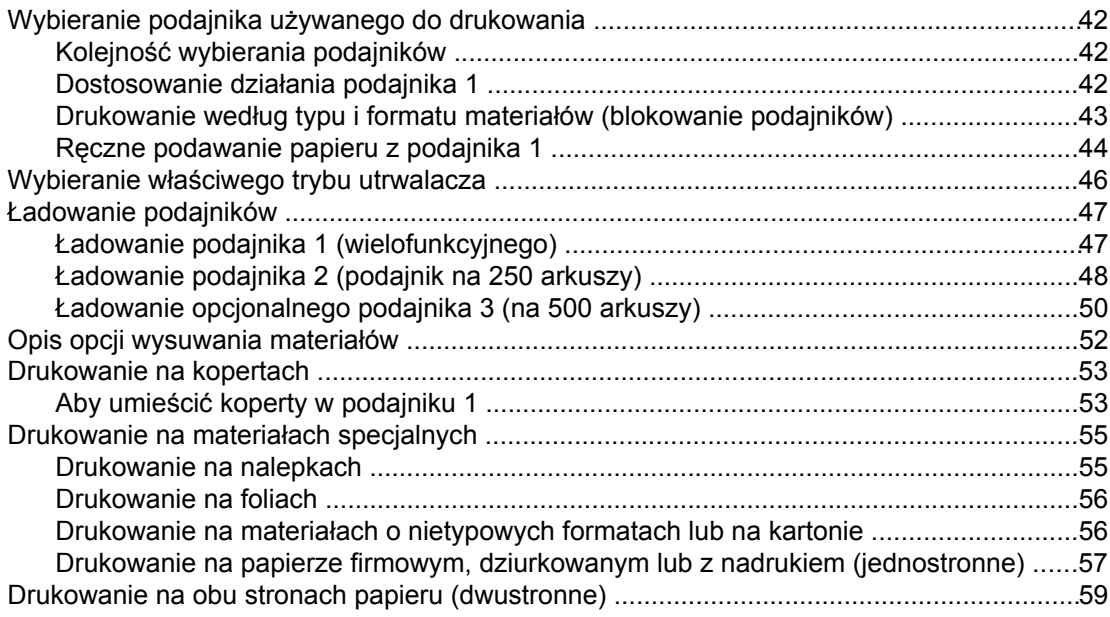

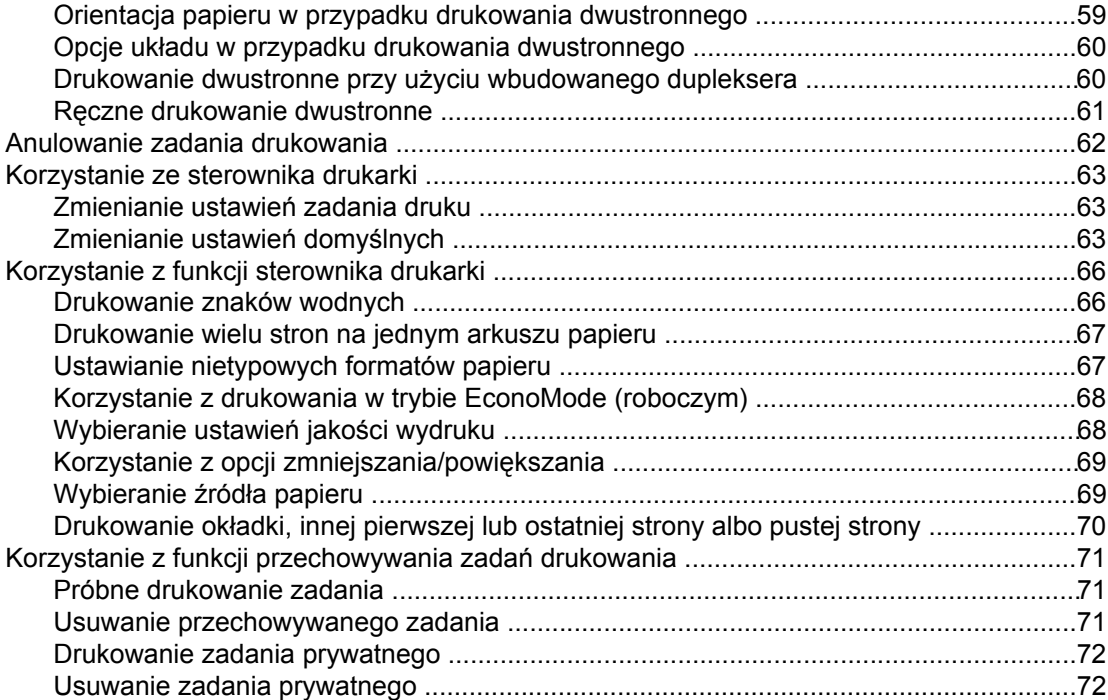

### **[3 Administrowanie drukark](#page-86-0)ą i jej konserwacja**

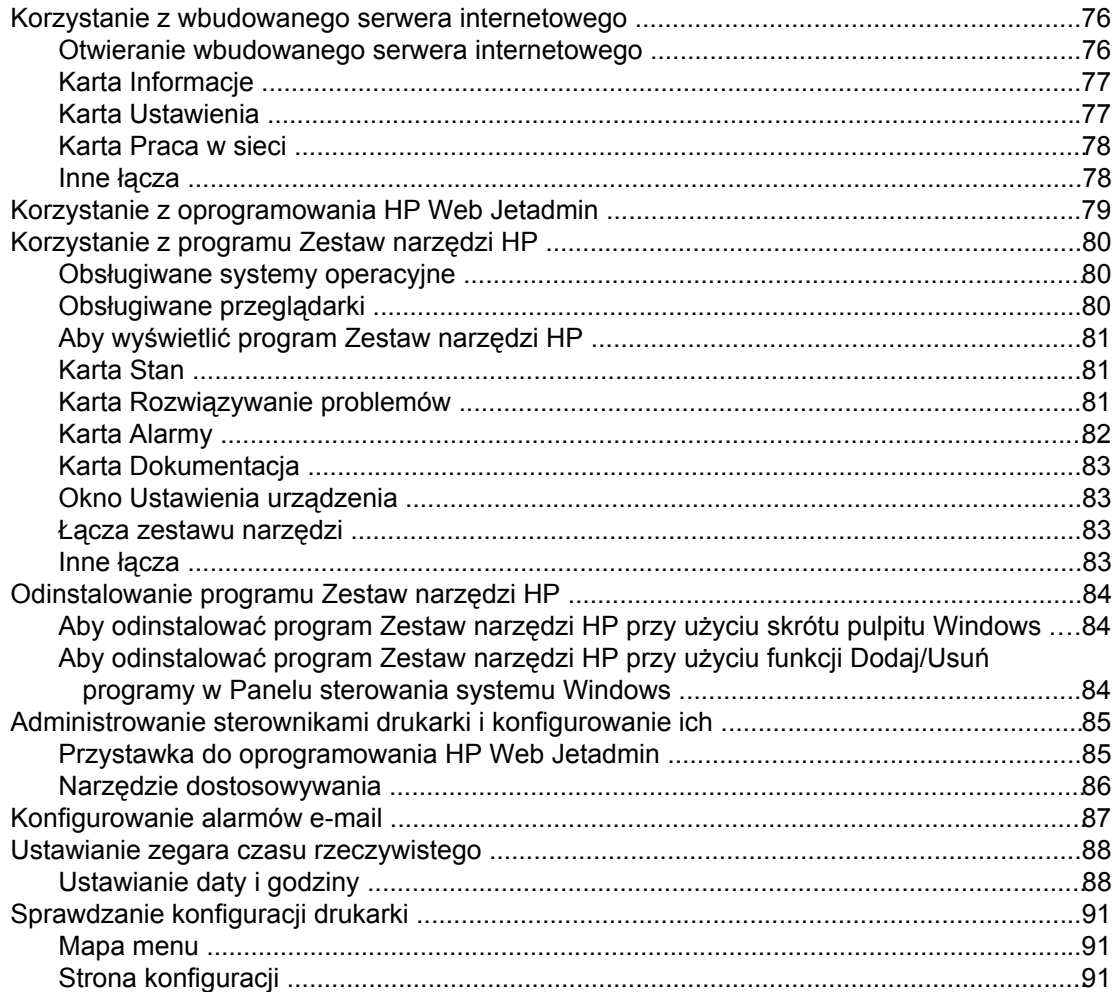

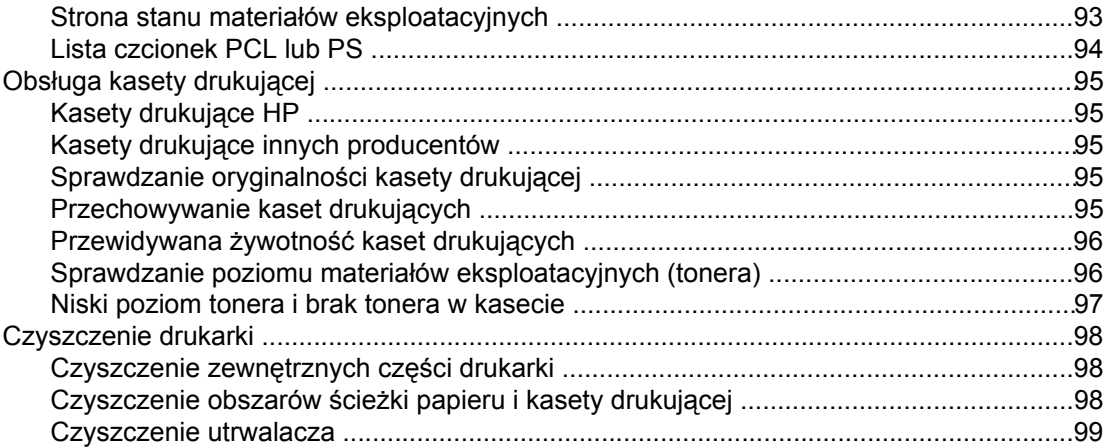

### 4 Rozwiązywanie problemów

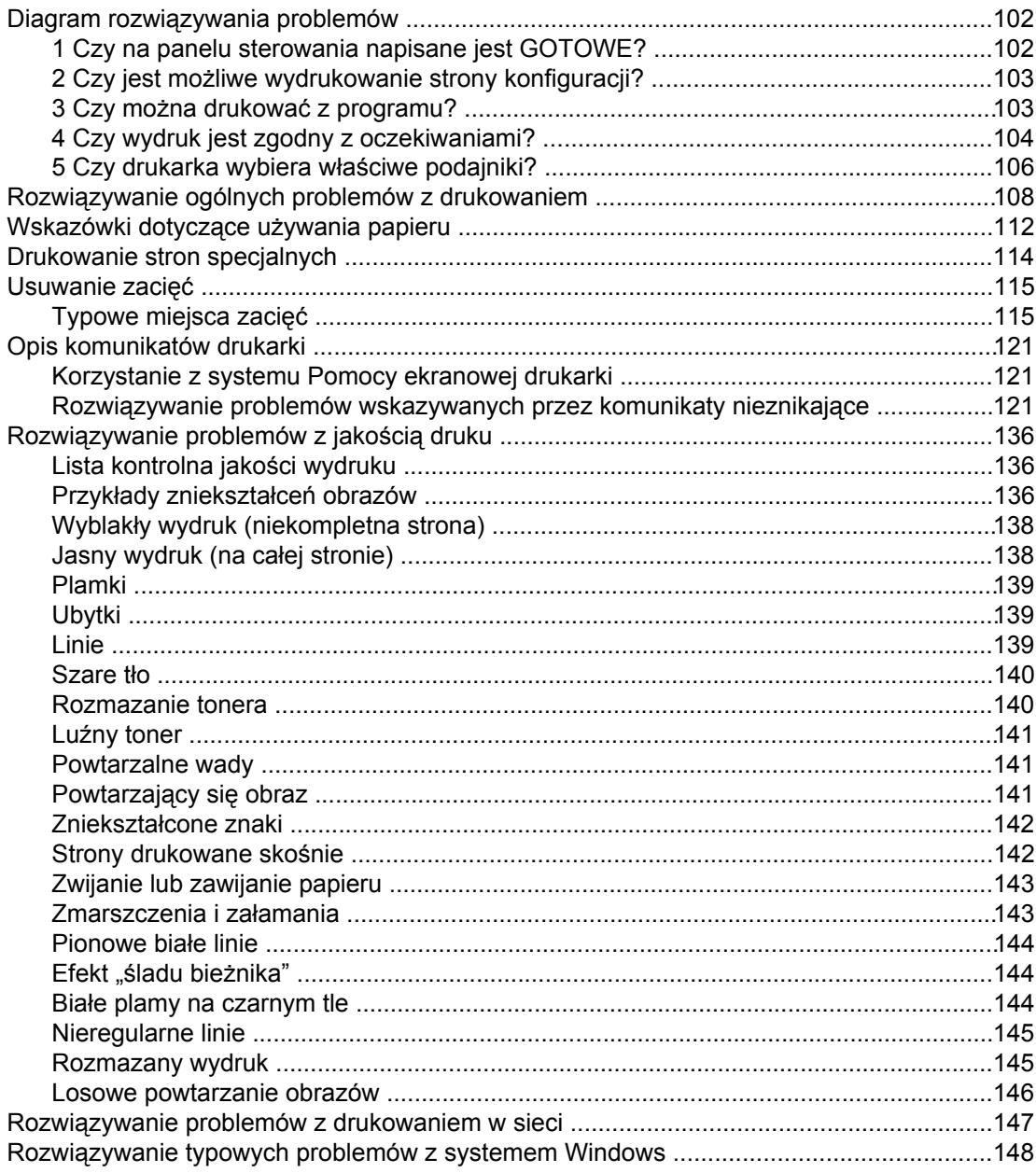

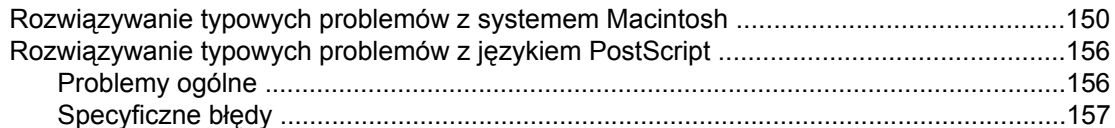

### Załącznik A Materiały eksploatacyjne i akcesoria

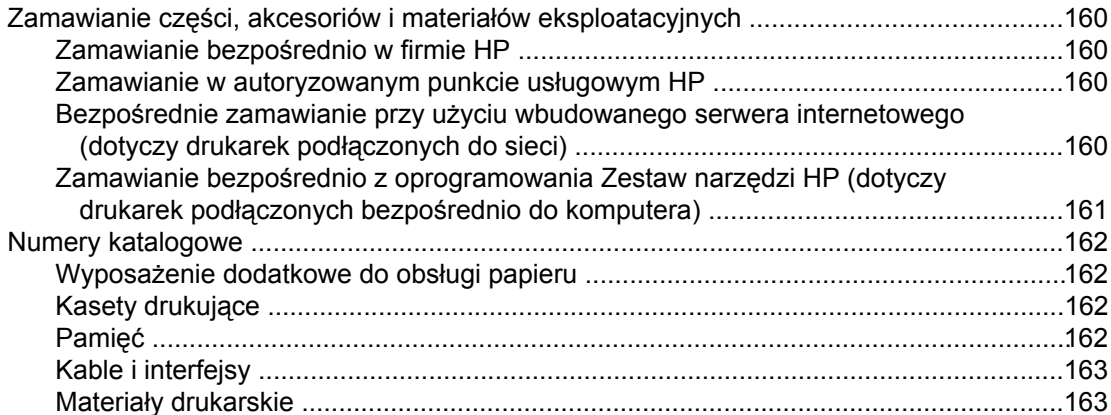

### Załącznik B Menu panelu sterowania

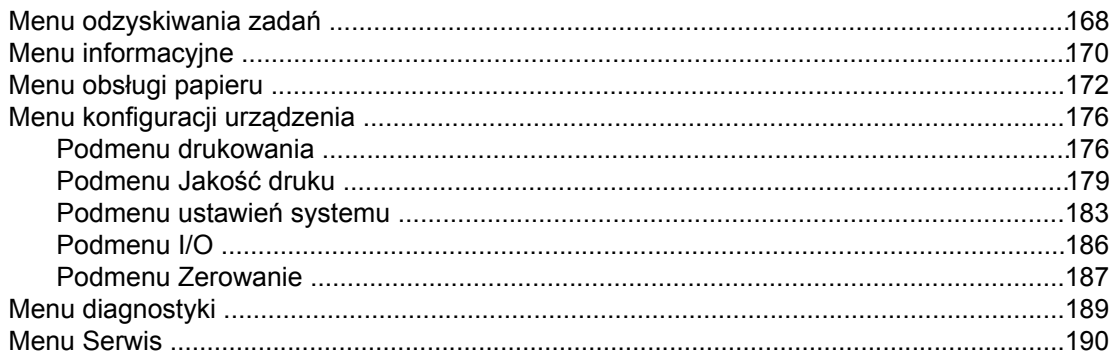

### Załącznik C Charakterystyka techniczna

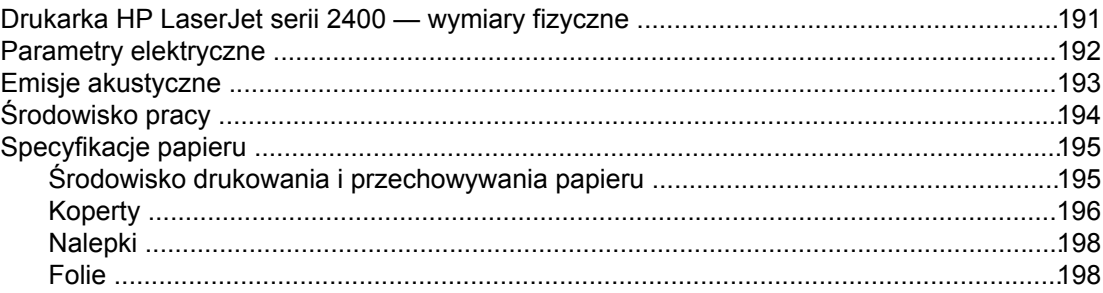

### Załącznik D Pamięć drukarki i jej rozszerzanie

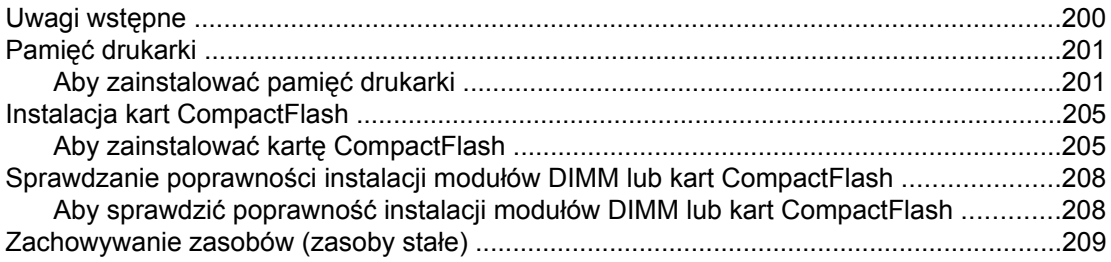

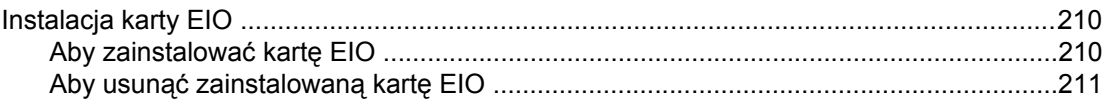

### Załącznik E Polecenia drukarki

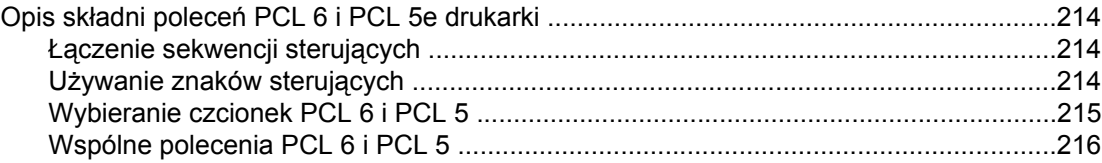

### Załącznik F Informacje dotyczące przepisów

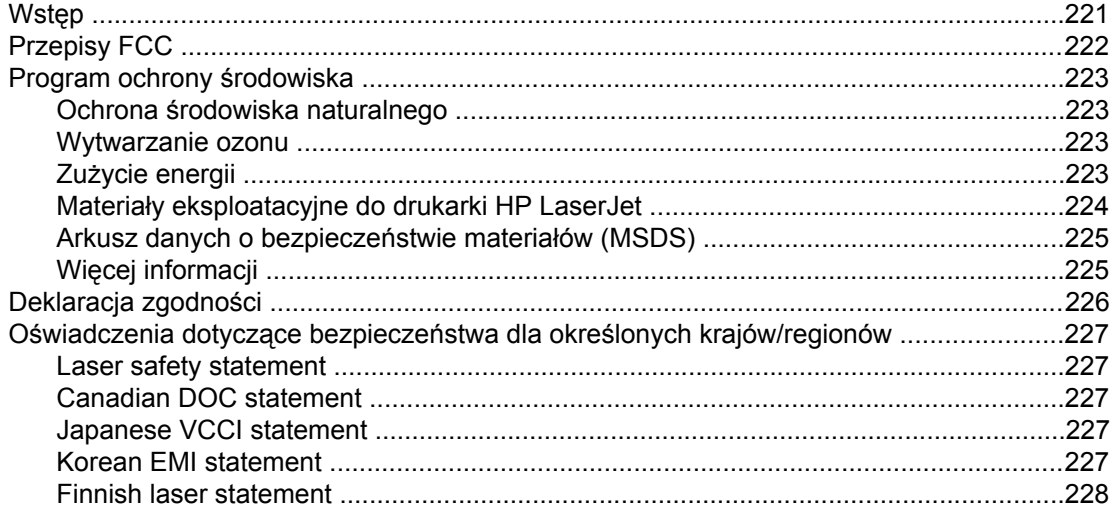

### Załącznik G Obsługa i pomoc techniczna

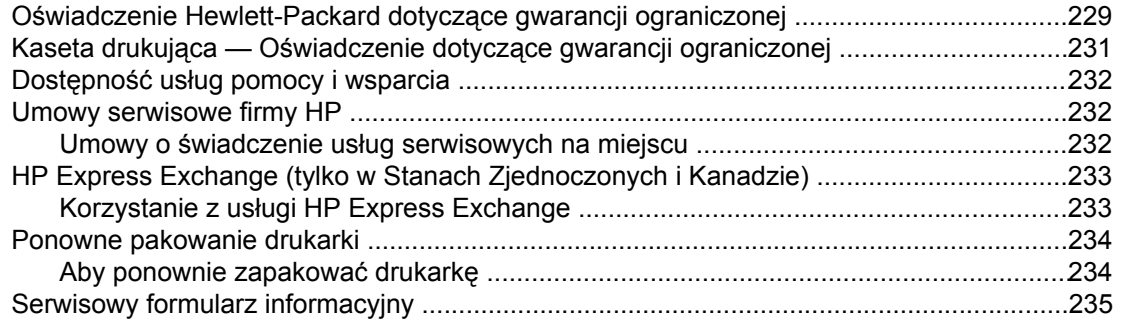

### **Indeks**

# <span id="page-12-0"></span>**1** Podstawowe informacje o drukarce

Dziękujemy za zakup drukarki Drukarka HP LaserJet serii 2400. Zapoznaj się z instrukcjami instalacji drukarki w podręczniku dotyczącym czynności wstępnych *Wprowadzenie*.

Po zainstalowaniu i przygotowaniu drukarki do pracy zapoznaj się z jej działaniem. Ta część zawiera następujące informacje:

- Szybki dostęp do [informacji](#page-13-0) o drukarce
- [Konfiguracje](#page-15-0) drukarki
- Funkcje [drukarki](#page-16-0)
- **[Elementy](#page-21-0) drukarki**
- **Panel [sterowania](#page-23-0)**
- [Oprogramowanie](#page-36-0)
- [Wybieranie](#page-48-0) materiałów

### <span id="page-13-0"></span>**Szybki dostęp do informacji o drukarce**

Ta sekcja zawiera zestawienie dostępnych źródeł informacji na temat konfigurowania drukarki i korzystania z niej.

### **Łącza do instrukcji obsługi**

- **Numery [katalogowe](#page-173-0)**
- Układ panelu [sterowania](#page-23-0)
- Diagram rozwiązywania [problemów](#page-113-0)

### **Gdzie szukać informacji**

Dostępnych jest kilka źródeł pomocy w pracy z drukarką. Patrz www.hp.com/support/lj2410, <http://www.hp.com/support/lj2420>lub [http://www.hp.com/support/lj2430.](http://www.hp.com/support/lj2430)

### **Konfigurowanie drukarki**

**Wprowadzenie** — zawiera instrukcje opisujące kolejne czynności instalacji drukarki. Ten drukowany podręcznik jest dołączony do każdej drukarki.

**Podręcznik instalacji sieciowej** — Zawiera instrukcje dotyczące konfigurowania drukarki w sieci. Drukowana kopia podręcznika jest dołączona do drukarek wyposażonych we wbudowany serwer druku HP Jetdirect.

**Podręcznik administratora wbudowanego serwera druku HP Jetdirect** — zawiera informacje na temat konfigurowania wbudowanego serwera druku HP Jetdirect i rozwiązywania problemów z tym serwerem. Dostępny na dysku CD-ROM dostarczonym wraz z drukarką. (Dostępny z modelami wyposażonymi we wbudowany serwer druku HP Jetdirect.)

**Podręczniki instalacji akcesoriów** — zawierają instrukcje opisujące kolejne czynności w procesie instalacji akcesoriów. Odpowiedni drukowany podręcznik jest dołączony do każdego urządzenia.

### **Korzystanie z drukarki**

**Instrukcja obsługi** — zawiera szczegółowe informacje dotyczące korzystania z drukarki i rozwiązywania problemów. Instrukcja ta jest dostępna na dysku CD-ROM dostarczonym wraz z drukarką. Jest ona także dostępna za pośrednictwem oprogramowania Zestaw narzędzi HP.

**Pomoc ekranowa** — zawiera informacje o opcjach drukarki dostępnych w sterownikach drukarki. Aby wyświetlić plik pomocy, należy otworzyć pomoc ekranową za pośrednictwem sterownika drukarki.

**Elektroniczna instrukcja obsługi w formacie HTML** — zawiera szczegółowe informacje dotyczące korzystania z drukarki i rozwiązywania problemów. Przejdź do strony www.hp.com/ support/lj2410,<http://www.hp.com/support/lj2420> lub<http://www.hp.com/support/lj2430>. Po nawiązaniu połączenia wybierz opcję **Manuals** (Podręczniki).

**Pomoc na panelu sterowania drukarki** — drukarka ma wbudowany system pomocy dostępny z panelu sterowania, w którym podane są instrukcje postępowania w przypadku wystąpienia błędu drukarki. Aby wyświetlić Pomoc dotyczącą komunikatu (jeśli jest dostępna), naciśnij przycisk ? (POMOC).

### <span id="page-15-0"></span>**Konfiguracje drukarki**

Drukarka Drukarka HP LaserJet serii 2400 jest dostępna w kilku konfiguracjach. Litery następujące po nazwie drukarki wskazują różnice między konfiguracjami. Każda litera oznacza określoną funkcję. Informacje podane w tej sekcji umożliwiają zidentyfikowanie funkcji oferowanych przez dany model.

**Uwaga** Nie każdy model jest dostępny we wszystkich konfiguracjach.

### **Oznaczenia funkcji zapewnianych przez drukarkę Drukarka HP LaserJet serii 2400**

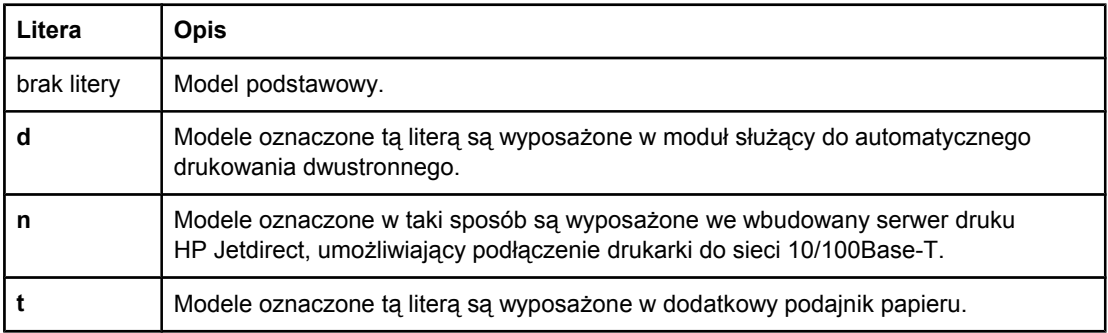

## <span id="page-16-0"></span>**Funkcje drukarki**

W poniższych tabelach zostały przedstawione funkcje drukarek Drukarka HP LaserJet serii 2400.

### **Prędkość**

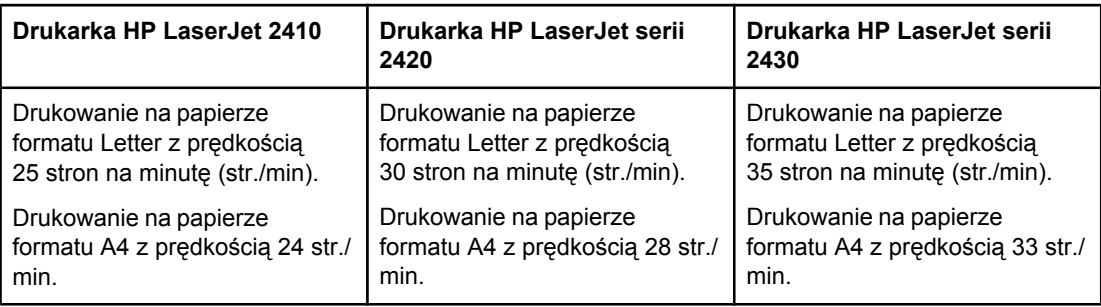

#### **Rozdzielczość**

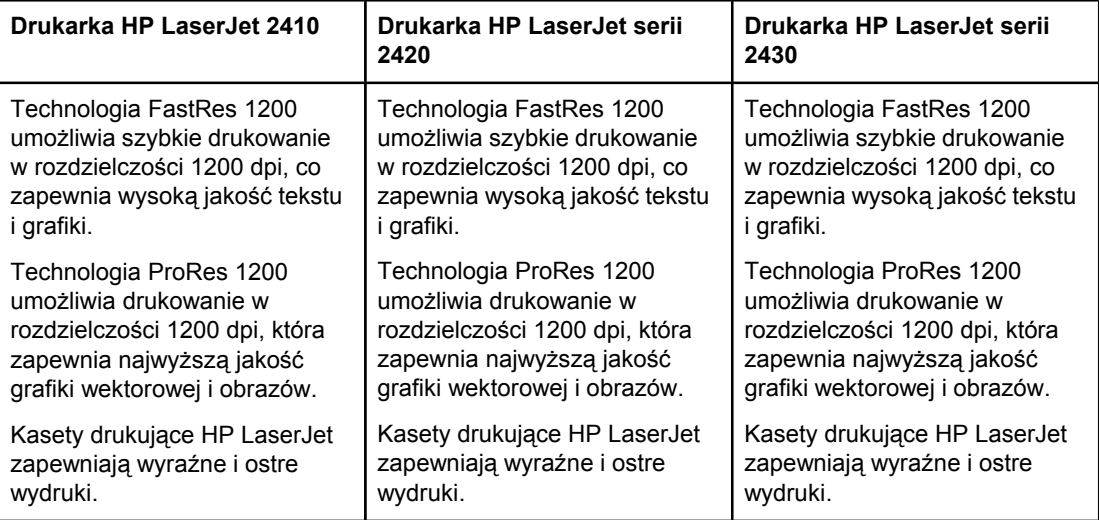

### **Obsługa papieru**

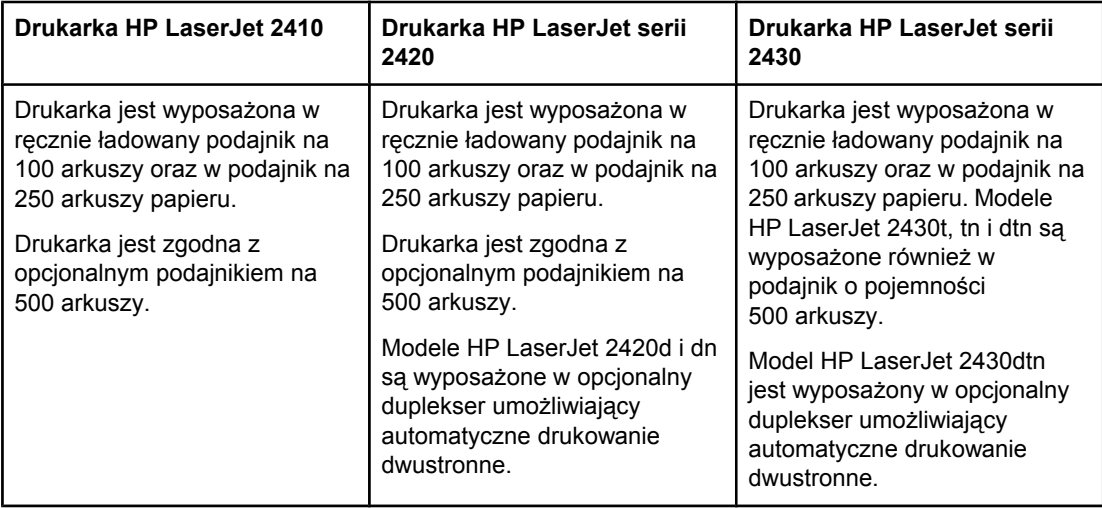

### **Pamięć i procesor**

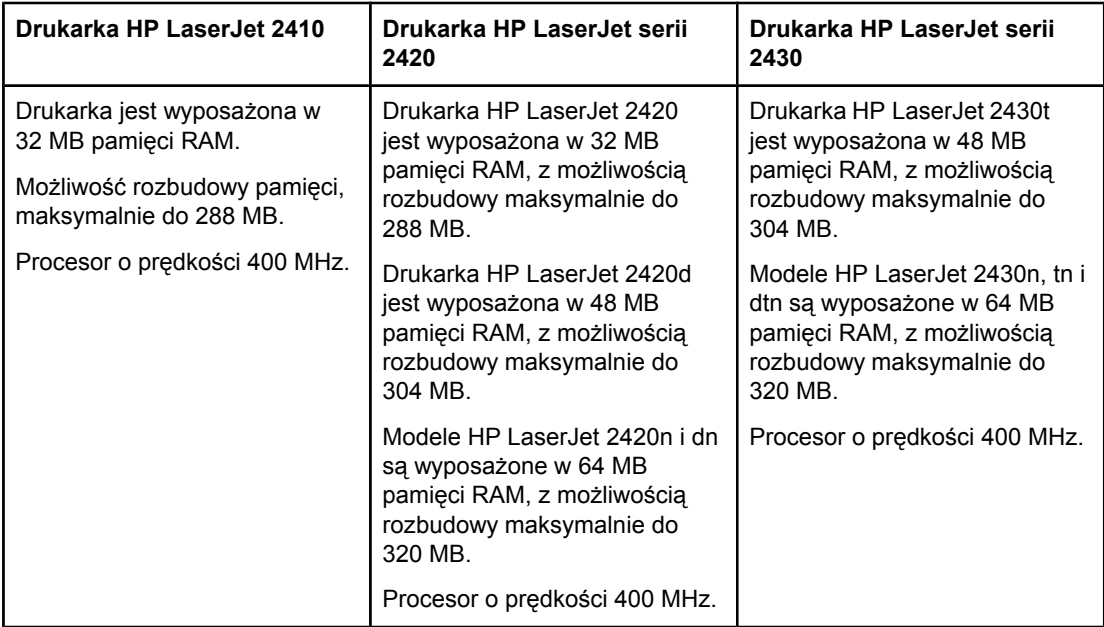

### **Połączenia interfejsów i obsługa sieci**

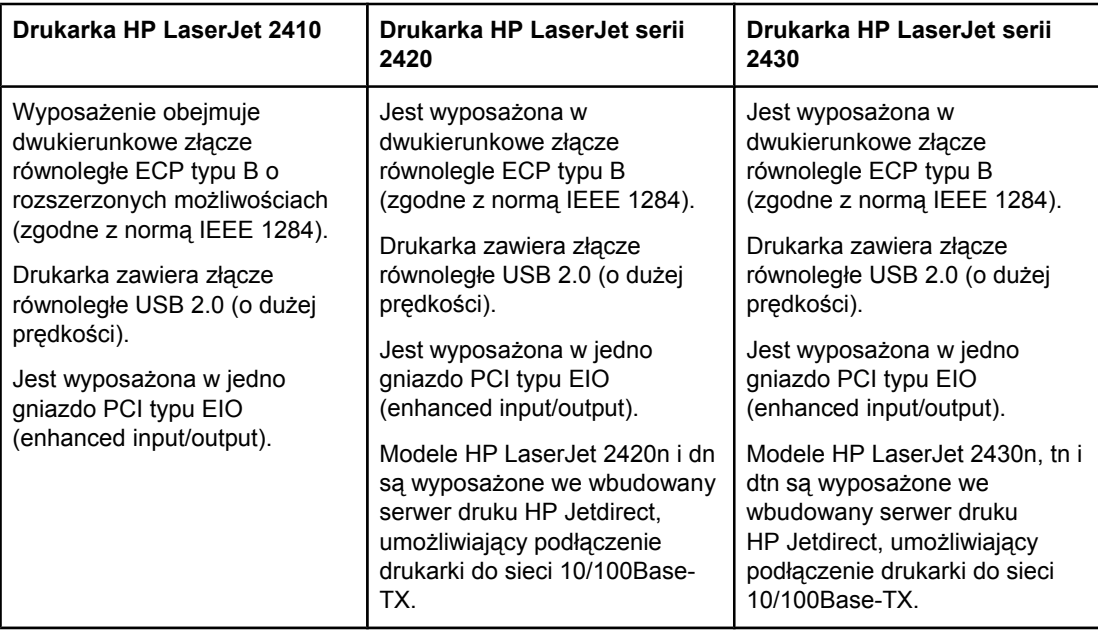

### **Języki i czcionki**

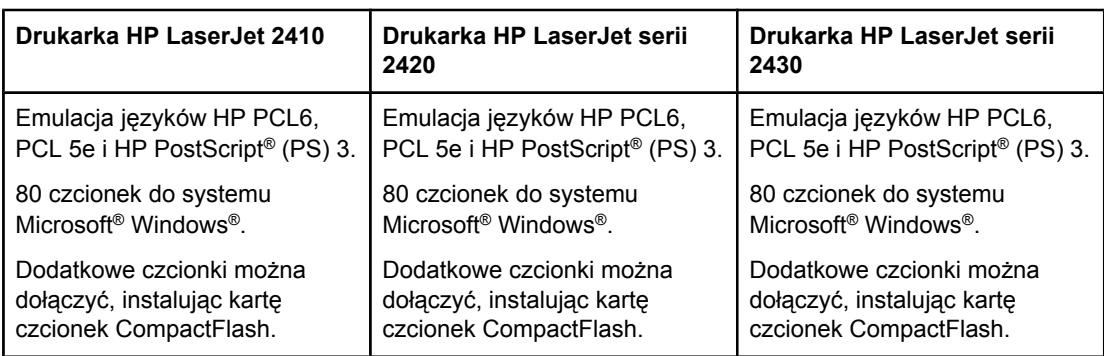

### **Kaseta drukująca**

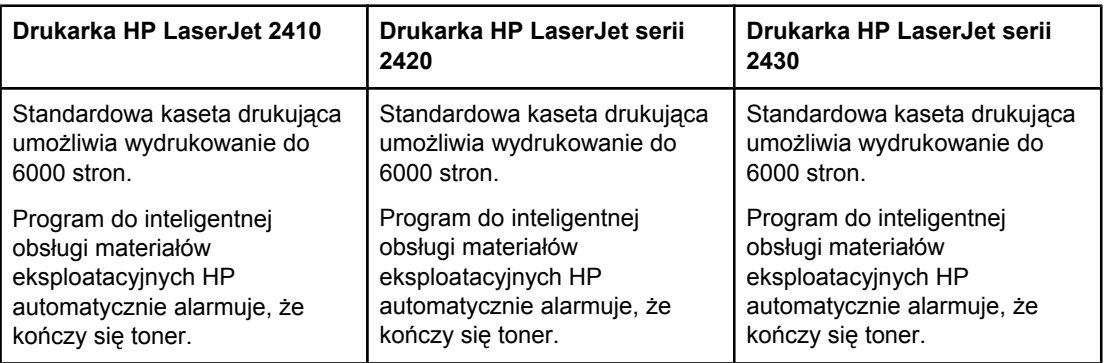

### **Oszczędność energii**

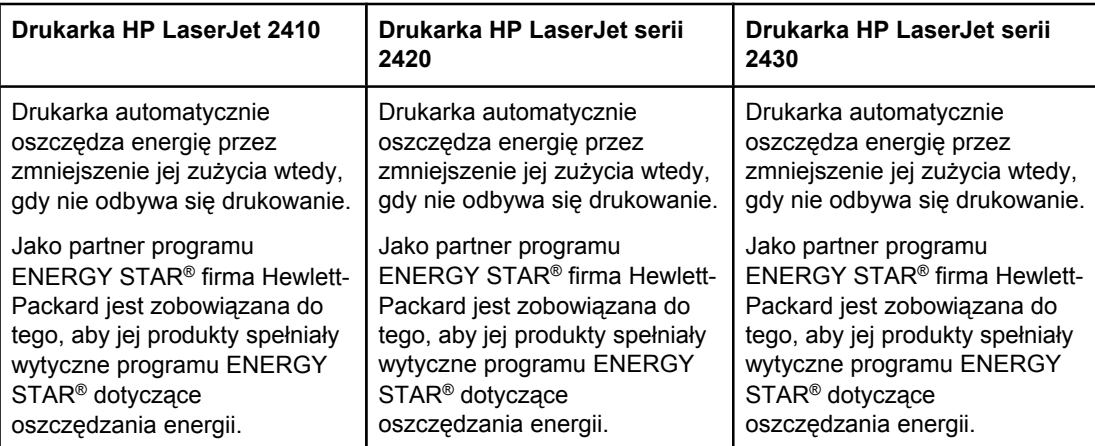

### **Oszczędne drukowanie**

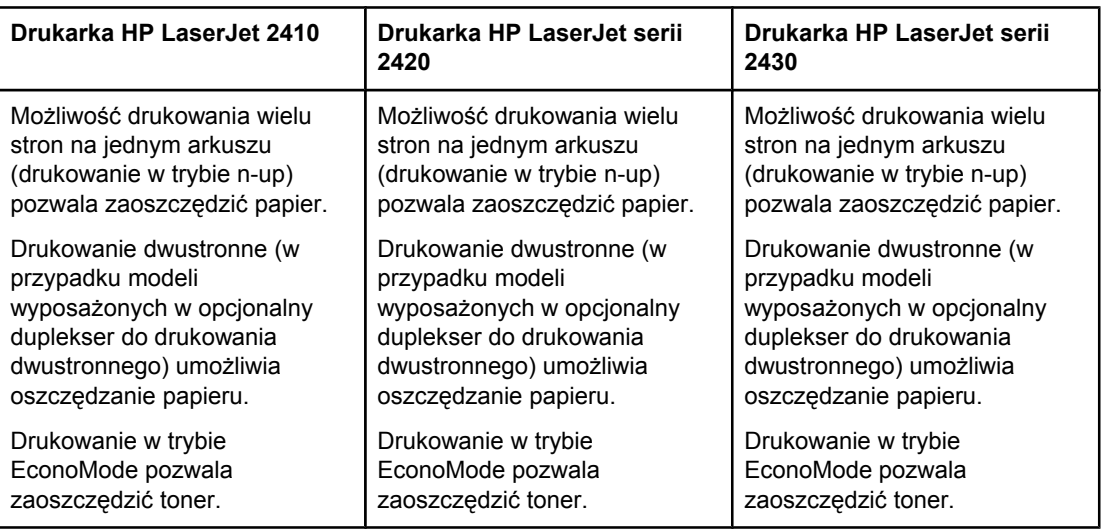

### **Ułatwienia dostępu**

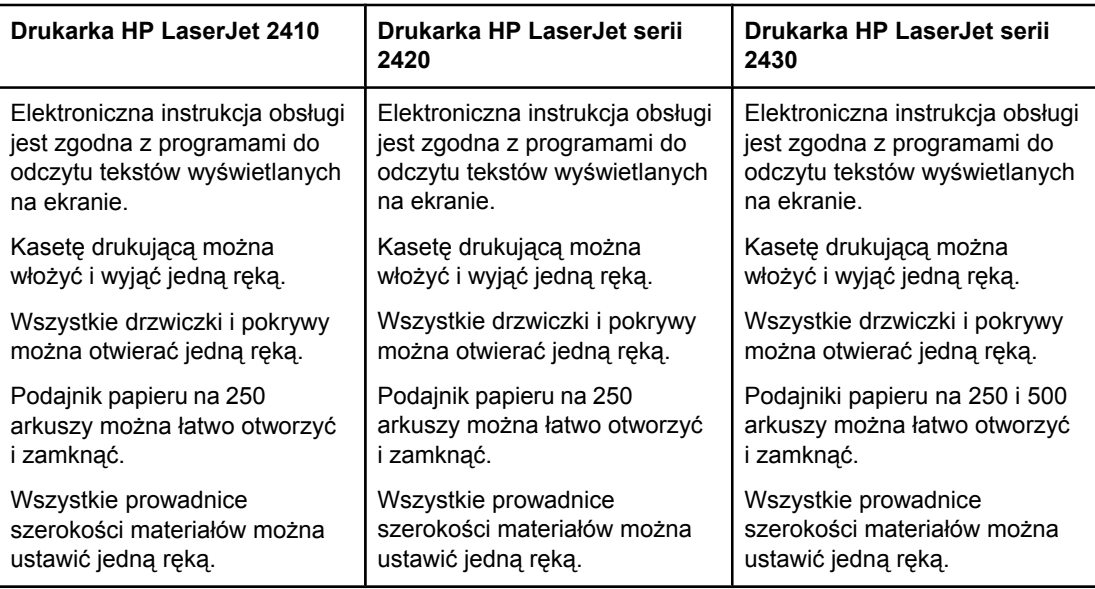

### <span id="page-21-0"></span>**Elementy drukarki**

Przed rozpoczęciem korzystania z drukarki zaleca się zapoznanie z jej elementami.

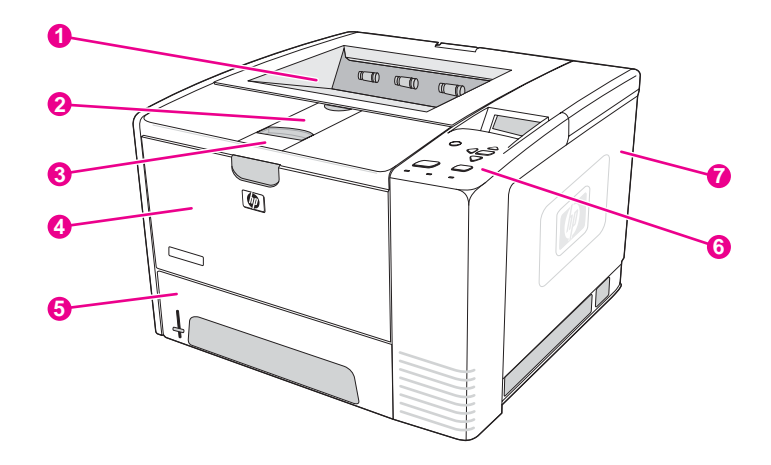

- 1 Górny pojemnik wyjściowy
- 2 Przedłużenie na długie materiały
- 3 Zatrzask do otwierania przedniej pokrywy (zapewnia dostęp do kasety drukującej)
- 4 Podajnik 1 (pociągnij, aby otworzyć)
- 5 Podajnik 2
- 6 Panel sterowania
- 7 Prawa pokrywa boczna (zapewnia dostęp do modułów DIMM i kart CompactFlash)

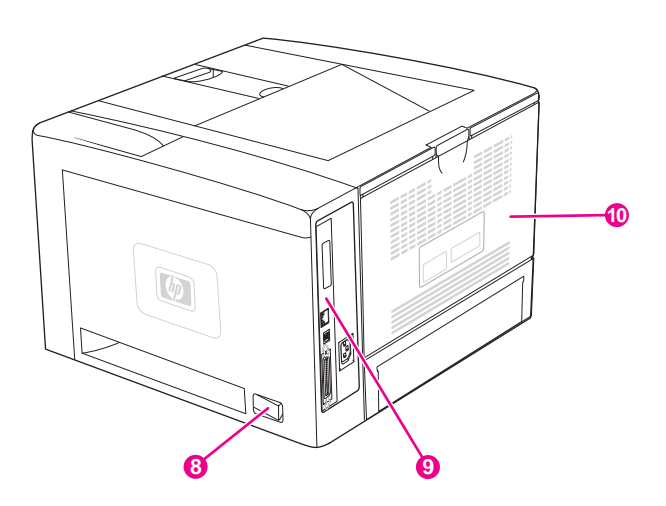

- 8 Wyłącznik
- 9 Porty interfejsów (zobacz Porty [interfejsów\)](#page-22-0)
- 10 Tylny pojemnik wyjściowy (pociągnij, aby otworzyć)

### <span id="page-22-0"></span>**Porty interfejsów**

Drukarka jest wyposażona w cztery porty interfejsów: jedno gniazdo EIO i trzy porty umożliwiające podłączenie do komputera lub sieci.

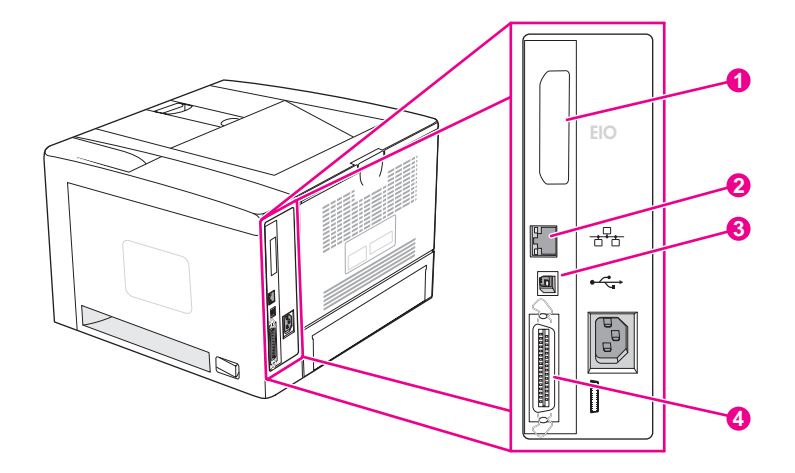

- 1 Gniazdo EIO
- 2 Wbudowany serwer druku HP Jetdirect (dotyczy tylko modeli HP LaserJet 2420n, 2420dn, 2430tn i 2430dtn)
- 3 Złącze USB 2.0
- 4 Złącze równoległe zgodne z normą IEEE 1284B

### <span id="page-23-0"></span>**Panel sterowania**

W tej części podano informacje o panelu sterowania i jego funkcjach:

- Układ panelu sterowania
- Przyciski panelu [sterowania](#page-24-0)
- Kontrolki panelu [sterowania](#page-24-0)
- [Drukowanie](#page-25-0) menu panelu sterowania
- Zmienianie ustawień [konfiguracji](#page-26-0) panelu sterowania drukarki
- [Korzystanie](#page-25-0) z systemu Pomocy drukarki

Panel sterowania znajduje się na górze drukarki.

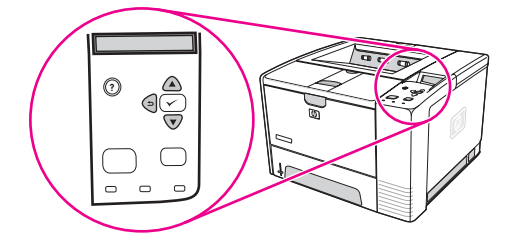

Aby zapoznać się z komunikatami panelu sterowania i dowiedzieć się, jak je interpretować, zobacz [Interpretowanie](#page-132-0) komunikatów panelu sterowania.

### **Układ panelu sterowania**

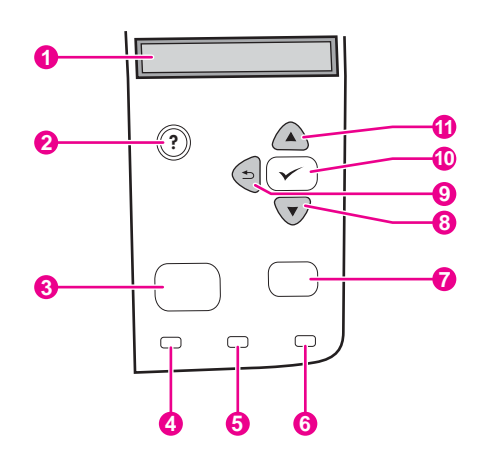

- 1 Wyświetlacz graficzny
- 2 Przycisk Ромос
- 3 Przycisk MENU
- 4 Kontrolka gotowości
- 5 Kontrolka danych
- 6 Kontrolka uwagi
- 7 Przycisk STOP
- 8 Przycisk Do DOŁU
- 9 Przycisk Wstecz
- 10 Przycisk ZAZNACZ
- 11 Przycisk Do GÓRY

## **Przyciski panelu sterowania**

<span id="page-24-0"></span>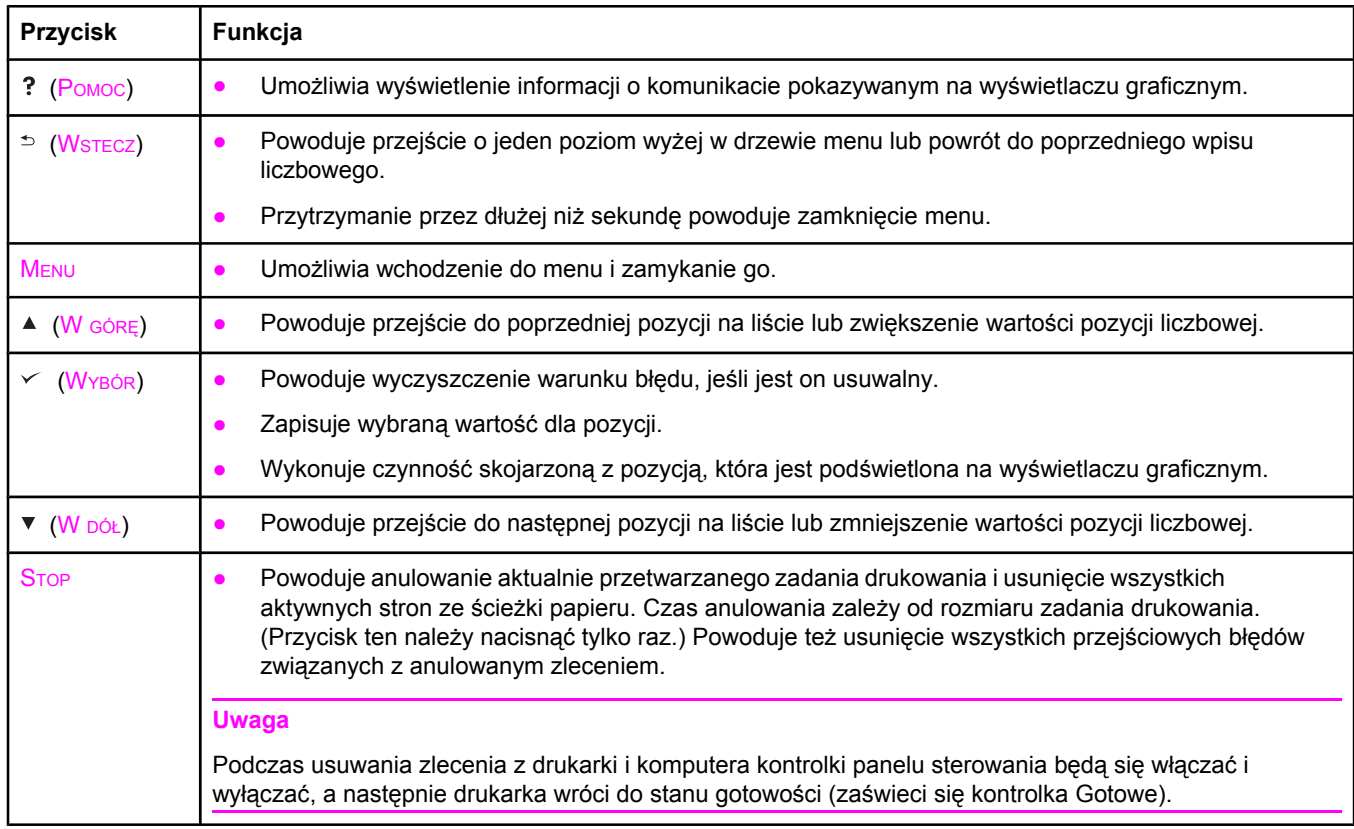

### **Kontrolki panelu sterowania**

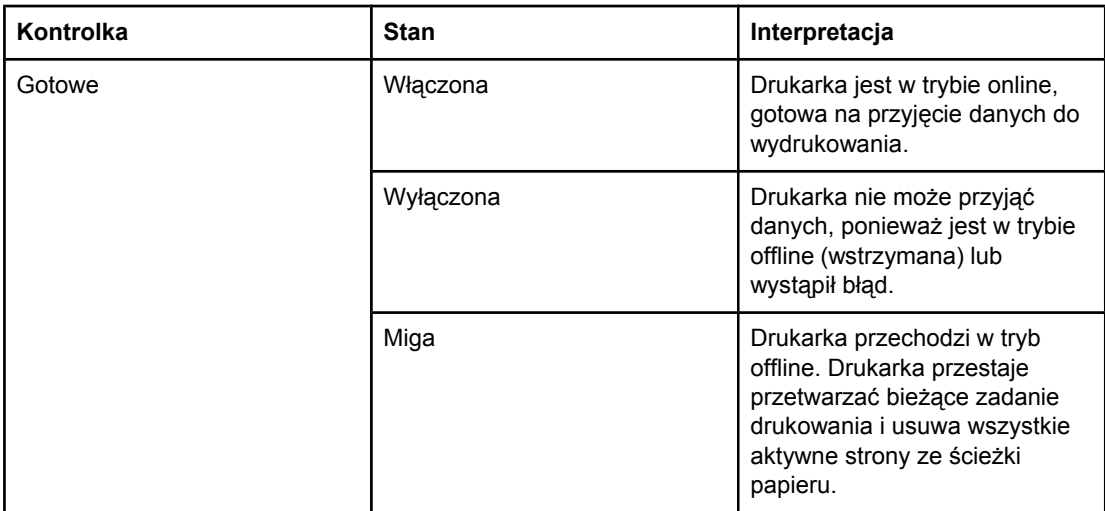

<span id="page-25-0"></span>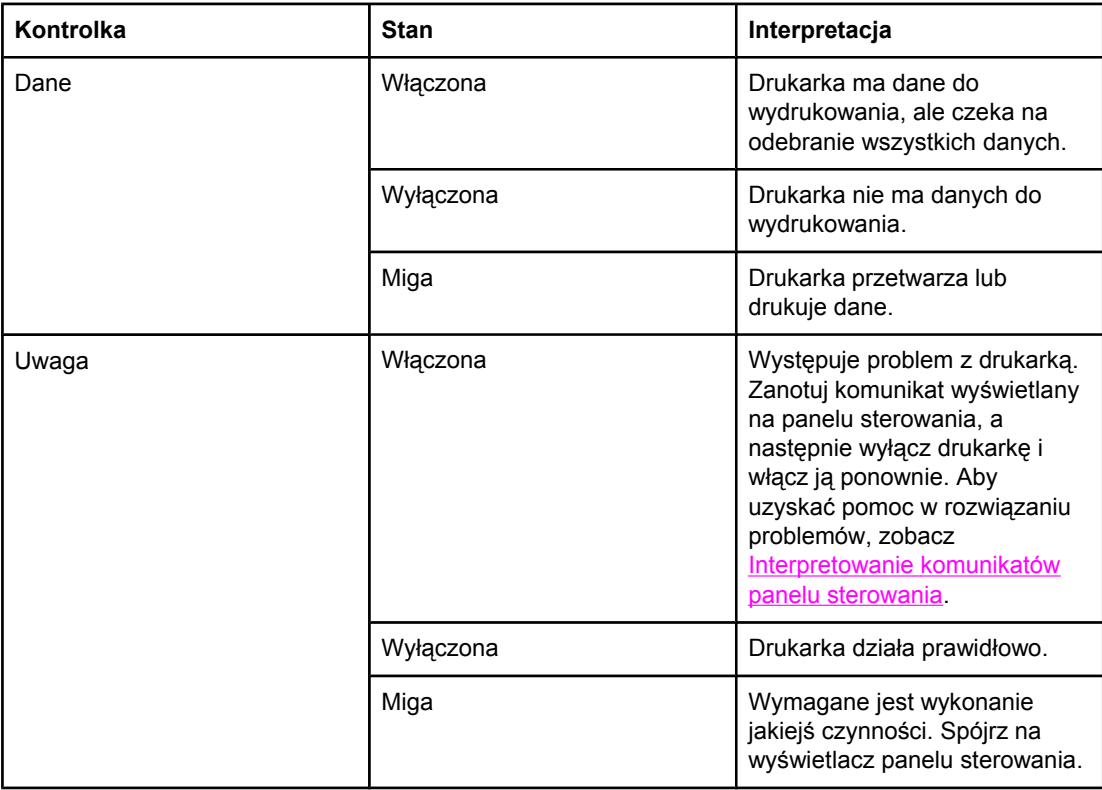

### **Drukowanie menu panelu sterowania**

Aby przejrzeć bieżące ustawienia wszystkich menu i ich pozycji, należy wydrukować mapę menu panelu sterowania. Mapę warto przechowywać w pobliżu drukarki, aby można z niej było łatwo korzystać.

**Uwaga** Aby uzyskać pełną listę pozycji dostępnych w menu panelu sterowania, zobacz [Menu](#page-178-0) panelu [sterowania](#page-178-0).

### **Aby wydrukować mapę menu panelu sterowania**

- 1. Naciśnij przycisk MENU, aby otworzyć menu.
- 2. Za pomocą przycisków (W GÓRĘ) i (W DÓŁ) przewiń menu do pozycji **INFORMACJE**, a następnie naciśnij przycisk  $\vee$  (W<sub>YBÓR</sub>).
- 3. Za pomocą przycisków (W GÓRĘ) i (W DÓŁ) przewiń menu do pozycji **DRUKUJ MAPĘ MENU**, a następnie naciśnij przycisk v (WYBÓR).

### **Korzystanie z systemu Pomocy drukarki**

Drukarka posiada wbudowany system pomocy dostępny z panelu sterowania, w którym podane są instrukcje postępowania w przypadku wystąpienia błędu drukarki.

Aby wyświetlić pomoc dotyczącą komunikatu (jeśli jest dostępna), naciśnij przycisk (POMOC). Do przewijania tematów pomocy ekranowej dłuższych niż cztery wiersze służą przyciski ▲ (W GÓRE) lub ▼ (W DÓŁ).

Aby zamknąć system pomocy ekranowej, ponownie naciśnij przycisk ? (POMOC).

### <span id="page-26-0"></span>**Zmienianie ustawień konfiguracji panelu sterowania drukarki**

Za pomocą panelu sterowania drukarki można zmienić domyślne ustawienia ogólnej konfiguracji drukarki, takie jak rozmiar i typ podajnika, opóźnienie uśpienia, język drukarki i usuwanie zacięcia.

Ustawienia panelu sterowania drukarki można także zmienić z komputera przy użyciu strony ustawień wbudowanego serwera sieci Web. Komputer wyświetla te same informacje, które są pokazywane na panelu sterowania. Aby uzyskać więcej informacji, zobacz [Korzystanie](#page-87-0) z [wbudowanego](#page-87-0) serwera internetowego.

**OSTROŻNIE** Ustawienia konfiguracji rzadko muszą być zmieniane. Firma Hewlett-Packard zaleca, aby ustawienia konfiguracji zmieniał tylko administrator systemu.

### **Zmienianie ustawień panelu sterowania**

Pełną listę pozycji menu i dopuszczalnych wartości można znaleźć w części Menu [panelu](#page-178-0) [sterowania](#page-178-0). Niektóre opcje menu są wyświetlane po zainstalowaniu określonych podajników papieru lub urządzeń dodatkowych. Na przykład menu **EIO** będzie widoczne dopiero po zainstalowaniu karty EIO.

#### **Aby zmienić ustawienia panelu sterowania**

- 1. Naciśnij przycisk MENU, aby otworzyć menu.
- 2. Za pomocą przycisków  $\triangle$  (W  $\cong$  (W  $\cong$  (W  $\cong$  (W  $\cong$ ) przewiń menu do żądanej pozycji, a następnie naciśnij przycisk  $\lt$  (W<sub>YBÓR</sub>).
- 3. Niektóre menu zawierają menu podrzędne. Za pomocą przycisków  $\triangle$  (W GÓRE) lub  $\nabla$  (W  $\overline{D}$ ÓŁ) przewiń podmenu do żądanej pozycji, a następnie naciśnij przycisk  $\vee$  (W<sub>YBÓR</sub>).
- 4. Za pomocą przycisków  $\triangle$  (W GÓRE) lub  $\nabla$  (W DÓŁ) przewiń ustawienie, a następnie naciśnij przycisk  $\checkmark$  (W<sub>YBÓR</sub>). Niektóre ustawienia zmieniają się bardzo szybko po przytrzymaniu przycisku ▲ (W GÓRĘ) lub ▼ (W DÓŁ). Obok wybranej wartości pojawia się gwiazdka (\*), która oznacza, że ta wartość będzie odtąd nową wartością domyślną.
- 5. Naciśnij przycisk MENU, aby zamknąć menu.

**Uwaga** Ustawienia sterownika drukarki zastępują ustawienia panelu sterowania. Ustawienia używanego programu komputerowego zastępują zarówno ustawienia sterownika drukarki, jak i panelu sterowania. Jeśli menu lub pozycja nie są dostępne, odpowiadające im urządzenie nie zostało zainstalowane lub nie włączono związanej z nimi opcji wyższego poziomu. Jeśli żądana funkcja jest zablokowana, skontaktuj się z administratorem sieci (na wyświetlaczu panelu sterowania pojawia się komunikat **Brak dostępu menu zablokowane**).

### **Pokaż adres**

Ta pozycja określa, czy adres IP drukarki pojawi się na wyświetlaczu razem z komunikatem **Gotowe**.

#### **Aby wyświetlić adres IP**

- 1. Naciśnij przycisk MENU, aby otworzyć menu.
- 2. Naciśnij przycisk (W DÓŁ), aby zaznaczyć pozycję **KONFIG. URZĄDZENIA**.
- 3. Naciśnij przycisk (WYBÓR), aby wybrać pozycję **KONFIG. URZĄDZENIA**.
- 4. Naciśnij przycisk (W DÓŁ), aby zaznaczyć pozycję **USTAW. SYSTEMU**.
- 5. Naciśnij przycisk (WYBÓR), aby wybrać pozycję **USTAW. SYSTEMU**.
- 6. Naciśnij przycisk (W DÓŁ), aby zaznaczyć pozycję **POKAŻ ADRES**.
- 7. Naciśnij przycisk (WYBÓR), aby wybrać pozycję **POKAŻ ADRES**.
- 8. Naciśnij przycisk ▲ (W GÓRĘ) lub ▼ (W DÓŁ), aby zaznaczyć żądaną opcję.
- 9. Naciśnij przycisk  $\vee$  (W<sub>YBÓR</sub>), aby wybrać tę opcję.
- 10. Naciśnij przycisk MENU, aby zamknąć menu.

### **Opcje czynności podajnika**

Dostępne są cztery definiowane przez użytkownika opcje czynności podajnika:

- **UŻYJ ŻĄDANEGO PODAJNIKA**. Zaznaczenie opcji **WYŁĄCZNIE** po wskazaniu, że ma być używany określony podajnik, pozwala uzyskać pewność, że drukarka nie wybierze automatycznie innego podajnika. Wybranie opcji **PIERWSZY** zezwala drukarce na pobieranie z drugiego podajnika, jeśli określony podajnik jest pusty. Opcja **WYŁĄCZNIE** jest ustawieniem domyślnym.
- **PODAWANIE RĘCZNE KOMUNIKAT RĘCZNEGO POD.**. Zaznaczenie opcji **ZAWSZE** (wartość domyślna) powoduje, że system zawsze wyświetla komunikat przed pobraniem papieru z podajnika wielofunkcyjnego. Zaznaczenie opcji **JEŚLI NIE ZAŁAD.** powoduje, że system wyświetla komunikat tylko wtedy, gdy podajnik wielofunkcyjny jest pusty.
- **WYB. MOD. OBSŁ. PAP.**. To ustawienie określa sposób działania z drukarką sterowników PostScript pochodzących od firm innych niż HP. W przypadku używania sterowników firmy HP nie trzeba zmieniać tego ustawienia. Po ustawieniu opcji **WŁ.** sterowniki PostScript firm innych niż HP używają tej samej metody wyboru podajnika, co sterowniki HP. Ustawienie opcji **WYŁ.** powoduje, że niektóre sterowniki PostScript firm innych niż HP korzystają z własnej metody wyboru podajnika zamiast z metody firmy HP.
- **KOMUNIKAT O FORMACIE/TYPIE**. Ta pozycja służy do kontrolowania, czy komunikat o konfiguracji podajnika i inne odpowiadające mu komunikaty będą wyświetlane po otwarciu lub zamknięciu podajnika. W komunikatach znajdują się instrukcje dotyczące zmiany typu lub formatu, jeśli podajnik skonfigurowano dla innego typu lub formatu papieru niż załadowany.

#### **Aby ustawić opcję Użyj żądanego podajnika**

- 1. Naciśnij przycisk MENU, aby otworzyć menu.
- 2. Naciśnij przycisk (W DÓŁ), aby zaznaczyć pozycję **KONFIG. URZĄDZENIA**.
- 3. Naciśnij przycisk  $\times$  (W<sub>YBÓR</sub>), aby wybrać pozycję **KONFIG. URZADZENIA**.
- 4. Naciśnij przycisk (W DÓŁ), aby zaznaczyć pozycję **USTAW. SYSTEMU**.
- 5. Naciśnij przycisk (WYBÓR), aby wybrać pozycję **USTAW. SYSTEMU**.
- 6. Naciśnij przycisk (W DÓŁ), aby zaznaczyć pozycję **POD. CZYNNOŚĆ**.
- 7. Naciśnij przycisk (WYBÓR), aby wybrać pozycję **POD. CZYNNOŚĆ**.
- 8. Naciśnij przycisk (WYBÓR), aby wybrać pozycję **UŻYJ ŻĄDANEGO PODAJNIKA**.
- 9. Naciśnij przycisk (W GÓRĘ) lub (W DÓŁ), aby zaznaczyć opcję **WYŁĄCZNIE** lub **PIERWSZY**.
- 10. Naciśnij przycisk  $\leq$  (W<sub>YBÓR</sub>), aby ustawić zachowanie.
- 11. Naciśnij przycisk MENU, aby zamknąć menu.

#### **Aby ustawić opcję Komunikat ręcznego podawania**

- 1. Naciśnij przycisk MENU, aby otworzyć menu.
- 2. Naciśnij przycisk (W DÓŁ), aby zaznaczyć pozycję **KONFIG. URZĄDZENIA**.
- 3. Naciśnij przycisk (WYBÓR), aby wybrać pozycję **KONFIG. URZĄDZENIA**.
- 4. Naciśnij przycisk (W DÓŁ), aby zaznaczyć pozycję **USTAW. SYSTEMU**.
- 5. Naciśnij przycisk (WYBÓR), aby wybrać pozycję **USTAW. SYSTEMU**.
- 6. Naciśnij przycisk (W DÓŁ), aby zaznaczyć pozycję **POD. CZYNNOŚĆ**.
- 7. Naciśnij przycisk (WYBÓR), aby wybrać pozycję **POD. CZYNNOŚĆ**.
- 8. Naciśnij przycisk (W DÓŁ), aby zaznaczyć pozycję **KOMUNIKAT RĘCZNEGO POD.**.
- 9. Naciśnij przycisk (WYBÓR), aby wybrać pozycję **KOMUNIKAT RĘCZNEGO POD.**.
- 10. Naciśnij przycisk (W GÓRĘ) lub (W DÓŁ), aby zaznaczyć opcję **ZAWSZE** lub **JEŚLI NIE ZAŁAD.**.
- 11. Naciśnij przycisk  $\leq$  (W<sub>YBÓR</sub>), aby ustawić zachowanie.
- 12. Naciśnij przycisk MENU, aby zamknąć menu.

#### **Aby skonfigurować ustawienie domyślne opcji Wybór modelu obsługi papieru**

- 1. Naciśnij przycisk MENU, aby otworzyć menu.
- 2. Naciśnij przycisk ▼ (W DÓŁ), aby zaznaczyć pozycję KONFIG. URZADZENIA.
- 3. Naciśnij przycisk (WYBÓR), aby wybrać pozycję **KONFIG. URZĄDZENIA**.
- 4. Naciśnij przycisk (W DÓŁ), aby zaznaczyć pozycję **USTAW. SYSTEMU**.
- 5. Naciśnij przycisk (WYBÓR), aby wybrać pozycję **USTAW. SYSTEMU**.
- 6. Naciśnij przycisk (W DÓŁ), aby zaznaczyć pozycję **POD. CZYNNOŚĆ**.
- 7. Naciśnij przycisk (WYBÓR), aby wybrać pozycję **POD. CZYNNOŚĆ**.
- 8. Naciśnij przycisk  $\leq$  (W<sub>YBÓR</sub>), aby wybrać pozycję WYB. MOD. OBSŁ. PAP..
- 9. Naciśnij przycisk ▲ (W GÓRĘ) lub ▼ (W DÓŁ), aby zaznaczyć opcję WŁ. lub WYŁ..
- 10. Naciśnij przycisk  $\vee$  (W<sub>YBÓR</sub>), aby ustawić zachowanie.
- 11. Naciśnij przycisk MENU, aby zamknąć menu.

#### **Aby ustawić opcję Komunikat o formacie/typie**

- 1. Naciśnij przycisk MENU, aby otworzyć menu.
- 2. Naciśnij przycisk (W DÓŁ), aby zaznaczyć pozycję **KONFIG. URZĄDZENIA**.
- 3. Naciśnij przycisk  $\leq$  (W<sub>YBÓR</sub>), aby wybrać pozycję **KONFIG. URZĄDZENIA**.
- 4. Naciśnij przycisk (W DÓŁ), aby zaznaczyć pozycję **USTAW. SYSTEMU**.
- 5. Naciśnij przycisk (WYBÓR), aby wybrać pozycję **USTAW. SYSTEMU**.
- 6. Naciśnij przycisk (W DÓŁ), aby zaznaczyć pozycję **POD. CZYNNOŚĆ**.
- 7. Naciśnij przycisk (WYBÓR), aby wybrać pozycję **POD. CZYNNOŚĆ**.
- 8. Naciśnij przycisk  $\leq$  (W<sub>YBÓR</sub>), aby wybrać pozycję **KOMUNIKAT O FORMACIE/TYPIE**.
- 9. Naciśnij przycisk ▲ (W GÓRĘ) lub ▼ (W DÓŁ), aby zaznaczyć opcję WYŚWIETLACZ lub **NIE WYŚWIETLAJ**.
- 10. Naciśnij przycisk  $\leq$  (W<sub>YBÓR</sub>), aby ustawić zachowanie.
- 11. Naciśnij przycisk MENU, aby zamknąć menu.

### **Opóźnienie uśpienia**

Funkcja opóźnienia uśpienia, którą można dostosować, zmniejsza zużycie energii, gdy drukarka jest nieaktywna przez dłuższy czas. Czas, po jakim drukarka przejdzie w tryb uśpienia, można ustawić za pomocą następujących opcji: **1 MINUTA**, **15 MINUT**, **30 MINUT** lub **60 MINUT**, **90 MINUT**, **2 GODZ.** lub **4 GODZ.**. Ustawienie domyślne to **30 MINUT**.

**Uwaga** Po przejściu drukarki do trybu uśpienia panel sterowania jest przyciemniony. Tryb uśpienia nie wpływa na czas rozgrzewania się drukarki, jeśli nie pozostawała ona w tym trybie dłużej niż 8 godzin.

#### **Aby ustawić opóźnienie uśpienia**

- 1. Naciśnij przycisk MENU, aby otworzyć menu.
- 2. Naciśnij przycisk (W DÓŁ), aby zaznaczyć pozycję **KONFIG. URZĄDZENIA**.
- 3. Naciśnij przycisk  $\times$  (W<sub>YBÓR</sub>), aby wybrać pozycję **KONFIG. URZADZENIA**.
- 4. Naciśnij przycisk (W DÓŁ), aby zaznaczyć pozycję **USTAW. SYSTEMU**.
- 5. Naciśnij przycisk (WYBÓR), aby wybrać pozycję **USTAW. SYSTEMU**.
- 6. Naciśnij przycisk (W DÓŁ), aby zaznaczyć pozycję **OPÓŹNIENIE UŚPIENIA**.
- 7. Naciśnij przycisk (WYBÓR), aby wybrać pozycję **OPÓŹNIENIE UŚPIENIA**.
- 8. Naciśnij przycisk  $\triangleq$  (W  $\frac{G}{G}$ ) lub  $\nabla$  (W  $\frac{D}{G}$ ), aby zaznaczyć odpowiedni okres.
- 9. Naciśnij przycisk  $\leq$  (W<sub>YBÓR</sub>), aby ustawić wybrany okres.
- 10. Naciśnij przycisk MENU, aby zamknąć menu.

### **Aby włączyć lub wyłączyć tryb uśpienia**

- 1. Naciśnij przycisk MENU, aby otworzyć menu.
- 2. Naciśnij przycisk (W DÓŁ), aby zaznaczyć pozycję **KONFIG. URZĄDZENIA**.
- 3. Naciśnij przycisk (WYBÓR), aby wybrać pozycję **KONFIG. URZĄDZENIA**.
- 4. Naciśnij przycisk (W DÓŁ), aby zaznaczyć pozycję **ZEROWANIE**.
- 5. Naciśnij przycisk  $\leq$  (W<sub>YBÓR</sub>), aby wybrać pozycję **ZEROWANIE**.
- 6. Naciśnij przycisk (W DÓŁ), aby zaznaczyć pozycję **TRYB UŚPIENIA**.
- 7. Naciśnij przycisk (WYBÓR), aby wybrać pozycję **TRYB UŚPIENIA**.
- 8. Naciśnij przycisk (W GÓRĘ) lub (W DÓŁ), aby zaznaczyć opcję **WŁ.** lub **WYŁ.**.
- 9. Naciśnij przycisk  $\vee$  (W<sub>YBÓR</sub>), aby ustawić tę opcję.
- 10. Naciśnij przycisk MENU, aby zamknąć menu.

### **Język**

Ta funkcja drukarki automatyzuje przełączanie języka.

- Opcja **AUTO** tak konfiguruje drukarkę, aby automatycznie wykrywała typ zadania drukowania i odpowiednio do niego ustawiała język. Jest to ustawienie domyślne. Jest ono zalecane, jeśli nie występują żadne problemy.
- Opcja **PCL** tak konfiguruje drukarkę, aby używała języka PCL (Printer Control Language).
- Opcja **PDF** konfiguruje drukowanie plików PDF. (Ta opcja jest dostępna tylko wtedy, gdy drukarka ma wystarczająco dużo pamięci.)
- Opcja **PS** tak konfiguruje drukarkę, aby używała emulacji języka PostScript.

#### **Aby ustawić język**

- 1. Naciśnij przycisk MENU, aby otworzyć menu.
- 2. Naciśnij przycisk (W DÓŁ), aby zaznaczyć pozycję **KONFIG. URZĄDZENIA**.
- 3. Naciśnij przycisk (WYBÓR), aby wybrać pozycję **KONFIG. URZĄDZENIA**.
- 4. Naciśnij przycisk (W DÓŁ), aby zaznaczyć pozycję **USTAW. SYSTEMU**.
- 5. Naciśnij przycisk (WYBÓR), aby wybrać pozycję **USTAW. SYSTEMU**.
- 6. Naciśnij przycisk (W DÓŁ), aby zaznaczyć pozycję **JĘZYK**.
- 7. Naciśnij przycisk (WYBÓR), aby wybrać pozycję **JĘZYK**.
- 8. Naciśnij przycisk ▲ (W GÓRE) lub ▼ (W DÓŁ), aby zaznaczyć odpowiedni język (opcję **AUTO**, **PS**, **PCL** lub **PDF**).
- 9. Naciśnij przycisk  $\vee$  (W<sub>YBÓR</sub>), aby ustawić język.
- 10. Naciśnij przycisk MENU, aby zamknąć menu.

### **Kasowane ostrzeżenia**

Za pomocą tej opcji, wybierając pozycję **WŁ.** lub **ZADANIE**, można określić czas wyświetlania kasowanych ostrzeżeń panelu sterowania. Wartość domyślna to **ZADANIE**.

- Wybierz opcję **WŁ.**, aby kasowane ostrzeżenia były wyświetlane do momentu naciśnięcia przycisku v (WYBÓR).
- Wybierz opcję **ZADANIE**, aby kasowane ostrzeżenia były wyświetlane do zakończenia zadania, podczas którego zostały wygenerowane.

#### **Aby ustawić usuwalne ostrzeżenia**

- 1. Naciśnij przycisk MENU, aby otworzyć menu.
- 2. Naciśnij przycisk ▼ (W póŁ), aby zaznaczyć pozycje **KONFIG. URZADZENIA**.
- 3. Naciśnij przycisk (WYBÓR), aby wybrać pozycję **KONFIG. URZĄDZENIA**.
- 4. Naciśnij przycisk (WYBÓR), aby wyróżnić pozycję **USTAW. SYSTEMU**.
- 5. Naciśnij przycisk (WYBÓR), aby wybrać pozycję **USTAW. SYSTEMU**.
- 6. Naciśnij przycisk (W DÓŁ), aby zaznaczyć pozycję **KASOWANE OSTRZEŻENIA**.
- 7. Naciśnij przycisk (WYBÓR), aby wybrać pozycję **KASOWANE OSTRZEŻENIA**.
- 8. Naciśnij przycisk  $\triangleq$  (W  $\bigcirc$  ore lub  $\nabla$  (W  $\bigcirc$  el), aby zaznaczyć odpowiednią opcję.
- 9. Naciśnij przycisk  $\vee$  (W<sub>YBÓR</sub>), aby ustawić tę opcję.
- 10. Naciśnij przycisk MENU, aby zamknąć menu.

#### **Autokontynuacja**

Istnieje możliwość określenia zachowania drukarki w przypadku generowania przez system automatycznego błędu przejściowego. Domyślnie ustawiona jest opcja **WŁ.**.

- Wybierz opcję **WŁ.**, jeśli komunikat o błędzie ma być wyświetlany przez 10 sekund, a następnie drukarka ma automatycznie kontynuować drukowanie.
- Wybierz opcję **WYŁ.**, jeśli drukowanie ma być wstrzymywane za każdym razem, gdy pojawi się komunikat o błędzie, do momentu naciśnięcia przycisku  $\leq$  (WYBÓR).

#### **Aby ustawić automatyczne kontynuowanie**

- 1. Naciśnij przycisk MENU, aby otworzyć menu.
- 2. Naciśnij przycisk (W DÓŁ), aby zaznaczyć pozycję **KONFIG. URZĄDZENIA**.
- 3. Naciśnij przycisk  $\times$  (W<sub>YBÓR</sub>), aby wybrać pozycję **KONFIG. URZADZENIA**.
- 4. Naciśnij przycisk (W DÓŁ), aby zaznaczyć pozycję **USTAW. SYSTEMU**.
- 5. Naciśnij przycisk (WYBÓR), aby wybrać pozycję **USTAW. SYSTEMU**.
- 6. Naciśnij przycisk ▼ (W póŁ), aby zaznaczyć pozycję **AUTO KONTYNUACJA**.
- 7. Naciśnij przycisk (WYBÓR), aby wybrać pozycję **AUTO KONTYNUACJA**.
- 8. Naciśnij przycisk  $\triangleq$  (W  $\frac{G}{G}$ ) lub  $\nabla$  (W  $\frac{D}{G}$ ), aby wybrać odpowiednią opcję.
- 9. Naciśnij przycisk  $\vee$  (W<sub>YBÓR</sub>), aby ustawić tę opcję.
- 10. Naciśnij przycisk MENU, aby zamknąć menu.

### **Kaseta prawie pusta**

Dostępne są dwie opcje raportowania o wyczerpywaniu się toneru w drukarce: domyślnie ustawiona jest opcja **KONTYNUACJA**.

- Wybierz opcję **KONTYNUACJA**, aby do momentu wymiany kasety drukującej ostrzeżenie było wyświetlane, a drukowanie kontynuowane.
- Wybierz opcję **STOP**, aby wstrzymać drukowanie do momentu wymiany używanej kasety drukującej lub naciśnięcia przycisku  $\leq$  (W<sub>YBÓR</sub>) w celu zezwolenia na drukowanie w czasie wyświetlania ostrzeżenia.

#### **Aby ustawić podawanie informacji o wyczerpywaniu się materiałów eksploatacyjnych**

- 1. Naciśnij przycisk MENU, aby otworzyć menu.
- 2. Naciśnij przycisk (W DÓŁ), aby zaznaczyć pozycję **KONFIG. URZĄDZENIA**.
- 3. Naciśnij przycisk (WYBÓR), aby wybrać pozycję **KONFIG. URZĄDZENIA**.
- 4. Naciśnij przycisk (W DÓŁ), aby zaznaczyć pozycję **USTAW. SYSTEMU**.
- 5. Naciśnij przycisk (WYBÓR), aby wybrać pozycję **USTAW. SYSTEMU**.
- 6. Naciśnij przycisk v (W DóŁ), aby zaznaczyć pozycję KASETA PRAWIE PUSTA.
- 7. Naciśnij przycisk v (W<sub>YBÓR</sub>), aby wybrać pozycję KASETA PRAWIE PUSTA.
- 8. Naciśnij przycisk  $\triangleq$  (W  $\bigcirc$ óre) lub  $\nabla$  (W  $\bigcirc$ ół), aby zaznaczyć odpowiednią opcję.
- 9. Naciśnij przycisk  $\vee$  (W<sub>YBÓR</sub>), aby ustawić tę opcję.
- 10. Naciśnij przycisk MENU, aby zamknąć menu.

### **Brak toneru**

W drukarce są dostępne dwie opcje tej pozycji menu.

- Wybierz opcję **KONTYNUACJA**, aby zezwolić drukarce na kontynuowanie drukowania. Ostrzeżenie **WYMIEŃ KASETĘ** będzie wyświetlane do momentu wymiany kasety drukującej. Drukowanie w tym trybie można kontynuować tylko do osiągnięcia określonej liczby stron. Potem drukarka przerywa pracę do czasu wymiany pustej kasety drukującej. Jest to ustawienie domyślne.
- Wybierz opcję **STOP**, aby drukarka przerywała drukowanie do czasu wymiany pustej kasety drukującej.

#### **Aby ustawić zachowanie w przypadku braku toneru**

- 1. Naciśnij przycisk MENU, aby otworzyć menu.
- 2. Naciśnij przycisk (W DÓŁ), aby zaznaczyć pozycję **KONFIG. URZĄDZENIA**.
- 3. Naciśnij przycisk (WYBÓR), aby wybrać pozycję **KONFIG. URZĄDZENIA**.
- 4. Naciśnij przycisk (W DÓŁ), aby zaznaczyć pozycję **USTAW. SYSTEMU**.
- 5. Naciśnij przycisk  $\leq$  (W<sub>YBÓR</sub>), aby wybrać pozycję **USTAW. SYSTEMU**.
- 6. Naciśnij przycisk (W DÓŁ), aby zaznaczyć pozycję **KASETA BRAK**.
- 7. Naciśnij przycisk (WYBÓR), aby wybrać pozycję **KASETA BRAK**.
- 8. Naciśnij przycisk ▲ (W GÓRĘ) lub ▼ (W DÓŁ), aby zaznaczyć odpowiednią opcję.
- 9. Naciśnij przycisk  $\check{\phantom{1}}$  (W<sub>YBÓR</sub>), aby ustawić tę opcję.
- 10. Naciśnij przycisk MENU, aby zamknąć menu.

### **Usuwanie zacięcia papieru**

Ta opcja służy do konfigurowania odpowiedzi drukarki na zacięcia, w tym sposobu obsługi zaciętych stron. Ustawienie domyślne to **AUTO**.

- **AUTO**. Jeśli drukarka ma wystarczająco dużo pamięci, automatycznie włącza się usuwanie zacięcia.
- **WŁ.**. Drukarka ponownie wydrukuje wszystkie zacięte strony. Alokowanie dodatkowej pamięci w celu przechowywania kilku ostatnio drukowanych stron może być przyczyną obniżenia ogólnej wydajności drukarki.
- **WYŁ.**. Drukarka nie będzie ponownie drukować zaciętych stron. Ponieważ do przechowywania ostatnich stron nie jest używana żadna dodatkowa pamięć, ogólna wydajność drukarki może być zoptymalizowana.

#### **Aby ustawić usuwanie zacięcia**

- 1. Naciśnij przycisk MENU, aby otworzyć menu.
- 2. Naciśnij przycisk (W DÓŁ), aby zaznaczyć pozycję **KONFIG. URZĄDZENIA**.
- 3. Naciśnij przycisk  $\times$  (W<sub>YBÓR</sub>), aby wybrać pozycję **KONFIG. URZADZENIA**.
- 4. Naciśnij przycisk (W DÓŁ), aby zaznaczyć pozycję **USTAW. SYSTEMU**.
- 5. Naciśnij przycisk (WYBÓR), aby wybrać pozycję **USTAW. SYSTEMU**.
- 6. Naciśnij przycisk ▼ (W DÓŁ), aby zaznaczyć pozycję USUW. ZACIĘCIA. PAP..
- 7. Naciśnij przycisk (WYBÓR), aby wybrać pozycję **USUW. ZACIĘCIA. PAP.**.
- 8. Naciśnij przycisk ▲ (W GÓRĘ) lub ▼ (W DÓŁ), aby zaznaczyć odpowiednią opcję.
- 9. Naciśnij przycisk  $\vee$  (W<sub>YBÓR</sub>), aby ustawić tę opcję.
- 10. Naciśnij przycisk MENU, aby zamknąć menu.

### **Dysk RAM**

Ta opcja określa sposób skonfigurowania funkcji dysku RAM. Jest dostępna, jeśli drukarka ma co najmniej 8 MB wolnej pamięci. Ustawienie domyślne to **AUTO**.

- **AUTO**. Drukarka ustala optymalny rozmiar dysku RAM na podstawie ilości dostępnej pamięci.
- **WYŁ.** Dysk RAM jest wyłączony, ale minimalny dysk RAM nadal będzie aktywny (wystarczający do skanowania jednej strony).

#### **Aby ustawić dysk RAM**

- 1. Naciśnij przycisk MENU, aby otworzyć menu.
- 2. Naciśnij przycisk (W DÓŁ), aby zaznaczyć pozycję **KONFIG. URZĄDZENIA**.
- 3. Naciśnij przycisk (WYBÓR), aby wybrać pozycję **KONFIG. URZĄDZENIA**.
- 4. Naciśnij przycisk (W DÓŁ), aby zaznaczyć pozycję **USTAW. SYSTEMU**.
- 5. Naciśnij przycisk (WYBÓR), aby wybrać pozycję **USTAW. SYSTEMU**.
- 6. Naciśnij przycisk ▼ (W DÓŁ), aby zaznaczyć pozycję DYSK RAM.
- 7. Naciśnij przycisk  $\leq$  (W<sub>YBÓR</sub>), aby wybrać pozycję DYSK RAM.
- 8. Naciśnij przycisk  $\triangle$  (W  $G$ ÓRE) lub  $\nabla$  (W DÓŁ), aby zaznaczyć odpowiednią opcję.
- 9. Naciśnij przycisk  $\vee$  (W<sub>YBÓR</sub>), aby ustawić tę opcję.
- 10. Naciśnij przycisk MENU, aby zamknąć menu.

### **Język**

Jeśli opcja **JĘZYK** jest wyświetlana na panelu sterowania w języku angielskim, wykonaj następującą procedurę. W przeciwnym wypadku wyłącz drukarkę i włącz ją ponownie. Po wyświetleniu komunikatu XXX MB naciśnij i przytrzymaj przycisk v (W<sub>YBÓR</sub>). Po zaświeceniu się wszystkich trzech kontrolek na panelu sterowania zwolnij przycisk  $\le$ (WYBÓR) i wykonaj następującą procedurę w celu ustawienia języka.

### **Aby wybrać język**

- 1. Jeśli opcja **WYBIERZ JĘZYK** jest wyświetlana w języku angielskim, naciśnij przycisk (WYBÓR) i zaczekaj, aż opcja **JĘZYK** zostanie wyświetlona w języku angielskim.
- 2. Naciskaj przycisk ▼ (W DÓŁ), dopóki nie pojawi się preferowany język.
- 3. Naciśnij przycisk  $\vee$  (W<sub>YBÓR</sub>), aby zapisać preferowany język.
# **Oprogramowanie**

Drukarka jest dostarczana z przydatnym oprogramowaniem, które obejmuje sterowniki drukarki i programy opcjonalne. Firma HP zaleca zainstalowanie dostarczonego oprogramowania, co pozwoli na łatwe skonfigurowanie drukarki i zapewni dostęp do pełnego zakresu jej funkcji.

Przeczytaj uwagi dotyczące instalacji i pliki Readme na dysku CD drukarki, aby dowiedzieć się, jakie dodatkowe programy i wersje językowe są dostępne. Oprogramowanie firmy HP nie jest dostępne we wszystkich wersjach językowych.

# **Systemy operacyjne i składniki oprogramowania drukarki**

Na dysku CD zamieszczono oprogramowanie i sterowniki przeznaczone dla użytkowników drukarek oraz administratorów sieci. Zainstalowanie sterowników drukarki zamieszczonych na dysku CD jest warunkiem pełnego wykorzystania wszystkich funkcji drukarki. Instalacja pozostałych programów jest zalecana, lecz nie wymagana do prawidłowej pracy drukarki. Aby uzyskać więcej informacji, przeczytaj uwagi dotyczące instalacji i pliki Readme znajdujące się na dysku CD drukarki.

Dysk CD zawiera oprogramowanie umożliwiające użytkownikom drukarek i administratorom sieci pracę w następujących systemach:

- Microsoft® Windows® 98 i Windows Millennium Edition (Me)
- Microsoft Windows NT<sup>®</sup> 4.0 (dotyczy tylko połączeń równoległych i sieciowych)
- Microsoft Windows 2000, Windows XP i Windows Server 2003
- Apple Mac OS wersja 9.1 lub nowsza i OS X wersja 10.1 lub nowsza

Aktualne sterowniki drukarek do wszystkich obsługiwanych systemów operacyjnych dostępne są na stronie internetowej pod adresem [http://www.hp.com/go/lj2410\\_software,](http://www.hp.com/go/lj2410_software) [http://www.hp.com/go/lj2420\\_software](http://www.hp.com/go/lj2420_software) lub [http://www.hp.com/go/lj2430\\_software.](http://www.hp.com/go/lj2430_software) Informacje dotyczące możliwości uzyskania aktualnego oprogramowania w przypadku braku dostępu do Internetu są zawarte w ulotce o pomocy technicznej znajdującej się w opakowaniu drukarki.

W poniższej tabeli wymieniono składniki oprogramowania drukarki.

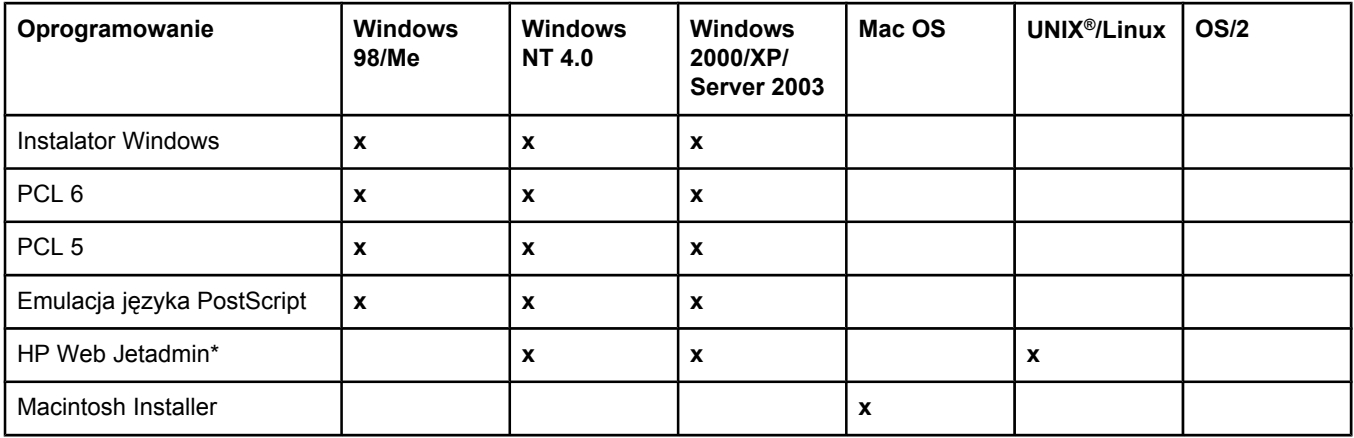

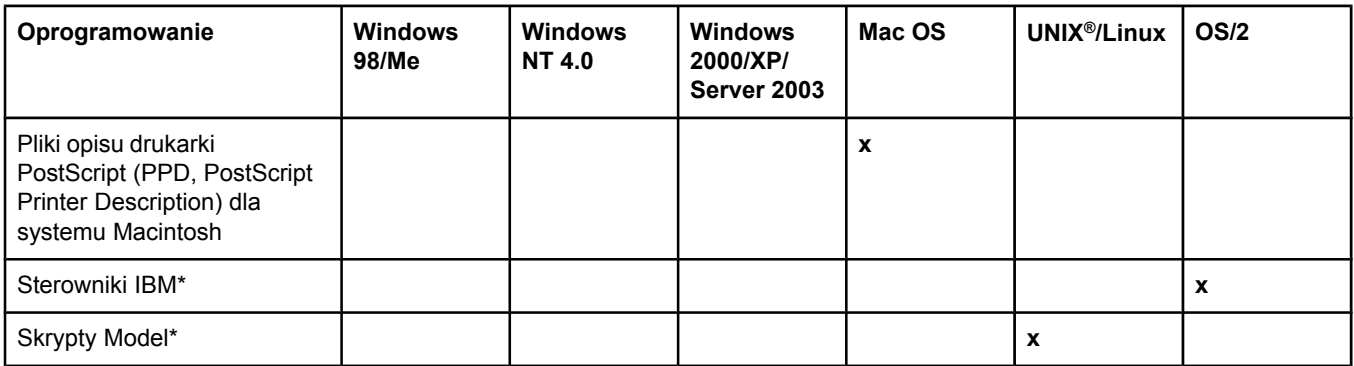

\*Dostępne tylko w Internecie.

# **Sterowniki drukarki**

Sterowniki zapewniają dostęp do poszczególnych funkcji drukarki i umożliwiają komunikowanie się komputera z drukarką (za pomocą języka drukarki). Przeczytaj uwagi dotyczące instalacji i najbardziej aktualne pliki Readme na dysku CD drukarki, aby dowiedzieć się, jakie dodatkowe programy i wersje językowe są dostępne.

Poniżej wymieniono sterowniki drukarki dostarczane z drukarką. Najnowsze sterowniki są dostępne pod adresem [http://www.hp.com/go/lj2410\\_software](http://www.hp.com/go/lj2410_software), [http://www.hp.com/go/](http://www.hp.com/go/lj2420_software) [lj2420\\_software](http://www.hp.com/go/lj2420_software) lub [http://www.hp.com/go/lj2430\\_software.](http://www.hp.com/go/lj2430_software) Jeśli pozwala na to konfiguracja komputera pracującego w systemie Windows, program instalujący oprogramowanie drukarki automatycznie sprawdza, czy komputer posiada dostęp do Internetu, co pozwala pobrać najnowszą wersję sterowników.

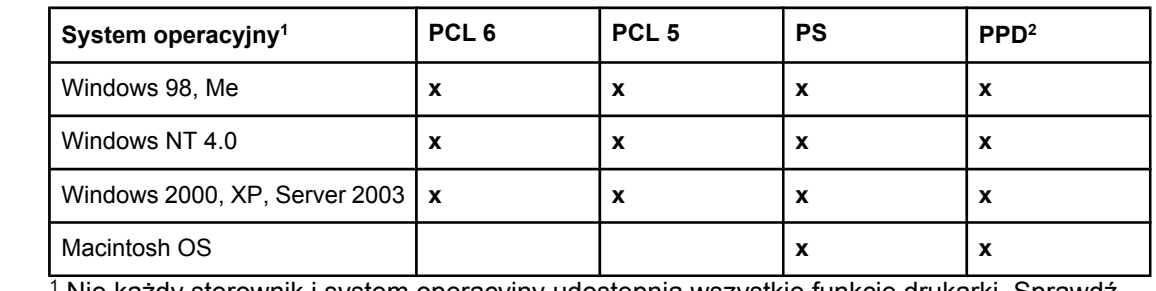

Nie każdy sterownik i system operacyjny udostępnia wszystkie funkcje drukarki. Sprawdź w pomocy kontekstowej w sterowniku drukarki, jakie funkcje są dostępne. 2 Pliki opisu drukarki PostScript (PPD, PostScript Printer Description).

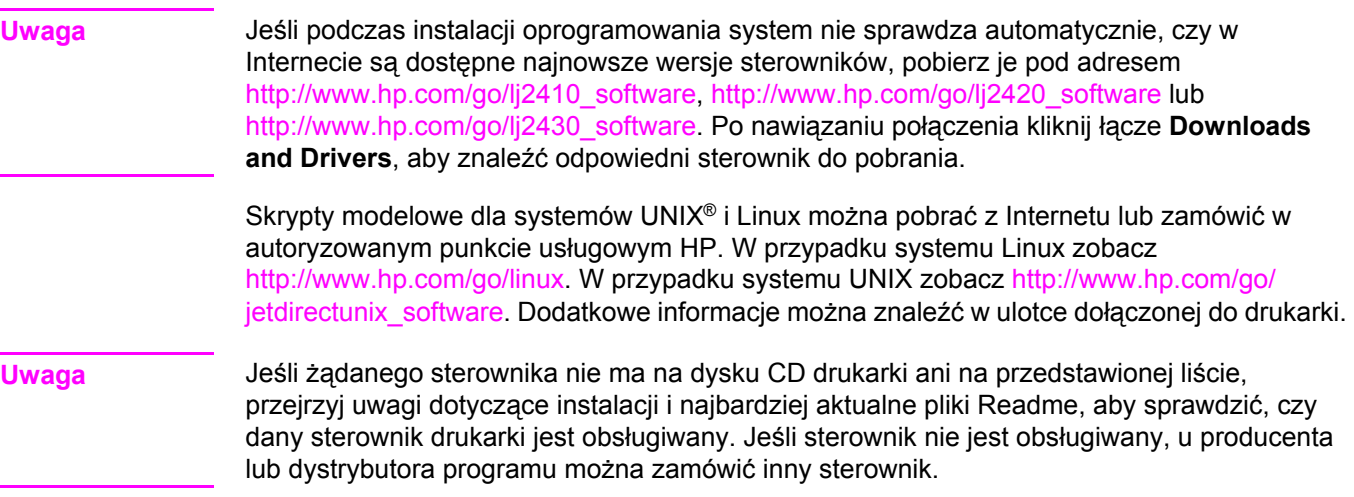

## **Dodatkowe sterowniki**

Następujących sterowników nie ma na dysku CD, ale są dostępne w Internecie.

- sterowniki drukarki PCL 5 lub PCL 6 dla systemu OS/2,
- sterownik drukarki PS dla systemu OS/2,
- skrypty modelowe dla systemu UNIX,
- sterowniki dla systemu Linux,
- sterowniki HP OpenVMS.

**Uwaga** Sterowniki OS/2 są dostępne w firmie IBM i dostarczane z systemem OS/2. Nie są one dostępne w językach: chińskim uproszczonym, koreańskim, japońskim oraz chińskim tradycyjnym.

#### **Wybór odpowiedniego sterownika drukarki**

Przy wyborze sterownika należy wziąć pod uwagę sposób używania drukarki. Dostęp do niektórych funkcji drukarki jest możliwy tylko przy użyciu sterownika PCL 6. Dostępność poszczególnych funkcji jest opisana w pomocy sterownika drukarki.

- Sterownik PCL 6 pozwala na wykorzystanie w pełni wszystkich funkcji drukarki. Do typowych zadań biurowych zaleca się sterownik PCL 6, który zapewnia najlepszą wydajność i jakość wydruków.
- Należy użyć sterownika PCL 5, jeśli wymagana jest zgodność ze starszymi sterownikami PCL lub starszymi drukarkami.
- Sterownik PS jest zalecany, jeśli drukowanie jest inicjowane głównie z programów, dla których właściwym językiem jest PostScript, na przykład Adobe® czy Corel, a także jeśli jest wymagana zgodność z językiem PostScript Level 3 lub obsługa czcionek PS w karcie CompactFlash.

**Uwaga** Drukarka automatycznie przełącza między językami drukarki PS i PCL.

#### **Pomoc sterownika drukarki**

Każdy sterownik drukarki ma ekrany Pomocy, które można wyświetlić za pomocą przycisku Pomoc, klawisza F1 lub znaku zapytania w prawym górnym rogu okna sterownika drukarki (w zależności od używanej wersji systemu operacyjnego Windows). Pomoc sterownika drukarki można także otworzyć, klikając prawym przyciskiem myszy dowolny element w sterowniku, a następnie klikając polecenie **Co to jest?**. Ekrany Pomocy zawierają szczegółowe informacje dotyczące konkretnego sterownika. Pomoc sterownika drukarki jest niezależna od pomocy innych programów.

#### **Korzystanie ze sterowników drukarki**

Sterowniki drukarki można otworzyć na komputerze, stosując jedną z następujących metod:

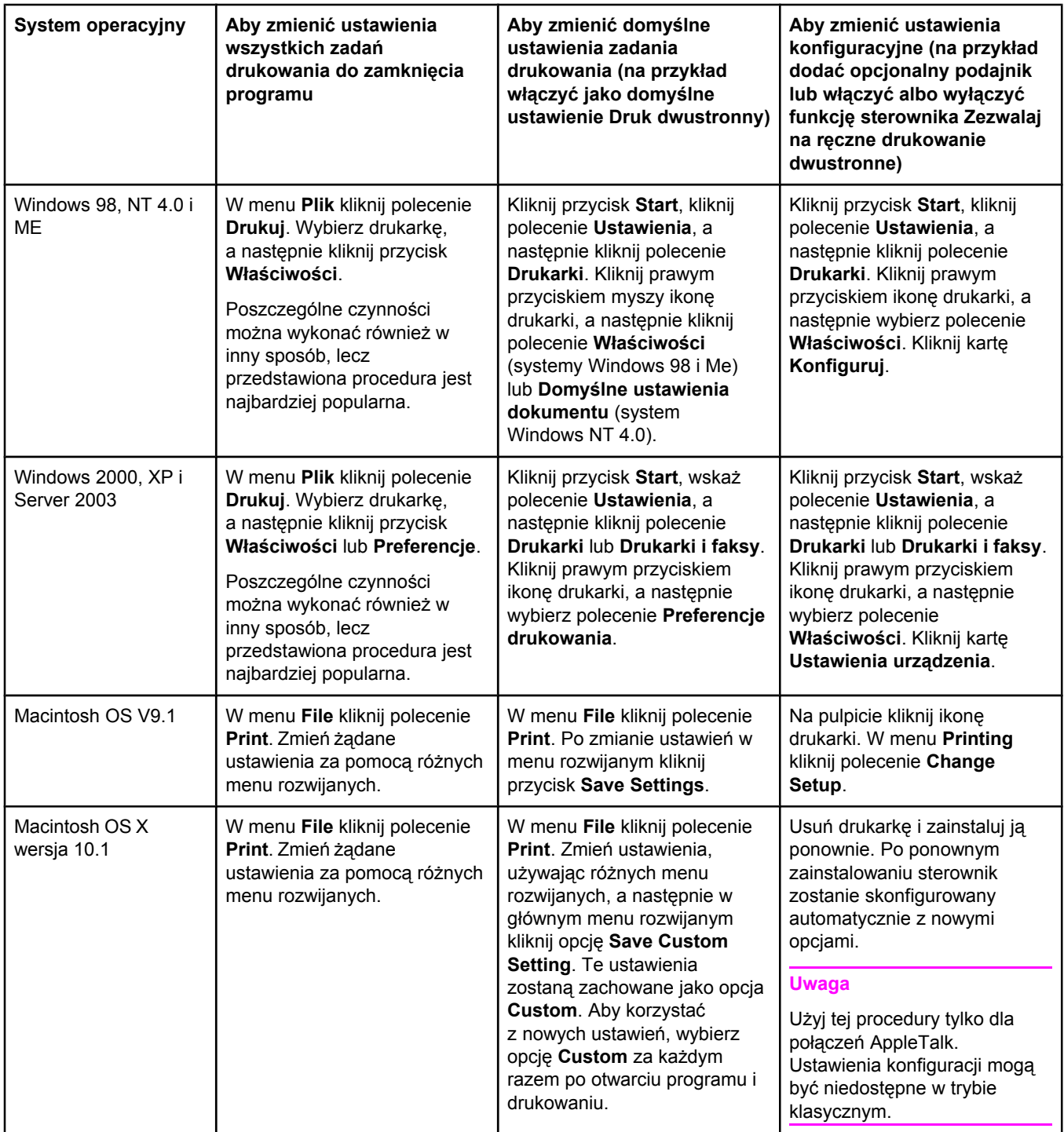

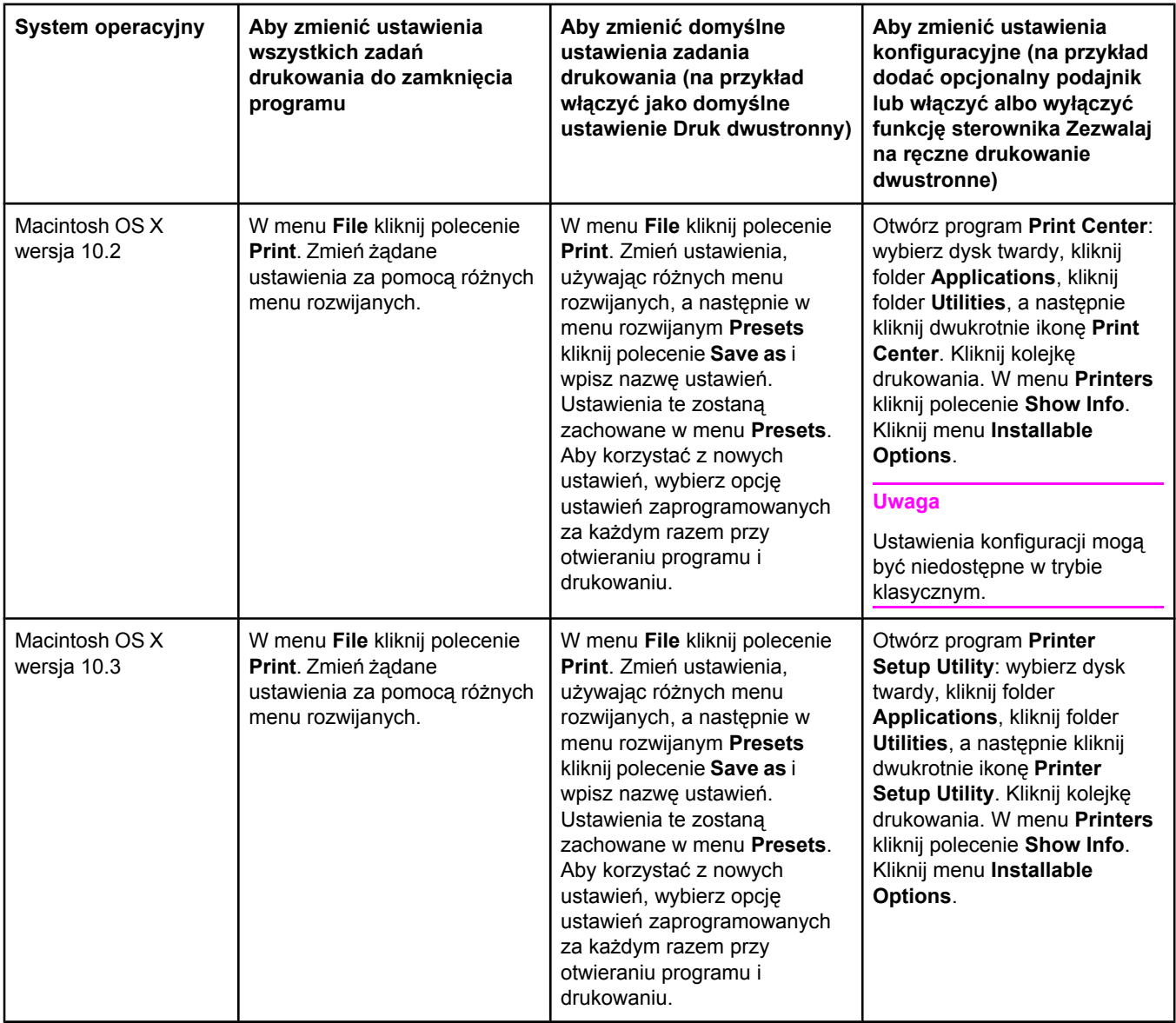

# **Oprogramowanie dla komputerów Macintosh**

W przypadku komputerów Macintosh program instalacyjny dostarczony przez firmę HP instaluje pliki opisu drukarki PostScript (PPD, PostScript Printer Description), rozszerzenia okna dialogowego drukarki (PDE, Printer Dialog Extensions) i program HP LaserJet Utility.

Jeśli drukarka jest połączona z siecią, komputery Macintosh mogą używać wbudowanego serwera internetowego. Dodatkowe informacje znajdują się w części [Korzystanie](#page-87-0) z [wbudowanego](#page-87-0) serwera internetowego.

# **Pliki PPD**

Pliki PPD w połączeniu ze sterownikami Apple PostScript zapewniają dostęp do funkcji drukarki oraz umożliwiają komunikację między drukarką i komputerem. Program instalujący pliki PPD, PDE oraz inne oprogramowanie znajduje się na dysku CD. Zaleca się używanie odpowiedniego sterownika PS dostarczonego z systemem operacyjnym.

# **Program HP LaserJet Utility**

Program HP LaserJet Utility umożliwia sterowanie funkcjami, które nie są dostępne w sterowniku. Ilustrowane ekrany programu ułatwiają wybieranie funkcji drukarki. Program HP LaserJet Utility służy do wykonywania następujących zadań:

- nadawania nazwy drukarce, przydzielania jej do strefy w sieci oraz pobierania plików i czcionek,
- konfigurowania i ustawiania drukarki pod kątem drukowania z użyciem protokołu internetowego (IP).

**Uwaga** Program narzędziowy HP LaserJet Utility nie jest obsługiwany w systemie OS X, ale jest obsługiwany w środowisku klasycznym systemu.

# **Instalowanie oprogramowania systemu drukowania**

Oprogramowanie systemu drukowania i sterowniki drukarki znajdują się na dysku CD dostarczonym z drukarką. Aby w pełni korzystać z funkcji drukarki, trzeba zainstalować oprogramowanie systemu drukowania zamieszczone na dysku CD drukarki.

Jeśli nie ma dostępu do napędu CD-ROM, można pobrać oprogramowanie systemu drukowania z witryny internetowej pod adresem [http://www.hp.com/go/lj2410\\_software](http://www.hp.com/go/lj2410_software), [http://www.hp.com/go/lj2420\\_software](http://www.hp.com/go/lj2420_software) lub [http://www.hp.com/go/lj2430\\_software.](http://www.hp.com/go/lj2430_software)

**Uwaga** Przykładowe skrypty modelowe dla sieci systemów UNIX (HP-UX®, Sun Solaris) i Linux są dostępne do pobrania w Internecie. W przypadku systemu Linux zobacz [http://www.hp.com/](http://www.hp.com/go/linux) [go/linux](http://www.hp.com/go/linux). W przypadku systemu UNIX zobacz [http://www.hp.com/go/jetdirectunix\\_software](http://www.hp.com/go/jetdirectunix_software).

> Najnowsze bezpłatne oprogramowanie można pobrać pod adresem [http://www.hp.com/go/](http://www.hp.com/go/lj2410_software) [lj2410\\_software](http://www.hp.com/go/lj2410_software), [http://www.hp.com/go/lj2420\\_software](http://www.hp.com/go/lj2420_software) lub [http://www.hp.com/go/](http://www.hp.com/go/lj2430_software) [lj2430\\_software](http://www.hp.com/go/lj2430_software).

Po wykonaniu instrukcji instalacji i załadowaniu oprogramowania, zobacz [Korzystanie](#page-77-0) z funkcji [sterownika](#page-77-0) drukarki, aby dowiedzieć się, jak optymalnie korzystać z drukarki.

#### **Pomoc sterownika drukarki**

Każdy sterownik drukarki ma ekrany Pomocy, które można wyświetlić za pomocą przycisku **Pomoc**, klawisza F1 lub znaku zapytania w prawym górnym rogu okna sterownika drukarki (w zależności od używanej wersji systemu operacyjnego Windows). Ekrany pomocy zawierają szczegółowe informacje dotyczące konkretnego sterownika. Pomoc sterownika drukarki jest niezależna od pomocy innych programów.

## **Instalowanie oprogramowania systemu drukowania dla systemu Windows w przypadku bezpośredniego połączenia drukarki z komputerem**

W tej części wyjaśniono, jak zainstalować oprogramowanie systemu drukowania dla systemów operacyjnych Microsoft Windows 98, Windows Me, Windows NT 4.0, Windows 2000, Windows XP i Windows Server 2003.

Instalując oprogramowanie systemu drukowania w przypadku bezpośredniego połączenia drukarki z komputerem, należy zawsze instalować oprogramowanie przed podłączeniem kabla równoległego lub USB. Jeśli kabel równoległy lub USB podłączono przed zainstalowaniem oprogramowania, zobacz Instalowanie [oprogramowania](#page-46-0) po podłączeniu kabla [równoleg](#page-46-0)łego lub USB.

Do połączenia bezpośredniego można użyć kabla równoległego lub USB. Należy użyć kabla zgodnego ze standardem IEEE 1284 lub standardowego, dwumetrowego kabla USB.

#### **OSTROŻNIE** Nie należy podłączać jednocześnie kabla równoległego i USB.

**Uwaga** System Windows NT 4.0 nie obsługuje połączeń przez kabel USB.

#### **Aby zainstalować oprogramowanie systemu drukowania**

- 1. Zamknij wszystkie programy, które są otwarte lub uruchomione.
- 2. Włóż dysk do napędu CD-ROM komputera.

Jeśli nie pojawi się ekran powitalny, uruchom go, wykonując następującą procedurę:

- 1. W menu **Start** kliknij polecenie **Uruchom**.
- 2. Wpisz następujące polecenie (gdzie X jest literą napędu CD-ROM):  $X:\$ etup
- 3. Kliknij przycisk **OK**.
- 3. Gdy pojawi się odpowiedni monit, kliknij przycisk **Zainstaluj drukarkę** i postępuj zgodnie z instrukcjami wyświetlanymi na ekranie komputera.
- 4. Po zakończeniu instalacji kliknij przycisk **Zakończ**.
- 5. Uruchom ponownie komputer.
- 6. Z dowolnego programu wydrukuj stronę, aby upewnić się, że oprogramowanie zostało poprawnie zainstalowane.

Jeśli instalacja się nie udała, przeprowadź ją ponownie. W przypadku dalszego niepowodzenia przeczytaj uwagi dotyczące instalacji i pliki Readme znajdujące się na dysku CD drukarki lub ulotkę dostarczoną w opakowaniu drukarki. Aby uzyskać pomoc lub więcej informacji możesz również przejść na stronę [http://www.hp.com/go/lj2410\\_software,](http://www.hp.com/go/lj2410_software) [http://www.hp.com/go/lj2420\\_software](http://www.hp.com/go/lj2420_software) lub [http://www.hp.com/go/lj2430\\_software.](http://www.hp.com/go/lj2430_software)

# **Instalowanie oprogramowania systemu drukowania Windows w przypadku drukarki sieciowej**

Oprogramowanie na dysku CD drukarki obsługuje instalację sieciową w sieciach Microsoft (z wyjątkiem systemu Windows 3.1*x*). Aby uzyskać informacje dotyczące instalacji sieciowej w innych systemach operacyjnych, przejdź na stronę [http://www.hp.com/go/lj2410\\_software](http://www.hp.com/go/lj2410_software), [http://www.hp.com/go/lj2420\\_software](http://www.hp.com/go/lj2420_software) lub [http://www.hp.com/go/lj2430\\_software.](http://www.hp.com/go/lj2430_software)

**Uwaga** Sterowniki systemu Windows NT 4.0 powinny być instalowane za pomocą kreatora dodawania drukarki systemu Windows.

> Serwer druku HP Jetdirect, który jest dołączony do modeli drukarek mających w nazwie litere "n", jest wyposażony w port sieciowy 10/100Base-TX. Aby uzyskać informacje dotyczące innych opcji, zobacz [Zamawianie](#page-171-0) części, akcesoriów i materiałów [eksploatacyjnych](#page-171-0) lub skontaktuj się z lokalnym sprzedawcą HP. Zobacz Obsługa [klientów](#page-4-0) [firmy](#page-4-0) HP.

Instalator nie obsługuje instalacji drukarki ani tworzenia obiektu typu drukarka na serwerach Novell. Obsługuje on jedynie instalacje sieciowe w trybie bezpośrednim między komputerami z systemem Windows a drukarką. Aby zainstalować drukarkę i utworzyć obiekty typu drukarka na serwerze Novell, użyj odpowiedniego narzędzia firmy HP, np. HP Web Jetadmin, albo firmy Novell, np. NWadmin.

#### **Aby zainstalować oprogramowanie systemu drukowania**

1. Do zainstalowania tego oprogramowania w systemie Windows NT 4.0, Windows 2000, Windows XP lub Windows Server 2003 konieczne są przywileje administratora.

Wydrukuj stronę konfiguracji, aby upewnić się, że serwer druku HP Jetdirect jest prawidłowo skonfigurowany do pracy w sieci. Zobacz Strona [konfiguracji](#page-102-0). Na drugiej stronie znajdź adres IP drukarki. Może on być wymagany do przeprowadzenia instalacji.

- 2. Zamknij wszystkie programy, które są otwarte lub uruchomione.
- 3. Włóż dysk do napędu CD-ROM komputera.
- 4. Jeśli nie pojawi się ekran powitalny, uruchom go, wykonując następującą procedurę:
	- 1. W menu **Start** kliknij polecenie **Uruchom**.
	- 2. Wpisz następujące polecenie (gdzie X jest literą napędu CD-ROM):  $x:\searrow$
	- 3. Kliknij przycisk **OK**.
- 5. Gdy pojawi się odpowiedni monit, kliknij przycisk **Zainstaluj drukarkę** i postępuj zgodnie z instrukcjami wyświetlanymi na ekranie komputera.
- 6. Po zakończeniu instalacji kliknij przycisk **Zakończ**.
- 7. Uruchom ponownie komputer.
- 8. Z dowolnego programu wydrukuj stronę, aby upewnić się, że oprogramowanie zostało poprawnie zainstalowane.

Jeśli instalacja się nie udała, przeprowadź ją ponownie. W przypadku dalszego niepowodzenia przeczytaj uwagi dotyczące instalacji i pliki Readme znajdujące się na dysku CD drukarki lub ulotkę dostarczoną w opakowaniu drukarki. Aby uzyskać pomoc lub więcej informacji możesz również przejść na stronę [http://www.hp.com/go/lj2410\\_software,](http://www.hp.com/go/lj2410_software) [http://www.hp.com/go/lj2420\\_software](http://www.hp.com/go/lj2420_software) lub [http://www.hp.com/go/lj2430\\_software.](http://www.hp.com/go/lj2430_software)

#### **Aby skonfigurować komputer z systemem Windows do korzystania z drukarki sieciowej przy użyciu funkcji udostępniania systemu Windows**

Możesz udostępnić drukarkę w sieci, aby umożliwić drukowanie na niej innym użytkownikom sieci.

Aby uzyskać informacje dotyczące konfiguracji udostępniania w systemie Windows, zajrzyj do dokumentacji systemu Windows. Po udostępnieniu drukarki zainstaluj oprogramowanie drukarki na wszystkich komputerach, które ją współużytkują.

## **Instalowanie oprogramowania systemu drukowania Macintosh w przypadku drukarki sieciowej**

W tej części opisano, jak zainstalować oprogramowanie systemu drukowania Macintosh. Oprogramowanie systemu drukowania obsługuje system Apple Mac OS 9.*x* i nowsze oraz system OS X wersja 10.1 i nowsze.

Oprogramowanie systemu drukowania zawiera następujące składniki:

- **Pliki opisu drukarki PostScript (PPD)**. Pliki PPD (PostScript Printer Description) w połączeniu ze sterownikiem drukarki Apple LaserWriter 8 zapewniają dostęp do funkcji drukarki i pozwalają komputerowi komunikować się z nią. Program instalacyjny dla plików PPD i innego oprogramowania jest dostępny na dysku CD dołączonym do drukarki. Dodatkowo należy użyć sterownika drukarki Apple LaserWriter 8, który pochodzi z komputera.
- **HP LaserJet Utility**. Program HP LaserJet Utility umożliwia sterowanie funkcjami, które nie są dostępne w sterowniku drukarki. Użyj ekranów ilustrowanych do wybierania funkcji drukarki i kończenia zadań dotyczących drukarki, aby:
	- nadać nazwę drukarce, przydzielić ją do strefy w sieci, pobrać pliki i czcionki oraz zmienić wiele ustawień drukarki;
	- ustawić hasło dla drukarki;
	- sprawdzić poziom zużycia materiałów eksploatacyjnych;
	- skonfigurować i ustawić drukarkę do drukowania z użyciem protokołu Internet Protocol (IP) lub AppleTalk.

#### **Aby zainstalować sterowniki drukarki w systemie Mac OS 9.***x*

- 1. Połącz kablem sieciowym serwer druku HP Jetdirect z portem sieci.
- 2. Włóż dysk do napędu CD-ROM komputera. Menu dysku CD zostaje uruchomione automatycznie. Jeśli menu dysku CD nie zostanie uruchomione automatycznie, kliknij dwukrotnie ikonę napędu CD-ROM na pulpicie, a następnie kliknij dwukrotnie ikonę **instalatora**. Ta ikona znajduje się w folderze Installer/<język> na startowym dysku CD (gdzie <język> jest preferowanym językiem). (Na przykład folder Installer/English zawiera ikonę Installer dla anglojęzycznego oprogramowania drukarki).
- 3. Postępuj zgodnie z instrukcjami wyświetlanymi na ekranie komputera.
- 4. W folderze **HD** kliknij folder **Applications**, kliknij folder **Utilities** i otwórz program Apple Desktop Printer Utility.
- 5. Kliknij dwukrotnie ikonę **Printer (AppleTalk)**.
- 6. Przy opcji AppleTalk Printer Selection kliknij przycisk **Change**.
- 7. Wybierz drukarkę, kliknij opcję **Auto Setup**, a następnie kliknij przycisk **Create**.
- 8. W menu **Printing** kliknij polecenie **Set Default Printer**.

#### **Aby zainstalować sterowniki drukarki w systemie Mac OS X w wersji 10.1 i nowszej**

- 1. Połącz kablem sieciowym serwer druku HP Jetdirect z portem sieci.
- 2. Włóż dysk do napędu CD-ROM komputera. Menu dysku CD zostaje uruchomione automatycznie. Jeśli menu dysku CD nie zostanie uruchomione automatycznie, kliknij dwukrotnie ikonę napędu CD-ROM na pulpicie, a następnie kliknij dwukrotnie ikonę **instalatora**. Ta ikona znajduje się w folderze Installer/<język> na startowym dysku CD (gdzie <język> jest preferowanym językiem). (Na przykład folder Installer/English zawiera ikonę Installer dla anglojęzycznego oprogramowania drukarki).
- 3. Kliknij dwukrotnie folder **HP LaserJet Installers**.
- 4. Postępuj zgodnie z instrukcjami wyświetlanymi na ekranie komputera.

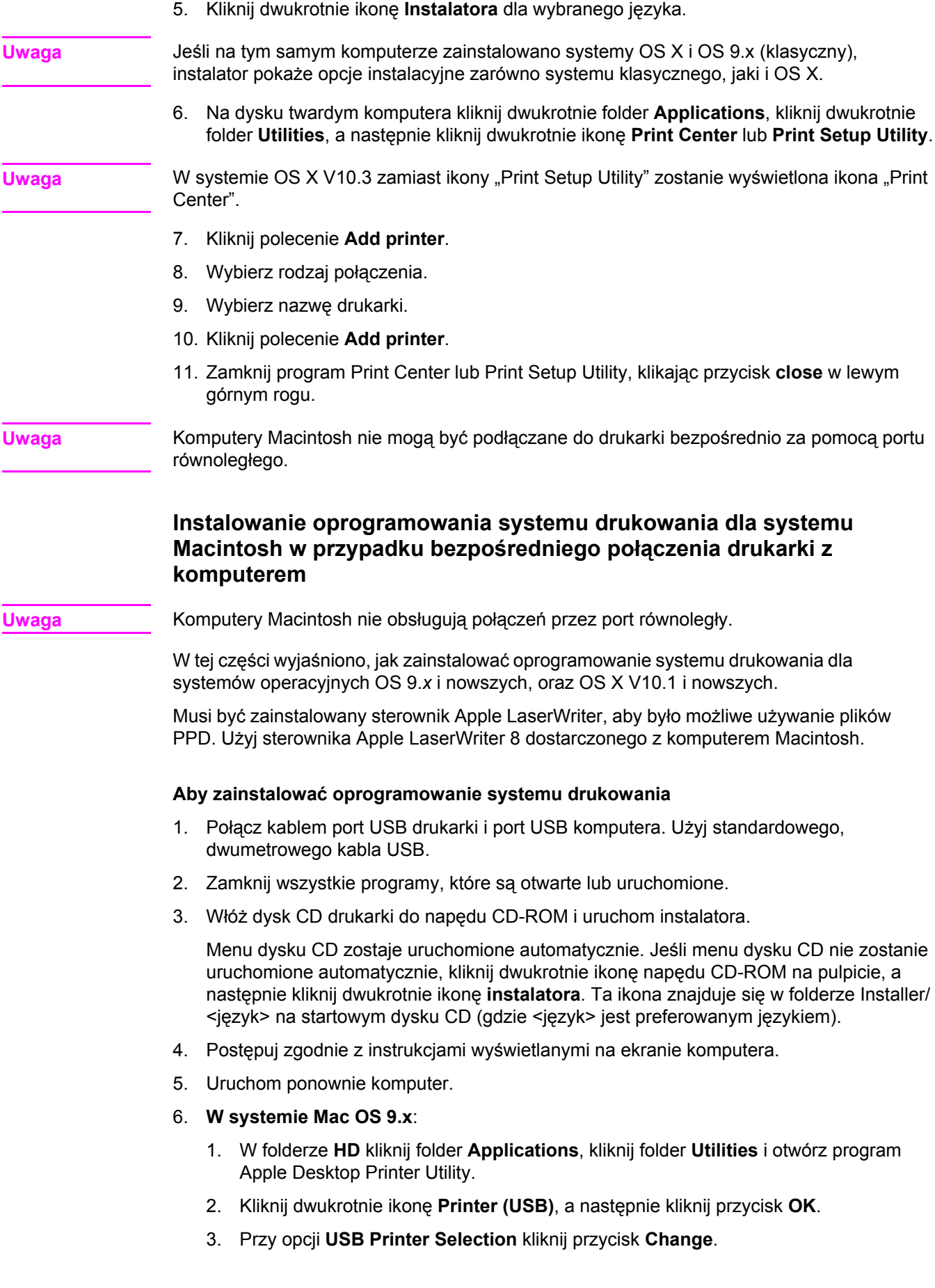

- <span id="page-46-0"></span>4. Wybierz drukarkę, a następnie kliknij przycisk **OK**.
- 5. Obok opcji **Postscript Printer Description (PPD) File** kliknij przycisk **Auto Setup**, a następnie kliknij przycisk **Create**.
- 6. W menu **Printing** kliknij polecenie **Set Default Printer**.

#### **W systemie Mac OS X:**

- 1. W folderze **HD** kliknij folder **Applications**, kliknij folder **Utilities**, a następnie kliknij ikonę **Print Center** lub **Printer Setup Utility**, aby uruchomić program Print Center lub Printer Setup Utility.
- 2. Jeśli drukarka pojawi się na liście drukarek, usuń ją.
- 3. Kliknij polecenie **Add**.
- 4. W menu rozwijanym u góry okna kliknij polecenie **USB**.
- 5. Na liście **Printer Model List** kliknij pozycję **HP**.
- 6. W obszarze **Model Name** kliknij pozycję **Drukarka HP LaserJet serii 2400**, a następnie kliknij przycisk **Add**.
- 7. Z dowolnego programu wydrukuj stronę, aby upewnić się, że oprogramowanie zostało poprawnie zainstalowane.

Jeśli instalacja się nie udała, przeprowadź ją ponownie. W przypadku dalszego niepowodzenia przeczytaj uwagi dotyczące instalacji i pliki Readme znajdujące się na dysku CD drukarki lub ulotkę dostarczoną w opakowaniu drukarki. Aby uzyskać pomoc lub więcej informacji możesz również przejść na stronę [http://www.hp.com/go/lj2410\\_software,](http://www.hp.com/go/lj2410_software) [http://www.hp.com/go/lj2420\\_software](http://www.hp.com/go/lj2420_software) lub [http://www.hp.com/go/lj2430\\_software.](http://www.hp.com/go/lj2430_software)

#### **Instalowanie oprogramowania po podłączeniu kabla równoległego lub USB**

Jeśli kabel równoległy lub USB podłączono już do komputera z systemem Windows, po włączeniu komputera pojawia się okno dialogowe **Znaleziono nowy sprzęt**.

#### **Aby zainstalować oprogramowanie dla systemu Windows 98 lub Windows Me**

- 1. W oknie dialogowym **Znaleziono nowy sprzęt** kliknij opcję **Wyszukaj na dysku CD**.
- 2. Kliknij przycisk **Dalej**.
- 3. Postępuj zgodnie z instrukcjami wyświetlanymi na ekranie komputera.
- 4. Z dowolnego programu wydrukuj stronę, aby upewnić się, że oprogramowanie drukarki zostało poprawnie zainstalowane.

Jeśli instalacja się nie udała, przeprowadź ją ponownie. W przypadku dalszego niepowodzenia przeczytaj uwagi dotyczące instalacji i pliki Readme znajdujące się na dysku CD drukarki lub ulotkę dostarczoną w opakowaniu drukarki. Aby uzyskać pomoc lub więcej informacji możesz również przejść na stronę [http://www.hp.com/go/lj2410\\_software,](http://www.hp.com/go/lj2410_software) [http://www.hp.com/go/lj2420\\_software](http://www.hp.com/go/lj2420_software) lub [http://www.hp.com/go/lj2430\\_software.](http://www.hp.com/go/lj2430_software)

#### **Aby zainstalować oprogramowanie dla systemu Windows 2000, Windows XP lub Windows Server 2003**

- 1. W oknie dialogowym **Znaleziono nowy sprzęt** kliknij przycisk **Wyszukaj**.
- 2. Na ekranie **Lokalizowanie plików sterownika** zaznacz pole wyboru **Określ lokalizację**, wyczyść wszystkie inne pola wyboru, a następnie kliknij przycisk **Dalej**.
- 3. Wpisz następujące polecenie (gdzie X jest literą napędu CD-ROM): X:\2000XP
- 4. Kliknij przycisk **Dalej**.
- 5. Postępuj zgodnie z instrukcjami wyświetlanymi na ekranie komputera.
- 6. Po zakończeniu instalacji kliknij przycisk **Zakończ**.
- 7. Wybierz język i postępuj zgodnie z instrukcjami wyświetlanymi na ekranie komputera.
- 8. Z dowolnego programu wydrukuj stronę, aby upewnić się, że oprogramowanie zostało poprawnie zainstalowane.

Jeśli instalacja się nie udała, przeprowadź ją ponownie. W przypadku dalszego niepowodzenia przeczytaj uwagi dotyczące instalacji i pliki Readme znajdujące się na dysku CD drukarki lub ulotkę dostarczoną w opakowaniu drukarki. Aby uzyskać pomoc lub więcej informacji możesz również przejść na stronę [http://www.hp.com/go/lj2410\\_software,](http://www.hp.com/go/lj2410_software) [http://www.hp.com/go/lj2420\\_software](http://www.hp.com/go/lj2420_software) lub [http://www.hp.com/go/lj2430\\_software.](http://www.hp.com/go/lj2430_software)

# **Dezinstalacja oprogramowania**

W tej części wyjaśniono, jak odinstalować oprogramowanie systemu drukowania.

## **Aby usunąć oprogramowanie z systemu operacyjnego Windows**

W celu usunięcia niektórych lub wszystkich składników systemu drukowania HP dla systemu Windows można użyć programu Uninstaller.

- 1. Kliknij przycisk **Start**, a następnie wskaż polecenie **Programy**.
- 2. Wskaż polecenie **Drukarka HP LaserJet serii 2400** i kliknij polecenie **Uninstaller**.
- 3. Kliknij przycisk **Dalej**.
- 4. Wybierz elementy systemu drukowania HP, które chcesz odinstalować.
- 5. Kliknij przycisk **OK**.
- 6. Postępuj zgodnie z instrukcjami wyświetlanymi na ekranie komputera, aby dokończyć dezinstalację.

#### **Aby usunąć oprogramowanie z systemu operacyjnego Macintosh**

Przeciągnij folder HP LaserJet i pliki PPD do kosza.

- **W systemie Mac OS 9** znajdują się one w folderach hard drive/HP LaserJet i hard drive/ system folder/extensions/printer descriptions.
- W systemie Mac OS X znajdują się one w folderze hard drive/Library/Printers/PPDs/ Contents/Resources/EN.lproj.

# <span id="page-48-0"></span>**Wybieranie materiałów**

Drukarka akceptuje różne rodzaje materiałów, takie jak papier w ciętych arkuszach (łącznie ze 100% papierem z makulatury), koperty, nalepki, folie i papier nietypowego formatu. Właściwości, takie jak gramatura, skład, ziarnistość i zawartość wilgoci, są ważnymi czynnikami mającymi wpływ na wydajność drukarki i jakość wydruków. Papier nie spełniający wymagań podanych w tej instrukcji obsługi może być przyczyną następujących problemów:

- niska jakość wydruku,
- częstsze zacięcia papieru,
- przedwczesne zużywanie się podzespołów drukarki i konieczność ich naprawy.

## **Uwaga** Niektóre rodzaje papieru mogą spełniać wszystkie wymienione wymagania, a jednak nie dawać zadowalających wyników. Może to być spowodowane nieodpowiednim obchodzeniem się z papierem, niewłaściwym poziomem temperatury i wilgotności lub innych parametrów, na które firma Hewlett-Packard nie ma wpływu. Przed zakupem dużej ilości materiału do drukowania należy się upewnić, że spełnia on wymogi opisane w niniejszej instrukcji obsługi oraz w instrukcji *HP LaserJet Printer Family Print Media Guide*, którą można pobrać pod adresem<http://www.hp.com/support/ljpaperguide>. Przed zakupem dużej ilości papieru zawsze należy go wypróbować.

#### **OSTROŻNIE** Używanie papieru, który nie spełnia wymogów specyfikacji firmy HP, może być przyczyną problemów z drukarką, które będą wymagały naprawy. Tego typu naprawy nie wchodzą w zakres umów gwarancyjnych ani umów serwisowych firmy HP.

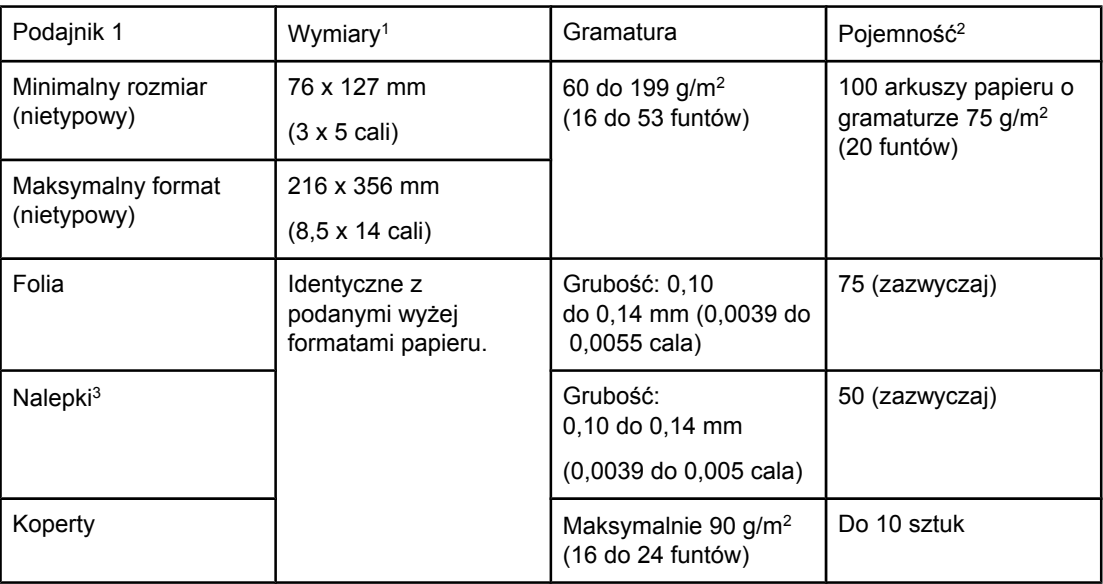

# **Obsługiwane typy i formaty materiałów**

1Drukarka obsługuje szeroki zakres formatów materiałów. Sprawdź w oprogramowaniu drukarki, jakie formaty są obsługiwane. Informacje na temat drukowania na papierze o

nietypowym formacie zamieszczono w części Drukowanie na materiałach o [nietypowych](#page-67-0) [formatach](#page-67-0) lub na kartonie.

2Pojemność może się różnić w zależności od gramatury i grubości materiału oraz warunków zewnętrznych.

3Gładkość: 100 do 250 (Sheffield).

**Uwaga** Materiały o długości mniejszej niż 178 mm (7 cali) mogą się zacinać. Powodem zacięć może być przechowywanie papieru w nieodpowiednich warunkach. Aby uzyskać optymalną wydajność, materiały należy przechowywać w odpowiednich warunkach i właściwie się z nimi obchodzić (zobacz Środowisko drukowania i [przechowywania](#page-206-0) papieru).

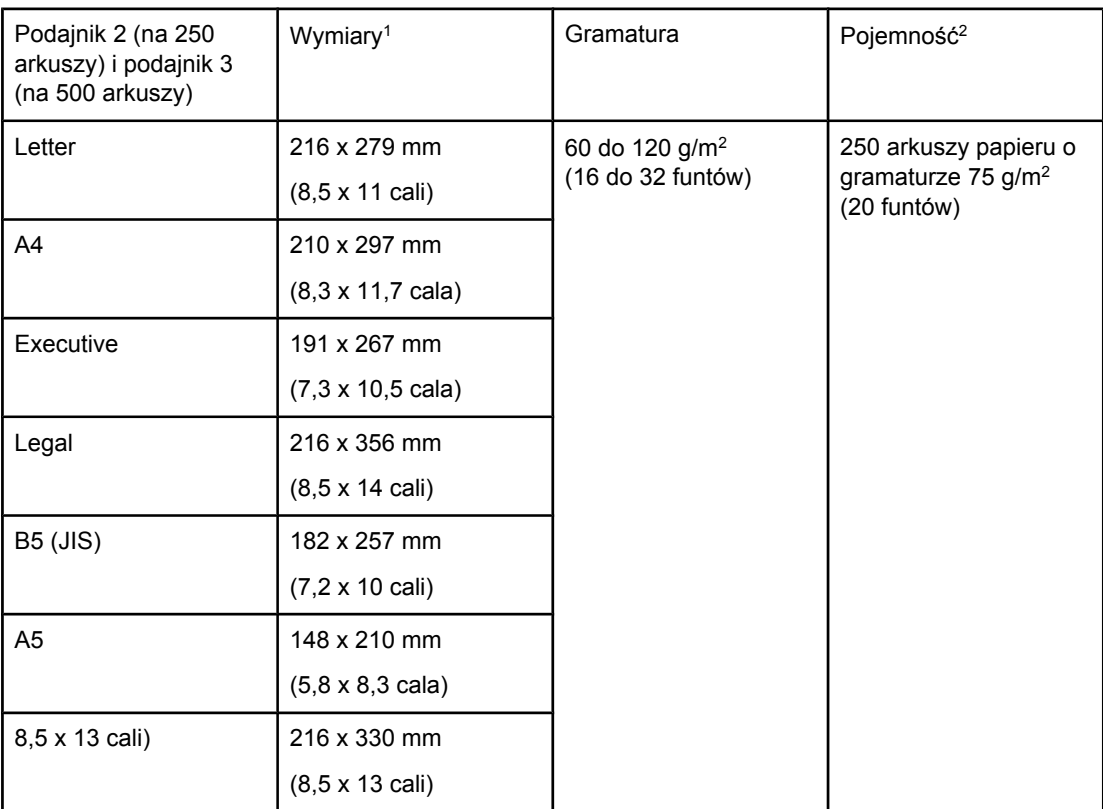

1Drukarka obsługuje szeroki zakres formatów materiałów. Sprawdź w oprogramowaniu drukarki, jakie formaty są obsługiwane. Informacje na temat drukowania na papierze o nietypowym formacie zamieszczono w części Drukowanie na materiałach o [nietypowych](#page-67-0) [formatach](#page-67-0) lub na kartonie.

2Pojemność może się różnić w zależności od gramatury i grubości materiału oraz warunków zewnętrznych.

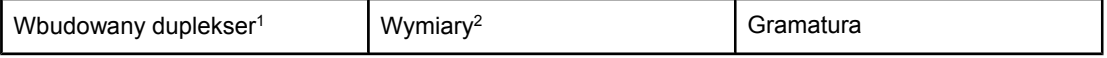

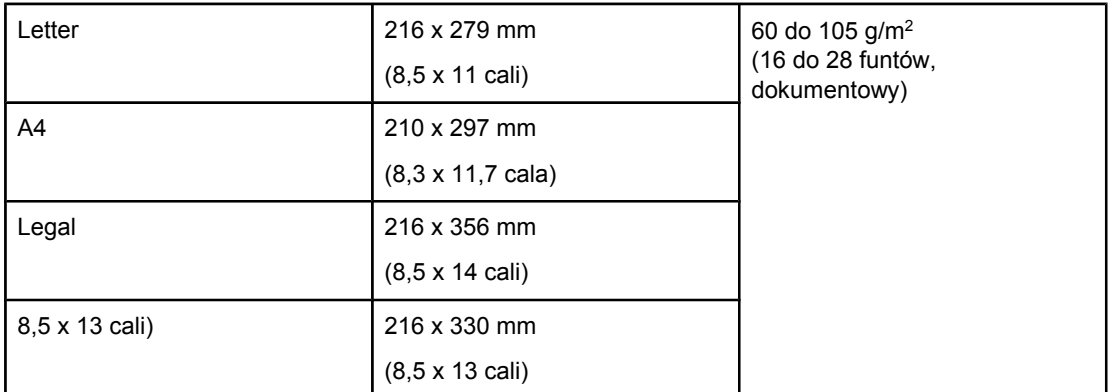

1We wbudowany duplekser są wyposażone tylko drukarki HP LaserJet 2420d, 2420dn i 2430dtn.

2Drukarka obsługuje szeroki zakres formatów materiałów. Sprawdź w oprogramowaniu drukarki, jakie formaty są obsługiwane. Informacje na temat drukowania na papierze o nietypowym formacie zamieszczono w części Drukowanie na materiałach o [nietypowych](#page-67-0) [formatach](#page-67-0) lub na kartonie.

Więcej informacji na temat używania materiałów drukarskich znajduje się w części [Specyfikacje](#page-206-0) papieru.

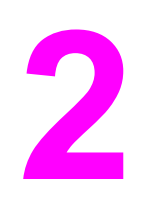

# **2** Zadania drukowania

W tej części znajdują się informacje dotyczące często wykonywanych zadań drukowania.

- Wybieranie podajnika używanego do [drukowania](#page-53-0)
- [Wybieranie](#page-57-0) właściwego trybu utrwalacza
- Ładowanie [podajników](#page-58-0)
- Opis opcji [wysuwania](#page-63-0) materiałów
- **•** [Drukowanie](#page-64-0) na kopertach
- [Drukowanie](#page-66-0) na materiałach specjalnych
- Drukowanie na obu stronach papieru [\(dwustronne\)](#page-70-0)
- [Anulowanie](#page-73-0) zadania drukowania
- [Korzystanie](#page-74-0) ze sterownika drukarki
- [Korzystanie](#page-77-0) z funkcji sterownika drukarki
- Korzystanie z funkcji [przechowywania](#page-82-0) zadań drukowania

# <span id="page-53-0"></span>**Wybieranie podajnika używanego do drukowania**

Istnieje możliwość wyboru sposobu, w jaki drukarka pobiera materiał z podajników. W poniższych sekcjach przedstawiono informacje na temat konfigurowania drukarki do pobierania materiału z określonych podajników.

Kolejność wybierania podajników Dostosowanie działania podajnika 1 Drukowanie według typu i formatu materiałów [\(blokowanie](#page-54-0) podajników) Ręczne podawanie papieru z [podajnika 1](#page-55-0)

# **Kolejność wybierania podajników**

Po odebraniu zadania drukarka wybiera podajnik na podstawie tego, czy typ i format znajdującego się w nim papieru pasuje do typu i formatu wybranego przez użytkownika. W przypadku wyboru automatycznego drukarka sprawdza po kolei wszystkie dostępne podajniki — zaczynając od dolnego i kończąc na górnym (podajnik 1) — czy znajduje się w nich odpowiedni papier. Po znalezieniu papieru odpowiedniego typu i formatu rozpoczyna się drukowanie.

**Uwaga** Wybór automatyczny ma miejsce tylko wtedy, gdy wraz z zadaniem drukowania nie został określony podajnik. W przeciwnym razie zlecenie zostanie wydrukowane przy użyciu wskazanego podajnika.

- Jeśli materiały zostały załadowane do podajnika 1, a w menu **OBSŁUGA PAPIERU** wybrano opcje **PODAJNIK 1 RODZAJ=DOWOLNY** i **PODAJNIK 1 FORMAT=DOWOLNY**, drukarka zawsze najpierw pobierze materiały z podajnika 1. Dodatkowe informacje znajdują się w części Dostosowanie działania podajnika 1.
- Jeśli wyszukiwanie zakończy się niepowodzeniem, na wyświetlaczu panelu sterowania pojawi się komunikat z żądaniem włożenia materiałów odpowiedniego typu i formatu. Użytkownik może włożyć materiał danego typu/formatu lub zmienić żądanie, wybierając inny typ i format na panelu sterowania drukarki.
- Jeśli podczas drukowania w podajniku skończą się materiały, drukarka automatycznie przełączy się na inny podajnik zawierający ten sam typ/format materiału.

Proces automatycznego wyboru podajnika wygląda nieco inaczej, gdy działanie podajnika 1 zostało dostosowane (zobacz Dostosowanie działania podajnika 1) lub podajnik 1 został przestawiony w tryb podawania ręcznego (zobacz Ręczne podawanie papieru z [podajnika 1](#page-55-0)).

# **Dostosowanie działania podajnika 1**

Drukarkę można tak skonfigurować, aby drukowała przy użyciu podajnika 1, jeśli jest on załadowany, lub wyłącznie przy użyciu podajnika 1, jeżeli zażądano drukowania na umieszczonym w nim nośniku. Zobacz Menu obsługi [papieru](#page-183-0).

<span id="page-54-0"></span>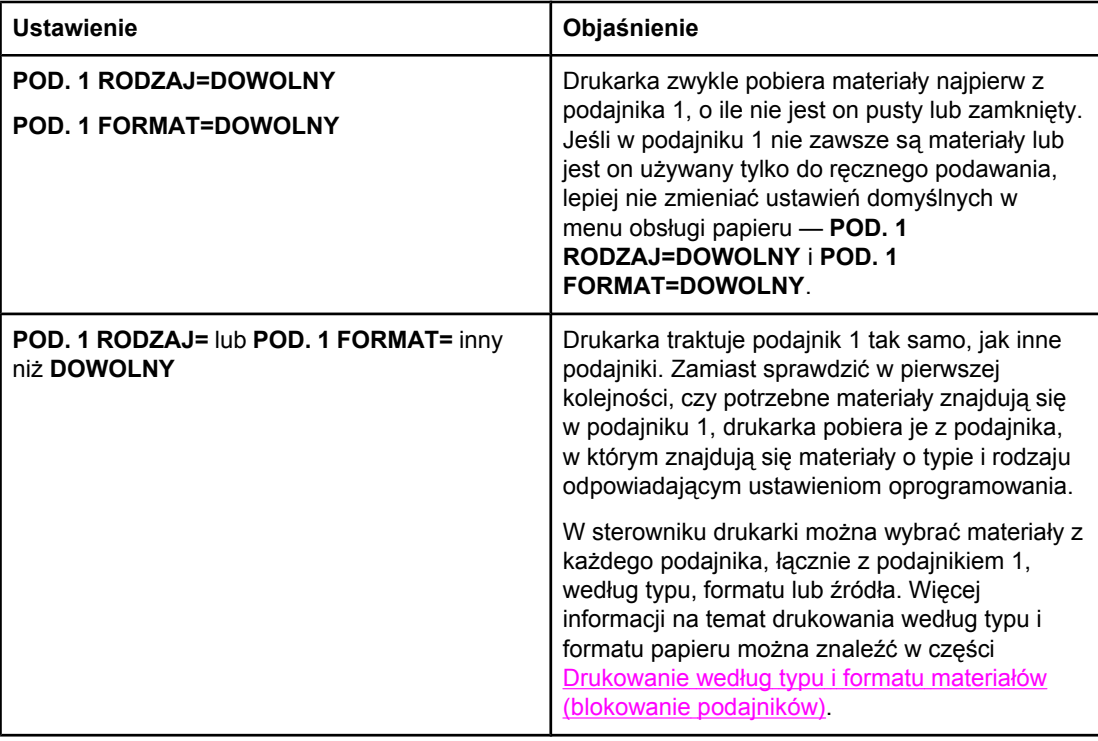

Istnieje możliwość określenia, czy drukarka ma wyświetlać komunikat z pytaniem, czy pobierać materiały z podajnika 1, jeśli nie można znaleźć materiałów żądanego typu i formatu w innym podajniku. Drukarka może wyświetlać taki komunikat zawsze przed pobraniem materiałów z podajnika 1 lub tylko wtedy, gdy podajnik 1 jest pusty. Ustawienie **UŻYJ ŻĄDANEGO PODAJNIKA** jest dostępne w podmenu **Ustaw. systemu** menu **Konfig. urządzenia**.

# **Drukowanie według typu i formatu materiałów (blokowanie podajników)**

Drukowanie według typu i formatu pozwala uzyskać pewność, że zadania są zawsze drukowane na właściwych materiałach. Istnieje możliwość skonfigurowania podajników z uwzględnieniem typu (np. papier zwykły lub firmowy) i formatu (np. Letter lub A4) materiałów, które się w nich znajdują.

Po takim skonfigurowaniu podajników i wybraniu w sterowniku drukarki określonego typu i formatu materiałów drukarka automatycznie wybierze podajnik, w którym znajdują się odpowiednie materiały. Nie trzeba wtedy wskazywać podajnika (jako źródła). Ta metoda przydaje się zwłaszcza wtedy, gdy drukarka jest udostępniana i często więcej niż jedna osoba wkłada do niej lub wyjmuje z niej papier.

Niektóre starsze modele drukarek posiadają funkcję blokowania podajników, co pozwala zapobiec drukowaniu na niewłaściwych materiałach. Drukowanie według typu i formatu eliminuje potrzebę blokowania podajników. Więcej informacji o obsługiwanych przez poszczególne podajniki typach i formatach materiałów można znaleźć w części Obsł[ugiwane](#page-48-0) typy i [formaty](#page-48-0) materiałów.

<span id="page-55-0"></span>**Uwaga** Aby podczas drukowania według typu i formatu był uwzględniany podajnik 2 lub 3, może być konieczne opróżnienie podajnika 1 i zamknięcie go lub wybranie w panelu sterowania drukarki opcji innej niż **DOWOLNY** w ustawieniach **POD. 1 RODZAJ** i **POD. 1 FORMAT** w menu OBSŁUGA PAPIERU. Aby uzyskać więcej informacji, zobacz [Dostosowanie](#page-53-0) działania [podajnika](#page-53-0) 1. Ustawienia skonfigurowane w programie i sterowniku drukarki zastępują ustawienia wprowadzone w panelu sterowania. (Ustawienia programu zastępują ustawienia sterownika drukarki.)

#### **Aby drukować według typu i formatu papieru**

- 1. Upewnij się, że podajniki są prawidłowo załadowane. Zobacz Ładowanie [podajników](#page-58-0).
- 2. W panelu sterowania drukarki otwórz menu OBSŁUGA PAPIERU. Wybierz typ papieru dla poszczególnych podajników. W przypadku braku pewności co do rodzaju załadowanych materiałów (na przykład papier dokumentowy lub makulaturowy) należy sprawdzić, czy stosowne informacje nie znajdują się na etykiecie opakowania materiałów.
- 3. Wybierz ustawienia formatu papieru na panelu sterowania drukarki.
	- **Podajnik 1**: Ustaw format papieru w menu OBSŁUGA PAPIERU, jeśli ustawienie **POD. 1 RODZAJ=** w drukarce jest inne niż **DOWOLNY**. Jeśli do podajnika załadowano nietypowy papier, w menu OBSŁUGA PAPIERU ustaw nietypowy format papieru. (Więcej informacji można znaleźć w części [Drukowanie](#page-67-0) na materiałach o [nietypowych](#page-67-0) formatach lub na kartonie).
	- **Podajnik 2 i opcjonalny podajnik 3**: Ustaw format papieru w menu OBSŁUGA PAPIERU. Te podajniki nie obsługują nietypowych formatów.
- 4. W programie lub sterowniku drukarki wybierz typ papieru inny niż **Wybór automatyczny**.

**Uwaga** W przypadku drukarek sieciowych ustawienia typu i formatu można także skonfigurować w programie HP Web Jetadmin.

# **Ręczne podawanie papieru z podajnika 1**

Funkcja podawania ręcznego umożliwia drukowanie na specjalnych materiałach za pomocą podajnika 1. Ustawienie opcji **PODAWANIE RĘCZNE** jako **WŁ.** w sterowniku lub na panelu sterowania drukarki powoduje przerwanie pracy drukarki po wysłaniu zadania druku, dzięki czemu można umieścić w podajniku 1 papier specjalny lub inne materiały drukarskie. Następnie należy nacisnąć przycisk  $\lt (WYBÓR)$ , aby kontynuować drukowanie.

Jeśli po wysłaniu zadania drukowania okaże się, że w podajniku 1 znajdują się materiały, a na panelu sterowania drukarki wybrano ustawienie **POD. 1 RODZAJ=DOWOLNY** i **POD. 1 FORMAT=DOWOLNY** jako konfigurację domyślną podajnika 1, drukarka *nie* przerwie pracy w oczekiwaniu na załadowanie materiałów. Aby drukarka przerwała pracę, w menu OBSŁUGA PAPIERU należy wybrać ustawienia opcji **POD. 1 RODZAJ** i **POD. 1 FORMAT** inne niż **DOWOLNY**.

**Uwaga** Jeśli opcje **FORMAT** i **RODZAJ** ustawiono jako **DOWOLNY**, a dla ustawienia **KOMUNIKAT RĘCZNEGO POD.** wybrano opcję **JEŚLI NIE ZAŁAD.**, materiały będą pobierane z podajnika 1 bez wyświetlania komunikatu. Jeśli dla ustawienia **KOMUNIKAT RĘCZNEGO POD.** wybrano opcję **ZAWSZE**, drukarka będzie wyświetlać komunikat z prośbą o włożenie materiałów nawet wtedy, gdy dla podajnika 1 wybrano opcje **RODZAJ=DOWOLNY** i **FORMAT=DOWOLNY**.

Jeśli w menu panelu sterowania wybrano opcję **PODAWANIE RĘCZNE =WŁ.**, zastąpi ona ustawienie określone w sterowniku drukarki, a wszystkie zadania drukowania wysłane do drukarki będą wymagać ręcznego podawania papieru z podajnika 1, chyba że w sterowniku drukarki zostanie wybrany inny podajnik. Jeśli funkcja ręcznego podawania jest rzadko używana, najlepiej ustawić opcję **PODAWANIE RĘCZNE =WYŁ.** na panelu sterowania drukarki i wybierać opcję ręcznego podawania w sterowniku drukarki przy wysyłaniu zadania drukowania.

# <span id="page-57-0"></span>**Wybieranie właściwego trybu utrwalacza**

Drukarka automatycznie dostosowuje tryb utrwalacza na podstawie typu materiału ustawionego dla danego podajnika. Na przykład przy drukowaniu na grubym papierze, takim jak karton, trzeba wybrać wyższy tryb utrwalacza, aby zapewnić lepszą przyczepność toneru, ale podczas drukowania na folii, aby nie uszkodzić drukarki, należy wybrać ustawienie trybu utrwalacza NIS. Ustawienie domyślne zapewnia najlepszą wydajność w przypadku większości typów materiałów drukarskich.

Tryb utrwalacza można zmienić dopiero po ustawieniu typu materiału dla używanego podajnika. (Zobacz Drukowanie według typu i formatu materiałów [\(blokowanie](#page-54-0) podajników).) Po określeniu typu materiału dla podajnika można zmienić tryb utrwalacza w podmenu **JAKOŚĆ DRUKU** menu **KONFIG. URZĄDZENIA** na panelu sterowania drukarki. (Zobacz [Podmenu](#page-190-0) Jakość druku.)

**Uwaga** Im wyższy tryb utrwalacza (np. WYS. 1 lub WYS. 2), tym lepsza przyczepność toneru, ale także tym większe prawdopodobieństwo wystąpienia problemów, takich jak nadmierna podatność na zwijanie. Po ustawieniu trybu utrwalacza na WYS. 1 lub WYS. 2 drukarka może pracować wolniej.

> Aby przywrócić ustawienia domyślne trybów utrwalacza, otwórz menu **KONFIG. URZĄDZENIA** na panelu sterowania drukarki. W podmenu **JAKOŚĆ DRUKU** wybierz polecenie **TRYBY UTRWALACZA**, a następnie wybierz polecenie **TRYBY FABRYCZNE**.

# <span id="page-58-0"></span>**Ładowanie podajników**

Specjalne materiały drukarskie, takie jak koperty, nalepki i folie, można wkładać wyłącznie do podajnika 1. Do podajnika 2 lub opcjonalnego podajnika 3 można wkładać wyłącznie papier.

# **Ładowanie podajnika 1 (wielofunkcyjnego)**

W podajniku 1 mieści się 100 arkuszy papieru, 75 folii, 50 arkuszy nalepek lub 10 kopert. Informacje dotyczące drukowania na materiałach specjalnych znajdują się w następujących częściach:

- materiał z nadrukiem Drukowanie na papierze firmowym, [dziurkowanym](#page-68-0) lub z nadrukiem [\(jednostronne\),](#page-68-0)
- koperty **Drukowanie na kopertach**,
- nalepki — [Drukowanie](#page-66-0) na nalepkach.

## **Aby załadować podajnik 1**

1. Otwórz podajnik 1, pociągając w dół przednią pokrywę.

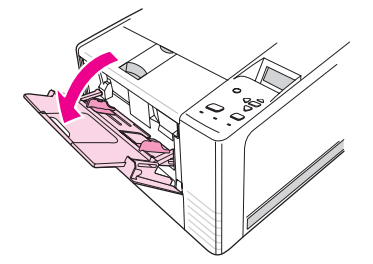

2. Wysuń plastykowe przedłużenie podajnika. Jeżeli długość ładowanego materiału przekracza 229 mm (9 cali), otwórz również dodatkowe przedłużenie podajnika.

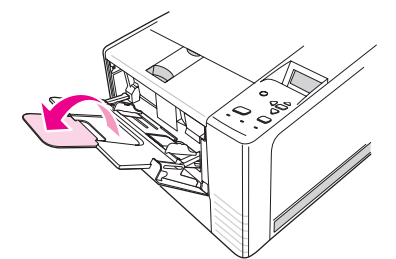

3. Ustaw prowadnice szerokości nieco szerzej niż wynosi szerokość materiału drukarskiego.

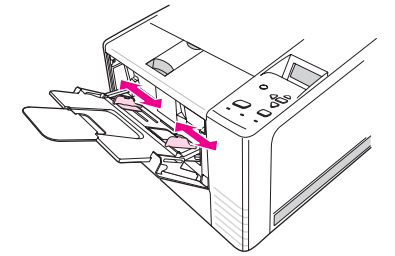

4. Włóż materiały do podajnika (krótszą krawędzią do wnętrza, stroną do zadrukowania w górę). Materiały powinny się znajdować pośrodku między ogranicznikami i pod uchwytami na prowadnicach szerokości.

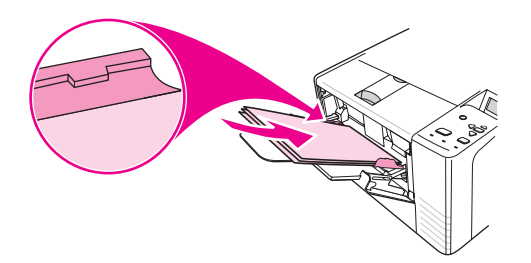

5. Przesuń prowadnice szerokości do środka, dopóki nie dotkną lekko stosu materiału po obu stronach, nie wyginając go. Upewnij się, że materiał znajduje się pod uchwytami na prowadnicach.

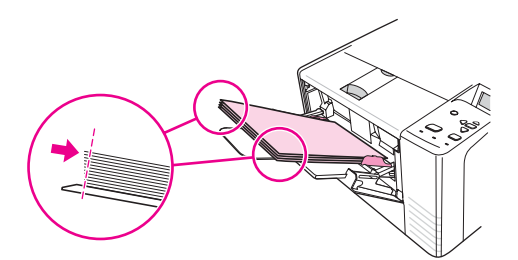

**Uwaga** Nie dokładaj materiałów do podajnika 1 w trakcie drukowania. Może to spowodować zacięcie. W trakcie drukowania nie zamykaj przednich drzwiczek.

# **Ładowanie podajnika 2 (podajnik na 250 arkuszy)**

Podajnik 2 obsługuje wyłącznie papier (w formatach A4, A5, B5 JIS, Letter, Legal, Executive i 8,5 x 13 cali).

# **Aby załadować podajnik 2**

1. Wysuń podajnik z drukarki i opróżnij go z papieru.

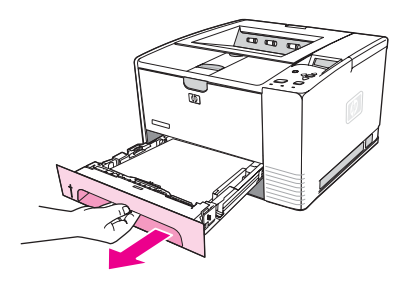

2. Rozsuń prowadnice szerokości, tak aby wskaźnik pasował do formatu ładowanego papieru.

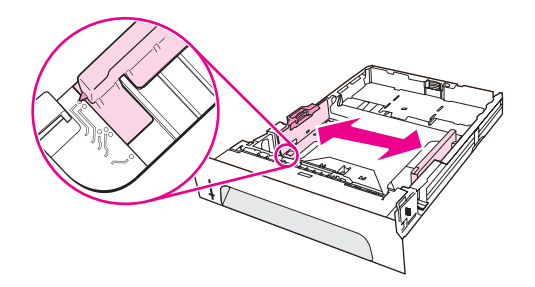

3. Na ograniczniku długości papieru z tyłu podajnika naciśnij niebieski uchwyt i ustaw go tak, aby wskaźnik wskazywał odpowiedni rozmiar papieru.

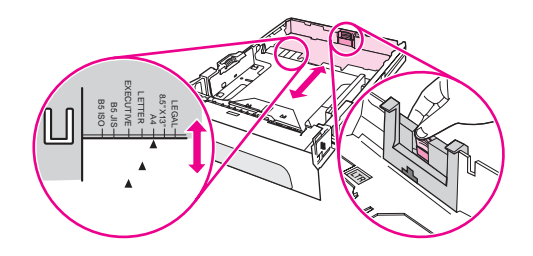

4. Włóż materiał do podajnika, uważając, aby nie zagiąć go w żadnym rogu. Papier nie może wystawać powyżej znacznika wysokości na ograniczniku długości papieru z tyłu podajnika.

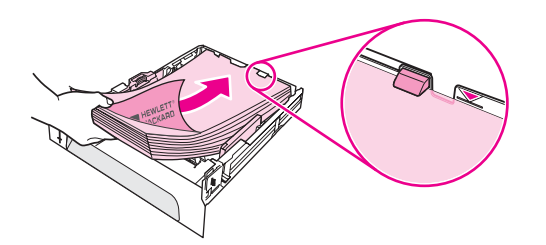

5. Dociśnij papier, tak aby metalowa płytka do podnoszenia papieru została zablokowana we właściwym miejscu.

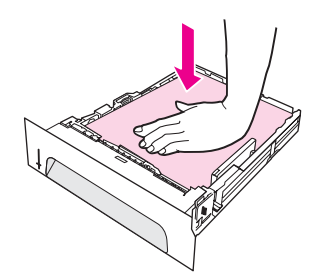

6. Wsuń podajnik do drukarki.

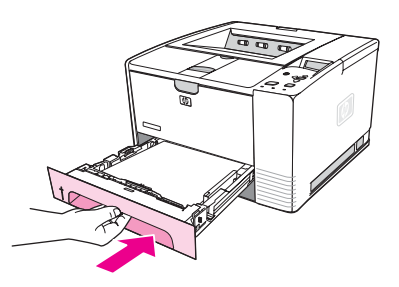

**Uwaga** Za każdym razem przy wyjmowaniu podajnika 2 z drukarki dociśnij papier, tak aby metalowa płytka do podnoszenia papieru została zablokowana we właściwym miejscu. Po wsunięciu podajnika do drukarki płytka ta zostanie odblokowana i podniesie papier.

# **Ładowanie opcjonalnego podajnika 3 (na 500 arkuszy)**

Podajnik 3 obsługuje wyłącznie papier (w formatach A4, A5, B5 JIS, Letter, Legal, Executive i 8,5 x 13 cali).

**Uwaga** Podajnik 3 na 500 arkuszy wchodzi w skład standardowego wyposażenia niektórych modeli drukarek HP Color LaserJet 2460.

# **Aby załadować podajnik 3**

1. Wysuń podajnik z drukarki i opróżnij go z papieru.

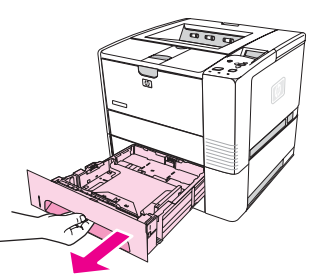

2. Dopasuj tylny ogranicznik długości do właściwego formatu papieru.

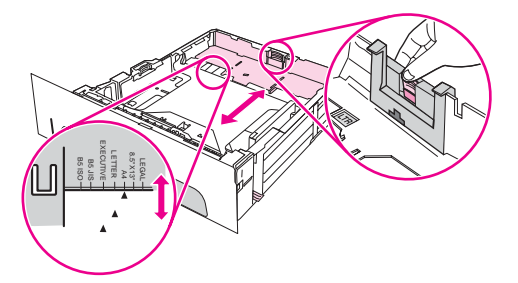

3. Dopasuj boczną prowadnicę szerokości do właściwego formatu papieru.

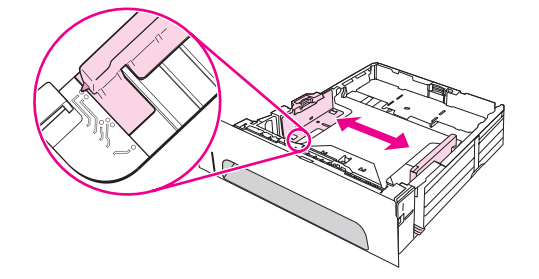

4. Włóż materiał do podajnika, uważając, aby nie zagiąć go w żadnym rogu. Papier powinien znajdować się poniżej haczykowatych występów z boków i z tyłu podajnika.

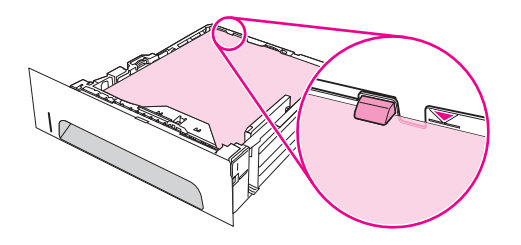

5. Wsuń podajnik do drukarki.

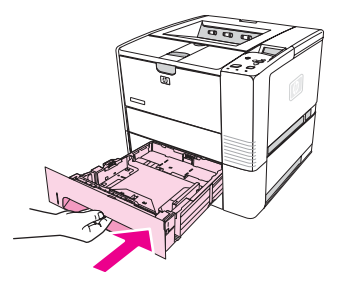

# <span id="page-63-0"></span>**Opis opcji wysuwania materiałów**

Drukarka jest wyposażona w dwa pojemniki wyjściowe. Górny pojemnik wyjściowy jest używany, gdy zamknięty jest tylny pojemnik wyjściowy. Tylny pojemnik wyjściowy jest używany wtedy, gdy jest otwarty.

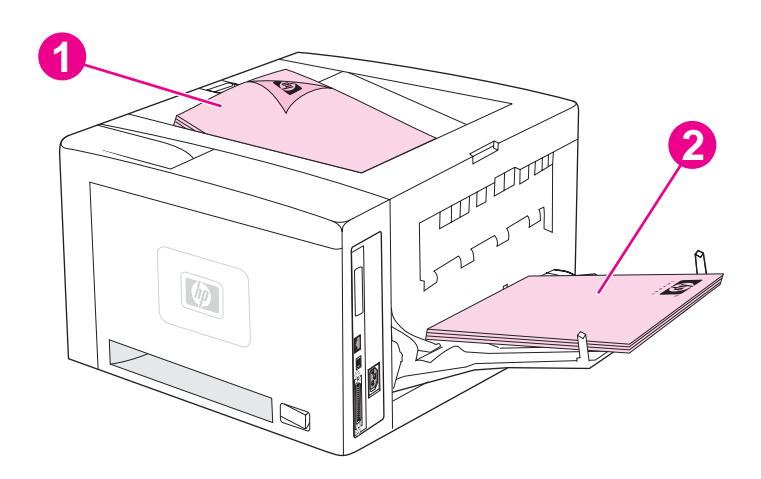

- 1 Górny pojemnik wyjściowy (arkusze skierowane drukiem w dół)
- 2 Tylny pojemnik wyjściowy (arkusze skierowane drukiem w górę)

**Uwaga** Gdy używany jest podajnik 1 i tylny pojemnik wyjściowy, ścieżka papieru jest prosta. Taka ścieżka zmniejsza prawdopodobieństwo zawinięcia się papieru.

# <span id="page-64-0"></span>**Drukowanie na kopertach**

Na kopertach można drukować przy użyciu podajnika 1. W podajniku 1 mieści się maksymalnie 10 kopert o formacie standardowym lub nietypowym.

Niezależnie od formatu kopert, przed rozpoczęciem drukowania należy się upewnić, że marginesy w używanym programie komputerowym są ustawione w odległości przynajmniej 15,0 mm od krawędzi koperty.

Przy drukowaniu kopert drukarka może pracować wolniej. Wydajność drukowania zależy również od konstrukcji koperty. Przed zakupem dużej liczby kopert zawsze należy je wypróbować. Więcej informacji na temat specyfikacji kopert można znaleźć w części [Koperty](#page-207-0).

**OSTRZEŻENIE!** Nigdy nie należy używać kopert z wykładzinami, odsłoniętymi paskami samoprzylepnymi lub innymi materiałami syntetycznymi. Mogą one wydzielać opary szkodliwe dla zdrowia.

**OSTROŻNIE** Koperty ze spinaczami, zatrzaskami, okienkami, wykładzinami, odsłoniętymi paskami samoprzylepnymi lub innymi materiałami syntetycznymi mogą poważnie uszkodzić drukarkę. Aby uniknąć zacinania się papieru i uszkodzenia drukarki, nigdy nie należy drukować na obu stronach kopert. Przed włożeniem kopert do podajnika należy się upewnić, że są one płaskie, nieuszkodzone oraz nie posklejane ze sobą. Nie należy używać kopert z materiałami przylepnymi wrażliwymi na nacisk.

# **Aby umieścić koperty w podajniku 1**

Przy użyciu podajnika 1 można drukować na wielu rodzajach kopert. Można do niego włożyć do 10 kopert.

1. Otwórz podajnik 1, pociągając w dół przednią pokrywę, wyciągnij podpórkę materiałów i wysuń przedłużenie.

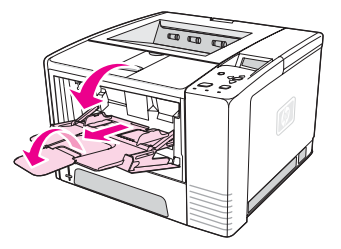

2. Otwórz tylny pojemnik wyjściowy, pociągając w dół jego górną część. Wysuń zupełnie przedłużenie podajnika.

**Uwaga** Stosowanie tylnego pojemnika wyjściowego zmniejsza stopień zwijania się kopert.

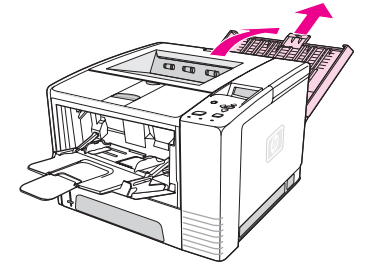

3. Odsuń od siebie prowadnice szerokości podajnika 1, tak aby odległość między nimi była nieco większa niż szerokość kopert.

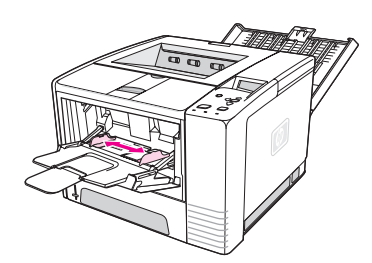

4. Włóż koperty do podajnika krótszą krawędzią do wnętrza, stroną do zadrukowania w górę. Koperta powinna być zwrócona miejscem na znaczek w kierunku drukarki.

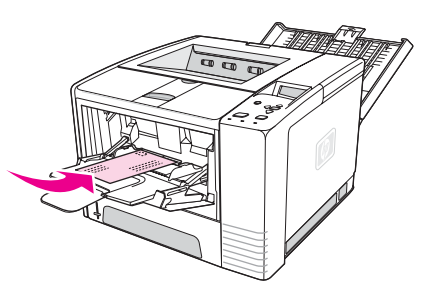

5. Przesuń prowadnice do siebie, tak aby lekko zetknęły się ze stosem kopert, nie wyginając go. Koperty powinny się znajdować pośrodku między prowadnicami i pod uchwytami na prowadnicach szerokości papieru.

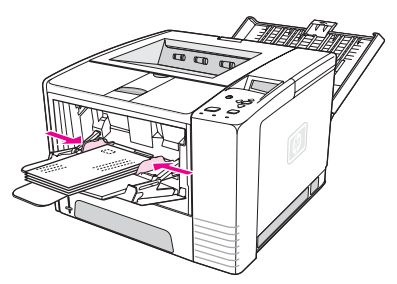

**Uwaga** Jeżeli klapka koperty znajduje się przy krótszej krawędzi, to tę krawędź należy najpierw wsunąć do podajnika. Materiały o długości mniejszej niż 178 mm (7 cali) mogą się zacinać. Kurczenie się może być spowodowane warunkami otoczenia. Aby uzyskać optymalną wydajność, papier należy przechowywać w odpowiednich warunkach i właściwie się z nim obchodzić. Więcej informacji można znaleźć w części Środowisko [drukowania](#page-206-0) i [przechowywania](#page-206-0) papieru. Można również użyć materiałów innego producenta.

# <span id="page-66-0"></span>**Drukowanie na materiałach specjalnych**

W tym rozdziale opisano drukowanie na materiałach wymagających specjalnej obsługi:

- Drukowanie na nalepkach
- [Drukowanie](#page-67-0) na foliach
- **Drukowanie na materiałach o [nietypowych](#page-67-0) formatach lub na kartonie**
- Drukowanie na papierze firmowym, dziurkowanym lub z nadrukiem [\(jednostronne\)](#page-68-0)

# **Drukowanie na nalepkach**

Należy używać tylko nalepek zalecanych dla drukarek laserowych. Informacje dotyczące specyfikacji nalepek można znaleźć w części [Nalepki](#page-209-0).

#### **Wskazówki dotyczące drukowania na nalepkach**

- Do drukowania na nalepkach należy używać podajnika 1.
- Nalepki należy ładować stroną do zadrukowania w górę.
- Do wysuwania nalepek należy używać tylnego pojemnika wyjściowego.
- Arkusze z nalepkami należy wyjmować z pojemnika pojedynczo, zaraz po ich wydrukowaniu, aby zapobiec sklejaniu się.
- Nie należy używać nalepek, które odklejają się od podłoża, są pomarszczone lub uszkodzone w inny sposób.
- Nie należy używać arkuszy nalepek z odsłoniętym podłożem ani nie używać ponownie częściowo wykorzystanych arkuszy.
- Nie należy wkładać arkusza z nalepkami do drukarki więcej niż jeden raz. Podłoże z klejem jest przeznaczone do jednokrotnego przejścia przez drukarkę.

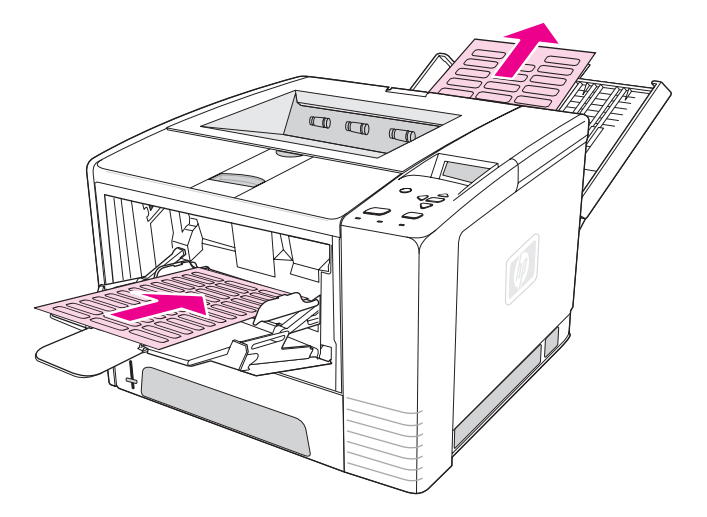

**OSTROŻNIE** Jeżeli arkusz z nalepkami zacina się w drukarce, zobacz [Usuwanie](#page-126-0) zacięć.

# <span id="page-67-0"></span>**Drukowanie na foliach**

Należy używać tylko folii zalecanych dla drukarek laserowych. Informacje dotyczące specyfikacji folii można znaleźć w części [Folie](#page-209-0).

## **Wskazówki dotyczące drukowania na foliach**

- Do drukowania na foliach należy używać podajnika 1.
- Aby zapobiec zwijaniu się folii, należy używać górnego pojemnika wyjściowego (jest to stosowane tylko w przypadku folii; aby zapobiec zwijaniu się innych materiałów, należy stosować tylny pojemnik wyjściowy).
- Folie należy wyjmować z pojemnika pojedynczo, zaraz po ich wydrukowaniu, aby zapobiec sklejaniu się.
- Po wyjęciu z drukarki folie należy umieścić na płaskiej powierzchni.
- W przypadku drukowania na folii należy ustawić sterownik drukarki. Zobacz [Drukowanie](#page-54-0) według typu i formatu materiałów (blokowanie [podajników\).](#page-54-0)
- W przypadku korzystania z komputerów Macintosh należy przejść do programu narzędziowego HP LaserJet i wybrać w nim folie.

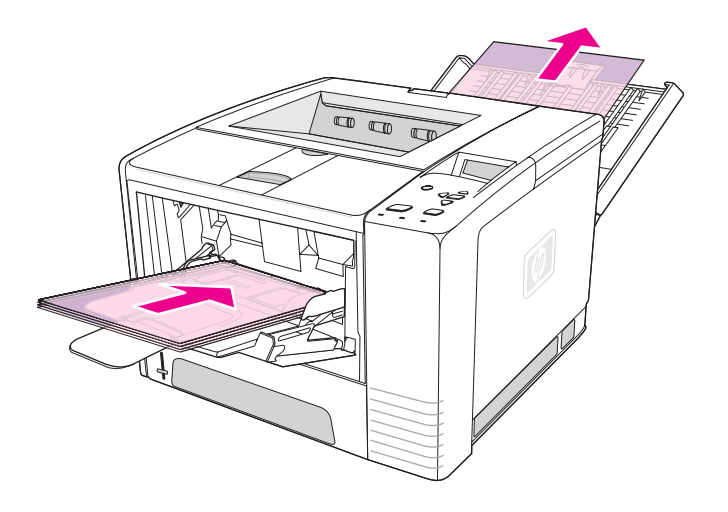

# **Drukowanie na materiałach o nietypowych formatach lub na kartonie**

Do drukowania na kartach pocztowych, kartach 3 x 5 cali (fiszkach) i innych materiałach o nietypowych formatach można używać podajnika 1. Minimalny format materiału to 76 x 127 mm (3 x 5 cali), a maksymalny to 216 x 356 mm (8,5 x 14 cali).

**Uwaga** Materiały o długości mniejszej niż 178 mm (7 cali) mogą się zacinać. Kurczenie się może być spowodowane warunkami otoczenia. Aby uzyskać optymalną wydajność, papier należy przechowywać w odpowiednich warunkach i właściwie się z nim obchodzić. Zobacz Środowisko drukowania i [przechowywania](#page-206-0) papieru. Można również użyć materiałów innego producenta. Drukowanie na materiale o nietypowym formacie lub gramaturze (na przykład na małych, długich lub wąskich arkuszach papieru) może być wolniejsze. Mniejsza szybkość zmniejsza zużywanie się wewnętrznych części drukarki, a ponadto zwiększa jakość drukowania na tego typu materiałach.

## <span id="page-68-0"></span>**Wskazówki dotyczące drukowania na materiałach o nietypowych formatach lub na kartonie**

- Zawsze należy wkładać materiał do podajnika 1 krótszą krawędzią. Aby drukować w orientacji poziomej, należy wybrać odpowiednią opcję w używanym programie komputerowym. Włożenie materiału dłuższą krawędzią może spowodować jego zacięcie.
- Należy stosować tylny pojemnik wyjściowy, aby zmniejszyć stopień zwijania się materiału.
- Materiał przeznaczony do drukowania musi mieć przynajmniej 76 mm (3 cale) szerokości i 127 mm (5 cali) długości.
- W używanym oprogramowaniu należy ustawić marginesy w odległości przynajmniej 6,40 mm (0,25 cala) od krawędzi materiału.

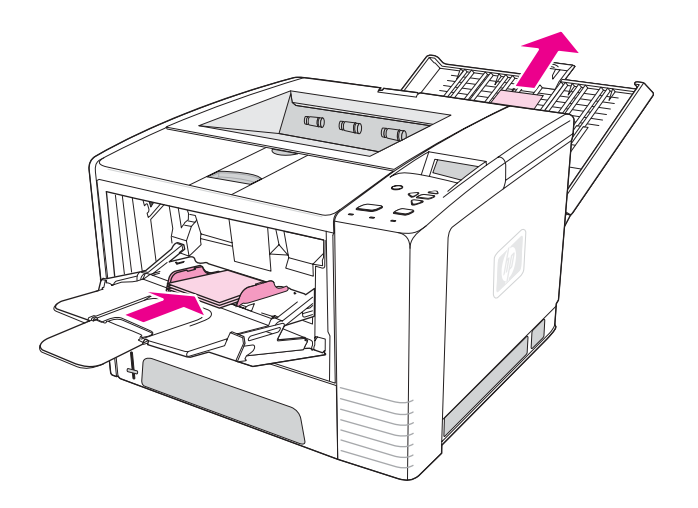

# **Drukowanie na papierze firmowym, dziurkowanym lub z nadrukiem (jednostronne)**

W przypadku drukowania na papierze firmowym, dziurkowanym lub z nadrukiem istotna jest prawidłowa orientacja papieru. Podczas drukowania jednostronnego należy przestrzegać zaleceń zawartych w tym rozdziale. Więcej informacji na temat drukowania dwustronnego można znaleźć w części Drukowanie na obu stronach papieru [\(dwustronne\).](#page-70-0)

**Orientacja w podajniku 1:** strona do zadrukowania w górę, górna krawędź w kierunku drukarki.

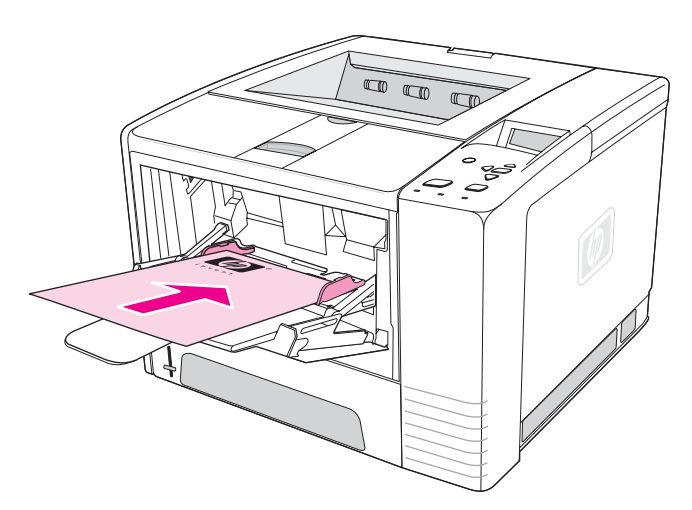

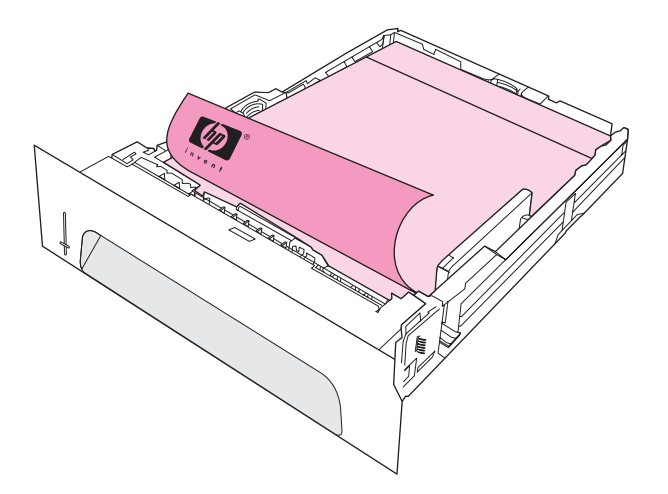

**Uwaga** Przy włączonym trybie **Papier firmowy alternatywny** w sterowniku drukarki i zaznaczonych opcjach rodzaju materiału **Papier firmowy** lub **Wstępnie zadrukowany**, należy ustawić orientację materiału zgodnie z drukowaniem dwustronnym (dupleks).

## **Wskazówki dotyczące drukowania na formularzach firmowych lub z nadrukiem**

- Nie należy stosować papieru firmowego wykonanego przy użyciu niskotemperaturowych tuszów stosowanych w niektórych rodzajach termografii.
- Nie należy używać papieru firmowego z wypukłym lub wytłaczanym wzorem.
- Przy zespalaniu toneru z papierem wykorzystywana jest wysoka temperatura i ciśnienie. Należy się upewnić, że papiery kolorowe lub formularze z nadrukiem są zadrukowane tuszem wytrzymałym na temperaturę utrwalania drukarki (200°C lub 392°F przez 0,1 sekundy).

# <span id="page-70-0"></span>**Drukowanie na obu stronach papieru (dwustronne)**

Istnieją dwa sposoby drukowania na obu stronach arkusza papieru (drukowania dwustronnego) — automatyczny i ręczny. W przypadku automatycznego drukowania dwustronnego obsługiwane są następujące formaty papieru: Letter, A4, Legal i 8,5 x 13 cali. Podczas ręcznego drukowania dwustronnego mogą być stosowane wszystkie formaty papieru.

- **Automatyczny druk dwustronny:** We wbudowany automatyczny duplekser są wyposażone tylko drukarki HP LaserJet 2420d, 2420dn i 2430dtn.
- **Ręczny druk dwustronny:** Wszystkie modele drukarek obsługują ręczne drukowanie dwustronne. Drukarka najpierw zadrukowuje pierwszą stronę każdego arkusza, czeka na odwrócenie papieru, a następnie zadrukowuje drugą stronę każdego arkusza. W czasie, gdy drukarka czeka na odwrócenie papieru, nie można drukować żadnych innych dokumentów.

Nawet jeżeli drukarka jest wyposażona we wbudowany duplekser, ręczny druk dwustronny jest konieczny w przypadku:

- drukowania dwustronnego na papierze o nieobsługiwanym formacie lub gramaturze, na przykład na papierze o gramaturze większej niż 105 g/m<sup>2</sup> (28 funtów) lub bardzo cienkim;
- wybrania opcji **Prosta ścieżka papieru** w sterowniku drukarki.

**OSTROŻNIE** Nie należy drukować dwustronnie na nalepkach, foliach i kalce technicznej. Może to spowodować zacięcia i uszkodzenie drukarki.

# **Orientacja papieru w przypadku drukowania dwustronnego**

Najpierw należy zadrukować tylną stronę arkusza papieru. Orientacja papieru powinna być taka, jak na poniższej ilustracji.

- W przypadku podajnika 1 włóż arkusz pierwszą stroną do zadrukowania w dół i dolną krótszą krawędzią w stronę drukarki.
- W przypadku pozostałych podajników włóż arkusz stroną do zadrukowania w górę i górną krótszą krawędzią w stronę drukarki.

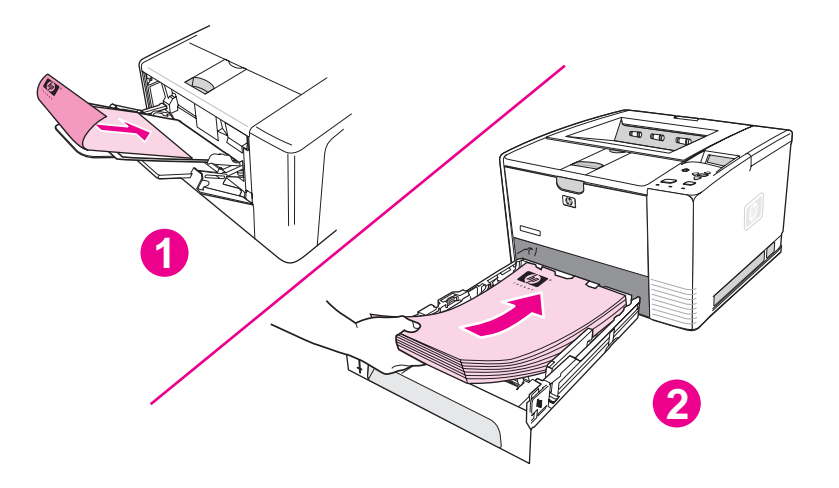

- 1 Podajnik 1
- 2 Pozostałe podajniki

# **Opcje układu w przypadku drukowania dwustronnego**

Na następującej ilustracji przedstawiono cztery opcje orientacji papieru. Są one dostępne po zaznaczeniu ustawienia **Druk dwustronny** na karcie **Wykończenie** w sterowniku drukarki.

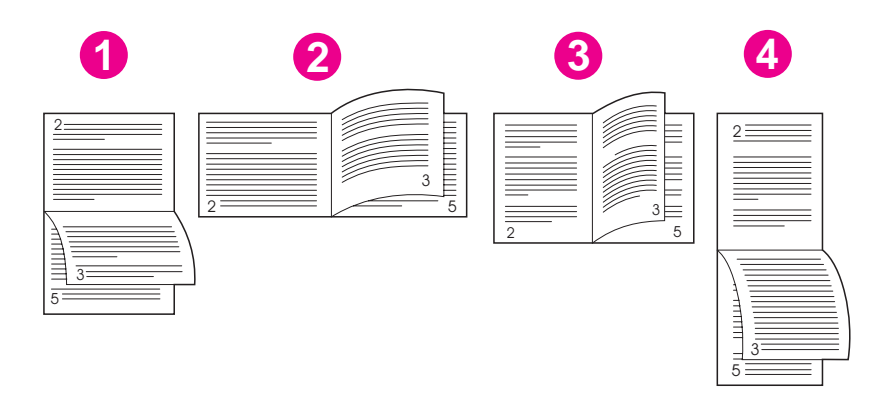

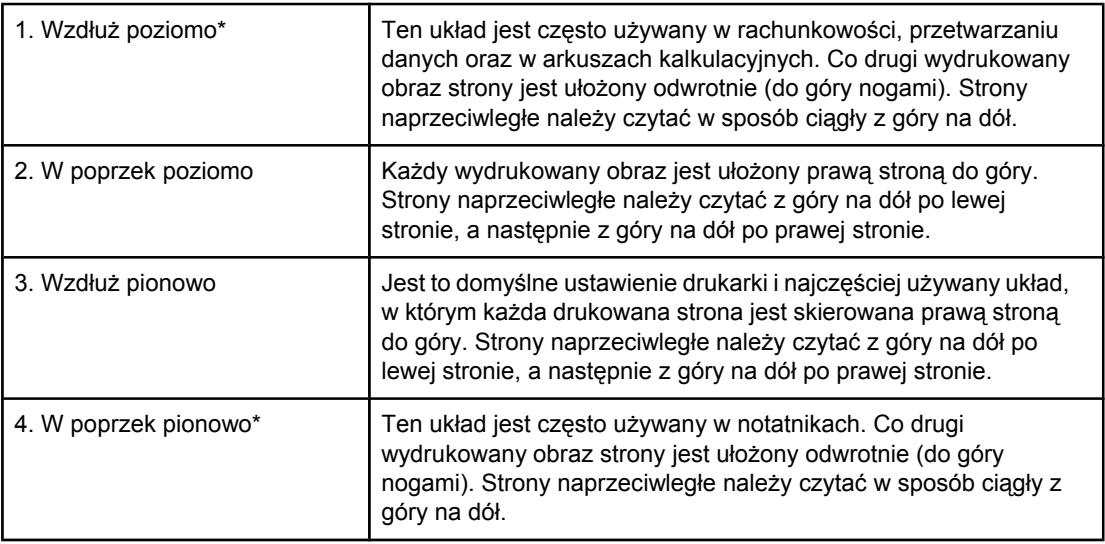

\* Aby uzyskać opcje łączenia oznaczone gwiazdką (\*), należy wybrać opcję **Odwróć strony górą** w sterowniku drukarki w systemie Windows.

# **Drukowanie dwustronne przy użyciu wbudowanego dupleksera**

We wbudowany duplekser są wyposażone tylko drukarki HP LaserJet 2420d, 2420dn i 2430dtn.
- 1. Włóż do jednego z podajników tyle papieru, aby wystarczyło go dla całego zlecenia druku. Jeżeli używasz papieru specjalnego, na przykład papieru firmowego, załaduj go następująco:
	- W przypadku podajnika 1 włóż papier firmowy wierzchnią stroną do dołu i dolną krawędzią skierowaną do drukarki.
	- W przypadku pozostałych podajników załaduj papier firmowy wierzchnią stroną do góry i górną krawędzią skierowaną w głąb podajnika.

**OSTROŻNIE** Nie wkładaj papieru o gramaturze większej niż 105 g/m<sup>2</sup> (28 funtów, papier dokumentowy). Może to doprowadzić do zacięcia się papieru.

- 2. Otwórz sterownik drukarki (zobacz [Zmienianie](#page-74-0) ustawień zadania druku).
- 3. Na karcie **Wykończenie** wybierz opcję **Druk dwustronny**.
- 4. Kliknij przycisk **OK**.
- 5. Wyślij zadanie druku do drukarki.

**Uwaga** Podczas drukowania dwustronnego papier, na którym drukujesz, częściowo wysuwa się z górnego podajnika wyjściowego. Nie wyjmuj papieru, dopóki drukowanie dwustronne nie zakończy się. Podczas drukowania dwustronnego duplekser nie będzie działał, jeżeli jest otwarty tylny pojemnik wyjściowy.

#### **Ręczne drukowanie dwustronne**

- 1. Włóż do jednego z podajników tyle papieru, aby wystarczyło go dla całego zlecenia druku. Jeżeli używasz papieru specjalnego, na przykład papieru firmowego, załaduj go następująco:
	- W przypadku podajnika 1 włóż papier firmowy wierzchnią stroną do dołu i dolną krawędzią skierowaną do drukarki.
	- W przypadku pozostałych podajników załaduj papier firmowy wierzchnią stroną do góry i górną krawędzią skierowaną w głąb podajnika.
- 2. Otwórz sterownik drukarki (zobacz [Zmienianie](#page-74-0) ustawień zadania druku).
- 3. Na karcie **Wykończenie** wybierz opcję **Druk dwustronny**.
- 4. Kliknij przycisk **OK**.
- 5. Wyślij zadanie druku do drukarki.
- 6. Podejdź do drukarki. Wyjmij niezadrukowany papier z podajnika 1. Włóż stos zadrukowanych arkuszy stroną niezadrukowaną w górę, górną krawędzią *w stronę drukarki*. Drugą stronę *trzeba* wydrukować przy użyciu podajnika 1.
- 7. Jeżeli pojawi się jakiś komunikat na wyświetlaczu panelu sterowania, naciśnij przycisk  $\leq$ (WYBÓR).

**Uwaga** Jeżeli całkowita liczba arkuszy, które mają być wydrukowane w ramach zadań ręcznego drukowania dwustronnego, przekracza pojemność podajnika 1, za każdym razem po włożeniu papieru trzeba powtórzyć kroki 6 i 7, aż do zakończenia zadania.

# **Anulowanie zadania drukowania**

Zadanie druku można anulować w używanym programie komputerowym lub w kolejce wydruku albo naciskając przycisk S<sub>TOP</sub> na panelu sterowania drukarki.

- Jeżeli drukarka nie zaczęła jeszcze drukować, najpierw spróbuj anulować zadanie w programie komputerowym, z którego zostało wysłane.
- Jeżeli zadanie drukowania oczekuje w kolejce wydruku lub w buforze drukarki, na przykład w grupie Drukarki na komputerze z systemem Windows lub Print Monitor na komputerze z systemem Macintosh, można je usunąć z tego miejsca.
- Jeżeli zadanie drukowania jest już wykonywane, naciśnij przycisk STOP. Drukarka dokończy drukowanie bieżącej strony i anuluje resztę zadania druku.

Jeżeli kontrolka stanu nie przestaje migać, mimo anulowania zadania druku, oznacza to, że komputer nadal wysyła zadanie do drukarki. Należy usunąć zadanie z kolejki wydruku lub poczekać, aż komputer zakończy wysyłanie danych (drukarka powróci do stanu gotowości i zaświeci się kontrolka Gotowe).

Naciśnięcie przycisku Stop anuluje tylko bieżące zadanie druku. Jeżeli w pamięci drukarki znajduje się więcej zadań drukowania, przycisk STOP trzeba nacisnąć dla każdego z nich oddzielnie.

# <span id="page-74-0"></span>**Korzystanie ze sterownika drukarki**

Sterownik drukarki zapewnia dostęp do funkcji drukarki i umożliwia komputerowi komunikowanie się z nią. W tym rozdziale opisano, jak ustawiać opcje drukowania w sterowniku drukarki.

Jeżeli to możliwe, należy ustawić opcje drukowania w programie komputerowym, z którego się wykonuje drukowanie, lub w oknie dialogowym Drukowanie. W ten sposób można ustawić opcje drukowania w większości programów dla systemów Windows i Macintosh. Jeżeli żądana opcja nie jest dostępna ani w programie, ani w sterowniku drukarki, trzeba ją ustawić na panelu sterowania drukarki.

Więcej informacji o funkcjach sterownika drukarki znajduje się w pomocy ekranowej sterownika drukarki. Więcej informacji dotyczących drukowania z określonego programu można znaleźć w dokumentacji tego programu.

**Uwaga** Ustawienia sterownika drukarki zastępują ustawienia panelu sterowania. Ustawienia używanego programu komputerowego zastępują zarówno ustawienia sterownika drukarki, jak i panelu sterowania.

# **Zmienianie ustawień zadania druku**

Jeżeli ustawienia drukowania mają być używane tylko w określonym programie komputerowym, należy zmienić je w tym programie. Po zamknięciu programu przywracane są ustawienia domyślne skonfigurowane w sterowniku drukarki.

#### **Aby zmienić ustawienia zadania druku na komputerach z systemem Windows**

- 1. W używanym programie komputerowym kliknij menu **Plik**.
- 2. Kliknij polecenie **Drukuj**.
- 3. Kliknij przycisk **Ustawienia** lub **Właściwości**. (Te opcje mogą być inne w używanym programie.)
- 4. Zmień ustawienia drukowania.
- 5. Po zakończeniu kliknij przycisk **OK**.

#### **Aby zmienić ustawienia zadania druku na komputerach z systemem Macintosh**

- 1. W używanym programie komputerowym kliknij menu **Plik**.
- 2. Kliknij polecenie **Drukuj**.
- 3. W wyświetlonym oknie dialogowym wybierz ustawienia drukowania, które chcesz zmodyfikować, i wprowadź zmiany.
- 4. Po zakończeniu kliknij przycisk **OK**.

# **Zmienianie ustawień domyślnych**

Jeżeli ustawienia drukowania mają być używane we wszystkich programach na komputerze, należy zmienić ustawienia domyślne w sterowniku drukarki.

Wybierz odpowiednią procedurę w zależności od używanego systemu operacyjnego:

- Aby zmienić ustawienia domyślne w systemie Windows 98 lub Windows Me
- Aby zmienić ustawienia domyślne w systemie Windows NT 4.0
- Aby zmienić ustawienia domyślne w systemie Windows 2000, Windows XP lub Windows Server 2003
- Aby zmienić ustawienia domyślne w systemach [operacyjnych](#page-76-0) Macintosh

#### **Aby zmienić ustawienia domyślne w systemie Windows 98 lub Windows Me**

- 1. Kliknij przycisk **Start**.
- 2. Kliknij polecenie **Ustawienia**.
- 3. Kliknij polecenie **Drukarki**.
- 4. Kliknij prawym przyciskiem myszy ikonę drukarki Drukarka HP LaserJet serii 2400.
- 5. Kliknij polecenie **Właściwości**.
- 6. Zmień żądane ustawienia na wyświetlanych kartach. Te ustawienia staną się ustawieniami domyślnymi drukarki.
- 7. Kliknij przycisk **OK**, aby zapisać ustawienia i zamknąć sterownik drukarki.

#### **Aby zmienić ustawienia domyślne w systemie Windows NT 4.0**

- 1. Kliknij przycisk **Start**.
- 2. Kliknij polecenie **Ustawienia**.
- 3. Kliknij polecenie **Drukarki**.
- 4. Kliknij prawym przyciskiem myszy ikonę drukarki serii Drukarka HP LaserJet serii 2400.
- 5. Kliknij polecenie **Ustawienia domyślne dokumentów**.
- 6. Zmień żądane ustawienia na wyświetlanych kartach. Te ustawienia staną się ustawieniami domyślnymi drukarki.
- 7. Kliknij przycisk **OK**, aby zapisać ustawienia i zamknąć sterownik drukarki.

#### **Aby zmienić ustawienia domyślne w systemie Windows 2000, Windows XP lub Windows Server 2003**

- 1. Kliknij przycisk **Start**.
- 2. Kliknij polecenie **Ustawienia**.
- 3. Kliknij polecenie **Drukarki** (system Windows 2000) lub **Drukarki i faksy** (systemy Windows XP i Windows Server 2003).
- 4. Kliknij prawym przyciskiem myszy ikonę drukarki Drukarka HP LaserJet serii 2400.
- 5. Kliknij polecenie **Właściwości**.
- 6. Na karcie **Zaawansowane** kliknij przycisk **Domyślne ustawienia drukowania**.
- 7. Zmień żądane ustawienia na wyświetlanych kartach. Te ustawienia staną się ustawieniami domyślnymi drukarki.
- 8. Kliknij przycisk **OK**, aby powrócić do karty **Zaawansowane**.

<span id="page-76-0"></span>9. Kliknij przycisk **OK**, aby zapisać ustawienia i zamknąć sterownik drukarki.

#### **Aby zmienić ustawienia domyślne w systemach operacyjnych Macintosh**

W zależności od wersji systemu operacyjnego Macintosh, ustawienia domyślne sterownika drukarki należy zmienić przy użyciu programu Apple Desktop Printer Utility, Print Center lub Print Setup Utility.

# **Korzystanie z funkcji sterownika drukarki**

W tym rozdziale zostały opisane instrukcje dotyczące często używanych funkcji drukowania, obsługiwanych za pomocą sterownika drukarki.

- **Drukowanie znaków wodnych**
- **[Drukowanie](#page-78-0) wielu stron na jednym arkuszu papieru**
- Ustawianie [nietypowych](#page-78-0) formatów papieru
- Korzystanie z drukowania w trybie [EconoMode](#page-79-0) (roboczym)
- [Wybieranie](#page-79-0) ustawień jakości wydruku
- Korzystanie z opcji [zmniejszania/powi](#page-80-0)ększania
- [Wybieranie](#page-80-0) źródła papieru
- [Drukowanie](#page-81-0) okładki, innej pierwszej lub ostatniej strony albo pustej strony

# **Drukowanie znaków wodnych**

Znak wodny jest tekstem wyróżniającym, na przykład "Ściśle tajne", "Wersja robocza" lub czyjeś nazwisko, drukowanym w tle wybranych stron dokumentu.

**Uwaga** W przypadku systemów Windows NT 4.0, Windows 2000, Windows XP lub Windows Server 2003 do tworzenia znaków wodnych potrzebne są przywileje administratora.

#### **Aby wydrukować znak wodny na komputerach z systemem Windows (wszystkie wersje)**

- 1. Otwórz sterownik drukarki (zobacz [Zmienianie](#page-74-0) ustawień zadania druku).
- 2. Na karcie **Efekty** wybierz znak wodny z listy rozwijanej **Znaki wodne**. Aby edytować lub utworzyć znak wodny, kliknij przycisk **Edytuj**.
- 3. Kliknij przycisk **OK**.

#### **Aby wydrukować znak wodny na komputerach z systemem Macintosh**

Wybierz opcję **Niestandardowy** i określ żądany tekst, w zależności od wersji sterownika drukarki.

**Uwaga** Znaki wodne są obsługiwane tylko w systemach Mac OS 9.*x*. Znaki wodne nie są obsługiwane w systemie Mac OS X V10.1 lub nowszym.

# <span id="page-78-0"></span>**Drukowanie wielu stron na jednym arkuszu papieru**

Istnieje możliwość wydrukowania kilku stron dokumentu na jednym arkuszu papieru (czasami ta funkcja jest nazywana drukowaniem 2, 4 lub "n" stron). Strony zostana pomniejszone i rozmieszczone na arkuszu. Na jednym arkuszu papieru można wydrukować maksymalnie 16 stron. Ta funkcja zapewnia opłacalny i sprzyjający ochronie środowiska sposób drukowania wersji roboczych dokumentów, szczególnie wtedy, gdy jest używana razem z drukowaniem dwustronnym (zobacz [Drukowanie](#page-70-0) na obu stronach papieru [\(dwustronne\)](#page-70-0)).

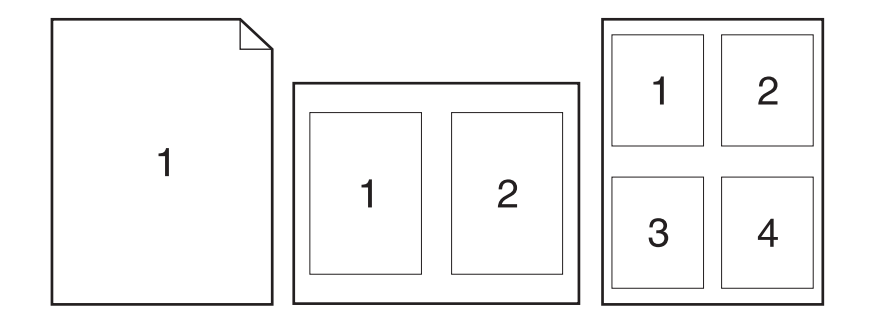

#### **Aby wydrukować wiele stron na jednym arkuszu papieru na komputerach z systemem Windows (wszystkie wersje)**

- 1. Otwórz sterownik drukarki (zobacz [Zmienianie](#page-74-0) ustawień zadania druku).
- 2. Na karcie **Wykończenie** w menu rozwijanym **Stron na arkusz** wybierz liczbę stron.
- 3. Jeżeli wokół stron mają być wydrukowane ramki, kliknij opcję **Drukuj ramki stron**.
- 4. Wybierz kolejność stron z listy rozwijanej **Kolejność stron**.
- 5. Kliknij przycisk **OK**.

# **Ustawianie nietypowych formatów papieru**

Do drukowania na nietypowych formatach papieru należy użyć funkcji Nietypowy papier.

#### **Aby ustawić nietypowy format papieru na komputerach z systemem Windows**

- 1. Otwórz sterownik drukarki (zobacz [Zmienianie](#page-74-0) ustawień zadania druku).
- 2. Na karcie **Papier/Jakość** kliknij przycisk **Nietypowy**.
- 3. Określ nietypową wysokość i szerokość.
- 4. Kliknij przycisk **Zamknij**.
- 5. Kliknij przycisk **OK**.

#### <span id="page-79-0"></span>**Aby ustawić nietypowy format papieru na komputerach z systemem Macintosh**

#### **W systemie Mac OS 9**

- 1. W menu **Plik** wybierz polecenie **Ustawienia strony**.
- 2. Z menu rozwijanego **Atrybuty strony** wybierz opcję **Nietypowy format strony**.
- 3. Kliknij przycisk **Nowy**, aby utworzyć nietypowy format strony. Nowy nietypowy format strony jest automatycznie dodawany do menu **Format strony** w oknie dialogowym **Ustawienia strony**.

#### **W systemie Mac OS X**

- 1. W menu **Plik** wybierz polecenie **Ustawienia strony**.
- 2. W menu rozwijanym **Ustawienia** kliknij polecenie **Atrybuty strony**, a następnie kliknij przycisk **Nietypowy format papieru**.
- 3. Kliknij przycisk **Nowy** i wpisz nazwę nietypowego formatu papieru.
- 4. Wpisz wysokość i szerokość nietypowego formatu papieru. Kliknij polecenie **Zapisz**.
- 5. W menu rozwijanym **Ustawienia** kliknij polecenie **Atrybuty strony**. Upewnij się, że w menu rozwijanym **Format dla** została wybrana pozycja **Dowolna drukarka**.
- 6. W oknie **Atrybuty strony** kliknij pole **Format papieru** i wybierz nowy nietypowy format papieru. Sprawdź, czy wymiary są prawidłowe.
- 7. Kliknij przycisk **OK**.

# **Korzystanie z drukowania w trybie EconoMode (roboczym)**

Tryb EconoMode (roboczy) pozwala na oszczędne zużywanie toneru podczas drukowania poszczególnych stron. Wybranie tej opcji zmniejsza zużycie toneru i koszt drukowania jednej strony, ale także obniża jakość wydruku.

Firma HP nie zaleca korzystania wyłącznie z trybu EconoMode. Jeśli używany jest wyłącznie tryb EconoMode i średnie pokrycie tonerem jest znacznie mniejsze niż pięć procent, istnieje możliwość zużycia się mechanicznych części kasety drukującej przed wyczerpaniem się toneru. Może to doprowadzić do pogorszenia się jakości wydruków i spowodować, że konieczne będzie zainstalowanie nowej kasety drukującej, nawet jeśli w starej kasecie pozostał toner.

#### **Aby użyć trybu EconoMode (roboczego) na komputerach z systemem Windows**

- 1. Otwórz sterownik drukarki (zobacz [Zmienianie](#page-74-0) ustawień zadania druku).
- 2. Na karcie **Papier/Jakość** kliknij opcję **EconoMode**.
- 3. Kliknij przycisk **OK**.

# **Wybieranie ustawień jakości wydruku**

Istnieje możliwość wyboru nietypowych ustawień w celu uzyskania wydruku wysokiej jakości.

#### **Opcje rozdzielczości**

- **Najlepsza jakość** opcja ProRes 1200 pozwala uzyskać najlepszą jakość druku.
- **Szybsze drukowanie** opcja FastRes 1200 jest używana jako rozdzielczość alternatywna w przypadku złożonej grafiki lub w celu przyspieszenia pracy drukarki.
- **Nietypowe** należy użyć tej opcji, aby określić nietypowe ustawienia jakości wydruku.

<span id="page-80-0"></span>

**Uwaga** Zmiana rozdzielczości może spowodować zmiany w formatowaniu tekstu.

#### **Aby wybrać ustawienia jakości wydruku na komputerach z systemem Windows**

- 1. Otwórz sterownik drukarki. Zobacz [Zmienianie](#page-74-0) ustawień zadania druku.
- 2. Na karcie **Papier/Jakość** w menu rozwijanym **Jakość druku** wybierz żądaną rozdzielczość lub ustawienia jakości druku.
- 3. Kliknij przycisk **OK**.

# **Korzystanie z opcji zmniejszania/powiększania**

Opcje zmniejszania/powiększania umożliwiają przeskalowanie dokumentu do wybranej wartości procentowej normalnego rozmiaru dokumentu. Można także wybrać dopasowanie skali dokumentu do formatu papieru obsługiwanego przez drukarkę.

#### **Aby ustawić opcje zmniejszania/powiększania na komputerach z systemem Windows**

- 1. Otwórz sterownik drukarki. Zobacz [Zmienianie](#page-74-0) ustawień zadania druku.
- 2. Na karcie **Efekty** kliknij pole **% normalnego rozmiaru**.
- 3. Użyj pola edycji liczby lub suwaka, aby zmniejszyć lub zwiększyć skalę.
- 4. Kliknij przycisk **OK**.

# **Wybieranie źródła papieru**

Jeżeli używany program komputerowy obsługuje wybieranie źródła papieru, dokonaj wyboru w tym programie. (Ustawienia wybrane w programie zastępują ustawienia określone w sterowniku drukarki.)

#### **Aby wybrać źródło papieru na komputerach z systemem Windows**

- 1. Otwórz sterownik drukarki. Zobacz [Zmienianie](#page-74-0) ustawień zadania druku.
- 2. Na karcie **Papier/Jakość** wybierz źródło z listy rozwijanej **Źródło**.
- 3. Kliknij przycisk **OK**.

#### **Aby wybrać źródło papieru na komputerach z systemem Macintosh**

**W systemie Mac OS 9**: Wybierz źródło papieru przy użyciu opcji **Ogólne** w sterowniku drukarki.

<span id="page-81-0"></span>**W systemie Mac OS X**: Kliknij menu **Plik**, kliknij polecenie **Drukuj**, a następnie kliknij pole **Podawanie papieru**.

# **Drukowanie okładki, innej pierwszej lub ostatniej strony albo pustej strony**

Aby wydrukować okładkę lub pierwszą i ostatnią stronę dokumentu na innym materiale niż pozostałe strony, należy wykonać następującą procedurę. Na przykład można wydrukować pierwszą stronę dokumentu na papierze firmowym, a pozostałe strony na papierze zwykłym lub wydrukować okładkę na kartonie, a pozostałe strony na papierze zwykłym. Ta funkcja może być także używana do wstawiania pustych stron między dokumentami podczas drukowania kilku kopii.

Ta opcja może nie być dostępna we wszystkich sterownikach drukarki.

#### **Aby drukować okładki lub różne strony na komputerach z systemem Windows**

**Uwaga** Ta procedura zmienia ustawienia drukarki na czas wykonywania jednego zadania druku. Aby zmienić domyślne ustawienia drukarki, zobacz [Zmienianie](#page-74-0) ustawień domyślnych.

- 1. Otwórz sterownik drukarki (zobacz [Zmienianie](#page-74-0) ustawień zadania druku).
- 2. Na karcie **Papier/Jakość** wybierz opcję **Użyj innego papieru/Okładki**.
- 3. Aby wydrukować okładki lub wstawić pustą stronę między dokumentami, wybierz pozycję **Przednia okładka** lub **Tylna okładka** na liście rozwijanej. Kliknij pole **Dodaj pustą lub zadrukowaną okładkę**. Wybierz opcje **Źródło** i **Rodzaj** dla okładki lub pustej strony. Pustą stroną może być zarówno przód okładki, jak i tylna okładka. Kliknij przycisk **OK**.
- 4. Aby wydrukować różne pierwszą lub ostatnią stronę, wybierz pozycję **Pierwsza strona**, **Pozostałe strony** lub **Ostatnia strona** z listy rozwijanej. Wybierz opcje **Źródło** i **Rodzaj** dla innych stron. Kliknij przycisk **OK**.

#### **Aby drukować okładki lub różne strony na komputerach Macintosh**

**W systemie Mac OS 9**: W oknie dialogowym **Drukuj** wybierz opcje **Pierwsza z** i **Pozostałe z**.

**W systemie Mac OS X**: Kliknij menu **Plik**, kliknij polecenie **Drukuj**, a następnie kliknij pole **Podawanie papieru**.

# **Korzystanie z funkcji przechowywania zadań drukowania**

Drukarka obsługuje dwie funkcje przechowywania zadań, które umożliwiają inicjowanie drukowania z panelu sterowania drukarki po odebraniu przez nią zadania druku z komputera:

- zadania drukowania próbnego;
- zadania drukowania poufnego.

Należy pamiętać, aby przed rozpoczęciem drukowania zidentyfikować swoje zadania w sterowniku drukarki. Używanie domyślnych nazw zadań może powodować, że nowsze zadania będą zastępowały starsze o tej samej domyślnej nazwie lub że zadania będą usuwane.

**Uwaga** Funkcje przechowywania zadań wymagają 48 MB pamięci RAM. W modelach drukarek, które mają mniej niż 48 MB pamięci RAM, można zainstalować dodatkową pamięć, dzięki czemu te funkcje będą obsługiwane. Zobacz [Pami](#page-173-0)ęć. Wyłączenie drukarki spowoduje usunięcie wszystkich zadań szybkiego kopiowania, zadań drukowania próbnego oraz zadań prywatnych. Zadanie można także usunąć za pomocą panelu sterowania drukarki.

# **Próbne drukowanie zadania**

Funkcja drukowania próbnego pozwala szybko i łatwo wydrukować i skorygować kopię zadania przed wydrukowaniem pozostałych kopii.

**Uwaga** Wyłączenie drukarki spowoduje usunięcie wszystkich zadań szybkiego kopiowania, zadań drukowania próbnego oraz zadań prywatnych.

#### **Aby wydrukować pozostałe kopie przechowywanego zadania**

- 1. Naciśnij przycisk  $\leq$  (W<sub>YBÓR</sub>), aby otworzyć menu.
- 2. Za pomocą przycisków (W GÓRĘ) lub (W DÓŁ) przewiń menu do pozycji **ODZYSK. ZADANIA**, a następnie naciśnij przycisk  $\times$  (W<sub>YBÓR</sub>).
- 3. Za pomocą przycisków  $\triangle$  (W  $\cong$  (W  $\cong$  (W  $\cong$  (W  $\cong$ ) przewiń menu do pozycji zawierającej nazwę użytkownika, a następnie naciśnij przycisk  $\leq$  (WYBÓR).
- 4. Za pomocą przycisków  $\triangle$  (W  $\cong$  (W  $\cong$  (W  $\cong$  (W  $\cong$  przewiń menu do pozycji zawierającej nazwę użytkownika lub zadania, a następnie naciśnij przycisk  $\leq$  (WYBÓR).
- 5. Za pomocą przycisków ▲ (W GÓRĘ) lub ▼ (W DÓŁ) przewiń menu do pozycji DRUKUJ, a następnie naciśnij przycisk  $\leq$  (W<sub>YBÓR</sub>).
- 6. Za pomocą przycisków  $\triangle$  (W  $\cong$  (W  $\cong$  (W  $\cong$  (W  $\cong$ ) przewiń menu do pozycji zawierającej odpowiednią liczbę kopii, a następnie naciśnij przycisk  $\vee$  (W<sub>YBÓR</sub>).

# **Usuwanie przechowywanego zadania**

Po przesłaniu zadania drukowania próbnego drukarka automatycznie usuwa poprzednie zadania próbne danego użytkownika. Jeśli nie ma zadania drukowania próbnego o takiej nazwie, a drukarka potrzebuje wolnego miejsca, może się zdarzyć, że zostaną usunięte inne zadania tego typu, poczynając od najstarszego.

**Uwaga** Wyłączenie drukarki spowoduje usunięcie wszystkich zadań szybkiego kopiowania, zadań drukowania próbnego oraz zadań prywatnych. Zadanie drukowania próbnego można także usunąć za pomocą panelu sterowania drukarki.

#### **Aby usunąć zadanie drukowania próbnego**

- 1. Naciśnij przycisk  $\vee$  (W<sub>YBÓR</sub>), aby otworzyć menu.
- 2. Za pomocą przycisków ▲ (W GÓRE) lub ▼ (W DÓŁ) przewiń menu do pozycji ODZYSK. ZADANIA, a następnie naciśnij przycisk  $\vee$  (W<sub>YBÓR</sub>).
- 3. Za pomocą przycisków  $\triangle$  (W  $\cong$  (W  $\cong$  (W  $\cong$  (W  $\cong$ ) przewiń menu do pozycji zawierającej nazwę użytkownika, a następnie naciśnij przycisk  $\leq$  (W<sub>YBÓR</sub>).
- 4. Za pomocą przycisków  $\triangle$  (W  $\cong$  (W  $\cong$  (W  $\cong$  (W  $\cong$  przewiń menu do pozycji zawierającej nazwę użytkownika lub zadania, a następnie naciśnij przycisk  $\vee$  (WYBÓR).
- 5. Za pomocą przycisków ▲ (W GÓRĘ) lub ▼ (W póŁ) przewiń menu do pozycji USUWANIE, a następnie naciśnij przycisk  $\vee$  (W<sub>YBÓR</sub>).

# **Drukowanie zadania prywatnego**

Funkcja drukowania zadania prywatnego pozwala użytkownikowi wstrzymać drukowanie do momentu wpisania czterocyfrowego numeru identyfikacyjnego (PIN) na panelu sterowania drukarki. Użytkownik wprowadza numer identyfikacyjny w sterowniku i jest on wysyłany do drukarki jako część zadania.

#### **Definiowanie zadania prywatnego**

Aby zdefiniować zadanie jako prywatne, należy wybrać w sterowniku drukarki opcję **Prywatne zadanie drukowania** i wprowadzić czterocyfrowy numer identyfikacyjny PIN.

#### **Aby wydrukować zadanie prywatne**

- 1. Naciśnij przycisk  $\vee$  (W<sub>YBÓR</sub>), aby otworzyć menu.
- 2. Za pomocą przycisków  $\triangle$  (W  $\frac{1}{2}$  (W  $\frac{1}{2}$  (W  $\frac{1}{2}$  of the przewiń menu do pozycji ODZYSK. ZADANIA, a następnie naciśnij przycisk  $\leq$  (W<sub>YBÓR</sub>).
- 3. Za pomocą przycisków  $\triangle$  (W  $\cong$ ó $\mathbb{R}$ ) lub  $\blacktriangledown$  (W  $\cong$ ół) przewiń menu do pozycji zawierającej nazwę użytkownika, a następnie naciśnij przycisk  $\leq$  (W<sub>YBÓR</sub>).
- 4. Za pomocą przycisków  $\triangle$  (W  $\cong$  (W  $\cong$  (W  $\cong$  (W  $\cong$ ) przewiń menu do pozycji zawierającej nazwę użytkownika lub zadania, a następnie naciśnij przycisk  $\times$  (WYBÓR).
- 5. Za pomocą przycisków ▲ (W GÓRĘ) lub ▼ (W DÓŁ) przewiń menu do pozycji DRUKUJ. Obok opcji DRUKUJ pojawi się symbol blokady. Naciśnij przycisk  $\leq$  (WYBÓR).
- 6. Zostanie wyświetlony komunikat z prośbą o wprowadzenie numeru identyfikacyjnego. Za pomocą przycisków  $\triangle$  (W  $G$ ÓRE) lub  $\nabla$  (W  $D$ ÓŁ) zmień pierwszą cyfrę numeru identyfikacyjnego, a następnie naciśnij przycisk  $\check{\phantom{1}}$  (W<sub>YBÓR</sub>). W miejscu cyfry pojawi się **gwiazdka (\*)**. Powtórz te czynności, aby zmienić pozostałe trzy cyfry numeru identyfikacyjnego.
- 7. Za pomocą przycisków  $\triangle$  (W  $\cong$  (W  $\cong$  (W  $\cong$  (W  $\cong$ ) przewiń menu do pozycji zawierającej odpowiednią liczbę kopii, a następnie naciśnij przycisk  $\vee$  (W<sub>YBÓR</sub>).

# **Usuwanie zadania prywatnego**

Zadanie prywatne jest automatycznie usuwane po zwolnieniu go przez użytkownika do drukowania, o ile w sterowniku nie zostanie wybrana opcja **Przechowywane zadanie**.

**Uwaga** Wyłączenie drukarki spowoduje usunięcie wszystkich zadań szybkiego kopiowania, zadań drukowania próbnego oraz zadań prywatnych. Zadanie prywatne można także usunąć przed wydrukowaniem za pomocą panelu sterowania drukarki.

#### **Aby usunąć zadanie prywatne**

- 1. Naciśnij przycisk  $\leq$  (W<sub>YBÓR</sub>), aby otworzyć menu.
- 2. Za pomocą przycisków ▲ (W GÓRĘ) lub ▼ (W DÓŁ) przewiń menu do pozycji ODZYSK. ZADANIA, a następnie naciśnij przycisk  $\leq$  (W<sub>YBÓR</sub>).
- 3. Za pomocą przycisków  $\triangle$  (W  $\cong$  (W  $\cong$  (W  $\cong$  (W  $\cong$ ) przewiń menu do pozycji zawierającej nazwę użytkownika, a następnie naciśnij przycisk  $\leq$  (W<sub>YBÓR</sub>).
- 4. Za pomocą przycisków  $\triangle$  (W  $\cong$  (W  $\cong$  (W  $\cong$  (W  $\cong$ ) przewiń menu do pozycji zawierającej nazwę użytkownika lub zadania, a następnie naciśnij przycisk  $\leq$  (WYBÓR).
- 5. Za pomocą przycisków ▲ (W GÓRĘ) lub ▼ (W DÓŁ) przewiń menu do pozycji USUWANIE, a następnie naciśnij przycisk  $\leq$  (W<sub>YBÓR</sub>). Obok opcji USUWANIE pojawi się symbol blokady.
- 6. Zostanie wyświetlony komunikat z prośbą o wprowadzenie numeru identyfikacyjnego. Za pomocą przycisków  $\triangle$  (W  $G$ órę) lub  $\nabla$  (W  $D$ óŁ) zmień pierwszą cyfrę numeru identyfikacyjnego, a następnie naciśnij przycisk  $\check{\phantom{1}}$  (W<sub>YBÓR</sub>). W miejscu cyfry pojawi się **gwiazdka (\*)**. Powtórz te czynności, aby zmienić pozostałe trzy cyfry numeru identyfikacyjnego.

# **3** Administrowanie drukarką i jej konserwacja

Ten rozdział zawiera informacje dotyczące następujących tematów:

- Korzystanie z [wbudowanego](#page-87-0) serwera internetowego
- Korzystanie z [oprogramowania](#page-90-0) HP Web Jetadmin
- [Korzystanie](#page-91-0) z programu Zestaw narzędzi HP
- [Odinstalowanie](#page-95-0) programu Zestaw narzędzi HP
- [Administrowanie](#page-96-0) sterownikami drukarki i konfigurowanie ich
- [Konfigurowanie](#page-98-0) alarmów e-mail
- Ustawianie zegara czasu [rzeczywistego](#page-99-0)
- [Sprawdzanie](#page-102-0) konfiguracji drukarki
- Obsługa [kasety](#page-106-0) drukującej
- [Czyszczenie](#page-109-0) drukarki

# <span id="page-87-0"></span>**Korzystanie z wbudowanego serwera internetowego**

Wbudowany serwer internetowy pozwala na wyświetlanie informacji o stanie drukarki i sieci oraz administrowanie funkcjami drukowania z komputera zamiast z panelu sterowania drukarki. Oto przykłady możliwości, jakie daje wbudowany serwer internetowy:

- wyświetlanie informacji o stanie drukarki,
- ustawianie typu materiału ładowanego do każdego podajnika,
- sprawdzanie poziomu zużycia i zamawianie nowych materiałów eksploatacyjnych,
- wyświetlanie i zmienianie konfiguracji podajników,
- wyświetlanie i zmienianie konfiguracji menu panelu sterowania drukarki,
- wyświetlanie i drukowanie stron wewnętrznych,
- odbieranie powiadomień o zdarzeniach związanych z drukarką i materiałami eksploatacyjnymi,
- wyświetlanie i zmienianie konfiguracji sieci.

Funkcja wbudowanego serwera internetowego wymaga co najmniej 48 MB pamięci RAM i serwera druku HP Jetdirect w celu połączenia się z siecią.

Do korzystania z wbudowanego serwera internetowego potrzebny jest program Microsoft Internet Explorer 5.01 lub nowszy albo Netscape 6.2 lub nowszy dla systemu Windows, Mac OS lub Linux (tylko Netscape). W przypadku systemów HP-UX 10 i HP-UX 11 wymagany jest program Netscape Navigator 4.7. Wbudowany serwer internetowy działa, jeśli drukarka jest podłączona do sieci opartej na protokole IP. Wbudowany serwer internetowy nie obsługuje połączeń drukarki opartych na protokole IPX. Do otwarcia wbudowanego serwera internetowego i korzystania z niego nie jest konieczny dostęp do Internetu.

Jeśli drukarka jest bezpośrednio podłączona do komputera, wbudowany serwer internetowy jest obsługiwany w systemie Windows 98 lub nowszym. Aby używać wbudowanego serwera internetowego z połączeniem bezpośrednim, podczas instalowania sterownika drukarki trzeba wybrać opcję instalacji niestandardowej. Należy wybrać tę opcję, aby pobrać program Zestaw narzędzi HP. Serwer proxy jest instalowany jako część programu Zestaw narzędzi HP.

Jeśli drukarka jest podłączona do sieci, wbudowany serwer internetowy jest dostępny automatycznie.

Dostęp do wbudowanego serwera internetowego umożliwia również program HP Printer Access Tool. Oprogramowanie HP Printer Access Tool zapewnia jeden punkt dostępu do wbudowanego serwera internetowego wszystkim drukarkom sieciowym w lokalnych folderach drukarek poszczególnych użytkowników. Korzystając z przeglądarki sieci Web, użytkownicy mogą wyświetlać informacje o stanie materiałów eksploatacyjnych, kontrolować zlecenia druku i zarządzać konfiguracją drukarki za pośrednictwem wbudowanego serwera internetowego.

# **Otwieranie wbudowanego serwera internetowego**

1. W obsługiwanej na komputerze przeglądarce internetowej wpisz adres IP drukarki. Aby znaleźć ten adres IP, wydrukuj stronę konfiguracji. Więcej informacji dotyczących drukowania strony konfiguracji znajduje się w części Strona [konfiguracji](#page-102-0).

**Uwaga** Po otwarciu strony można utworzyć zakładkę pozwalającą w przyszłości szybko znaleźć tę stronę.

- 2. Wbudowany serwer internetowy ma trzy karty zawierające ustawienia i informacje o drukarce: **Informacje**, **Ustawienia** i **Praca w sieci**. Kliknij kartę, którą chcesz wyświetlić.
- 3. Aby uzyskać więcej informacji o każdej z tych kart, zobacz następne sekcje.

# **Karta Informacje**

Grupa stron Informacje składa się z następujących stron:

- **Stan urządzenia**. Pokazuje stan drukarki i poziom zużycia materiałów eksploatacyjnych HP, gdzie wartość 0% wskazuje na całkowite zużycie. Pokazuje ona również typy i formaty materiałów ustawione dla każdego podajnika. Aby zmienić ustawienia domyślne, kliknij przycisk **Zmień ustawienia**.
- Strona konfiguracji. Pokazuje informacje znajdujące się na stronie konfiguracji drukarki.
- **Stan materiałów eksploatacyjnych**. Pokazuje poziom zużycia materiałów eksploatacyjnych HP, gdzie wartość 0% wskazuje na całkowite zużycie. Pokazuje również numery katalogowe materiałów eksploatacyjnych. Aby zamówić nowe materiały eksploatacyjne, kliknij łącze **Zamów materiały eksploatacyjne** w obszarze **Inne łącza** wyświetlanego okna. Aby odwiedzić jakąkolwiek witrynę internetową, trzeba mieć dostęp do Internetu.
- **Rejestr zdarzeń**. Pokazuje listę wszystkich zdarzeń i błędów związanych z drukarką.
- **Informacje o urządzeniu**. Pokazuje także nazwę sieciową, adres i model drukarki. Aby zmienić te informacje, kliknij przycisk **Informacje o urządzeniu** na karcie **Ustawienia**.
- **Panel sterowania** Kliknij ten przycisk, aby wyświetlić bieżący stan panelu sterowania drukarki.

# **Karta Ustawienia**

Ta karta umożliwia konfigurowanie drukarki z komputera. Karta **Ustawienia** może być chroniona hasłem. Jeśli drukarka jest podłączona do sieci, przed zmianą ustawień na tej karcie należy zawsze skonsultować się z administratorem drukarki.

Karta **Ustawienia** zawiera następujące strony:

- **Konfiguracja urządzenia**. Umożliwia skonfigurowanie wszystkich ustawień drukarki. Ta strona zawiera pozycje menu wyświetlane na panelu sterowania drukarki, takie jak: **Informacje**, **Obsługa papieru** i **Konfiguracja urządzenia**.
- **Alarmy**. Tylko w przypadku drukarki sieciowej. Umożliwia skonfigurowanie opcji odbierania alarmów e-mail dotyczących różnych zdarzeń związanych z drukarką i materiałami eksploatacyjnymi.
- **E-mail**. Tylko w przypadku drukarki sieciowej. Tej strony można użyć razem ze stroną Alarmy w celu skonfigurowania przychodzących i wychodzących wiadomości e-mail.
- Zabezpieczenia. Umożliwia ustawienie hasła, które trzeba wprowadzić, aby uzyskać dostęp do kart **Ustawienia** i **Praca w sieci**. Można na niej włączyć i wyłączyć niektóre funkcje wbudowanego serwera internetowego.
- **Inne łącza**. Umożliwia dodanie lub dostosowanie łącza do innej witryny internetowej. To łącze pojawia się później w obszarze **Inne łącza** na wszystkich kartach wbudowanego serwera internetowego. Następujące stałe łącza zawsze pojawiają się w obszarze **Inne łącza**: **HP Instant Support**, **Zamów materiały eksploatacyjne** i **Pomoc techniczna produktu**.
- **Informacje o urządzeniu**. Umożliwia nadanie nazwy drukarce i przypisanie jej numeru. Należy wprowadzić na niej imię i nazwisko oraz adres e-mail głównej osoby kontaktowej, która ma otrzymywać informacje o drukarce.
- **Język**. Umożliwia określenie języka, w jakim mają być wyświetlane informacje wbudowanego serwera internetowego.
- **Usługi zegara**. Umożliwia ustawienie dla drukarki opcji regularnego odbierania informacji o dacie i godzinie z serwera sieciowego.

# **Karta Praca w sieci**

Przy użyciu tej karty administrator sieci może monitorować ustawienia sieciowe drukarki, kiedy urządzenie jest podłączone do sieci opartej na protokole IP. Ta karta nie zostanie wyświetlona, jeśli drukarka jest podłączona bezpośrednio do komputera lub jest podłączona do sieci inaczej niż za pomocą serwera druku HP Jetdirect.

# **Inne łącza**

Ta sekcja zawiera łącza do Internetu. Korzystanie z nich wymaga dostępu do Internetu. W przypadku korzystania z połączenia telefonicznego, aby odwiedzić którąkolwiek z tych witryn internetowych, najpierw trzeba się połączyć, jeśli nie połączono się podczas otwierania wbudowanego serwera internetowego. Może to wymagać zamknięcia i ponownego otwarcia wbudowanego serwera internetowego.

- **HP Instant Support**. Łączy z witryną internetową firmy HP, gdzie można znaleźć rozwiązania problemów, które się pojawiły. Ta usługa analizuje rejestr zdarzeń oraz dane o konfiguracji drukarki i na tej podstawie dostarcza informacje dotyczące diagnostyki i pomocy technicznej, specyficzne dla danej drukarki.
- **Zamawianie materiałów eksploatacyjnych**. Należy kliknąć to łącze, aby przejść do witryny internetowej firmy HP, gdzie można zamówić oryginalne materiały eksploatacyjne HP, takie jak kasety drukujące i materiały.
- **Pomoc techniczna**. Umożliwia połączenie z witryną oferującą pomoc techniczną dla drukarki Drukarka HP LaserJet serii 2400. Po połączeniu się można wyszukać pomoc dotyczącą ogólnych problemów.

# <span id="page-90-0"></span>**Korzystanie z oprogramowania HP Web Jetadmin**

HP Web Jetadmin jest opartym na przeglądarce internetowej programem do zdalnego instalowania, monitorowania i diagnozowania urządzeń peryferyjnych podłączonych do sieci. Dzięki intuicyjnemu interfejsowi przeglądarki internetowej oprogramowanie to znacznie upraszcza administrowanie szerokim zakresem urządzeń działających na różnych platformach, w tym drukarkami firmy HP i innych firm. Zarządzanie działa prewencyjnie, umożliwiając administratorom rozwiązywać problemy z drukarkami, zanim wpłyną one na pracę użytkowników. To bezpłatne, zaawansowane oprogramowanie administracyjne można pobrać pod adresem [http://www.hp.com/go/webjetadmin\\_software](http://www.hp.com/go/webjetadmin_software).

W celu pobrania przystawek do oprogramowania HP Web Jetadmin należy kliknąć łącze **plug-ins**, a następnie kliknąć łącze **download** znajdujące się obok nazwy danej przystawki. Oprogramowanie HP Web Jetadmin może automatycznie powiadamiać użytkownika, że dostępna jest nowa przystawka. Na stronie **Product Update** należy postępować zgodnie ze wskazówkami, aby automatycznie połączyć się z witryną internetową firmy HP.

Jeśli program HP Web Jetadmin jest zainstalowany na serwerze głównym, można uzyskać do niego dostęp z dowolnego klienta przy użyciu jednej z obsługiwanych przeglądarek sieci Web, na przykład Microsoft Internet Explorer 6.0 dla systemu Windows lub Netscape Navigator 7.1 dla systemu Linux. W przeglądarce należy przejść do hosta programu HP Web Jetadmin.

**Uwaga** Przeglądarki muszą obsługiwać język Java. Przeglądanie z komputerów Apple nie jest obsługiwane.

# <span id="page-91-0"></span>**Korzystanie z programu Zestaw narzędzi HP**

Zestaw narzędzi HP jest aplikacją opartą na sieci Web, której można używać do wykonywania następujących zadań:

- Sprawdzenie stanu drukarki.
- Konfiguracja ustawień drukarki.
- Przeglądanie informacji o rozwiązywaniu problemów.
- Przeglądanie dokumentacji elektronicznej.

Program Zestaw narzędzi HP można przeglądać, kiedy drukarka jest podłączona bezpośrednio do komputera lub do sieci. Z aplikacji Zestaw narzędzi HP można korzystać, jeśli została przeprowadzona pełna instalacja oprogramowania.

**Uwaga** Nie trzeba mieć dostępu do Internetu, aby móc otworzyć program Zestaw narzędzi HP i korzystać z niego. Dostęp do Internetu potrzebny jest jednak w przypadku kliknięcia łącza w obszarze **Inne łącza**, aby można było przejść na stronę wskazywaną przez dane łącze. Dodatkowe informacje znajdują się w części [Inne](#page-94-0) łącza.

#### **Obsługiwane systemy operacyjne**

Program Zestaw narzędzi HP jest obsługiwany w następujących systemach operacyjnych:

- Windows 98, 2000, Me, XP i Server 2003
- Mac OS X wersja 10.2 lub nowsza

# **Obsługiwane przeglądarki**

Aby korzystać z programu Zestaw narzędzi HP, trzeba mieć jedną z następujących przeglądarek:

#### **Windows**

- Microsoft Internet Explorer w wersji 5.5 lub nowszej
- Netscape Navigator 7.0 lub nowszy
- Opera Software ASA Opera w wersji 6.05 lub nowszej

#### **Macintosh (tylko OS X)**

- Microsoft Internet Explorer w wersji 5.1 lub nowszej
- Netscape Navigator 7.0 lub nowszy

Wszystkie strony można drukować z poziomu przeglądarki.

# **Aby wyświetlić program Zestaw narzędzi HP**

- 1. Otwórz program Zestaw narzędzi HP w jeden z następujących sposobów:
	- Na pulpicie systemu Windows kliknij dwukrotnie ikonę programu Zestaw narzędzi HP.
	- W menu **Start** systemu Windows kliknij polecenie **Programy**, a następnie kliknij polecenie **Zestaw narzędzi HP**.
	- W systemie Macintosh OS X kliknij na dysku twardym folder **Applications** (Aplikacje), a następnie folder **Utilitites** (Narzędzia). Kliknij dwukrotnie ikonę **Zestaw narzędzi HP**.

**Uwaga** Po otwarciu strony można utworzyć zakładkę pozwalającą w przyszłości szybko znaleźć stronę.

- 2. Program Zestaw narzędzi HP zostanie otwarty w przeglądarce sieci Web. Oprogramowanie Zestaw narzędzi HP zawiera następujące sekcje:
	- **Karta Stan**
	- **Karta Rozwiązywanie problemów**
	- **Karta [Alarmy](#page-93-0)**
	- **Karta [Dokumentacja](#page-94-0)**
	- Okno [Ustawienia](#page-94-0) urządzenia
	- Łącza [zestawu](#page-94-0) narzędzi
	- [Inne](#page-94-0) łącza

# **Karta Stan**

Karta **Stan** zawiera łącza do następujących stron głównych:

- **Stan urządzenia**. Pozwala przeglądać informacje o stanie drukarki. Sygnalizuje również takie stany drukarki, jak zaciecie czy brak papieru. Po skorygowaniu problemu z drukarką należy kliknąć przycisk **Odśwież**, aby zaktualizować stan urządzenia.
- **Stan materiałów eksploatacyjnych**. Pozwala przeglądać szczegółowe informacje na temat stanu materiałów eksploatacyjnych, np. procent tonera pozostałego w kasecie i liczba stron, które zostały wydrukowane przy użyciu bieżącej kasety. Zawiera również łącza do strony zamawiania materiałów eksploatacyjnych i do informacji na temat utylizacji.
- Wydruk stron informacyjnych. Umożliwia wydrukowanie strony konfiguracyjnej i różnych stron informacyjnych dostępnych dla drukarki, takich jak strona stanu materiałów eksploatacyjnych, strona demonstracyjna i mapa menu.

# **Karta Rozwiązywanie problemów**

Karta **Rozwiązywanie problemów** zawiera łącza do następujących stron głównych:

- **Narzędzia jakości wydruku**. Umożliwia przeglądanie ogólnych informacji o rozwiązywaniu problemów i informacji dotyczących rozwiązywania problemów z jakością wydruku oraz kalibrowanie drukarki w celu zachowania jakości wydruku w kolorze.
- **Konserwacja**. Umożliwia wyświetlanie informacji o zarządzaniu materiałami eksploatacyjnymi oraz wymianie kaset drukujących i innych materiałów eksploatacyjnych drukarki.

#### PLWW Korzystanie z programu Zestaw narzędzi HP **81**

- <span id="page-93-0"></span>● **Komunikaty o błędach**. Umożliwia wyświetlanie informacji dotyczących komunikatów o błędach.
- **Zacięcia papieru**. Umożliwia przeglądanie informacji o lokalizowaniu i usuwaniu zacięć.
- **Obsługiwane materiały**. Umożliwia wyświetlanie informacji o materiałach obsługiwanych przez drukarkę, konfigurowaniu podajników i rozwiązywaniu problemów związanych z materiałami drukarskimi.
- **Strony drukarki**. Umożliwia wydrukowanie różnych stron przydatnych podczas rozwiązywania problemów z drukarką, w tym strony konfiguracji, strony materiałów eksploatacyjnych, strony rejestru zdarzeń i strony statystyki materiałów.

# **Karta Alarmy**

Karta **Alarmy** umożliwia skonfigurowanie drukarki w taki sposób, aby automatycznie powiadamiała użytkownika o alarmach, które w niej występują. Karta **Alarmy** zawiera łącza do następujących stron głównych:

- Ustawienia alarmów stanu
- Ustawienia administracyjne

#### **Strona Ustawienia alarmów stanu**

Na stronie Ustawienia alarmów stanu można włączyć lub wyłączyć alarmy, określić, kiedy drukarka powinna wysłać alarm i wybrać jeden z dwóch typów alarmów:

- Okno komunikatu
- Ikona na pasku zadań

Kliknij przycisk **Zastosuj**, aby uaktywnić wprowadzone ustawienia.

#### **Strona Ustawienia administracyjne**

Na stronie Ustawienia administracyjne można określić częstotliwość sprawdzania przez program Zestaw narzędzi HP alarmów drukarki. Dostępne są trzy opcje:

- **Rzadziej**. Program Zestaw narzędzi HP sprawdza alarmy raz na minutę (co 60 sekund).
- **Normalna**. Program Zestaw narzędzi HP sprawdza alarmy dwa razy na minutę (co 30 sekund).
- **Częściej**. Program Zestaw narzędzi HP sprawdza alarmy dwadzieścia razy na minutę (co 3 sekundy).

**Uwaga** Jeśli zachodzi konieczność ograniczenia liczby operacji wejścia/wyjścia (I/O) w sieci, należy zmniejszyć częstotliwość sprawdzania alarmów drukarki.

# <span id="page-94-0"></span>**Karta Dokumentacja**

Karta **Dokumentacja** zawiera łącza do następujących źródeł informacji:

- **Uwagi o instalacji**. Zawiera szczegółowe instrukcje dotyczące instalacji i informacje na temat produktu, z którymi należy się zapoznać przed rozpoczęciem instalacji i korzystania z systemu drukowania.
- **Instrukcja obsługi**. Zawiera niniejsze informacje o eksploatacji drukarki, gwarancji, danych technicznych i pomocy. Instrukcja obsługi jest dostępna w formatach HTML i PDF.

# **Okno Ustawienia urządzenia**

Po kliknięciu przycisku **Ustawienia urządzenia** otworzy się nowe okno wbudowanego serwera internetowego. Zobacz Korzystanie z [wbudowanego](#page-87-0) serwera internetowego.

# **Łącza zestawu narzędzi**

Element **Łącza zestawu narzędzi** po lewej stronie ekranu zapewnia dostęp do następujących opcji:

- **Wybierz urządzenie**. Umożliwia wybranie urządzenia spośród wszystkich urządzeń uaktywnianych z poziomu programu Zestaw narzędzi HP.
- **Przegląd bieżących alarmów**. Umożliwia przeglądanie bieżących alarmów dotyczących wszystkich drukarek, które zostały skonfigurowane. (Aby można było wyświetlać bieżące alarmy, drukarka musi drukować).
- **Tekstowa wersja strony**. Umożliwia wyświetlenie programu Zestaw narzędzi HP w postaci mapy witryny z łączami do wszystkich poszczególnych stron w programie Zestaw narzędzi HP i okna **Ustawienia urządzenia**.

# **Inne łącza**

Ta sekcja zawiera łącza do Internetu. Korzystanie z nich wymaga dostępu do sieci Internet. Użytkownik, który korzysta z połączenia telefonicznego i nie połączył się z Internetem w momencie otwierania programu Zestaw narzędzi HP, przed odwiedzeniem którejkolwiek z tych stron musi ustanowić połączenie. Połączenie z Internetem może wymagać zamknięcia programu Zestaw narzędzi HP i ponownego jego otwarcia.

- **HP Instant Support**. Umożliwia połączenie się ze stroną pomocy technicznej firmy HP dla tego produktu.
- **Rejestracja produktu**. Umożliwia nawiązanie połączenia ze stroną rejestracji produktu w Internecie.
- **Pomoc techniczna**. Umożliwia połączenie z witryną oferującą pomoc techniczną dla tego produktu. Następnie można wyszukiwać informacje dotyczące rozwiązywania konkretnych problemów.

# <span id="page-95-0"></span>**Odinstalowanie programu Zestaw narzędzi HP**

W tej części wyjaśniono, jak odinstalować oprogramowanie Zestaw narzędzi HP.

# **Aby odinstalować program Zestaw narzędzi HP przy użyciu skrótu pulpitu Windows**

- 1. Kliknij przycisk **Start**.
- 2. Wskaż polecenie **Programy**.
- 3. Wskaż polecenie **Hewlett-Packard** lub grupę programów Drukarka HP LaserJet serii 2400, a następnie kliknij polecenie **Odinstaluj zestaw narzędzi HP LaserJet**.
- 4. Postępuj zgodnie z instrukcjami wyświetlanymi na ekranie.

# **Aby odinstalować program Zestaw narzędzi HP przy użyciu funkcji Dodaj/Usuń programy w Panelu sterowania systemu Windows**

- 1. Kliknij przycisk **Start**.
- 2. Kliknij polecenie **Panel sterowania**.
- **Uwaga** W niektórych wersjach systemu Windows należy wskazać polecenie **Ustawienia** i kliknąć polecenie **Panel sterowania**.
	- 3. Kliknij ikonę **Dodaj lub usuń programy**.
	- 4. Wybierz pozycję **Zestaw narzędzi HP LaserJet** na liście programów, a następnie postępuj zgodnie z instrukcjami wyświetlanymi na ekranie.

# <span id="page-96-0"></span>**Administrowanie sterownikami drukarki i konfigurowanie ich**

Administrator systemu lub sieci może użyć rozwiązania do administracji i konfiguracji sterowników w celu skonfigurowania sterowników drukarki przed ich zainstalowaniem i wdrożeniem w danym środowisku. Jest to wygodne w przypadku konfigurowania sterowników drukarki dla wielu stacji roboczych lub drukarek o tej samej konfiguracji.

Podczas wstępnego konfigurowania sterownika drukarki, tak aby jego ustawienia odpowiadały sprzętowi drukarki, za pośrednictwem tego sterownika można uzyskać dostęp do wszystkich akcesoriów drukarki. Można również skonfigurować większość ustawień funkcji sterownika. Można "zablokować" pięć funkcji sterownika. Oznacza to, że administrator może uniemożliwić użytkownikom zmienianie ustawień dupleksu, drukowania kolorów w skali szarości, podajników papieru, pojemników wyjściowych i typów materiałów. (Nie każda z tych funkcji dotyczy wszystkich drukarek. Na przykład niektóre drukarki nie mają funkcji drukowania w kolorze czy dupleksu.)

Rozwiązanie do administracji i konfiguracji sterowników oszczędza czas i zmniejsza koszty administracyjne. Dotychczas, jeśli administrator chciał skonfigurować sterowniki drukarki, odpowiednią procedurę musiał przeprowadzić osobno dla każdej klienckiej stacji roboczej. Ponieważ rozwiązanie do administracji i konfiguracji oferuje wiele opcji konfiguracji, administrator może utworzyć w centralnej lokalizacji jedną konfigurację, która najlepiej odpowiada przyjętej strategii instalowania i wdrażania oprogramowania.

Rozwiązanie do administracji i konfiguracji sterowników daje również administratorowi większą kontrolę nad środowiskiem drukowania, ponieważ może on wdrażać sterowniki, które mają tę samą konfigurację w całej organizacji. Funkcja blokady pozwala na dokładne dostosowanie konfiguracji do wymogów danej organizacji. Na przykład jeśli drukarka jest wyposażona w duplekser, zablokowanie ustawienia dupleksu zapewni, że wszystkie zadania druku będą drukowane dwustronnie, co pozwoli zaoszczędzić papier. Wszystkie elementy kontroli można wdrożyć z jednego komputera.

Dostępne są dwie metody:

- przystawka do oprogramowania HP Web Jetadmin,
- narzędzie dostosowywania.

Niezależnie od użytej metody konfiguracji, jedna konfiguracja może być zastosowana do wszystkich sterowników drukarki danego modelu drukarki przez jednokrotne użycie przystawki lub narzędzia. Jedna konfiguracja zapewnia obsługę wielu systemów operacyjnych, języków sterownika drukarki i zlokalizowanych wersji oprogramowania.

Jeden plik konfiguracji jest skojarzony ze wszystkimi obsługiwanymi sterownikami i może być modyfikowany przy użyciu przystawki lub narzędzia do administracji i konfiguracji.

# **Przystawka do oprogramowania HP Web Jetadmin**

Dla oprogramowania HP Web Jetadmin jest dostępna przystawka służąca do administrowania sterownikami i ich konfigurowania. Można jej użyć do skonfigurowania sterowników drukarki przed ich zainstalowaniem i wdrożeniem. Ta metoda administrowania sterownikami drukarki stanowi pełne, całościowe rozwiązanie, które można zastosować w celu skonfigurowania drukarki, ścieżki (kolejki) wydruków oraz klienckich stacji roboczych lub komputerów. W ramach tej metody są wykonywane następujące zlecenia:

- Wykrycie i skonfigurowanie jednej lub wielu drukarek.
- Wykrycie i skonfigurowanie ścieżki wydruków na jednym lub wielu serwerach. Można wsadowo skonfigurować wiele serwerów lub skonfigurować wiele drukarek (tego samego modelu) z jednego serwera.
- Uzyskanie sterowników drukarki. Można zainstalować wiele sterowników dla każdej kolejki wydruków na serwerze w środowiskach, które obsługują wiele systemów operacyjnych.
- Uruchomienie edytora konfiguracji (ten edytor nie jest obsługiwany przez niektóre starsze sterowniki).
- Wdrożenie skonfigurowanych sterowników drukarki na jednym lub wielu serwerach.
- Poinstruowanie użytkowników końcowych, aby połączyli się z serwerem druku. Skonfigurowane sterowniki dla systemów operacyjnych poszczególnych użytkowników są automatycznie wdrażane na ich komputerach.

Administratorzy mogą stosować przystawkę do programu HP Jetadmin w celu wdrożenia skonfigurowanych sterowników drukarki przy użyciu procesu cichego, wsadowego lub zdalnego. Przystawkę do programu HP Web Jetadmin można pobrać pod adresem [http://www.hp.com/go/webjetadmin\\_software](http://www.hp.com/go/webjetadmin_software).

# **Narzędzie dostosowywania**

Administratorzy mogą użyć narzędzia dostosowywania do utworzenia pakietu instalacji niestandardowej obejmującego tylko te składniki, które są potrzebne w danej organizacji lub danym środowisku operacyjnym. Narzędzie dostosowywania jest dostępne w dwóch miejscach:

- na dysku CD dołączonym do drukarki (jako jedna z opcji Instalatora),
- w oprogramowaniu systemu drukowania, które jest dostępne do pobrania w witrynie firmy HP w sieci Web dla modelu drukarki.

W trakcie procesu instalacji administrator jest monitowany o wybranie składników systemu drukowania oraz skonfigurowanie ustawień sterowników drukarki, jeśli wybrane sterowniki obsługują konfigurację wstępną. Końcowym wynikiem tego procesu jest dostosowany pakiet instalacyjny, który administrator może rozmieścić w celu zainstalowania skonfigurowanych sterowników drukarki na klienckich stacjach roboczych i komputerach. Narzędzie dostosowywania obsługuje operacje ciche i wsadowe.

# <span id="page-98-0"></span>**Konfigurowanie alarmów e-mail**

Do skonfigurowania alarmów informujących o problemach z drukarką można użyć programu HP Web Jetadmin lub wbudowanego serwera internetowego. Alarmy mają formę wiadomości e-mail wysyłanych pod określony adres lub adresy.

Istnieje możliwość skonfigurowania informacji dotyczących:

- monitorowanego urządzenia (w tym przypadku drukarki),
- rodzaju przesyłanych alarmów (np. alarmy o zacięciu lub wyczerpaniu papieru, komunikaty **ZAMÓW KASETĘ**, **WYMIEŃ KASETĘ** czy **otwarta pokrywa**),
- konta e-mail, na które mają być wysyłane alarmy.

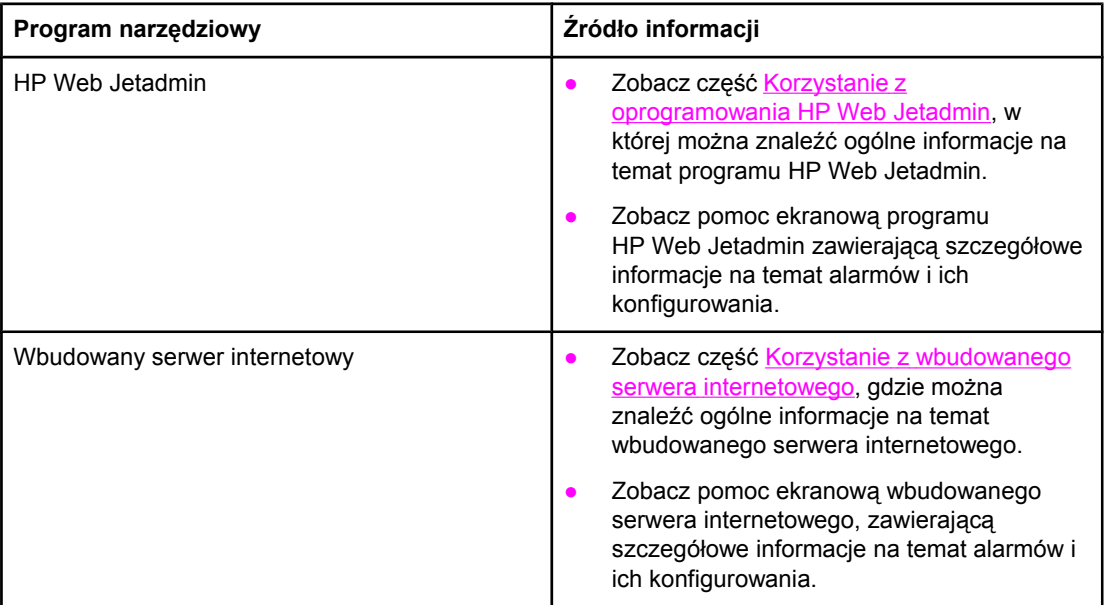

# <span id="page-99-0"></span>**Ustawianie zegara czasu rzeczywistego**

Funkcja zegara czasu rzeczywistego powinna być używana do ustawiania daty i godziny. Informacje o dacie i godzinie są dołączane do przechowywanych zleceń druku po to, aby można było identyfikować najnowsze wersje przechowywanych zleceń druku.

# **Ustawianie daty i godziny**

Podczas ustawiania daty i godziny można także ustawić ich format.

#### **Ustawianie formatu daty**

- 1. Naciśnij przycisk MENU, aby otworzyć menu.
- 2. Użyj przycisku ▲ (W GÓRE) lub ▼ (W DÓŁ), aby przewinąć do pozycji **KONFIG. URZĄDZENIA**, a następnie naciśnij przycisk ← (WYBÓR).
- 3. Użyj przycisku (W GÓRĘ) lub (W DÓŁ), aby przewinąć do pozycji **USTAW. SYSTEMU**, a następnie naciśnii przycisk  $\leq$  (W<sub>YBÓR</sub>).
- 4. Użyj przycisku ▲ (W GÓRE) lub ▼ (W DÓŁ), aby przewinąć do pozycji **DATA/GODZINA**, a następnie naciśnij przycisk v (WYBÓR).
- 5. Użyj przycisku ▲ (W GÓRE) lub ▼ (W DÓŁ), aby przewinąć do pozycji **FORMAT DATY**, a następnie naciśnij przycisk  $\leq$  (W<sub>YBÓR</sub>).
- 6. Użyj przycisku ▲ (W GÓRĘ) lub ▼ (W DÓŁ), aby przewinąć do żądanego formatu, a następnie naciśnij przycisk  $\leq$  (WYBÓR).
- 7. Ustawienia są zapisywane i na panelu sterowania ponownie jest wyświetlane podmenu **DATA/GODZINA**.
- 8. Naciśnij przycisk MENU, aby zamknąć menu.

#### **Ustawianie daty**

- 1. Naciśnij przycisk MENU, aby otworzyć menu.
- 2. Użyj przycisku ▲ (W GÓRĘ) lub ▼ (W DÓŁ), aby przewinąć do pozycji KONFIG. **URZĄDZENIA**, a następnie naciśnij przycisk  $\leq$  (W<sub>YBÓR</sub>).
- 3. Użyj przycisku (W GÓRĘ) lub (W DÓŁ), aby przewinąć do pozycji **USTAW. SYSTEMU**, a następnie naciśnij przycisk  $\leq$  (W<sub>YBÓR</sub>).
- 4. Użyj przycisku ▲ (W GÓRE) lub ▼ (W DÓŁ), aby przewinąć do pozycji **DATA/GODZINA**, a następnie naciśnij przycisk  $\checkmark$  (W<sub>YBÓR</sub>).
- 5. Użyj przycisku ▲ (W GÓRE) lub ▼ (W DÓŁ), aby przewinąć do pozycji **DATA**, a następnie naciśnij przycisk v (WYBÓR).
- 6. Użyj przycisku  $\triangle$  (W GÓRE) lub  $\nabla$  (W DÓŁ), aby przewinąć do odpowiedniego roku, a następnie naciśnij przycisk  $\checkmark$  (W<sub>YBÓR</sub>).

**Uwaga** Kolejność modyfikowania ustawień **ROK**, **MIES.** i **DZIEŃ** zależy od ustawienia formatu daty. Pierwszym wyborem może być **ROK**, **MIES.** lub **DZIEŃ**.

- 7. Użyj przycisku ▲ (W GÓRĘ) lub ▼ (W DÓŁ), aby przewinąć do odpowiedniego miesiąca, a następnie naciśnij przycisk v (WYBÓR).
- 8. Użyj przycisku ▲ (W GÓRE) lub ▼ (W DÓŁ), aby przewinąć do odpowiedniego dnia, a następnie naciśnij przycisk  $\leq$  (W<sub>YBÓR</sub>).
- 9. Ustawienia są zapisywane i na panelu sterowania ponownie jest wyświetlane podmenu **DATA/GODZINA**.
- 10. Naciśnij przycisk MENU, aby zamknąć menu.

#### **Ustawianie formatu godziny**

- 1. Naciśnij przycisk MENU, aby otworzyć menu.
- 2. Użyj przycisku ▲ (W GÓRE) lub ▼ (W DÓŁ), aby przewinąć do pozycji **KONFIG. URZĄDZENIA**, a następnie naciśnij przycisk ← (WYBÓR).
- 3. Użyj przycisku ▲ (W GÓRĘ) lub ▼ (W DÓŁ), aby przewinąć do pozycji USTAW. SYSTEMU, a następnie naciśnij przycisk  $\leq$  (W<sub>YBÓR</sub>).
- 4. Użyj przycisku ▲ (W GÓRE) lub ▼ (W DÓŁ), aby przewinąć do pozycji **DATA/GODZINA**, a następnie naciśnij przycisk v (WYBÓR).
- 5. Użyj przycisku ▲ (W GÓRĘ) lub ▼ (W DÓŁ), aby przewinąć do pozycji **FORMAT GODZINY**, a następnie naciśnij przycisk  $\leq$  (W<sub>YBÓR</sub>).
- 6. Użyj przycisku  $\triangleq$  (W  $\bigcirc$ órę) lub  $\nabla$  (W  $\bigcirc$ ół), aby przewinąć do żądanego formatu godziny, a następnie naciśnij przycisk  $\sim$  (W<sub>YBÓR</sub>).
- 7. Ustawienia są zapisywane i na panelu sterowania ponownie jest wyświetlane podmenu **DATA/GODZINA**.
- 8. Naciśnij przycisk MENU, aby zamknąć menu.

#### **Ustawianie godziny**

- 1. Naciśnij przycisk MENU, aby otworzyć menu.
- 2. Użyj przycisku ▲ (W GÓRĘ) lub ▼ (W DÓŁ), aby przewinąć do pozycji KONFIG. **URZĄDZENIA**, a następnie naciśnij przycisk  $\times$  (W<sub>YBÓR</sub>).
- 3. Użyj przycisku ▲ (W GÓRĘ) lub ▼ (W DÓŁ), aby przewinąć do pozycji USTAW. SYSTEMU, a następnie naciśnij przycisk  $\leq$  (W<sub>YBÓR</sub>).
- 4. Użyj przycisku ▲ (W GÓRĘ) lub ▼ (W DÓŁ), aby przewinąć do pozycji **DATA/GODZINA**, a następnie naciśnij przycisk  $\leq$  (W<sub>YBÓR</sub>).
- 5. Użyj przycisku ▲ (W GÓRE) lub ▼ (W DÓŁ), aby przewinąć do pozycji **GODZINA**, a następnie naciśnij przycisk  $\leq$  (W<sub>YBÓR</sub>).
- 6. Użyj przycisku ▲ (W GÓRĘ) lub ▼ (W DÓŁ), aby przewinąć do odpowiedniej godziny, a następnie naciśnij przycisk  $\checkmark$  (W<sub>YBÓR</sub>).
- 7. Użyj przycisku  $\triangle$  (W GÓRE) lub  $\nabla$  (W DÓŁ), aby przewinąć do odpowiedniej minuty, a następnie naciśnij przycisk  $\leq$  (W<sub>YBÓR</sub>).
- 8. Ustawienia są zapisywane i na panelu sterowania ponownie jest wyświetlane podmenu **DATA/GODZINA**.
- 9. Naciśnij przycisk MENU, aby zamknąć menu.

# <span id="page-102-0"></span>**Sprawdzanie konfiguracji drukarki**

Za pomocą panelu sterowania można drukować strony zawierające informacje na temat drukarki i jej bieżącej konfiguracji. W tej części opisano następujące strony informacyjne:

- Mapa menu
- Strona konfiguracji
- Strona stanu materiałów [eksploatacyjnych](#page-104-0)
- Lista [czcionek](#page-105-0) PCL lub PS

Pełną listę stron informacyjnych drukarki można znaleźć w menu **INFORMACJE** panelu sterowania (zobacz Menu [informacyjne](#page-181-0)).

Strony te warto mieć pod ręką na wypadek problemów. Mogą się też przydać w kontaktach z personelem działu obsługi klientów firmy HP.

#### **Mapa menu**

Wydrukowanie mapy menu pozwala zapoznać się z pozycjami menu panelu sterowania i ich bieżącymi ustawieniami.

#### **Aby wydrukować mapę menu**

- 1. Naciśnij przycisk  $\vee$  (W<sub>YBÓR</sub>), aby otworzyć menu.
- 2. Za pomocą przycisków  $\triangle$  (W  $\bigcirc$  on  $\varepsilon$ ) lub  $\nabla$  (W  $\bigcirc$  on  $\bigcirc$ ) przewiń menu do pozycji **INFORMACJE**, a następnie naciśnij przycisk v (WYBÓR).
- 3. Za pomocą przycisków (W GÓRĘ) lub (W DÓŁ) przewiń menu do pozycji **DRUKUJ MAPE MENU**, a następnie naciśnii przycisk  $\times$  (W<sub>YBÓR</sub>).

Mapę menu warto trzymać w pobliżu drukarki, aby można z niej było łatwo skorzystać. Zawartość mapy menu zależy od zainstalowanych opcji drukarki. (Wiele ustawień można zmieniać z poziomu sterownika drukarki lub programu.)

Pełną listę pozycji menu i dopuszczalnych wartości można znaleźć w części Menu [panelu](#page-178-0) [sterowania](#page-178-0). Informacje na temat zmiany ustawień panelu sterowania można znaleźć w części Zmienianie ustawień [konfiguracji](#page-26-0) panelu sterowania drukarki.

# **Strona konfiguracji**

Stronę konfiguracji można wykorzystać do przeglądania bieżących ustawień drukarki, rozwiązywania problemów lub sprawdzania urządzeń dodatkowych, na przykład modułów pamięci (DIMM), podajników i języków drukarki.

**Uwaga** Jeśli w drukarce jest zainstalowany serwer druku HP Jetdirect, wydrukowana zostanie również strona konfiguracji HP Jetdirect. Na tej stronie jest widoczny adres IP serwera druku HP Jetdirect.

#### **Aby wydrukować stronę konfiguracji z panelu sterowania**

1. Naciśnij przycisk  $\leq$  (W<sub>YBÓR</sub>), aby otworzyć menu.

- 2. Za pomocą przycisków  $\triangle$  (W  $G$ ó $R$ Ę) lub  $\nabla$  (W  $D$ óŁ) przewiń menu do pozycji **INFORMACJE**, a następnie naciśnij przycisk  $\leq$  (W<sub>YBÓR</sub>).
- 3. Za pomocą przycisków ▲ (W GÓRĘ) lub ▼ (W DÓŁ) przewiń menu do pozycji KONFIGURACJA DRUKOWANIA, a następnie naciśnij przycisk v (WYBÓR).

Przykładową stronę konfiguracji przedstawiono poniżej. Zawartość strony konfiguracji zależy od zainstalowanych opcji drukarki.

**Uwaga** Informacje na temat konfiguracji można też uzyskać za pomocą wbudowanego serwera internetowego lub Zestaw narzędzi HP. Szczegółowe informacje znajdują się w części Korzystanie z [wbudowanego](#page-87-0) serwera internetowego lub [Korzystanie](#page-91-0) z programu Zestaw narzę[dzi HP.](#page-91-0)

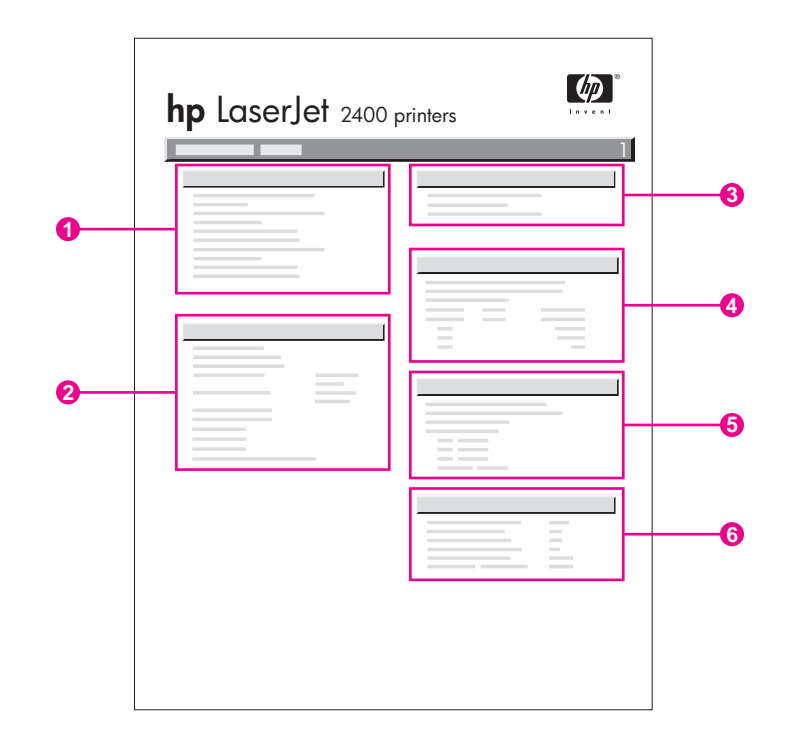

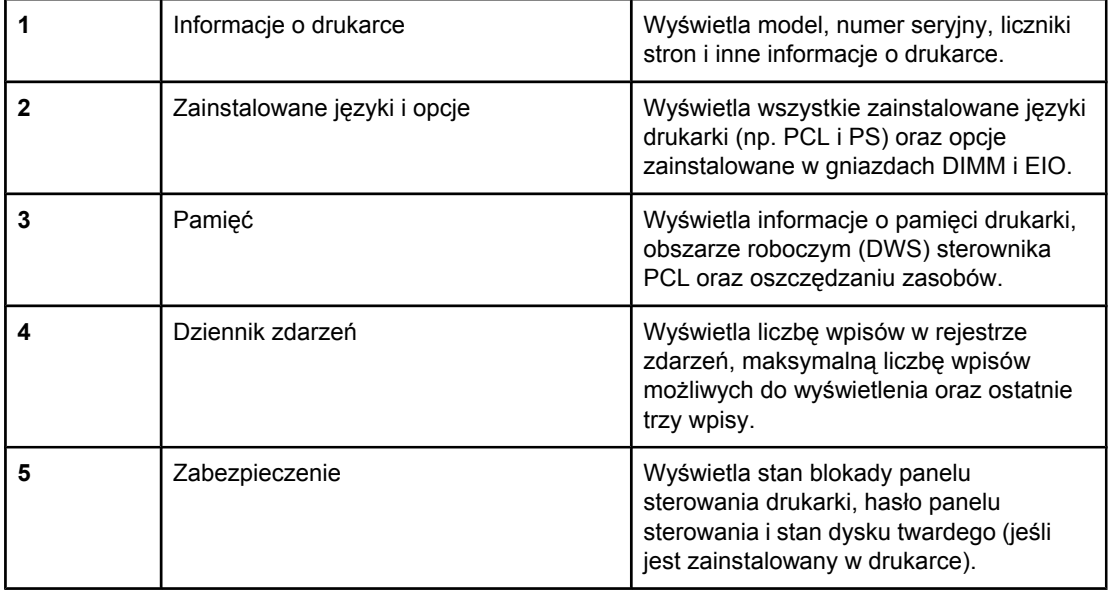

<span id="page-104-0"></span>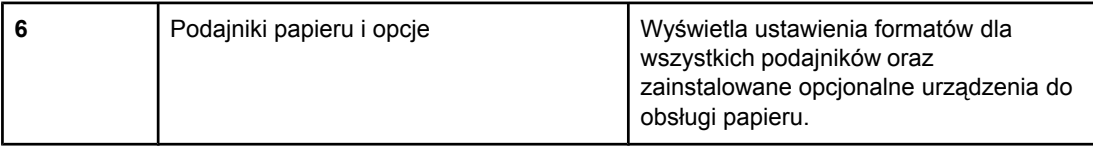

# **Strona stanu materiałów eksploatacyjnych**

Na stronie stanu materiałów eksploatacyjnych można uzyskać informacje na temat zainstalowanej kasety drukującej, ilości pozostałego toneru oraz liczby wydrukowanych stron i przetworzonych zadań.

Uwaga **Informacje na temat konfiguracji można też uzyskać za pomocą wbudowanego serwera** internetowego lub Zestaw narzędzi HP. Szczegółowe informacje znajdują się w części Korzystanie z [wbudowanego](#page-87-0) serwera internetowego lub [Korzystanie](#page-91-0) z programu Zestaw narzę[dzi HP.](#page-91-0)

#### **Aby wydrukować stronę stanu materiałów eksploatacyjnych z panelu sterowania**

- 1. Naciśnij przycisk  $\lt$  (W<sub>YBÓR</sub>), aby otworzyć menu.
- 2. Za pomocą przycisków  $\triangle$  (W  $\frac{1}{100}$  (W  $\frac{1}{100}$  bot) przewiń menu do pozycji **INFORMACJE**, a następnie naciśnij przycisk  $\leq$  (W<sub>YBÓR</sub>).
- 3. Za pomocą przycisków  $\triangle$  (przycisk W  $\circ$ órę) i  $\triangledown$  (przycisk W  $\circ$ óŁ) przewiń menu do pozycji **DRUKUJ STRONĘ. STANU MATER.**, a następnie naciśnij przycisk (przycisk WYBÓR).

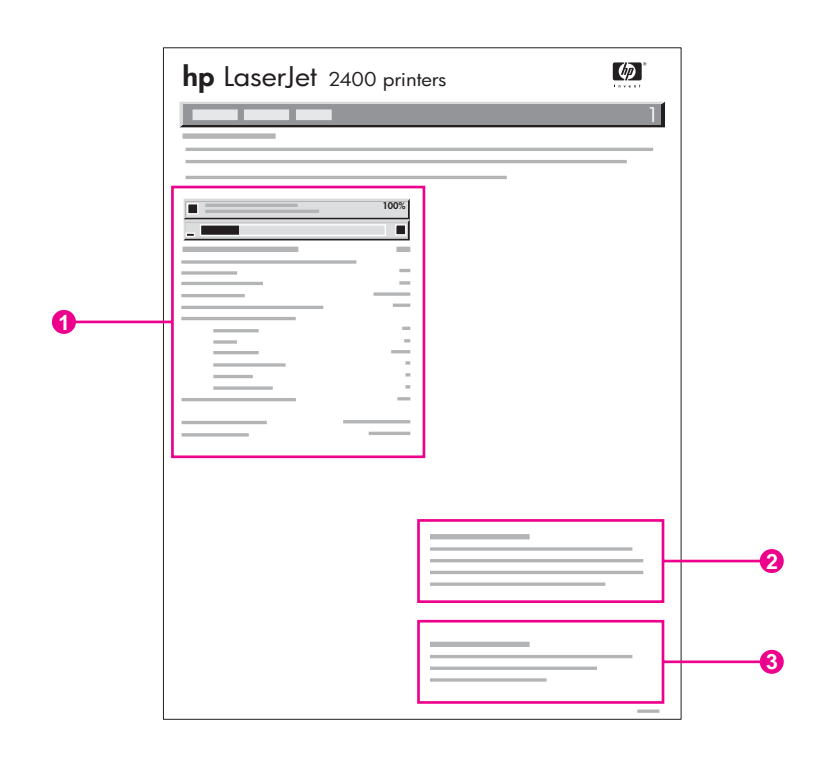

- 1 Informacje o kasecie drukującej, w tym szacowana liczba stron do wydrukowania
- 2 Informacje na temat zamawiania materiałów eksploatacyjnych
- 3 Informacje na temat utylizacji materiałów eksploatacyjnych

# <span id="page-105-0"></span>**Lista czcionek PCL lub PS**

Lista czcionek informuje o czcionkach zainstalowanych w drukarce. Pokazuje również, które czcionki są przechowywane na opcjonalnym dysku twardym, a które w module pamięci flash (DIMM).

#### **Aby wydrukować listę czcionek PS lub PCL**

- 1. Naciśnij przycisk  $\times$  (W<sub>YBÓR</sub>), aby otworzyć menu.
- 2. Za pomocą przycisków  $\triangle$  (W  $G$ ÓRE) lub  $\nabla$  (W DÓŁ) przewiń menu do pozycji **INFORMACJE**, a następnie naciśnij przycisk  $\sim$  (W<sub>YBÓR</sub>).
- 3. Za pomocą przycisków ▲ (W GÓRĘ) lub ▼ (W DÓŁ) przewiń menu do pozycji **DRUKUJ LISTĘ CZCIONEK PS** lub **DRUKUJ LISTĘ CZCIONEK PCL**, a następnie naciśnij przycisk (WYBÓR).

Lista czcionek PS informuje o zainstalowanych czcionkach PS i pokazuje ich przykłady. Poniżej przedstawiono informacje, jakie można znaleźć na liście czcionek PCL:

- **Czcionka** nazwy czcionek i przykłady.
- **Rozstaw/Wielkość** rozstaw i wielkość czcionki (w punktach).
- **Sekwencja sterująca** (polecenie programowania w języku PCL) polecenie używane do wybrania żądanej czcionki (patrz legenda na dole strony z listą czcionek).

**Uwaga** Aby uzyskać informacje dotyczące używania poleceń drukarki do wybierania czcionki w programach systemu MS-DOS®, zobacz [Wybieranie](#page-226-0) czcionek PCL 6 i PCL 5.

- *Numer czcionki* numer używany do wybierania czcionek z panelu sterowania (nie należy używać go w programie). Nie należy mylić numeru czcionki z identyfikatorem czcionki. Numer wskazuje gniazdo karty CompactFlash, w której przechowywana jest czcionka.
	- **PROGRAMOWE:** czcionki ładowalne, pozostające w drukarce do chwili zastąpienia ich przez inne czcionki lub wyłączenia zasilania drukarki.
	- **WEWNĘTRZNE**: stałe czcionki drukarki.
- *ID czcionki* numer przypisywany czcionkom programowym przez użytkownika przy pobieraniu ich na drukarkę.

# <span id="page-106-0"></span>**Obsługa kasety drukującej**

W tej sekcji zamieszczono informacje na temat kaset drukujących HP, ich przewidywanej żywotności, sposobie przechowywania oraz identyfikacji oryginalnych materiałów eksploatacyjnych firmy HP. Niektóre informacje dotyczą także kaset innych producentów.

- **Kasety drukujące HP**
- Kasety drukujące innych producentów
- Sprawdzanie oryginalności kasety drukującej
- **Przechowywanie kaset drukujących**
- [Przewidywana](#page-107-0) żywotność kaset drukujących
- Sprawdzanie poziomu materiałów [eksploatacyjnych](#page-107-0) (tonera)
- Niski poziom tonera i brak tonera w [kasecie](#page-108-0)

# **Kasety drukujące HP**

Gdy używana jest oryginalna kaseta drukująca HP, istnieje możliwość uzyskania kilku rodzajów informacji, takich jak:

- pozostała ilość tonera;
- szacunkowa liczba stron, które można jeszcze wydrukować;
- liczba wydrukowanych stron.

# **Kasety drukujące innych producentów**

Firma Hewlett-Packard nie zaleca używania kaset drukujących innych producentów, zarówno nowych, jak i z odzysku. Firma HP nie ma wpływu na konstrukcję i jakość produktów innych firm. Gwarancja drukarki *nie* obejmuje obsługi serwisowej i napraw, które stały się konieczne w wyniku użycia kaset drukujących innych producentów.

Stosowanie oryginalnych materiałów eksploatacyjnych HP gwarantuje dostępność wszystkich funkcji drukarki HP.

# **Sprawdzanie oryginalności kasety drukującej**

Jeśli w drukarce zostanie zainstalowana kaseta drukująca, która nie jest oryginalnym produktem HP, drukarka poinformuje użytkownika o tym fakcie. Jeśli użytkownik jest przekonany, że zakupił oryginalny produkt firmy HP, powinien odwiedzić witrynę [http://www.hp.com/go/anticounterfeit.](http://www.hp.com/go/anticounterfeit)

# **Przechowywanie kaset drukujących**

Kasetę drukującą należy wyjąć z opakowania bezpośrednio przed zainstalowaniem.

Kasety powinny być przechowywane w odpowiednich warunkach. Temperatura powinna wynosić od -20°C do 40°C (-4°F to 104°F). Wilgotność względna powinna zawierać się w przedziale od 10% do 90%.

<span id="page-107-0"></span>**OSTROŻNIE** Aby zapobiec uszkodzeniu kasety drukującej, nie należy jej wystawiać na światło przez dłużej niż kilka minut.

# **Przewidywana żywotność kaset drukujących**

Okres eksploatacji kasety drukującej zależy od ilości tonera zużywanego w czasie drukowania oraz wytrzymałości komponentów w kasecie. W przypadku drukowania tekstu z pięcioprocentowym pokryciem (typowym dla korespondencji służbowej) kaseta drukująca HP wystarcza średnio na 6000 (Q6511A) lub 12 000 (Q6511X) stron.

Żywotność kasety można oszacować w każdej chwili, sprawdzając stopień zużycia w sposób opisany w sekcji Sprawdzanie poziomu materiałów eksploatacyjnych (tonera).

# **Sprawdzanie poziomu materiałów eksploatacyjnych (tonera)**

Poziom zużycia materiałów eksploatacyjnych (tonera) można sprawdzić za pomocą panelu sterowania, wbudowanego serwera internetowego, oprogramowania Zestaw narzędzi HP lub programu HP Web Jetadmin.

#### **Sprawdzanie poziomu tonera za pomocą panelu sterowania**

- 1. Naciśnij przycisk MENU, aby otworzyć menu.
- 2. Za pomocą przycisków ▲ (W GÓRĘ) i ▼ (W DÓŁ) przewiń menu do pozycji **INFORMACJE**, a następnie naciśnij przycisk  $\leq$  (W<sub>YBÓR</sub>).
- 3. Za pomocą przycisków ▲ (W GÓRĘ) i ▼ (W DÓŁ) przewiń menu do pozycji DRUKUJ **STRONE. STANU MATER.**, a następnie naciśnij przycisk  $\leq$  (W<sub>YBÓR</sub>). Więcej informacji na temat strony stanu materiałów eksploatacyjnych można znaleźć w sekcji [Strona](#page-104-0) stanu materiałów [eksploatacyjnych.](#page-104-0)

#### **Sprawdzanie poziomu tonera za pomocą wbudowanego serwera internetowego**

- 1. W przeglądarce internetowej wpisz adres IP strony głównej drukarki. Zostaje wyświetlona strona stanu drukarki. (Patrz część Otwieranie [wbudowanego](#page-87-0) serwera [internetowego\)](#page-87-0).
- 2. Po lewej stronie ekranu kliknij łącze **Stan materiałów eksploatacyjnych**. Spowoduje to przejście do strony stanu materiałów eksploatacyjnych, zawierającej informacje o stopniu zużycia. (Więcej informacji na temat strony stanu materiałów eksploatacyjnych można znaleźć w sekcji Strona stanu materiałów [eksploatacyjnych](#page-104-0).)

#### **Sprawdzanie poziomu tonera za pomocą oprogramowania Zestaw narzędzi HP**

Program Zestaw narzędzi HP można skonfigurować w taki sposób, aby powiadamiał użytkownika o niskim poziomie tonera w kasecie drukującej. Użytkownik może wybrać, czy alarmy mają być wysyłane pocztą e-mail, czy też wyświetlane w postaci okna komunikatu lub ikony na pasku zadań. Aby sprawdzić poziom materiałów eksploatacyjnych za pomocą programu Zestaw narzędzi HP, kliknij kartę **Status**, a następnie kliknij opcję **Stan materiałów eksploatacyjnych**.
### **Sprawdzanie poziomu tonera za pomocą programu HP Web Jetadmin**

W programie HP Web Jetadmin zaznacz urządzenie drukarki. Strona stanu urządzenia przedstawia informacje na temat poziomu tonera.

# **Niski poziom tonera i brak tonera w kasecie**

Drukarka informuje użytkownika o niskim poziomie tonera lub jego wyczerpaniu.

### **Gdy w kasecie jest mało tonera lub jej żywotność jest już niewielka**

Gdy w kasecie jest mało tonera, na panelu sterowania drukarki pojawia się komunikat **ZAMÓW KASETĘ**. Komunikat jest wyświetlany po raz pierwszy w chwili, kiedy żywotność kasety drukującej osiąga około 16% (kaseta na 6000 stron) lub około 8% (kaseta na 12 000 stron). Wartość procentową, przy której pojawia się komunikat, dobrano w taki sposób, by w typowych warunkach eksploatacji tonera wystarczyło jeszcze na około 2 tygodnie pracy. Czas ten powinien wystarczyć na zakup nowej kasety przed całkowitym wyczerpaniem tonera.

Domyślnie drukarka kontynuuje drukowanie do wyczerpania tonera, ale można ją skonfigurować tak, aby praca została przerwana po wyświetleniu po raz pierwszy komunikatu **ZAMÓW KASETĘ** — na przykład w celu utrzymania niezmiennej jakości druku lub uniknięcia wyczerpania tonera w połowie długiego zlecenia drukowania. Aby skonfigurować drukarkę tak, aby przerywała drukowanie, należy w menu **KONFIG. URZĄDZENIA**, w obszarze **USTAW. SYSTEMU**, ustawić opcję **KASETA PRAWIE PUSTA** na **STOP**. Przy takim ustawieniu wyświetlenie komunikatu **WYMIEŃ KASETĘ** spowoduje przerwanie drukowania. Drukowanie można wznowić, naciskając dla każdego zlecenia druku przycisk v (WYBÓR).

### **Gdy w kasecie zabraknie tonera lub zostanie przekroczony okres trwałości bębna**

W obydwu sytuacjach wyświetlany jest komunikat **WYMIEŃ KASETĘ**:

- **Gdy w kasecie drukującej wyczerpie się toner.** Jeśli dla ustawienia **KASETA BRAK** (w podmenu **USTAW. SYSTEMU** menu **KONFIG. URZĄDZENIA**) wybrano opcję **KONTYNUACJA**, drukarka bez żadnej interwencji będzie kontynuować drukowanie, dopóki nie zużyje się bęben. Firma HP nie gwarantuje jakości druku po pierwszym wyświetleniu komunikatu **WYMIEŃ KASETĘ**. Kasetę należy wymienić jak najszybciej. (Patrz część Zamawianie części, akcesoriów i materiałów [eksploatacyjnych\)](#page-171-0). Komunikat **WYMIEŃ KASETĘ** pozostaje wyświetlony do czasu wymiany kasety drukującej. Jeśli opcja **KASETA BRAK** jest ustawiona na **STOP**, drukarka wstrzyma drukowanie do czasu, aż użytkownik wymieni toner lub wymusi wznowienie, konfigurując odpowiednio drukarkę: W menu **KONFIG. URZĄDZENIA**, w obszarze **USTAW. SYSTEMU**, ustaw opcję **KASETA BRAK** na **KONTYNUACJA**.
- **Gdy zużyje się bęben w kasecie drukującej**. Drukowanie jest możliwe dopiero po wymianie kasety drukującej. Użytkownik nie może wymusić dalszego drukowania, nawet jeśli w kasecie jest toner. (Patrz część [Zamawianie](#page-171-0) części, akcesoriów i materiałów [eksploatacyjnych](#page-171-0)). Ma to na celu ochronę drukarki przed uszkodzeniami.

# **Czyszczenie drukarki**

Z upływem czasu wewnątrz drukarki gromadzą się resztki tonera i papieru. Mogą one stać się przyczyną problemów z jakością druku. Czyszczenie drukarki eliminuje te problemy.

Obszary ścieżki papieru i kasety drukującej należy czyścić przy każdej wymianie kasety drukującej lub w przypadku wystąpienia problemów z jakością druku. W miarę możliwości należy chronić drukarkę przed kurzem i innymi zanieczyszczeniami.

# **Czyszczenie zewnętrznych części drukarki**

Do czyszczenia zewnętrznych części drukarki należy używać szmatki lekko zwilżonej wodą.

**OSTROŻNIE** Nie wolno używać do czyszczenia środków na bazie amoniaku, ani przechowywać ich w pobliżu drukarki.

# **Czyszczenie obszarów ścieżki papieru i kasety drukującej**

Z upływem czasu wewnątrz drukarki gromadzą się resztki tonera i papieru. Mogą one stać się przyczyną problemów z jakością druku. Czyszczenie drukarki pozwala wyeliminować lub ograniczyć nasilenie tych problemów.

### **Aby wyczyścić wnętrze drukarki**

- 1. Wyłącz drukarkę i odłącz kabel zasilania.
- 2. Otwórz górną pokrywę.

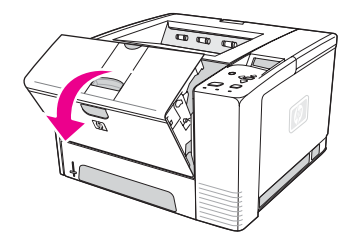

3. Wyjmij kasetę drukującą.

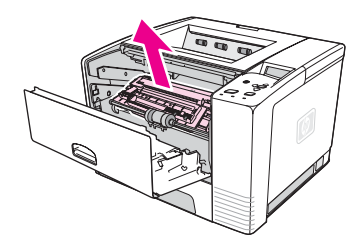

**OSTROŻNIE** Aby zapobiec uszkodzeniu kasety drukującej, nie należy jej wystawiać na światło przez dłużej niż kilka minut. Podczas czyszczenia drukarki należy uważać, aby nie dotknąć rolki transferu (czarnej, gumowej rolki znajdującej się pod kasetą drukującą). Tłuszcz z naskórka na rolce może wpłynąć na obniżenie jakości druku.

4. Za pomocą suchej, niestrzępiącej się szmatki usuń wszelkie zanieczyszczenia ze ścieżki papieru oraz komory kasety z tonerem.

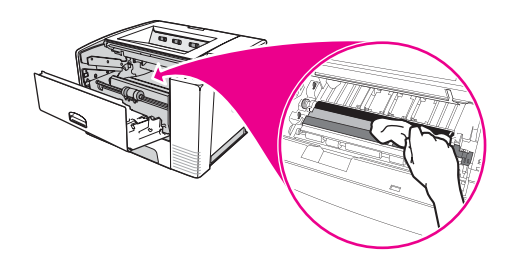

5. Włóż kasetę drukującą i zamknij pokrywę górną.

**Uwaga** Jeśli masz trudności z ponownym zainstalowaniem kasety drukującej, upewnij się, czy płytka rejestracyjna jest obrócona w dół do właściwej pozycji, i mocno dociśnij kasetę drukującą.

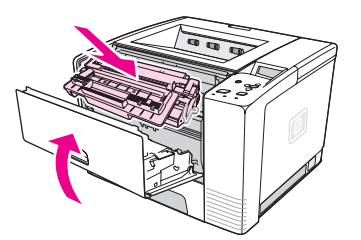

6. Podłącz kabel zasilania i włącz drukarkę.

## **Czyszczenie utrwalacza**

Drukowanie strony czyszczącej drukarki zapobiega osadzaniu się tonera i cząsteczek papieru na zespole utrwalacza. Osadzanie się tonera i cząsteczek papieru może spowodować pojawienie się plamek na przedniej lub tylnej stronie wydruków.

Aby zapewnić optymalną jakość druku, firma HP zaleca użycie strony czyszczącej po każdej wymianie kasety drukującej lub wybranie opcji automatycznego używania strony czyszczącej.

Operacja czyszczenia trwa około 2,5 minuty. W trakcie czyszczenia na panelu sterowania drukarki wyświetlany jest komunikat **CZYSZCZENIE**.

### **Aby wydrukować stronę czyszczącą**

Aby strona czyszcząca mogła prawidłowo wykonać swoje zadanie, należy ją wydrukować na papierze przeznaczonym do kopiarek (nie dokumentowym, grubym ani szorstkim).

- 1. Jeśli dany model drukarki jest wyposażony w duplekser, otwórz tylny pojemnik wyjściowy.
- 2. Naciśnij przycisk MENU, aby otworzyć menu.
- 3. Za pomocą przycisków ▲ (W GÓRĘ) lub ▼ (W DÓŁ) przewiń menu do pozycji **KONFIG. URZĄDZENIA**, a następnie naciśnij przycisk (WYBÓR).
- 4. Za pomocą przycisków (W GÓRĘ) lub (W DÓŁ) przewiń menu do pozycji **JAKOŚĆ DRUKU**, a następnie naciśnij przycisk  $\leq$  (WYBÓR).
- 5. Za pomocą przycisków ▲ (przycisk W GÓRĘ) i ▼ (przycisk W DÓŁ) przewiń menu do pozycji **UTWÓRZ STRONĘ CZYSZCZĄCĄ**, a następnie naciśnij przycisk (przycisk WYBÓR).

- 6. Aby dokończyć proces czyszczenia, postępuj zgodnie z instrukcjami na stronie czyszczącej.
- 7. Jeśli dany model drukarki jest wyposażony w duplekser, zamknij tylny pojemnik wyjściowy.

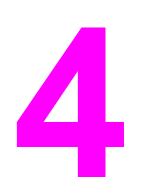

# **4** Rozwiązywanie problemów

Informacje zawarte w tej części mają pomóc użytkownikowi w rozwiązywaniu problemów z drukowaniem. Z poniższej listy należy wybrać ogólny temat lub rodzaj problemu.

- Diagram rozwiązywania [problemów](#page-113-0)
- Rozwiązywanie ogólnych problemów z [drukowaniem](#page-119-0)
- [Wskazówki](#page-123-0) dotyczące używania papieru
- **•** [Drukowanie](#page-125-0) stron specjalnych
- [Usuwanie](#page-126-0) zacięć
- Opis [komunikatów](#page-132-0) drukarki
- Rozwiązywanie [problemów](#page-147-0) z jakością druku
- Rozwiązywanie problemów z [drukowaniem](#page-158-0) w sieci
- Rozwiązywanie typowych [problemów](#page-159-0) z systemem Windows
- Rozwiązywanie typowych [problemów](#page-161-0) z systemem Macintosh
- Rozwiązywanie typowych [problemów](#page-167-0) z językiem PostScript

# <span id="page-113-0"></span>**Diagram rozwiązywania problemów**

Jeśli drukarka nie działa prawidłowo, należy skorzystać z diagramu w celu ustalenia przyczyny problemu. W przypadku gdy drukarka nie zachowuje się zgodnie z opisem, należy postępować według zaleceń dotyczących odpowiedniego problemu.

Jeśli nie uda się rozwiązać problemu zgodnie z zaleceniami przedstawionymi w tym podręczniku, należy skontaktować się z autoryzowanym punktem usługowym HP. (Zobacz Obsługa [klientów](#page-4-0) firmy HP).

**Uwaga Użytkownicy komputerów Macintosh**: Więcej informacji na temat rozwiązywania problemów można znaleźć w sekcji Rozwiązywanie typowych [problemów](#page-161-0) z systemem **Macintosh**.

# **1 Czy na panelu sterowania napisane jest GOTOWE?**

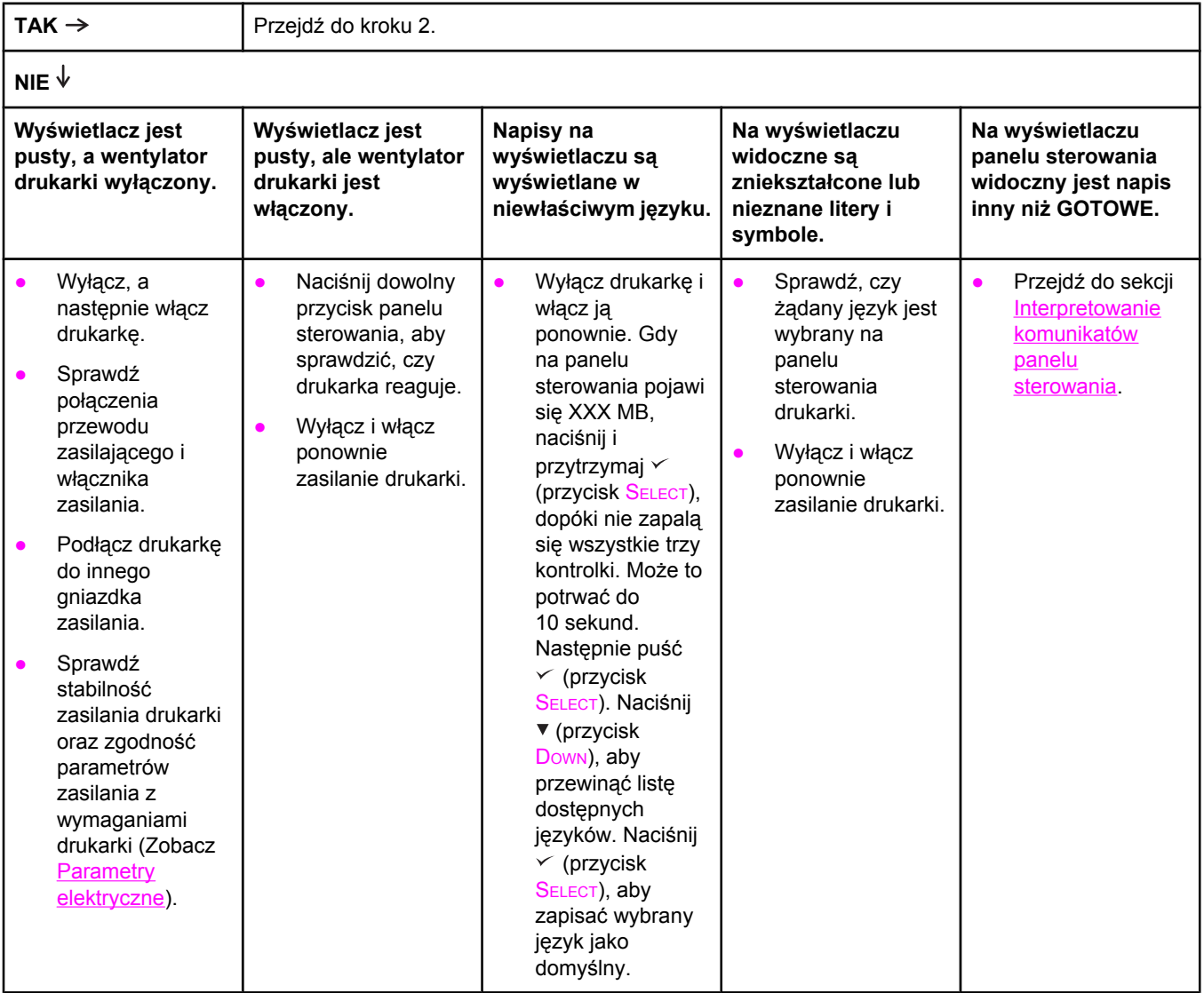

# **2 Czy jest możliwe wydrukowanie strony konfiguracji?**

(Zobacz Strona [konfiguracji\)](#page-102-0).

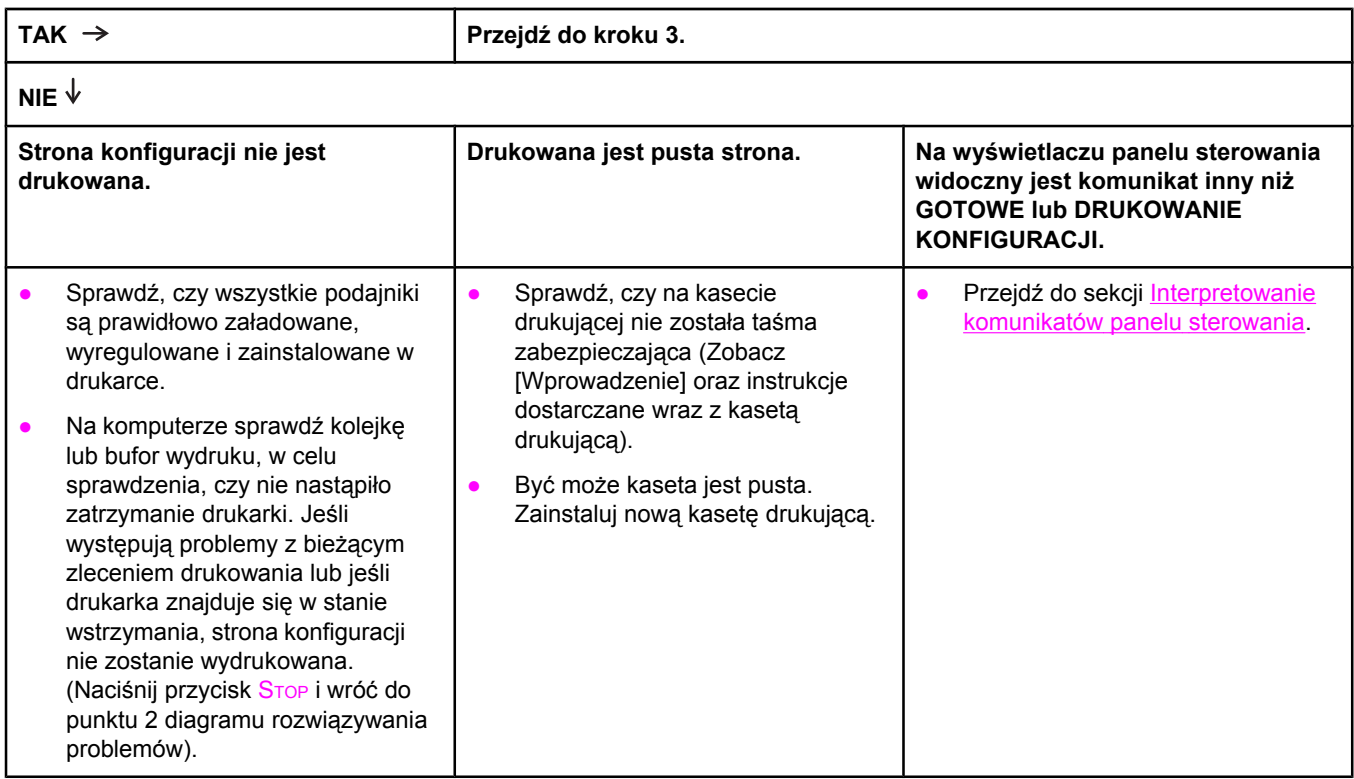

# **3 Czy można drukować z programu?**

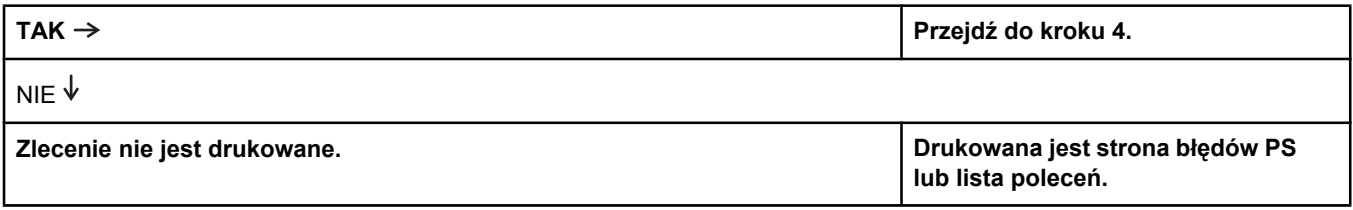

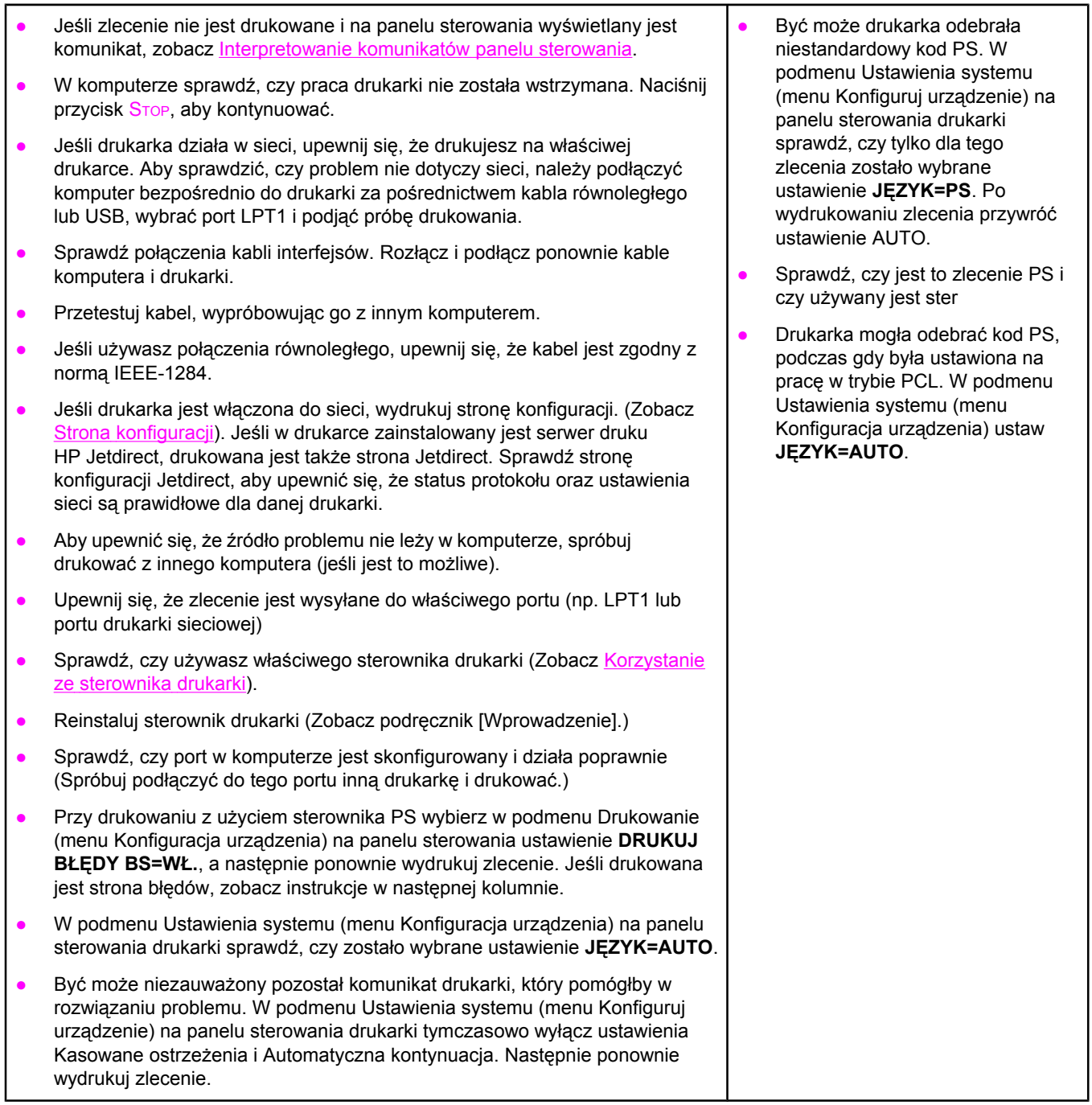

# **4 Czy wydruk jest zgodny z oczekiwaniami?**

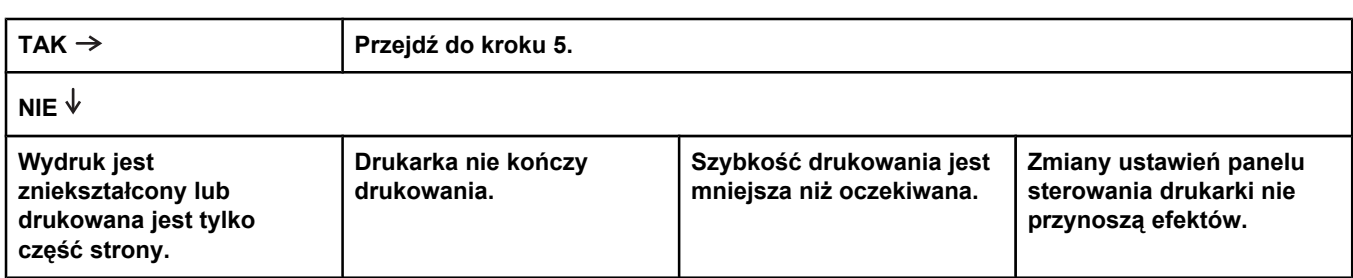

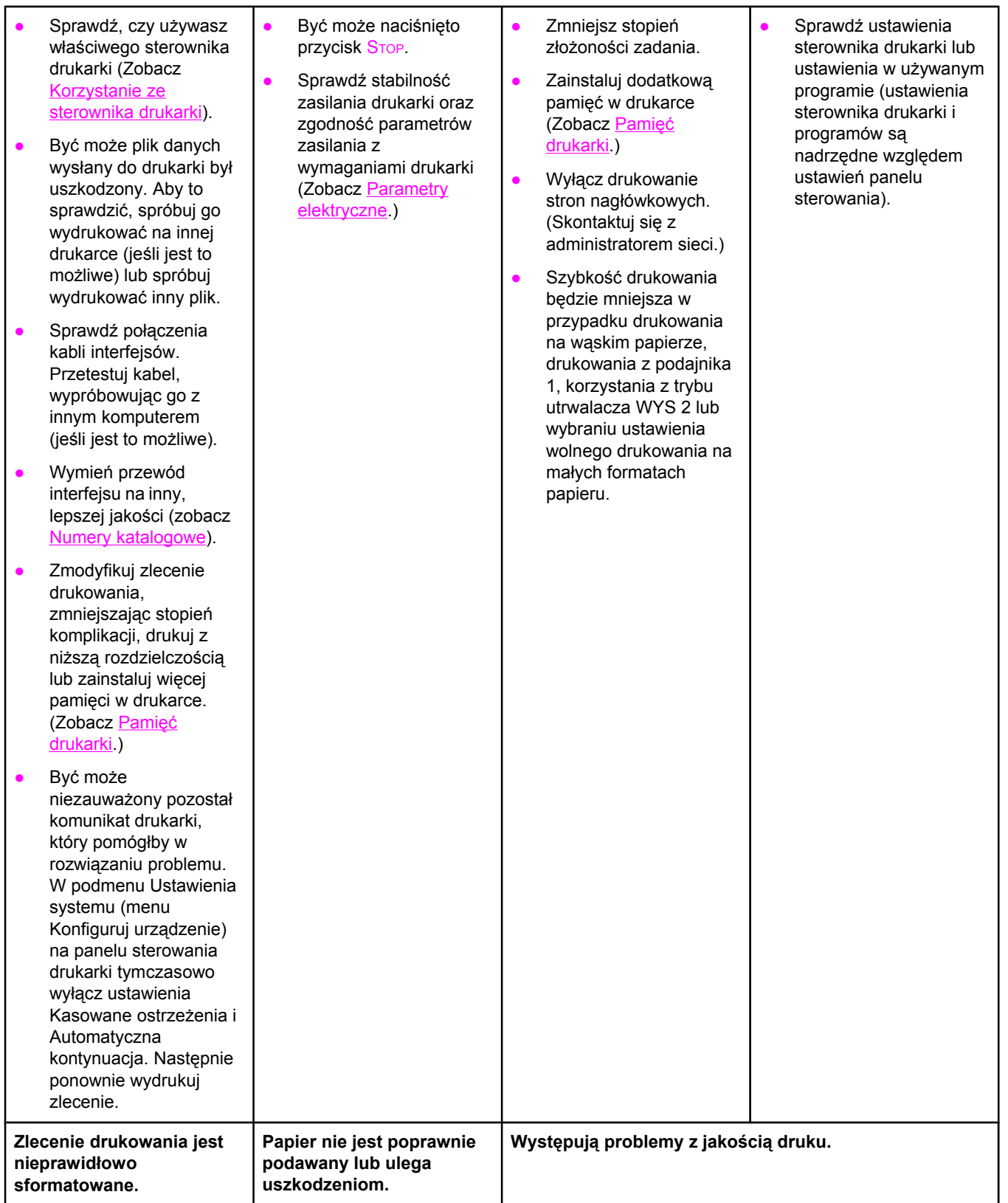

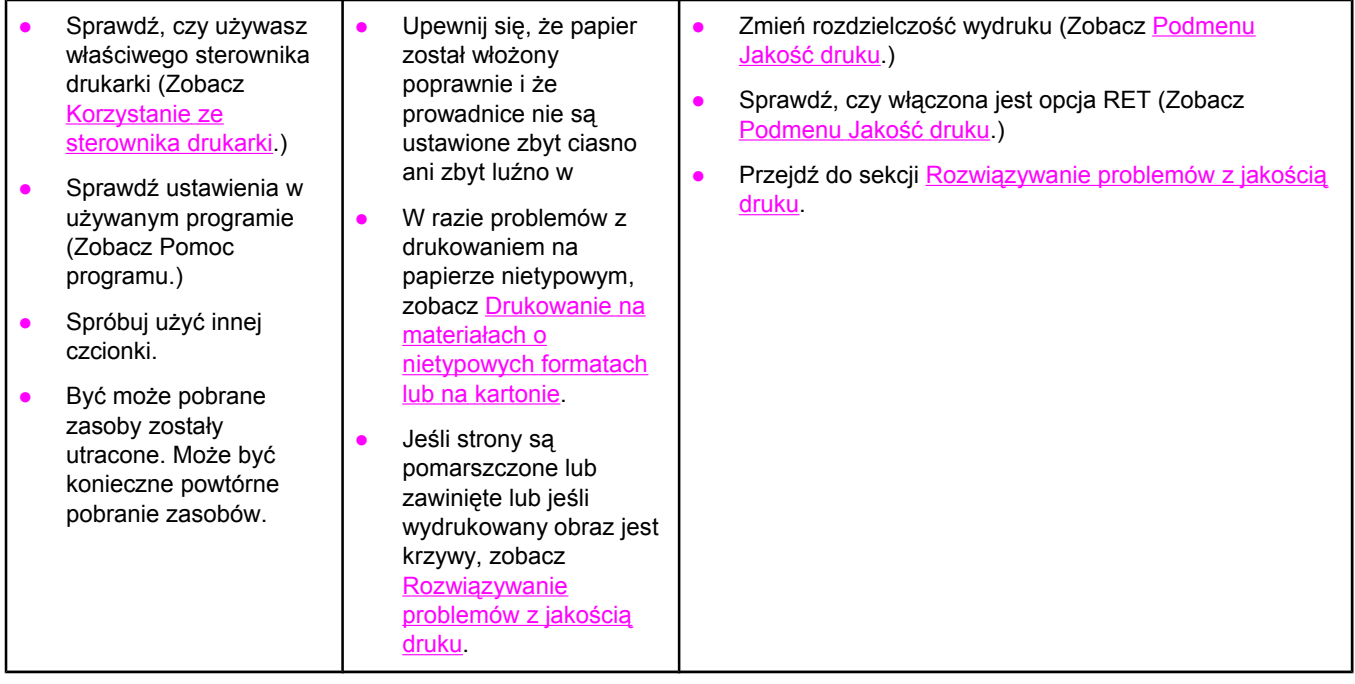

# **5 Czy drukarka wybiera właściwe podajniki?**

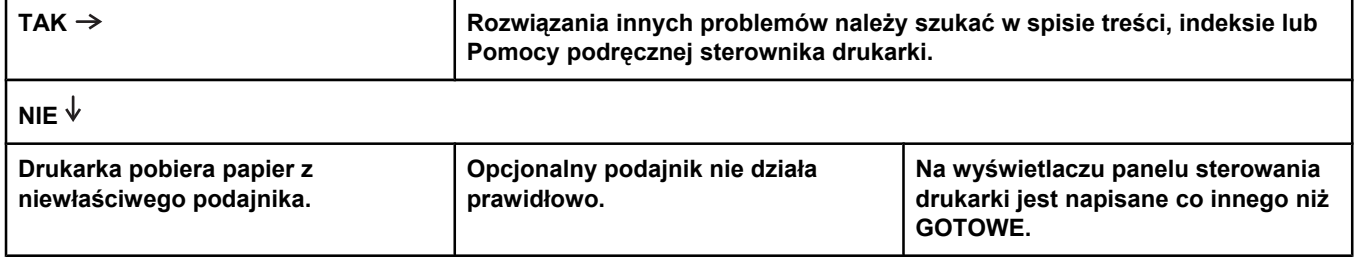

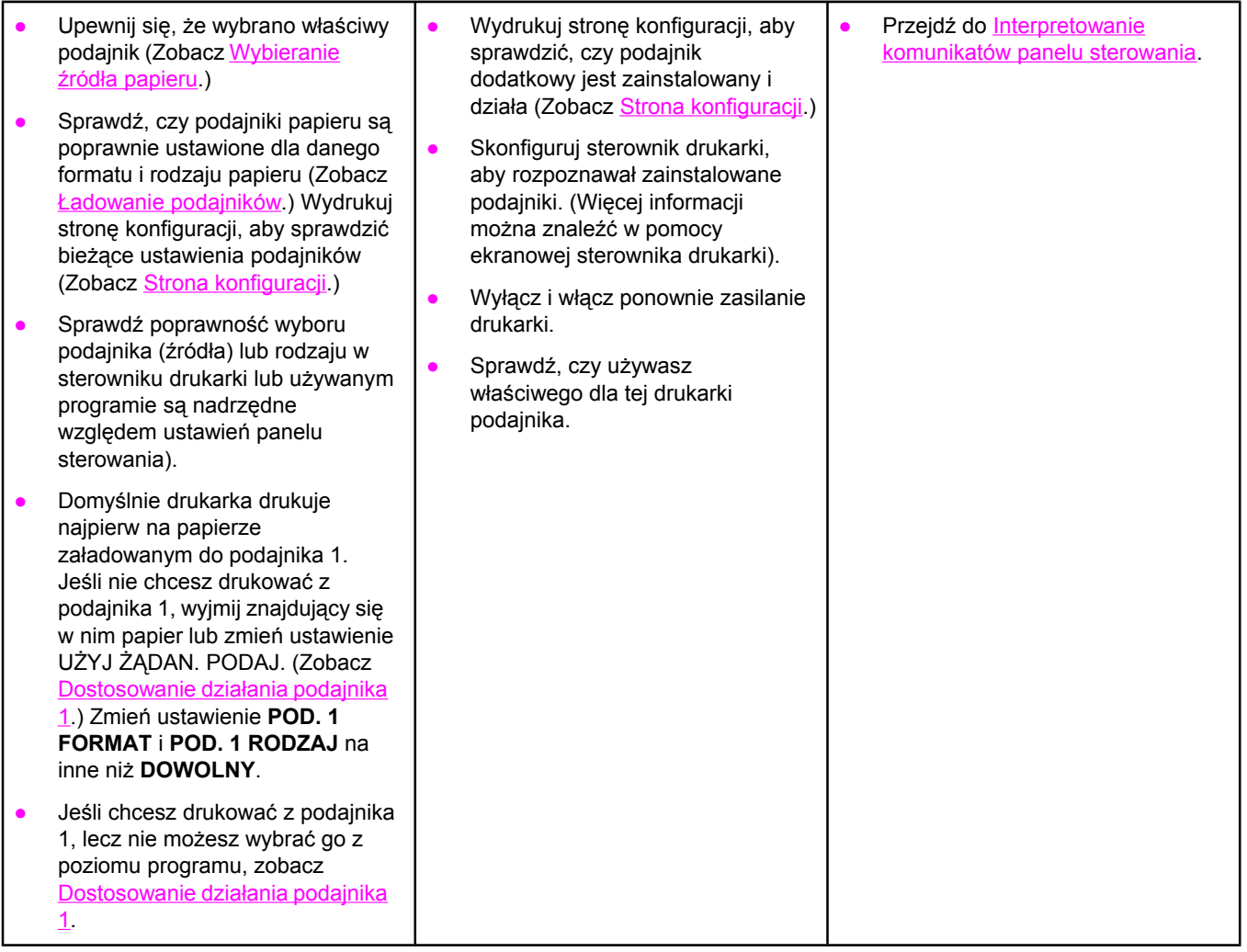

# <span id="page-119-0"></span>**Rozwiązywanie ogólnych problemów z drukowaniem**

Poza problemami i rozwiązaniami wymienionymi w tej części, patrz część Rozwią[zywanie](#page-161-0) typowych [problemów](#page-161-0) z systemem Macintosh w przypadku korzystania z komputera typu Macintosh oraz Rozwiązywanie typowych [problemów](#page-167-0) z językiem PostScript, jeśli używany jest sterownik PS.

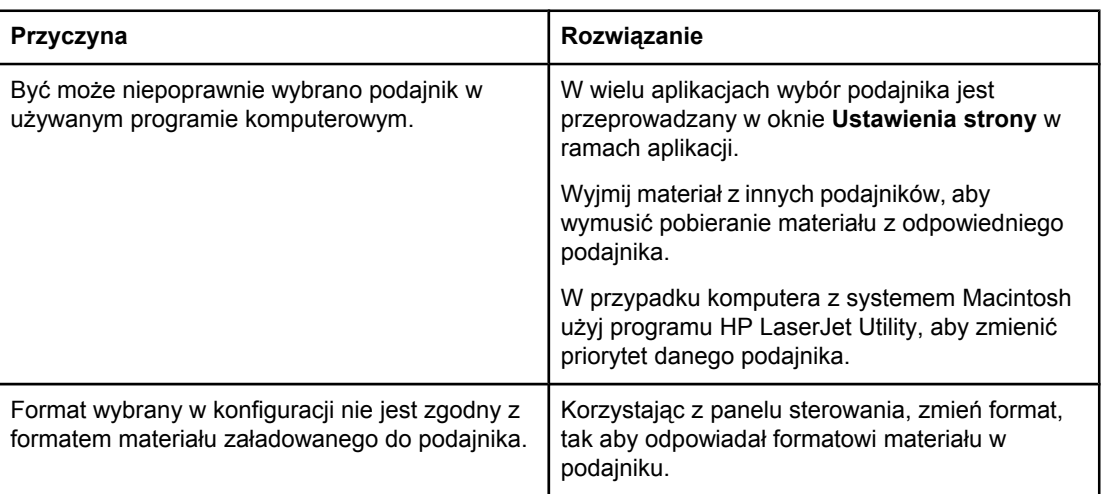

### **Drukarka pobiera materiały z niewłaściwego podajnika.**

### **Drukarka nie pobiera papieru z podajnika.**

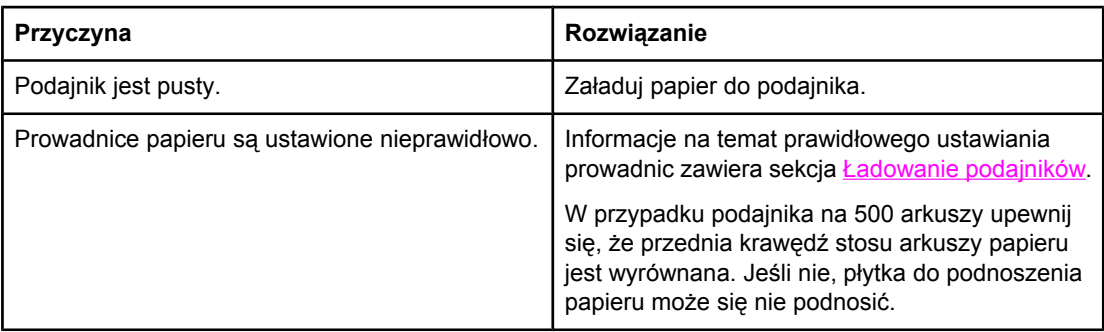

### **Papier wychodzący z drukarki zwija się.**

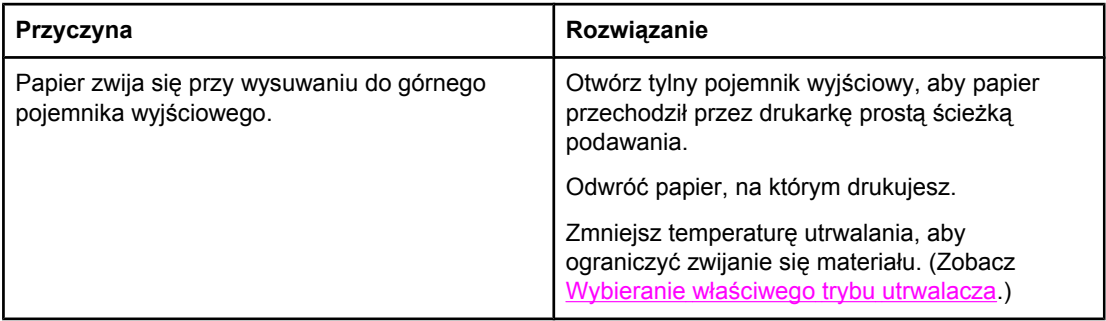

### **Pierwszy arkusz materiału zacina się w obszarze kasety drukującej.**

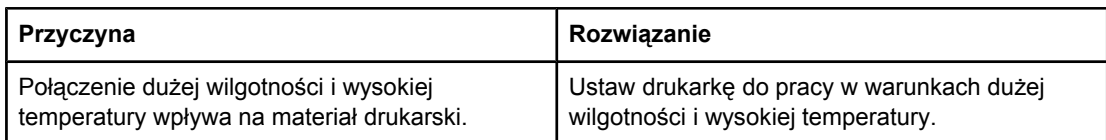

### **Drukowanie odbywa się bardzo powoli.**

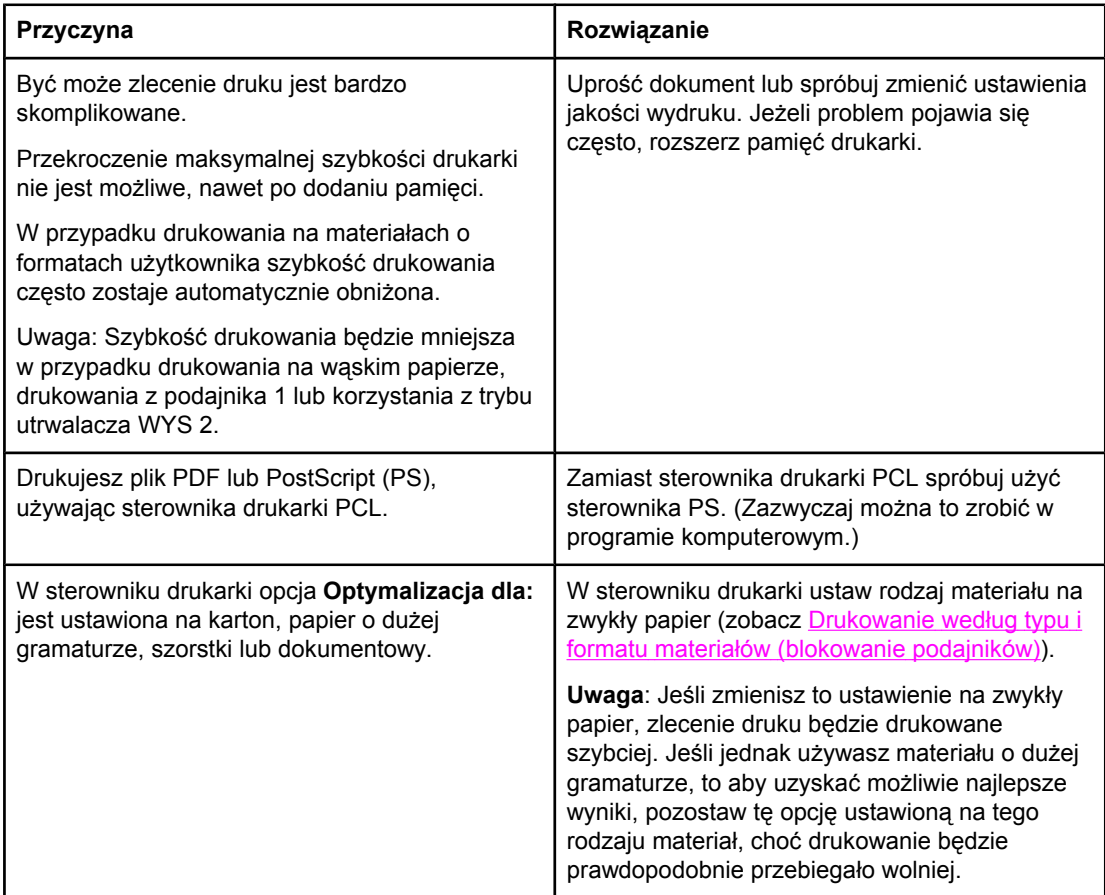

### **Zlecenie jest drukowane na obu stronach papieru.**

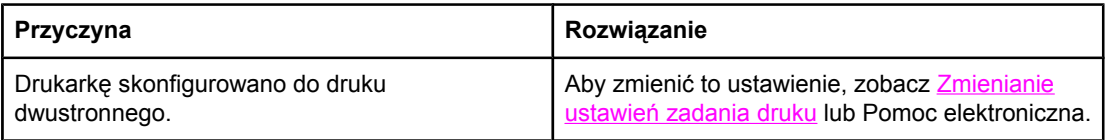

### **Zlecenie druku składa się tylko z jednej strony, ale drukarka przetwarza również tylną stronę arkusza (arkusz zostaje częściowo wysunięty, a następnie ponownie wsunięty do drukarki).**

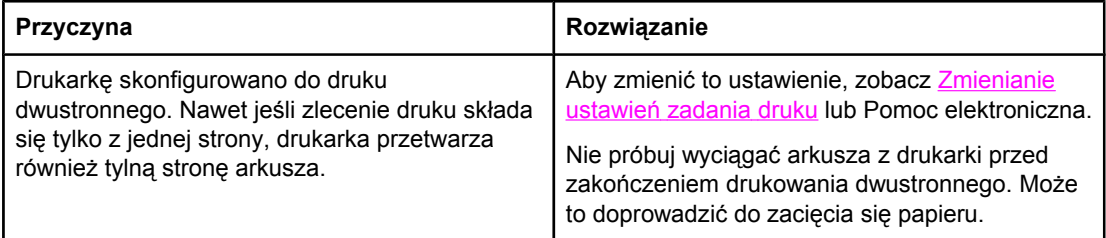

### **Strony wychodzące z drukarki są zupełnie puste.**

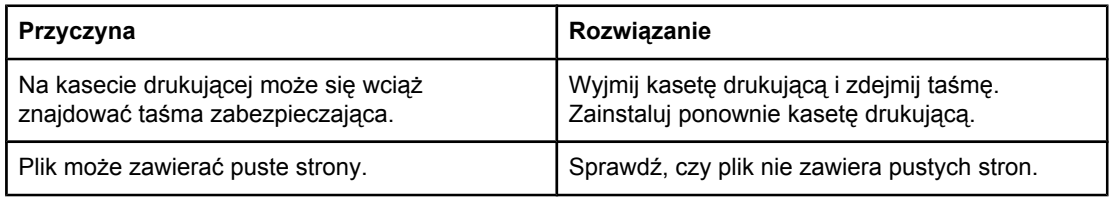

### **Drukarka drukuje, ale tekst jest nieprawidłowy, zawiera przekłamania lub jest niekompletny.**

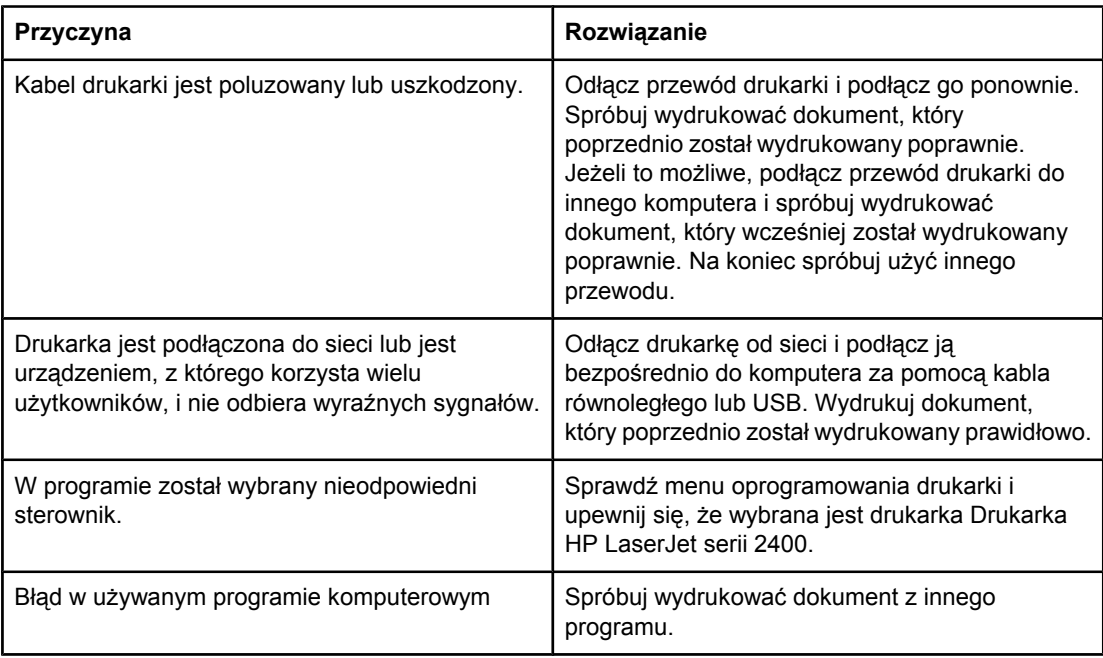

### **Drukarka nie reaguje na wybranie polecenia Drukuj w programie.**

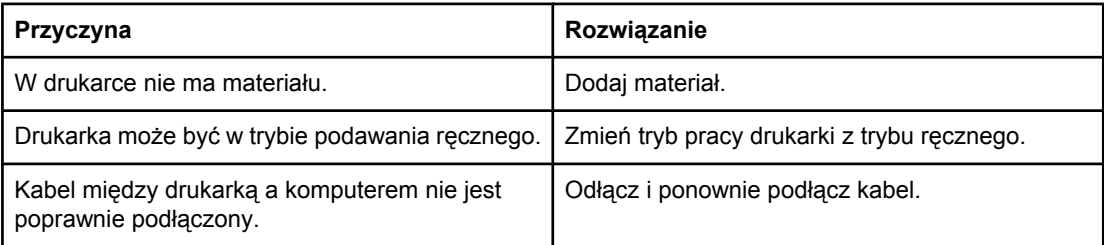

### **Drukarka nie reaguje na wybranie polecenia Drukuj w programie.**

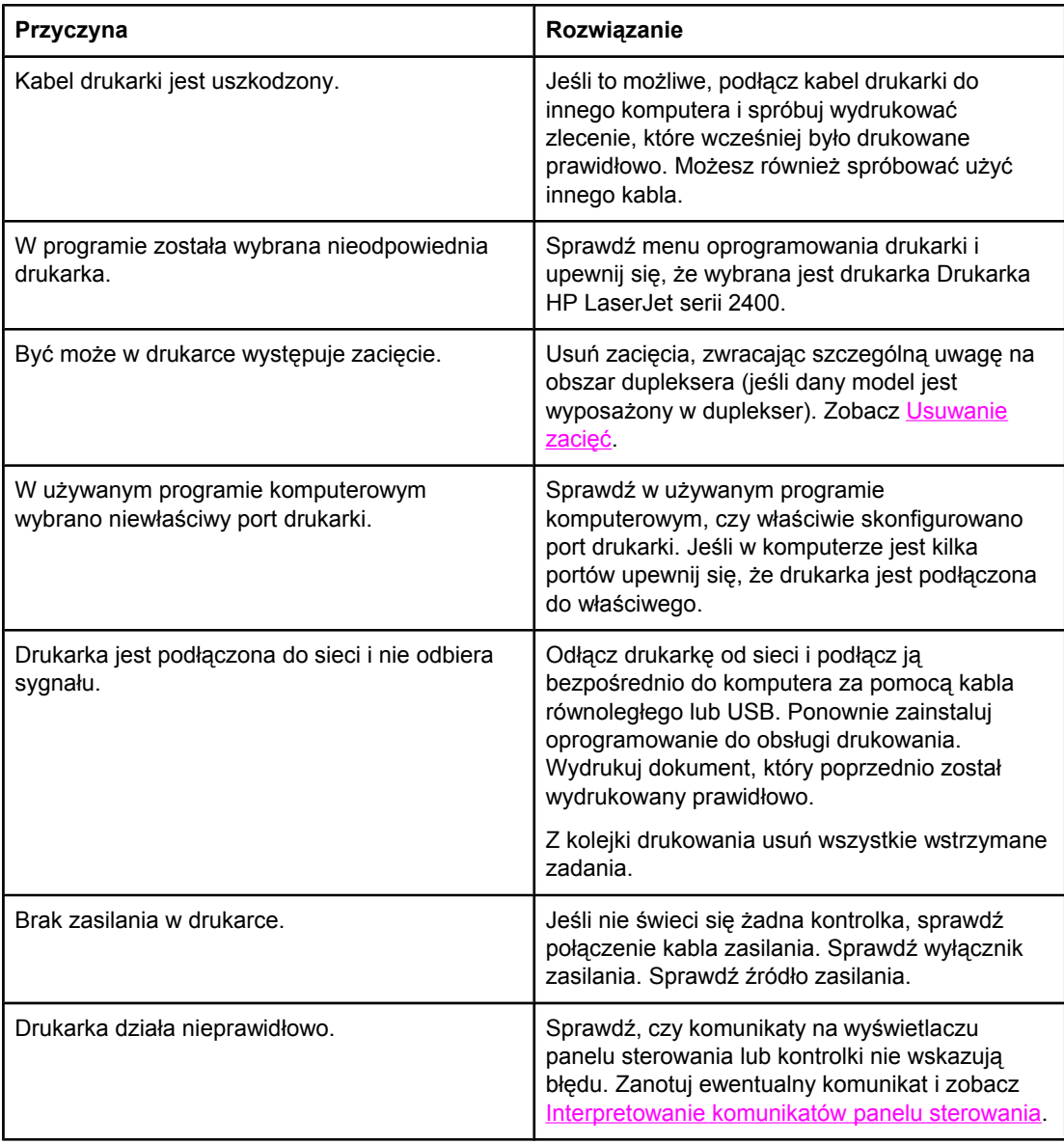

# <span id="page-123-0"></span>**Wskazówki dotyczące używania papieru**

Aby uzyskać możliwie najlepsze wyniki, należy się upewnić, że papier jest dobrej jakości, nie jest pocięty, podarty ani pogięty, nie jest poplamiony, zakurzony ani zanieczyszczony w inny sposób, nie jest pomarszczony, podziurawiony i nie ma zagiętych brzegów.

W przypadku braku pewności co do rodzaju załadowanego papieru (na przykład papier dokumentowy lub makulaturowy) należy sprawdzić, czy stosownych informacji nie ma na etykiecie opakowania papieru.

Pełna lista obsługiwanych materiałów znajduje się w części Obsł[ugiwane](#page-48-0) typy i formaty [materia](#page-48-0)łów.

Następujące problemy z papierem mogą być przyczyną obniżenia jakości druku, zacinania się papieru, a nawet uszkodzenia drukarki.

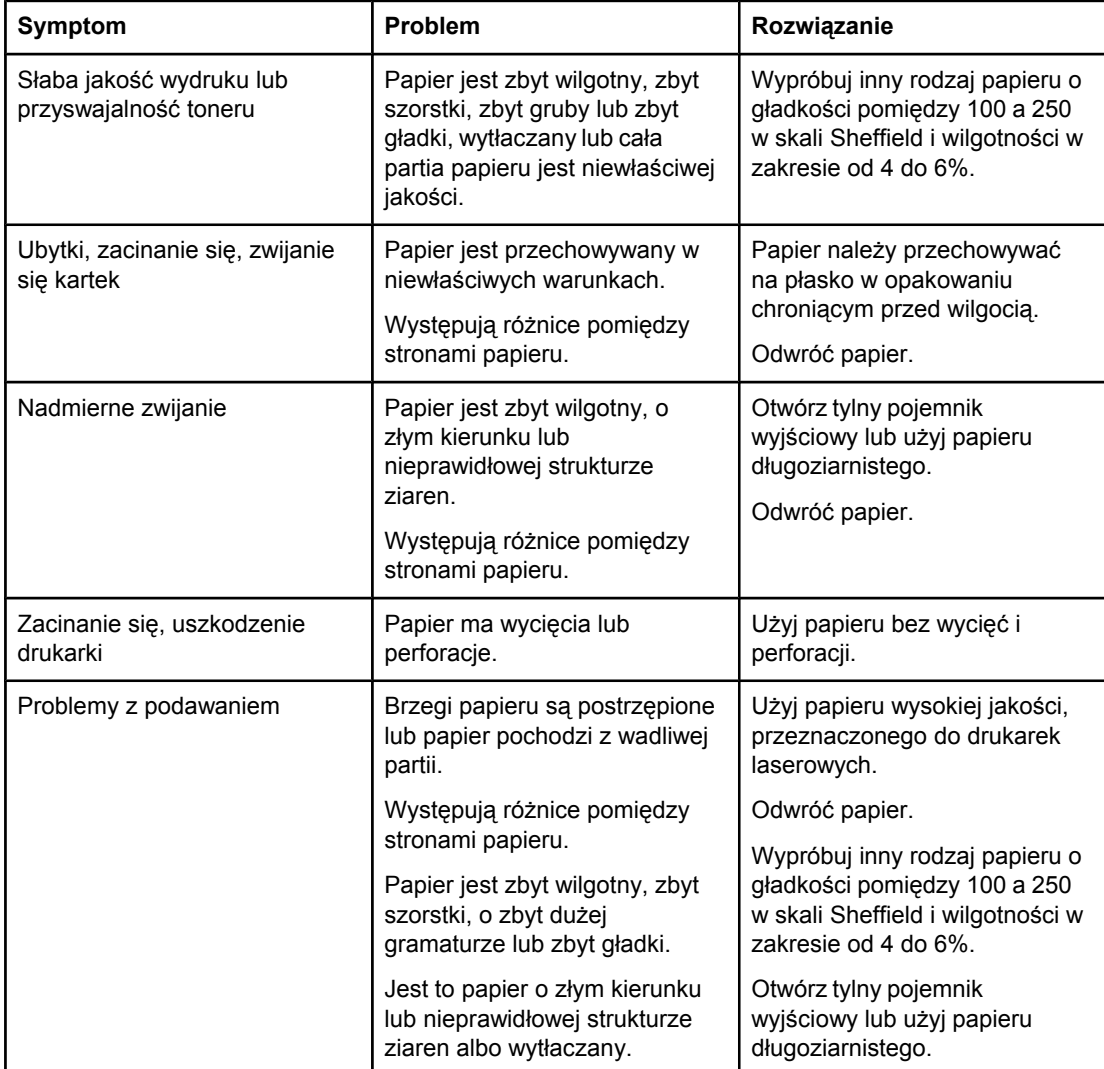

**Uwaga** Nie należy stosować papieru firmowego wykonanego przy użyciu niskotemperaturowych tuszów stosowanych w niektórych rodzajach termografii. Nie należy używać papieru firmowego z wypukłym lub wytłaczanym wzorem. Przy zespalaniu toneru z papierem wykorzystywana jest wysoka temperatura i ciśnienie. Należy się upewnić, że papiery kolorowe lub formularze z nadrukiem są zadrukowane tuszem wytrzymałym na temperaturę utrwalania drukarki (200°C lub 392°F przez 0,1 sekundy).

**OSTROŻNIE** Nieprzestrzeganie tych wytycznych może spowodować zacięcia papieru lub uszkodzenie drukarki.

# <span id="page-125-0"></span>**Drukowanie stron specjalnych**

Strony specjalne, które znajdują się w pamięci drukarki, mogą pomóc w diagnozowaniu i informują o problemach z drukarką.

### ● **Strona konfiguracji**

Strona konfiguracji pokazuje wiele bieżących ustawień i właściwości drukarki. Aby uzyskać informacje, jak wydrukować stronę konfiguracji, zobacz Strona [konfiguracji.](#page-102-0) Jeśli jest zainstalowany serwer druku HP Jetdirect, drukowana jest również druga strona, zawierająca wszystkie informacje dotyczące serwera druku HP Jetdirect.

### ● **Lista czcionek**

Listę czcionek można wydrukować przy użyciu panelu sterowania (zobacz [Lista](#page-105-0) [czcionek](#page-105-0) PCL lub PS) lub (w przypadku komputerów Macintosh) programu narzędziowego [HP LaserJet](#page-41-0) Utility (zobacz Program HP LaserJet Utility).

### ● **Strona stanu materiałów eksploatacyjnych**

Na stronie stanu materiałów eksploatacyjnych można uzyskać informacje dotyczące zainstalowanej kasety drukującej, ilości pozostałego toneru oraz liczby wydrukowanych stron i przetworzonych zadań drukowania (zobacz Strona stanu [materia](#page-104-0)łów [eksploatacyjnych](#page-104-0)).

# <span id="page-126-0"></span>**Usuwanie zacięć**

Czasami zdarza się, że w trakcie zlecenia druku materiał zatnie się w drukarce. Poniżej wymieniono niektóre z możliwych przyczyn:

- Podajniki są niepoprawnie załadowane lub przepełnione.
- W trakcie zlecenia druku usunięto podajnik 2 lub 3.
- W trakcie drukowania górna pokrywa pozostaje otwarta.
- Używany materiał nie spełnia specyfikacji określonych przez firmę HP (zobacz [Specyfikacje](#page-206-0) papieru).
- Format używanego materiału nie mieści się z zakresie obsługiwanych formatów (zobacz [Specyfikacje](#page-206-0) papieru).

# **Typowe miejsca zacięć**

Zacięcia mogą występować w czterech miejscach:

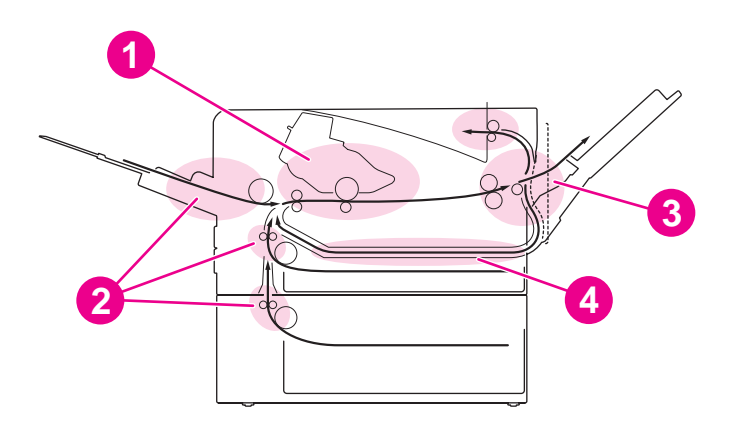

- 1 Okolice kasety drukującej (zobacz Usuwanie zacięć w okolicach kasety drukującej)
- 2 Okolice podajników papieru (zobacz Usuwanie zacięć w [podajnikach\)](#page-128-0)<br>3 Okolice pojemników wyjściowych (zobacz Usuwanie zacieć papieru w
- Okolice [pojemników](#page-129-0) wyjściowych (zobacz Usuwanie zacięć papieru w okolicach pojemników wyjś[ciowych\)](#page-129-0)
- 4 Okolice dupleksera (dotyczy tylko modeli z duplekserem) (zobacz [Usuwanie](#page-130-0) zacięć papieru w okolicach [dupleksera](#page-130-0))

**Uwaga** Znajdź i usuń zacięty materiał, postępując zgodnie z instrukcjami opisanymi w tej sekcji. Jeśli nie masz pewności, gdzie nastąpiło zacięcie, najpierw sprawdź obszar kasety drukującej. Usuń z drukarki wszelkie pozostałe kawałki papieru lub innego materiału. Po wystąpieniu zacięcia w drukarce może pozostać sypki toner. Wydrukowanie kilku stron powinno go usunąć.

### **Usuwanie zacięć w okolicach kasety drukującej**

Zacięcia w tym miejscu mogą doprowadzić do rozsypania się toneru na stronie. W przypadku zabrudzenia tonerem ubrania lub rąk, należy umyć je w zimnej wodzie. (Gorąca woda utrwala toner na materiale.)

1. Otwórz górną pokrywę.

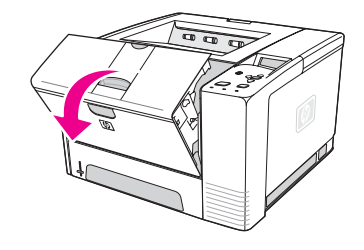

2. Wyjmij kasetę drukującą.

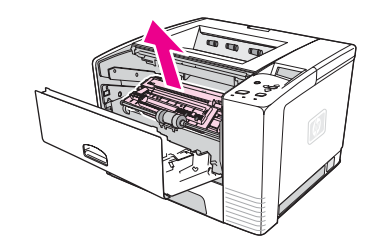

**OSTROŻNIE** Aby zapobiec uszkodzeniu kasety, nie wystawiaj jej na działanie światła dłużej niż przez kilka minut. Kasetę pozostającą na zewnątrz drukarki możesz zabezpieczyć przed działaniem światła, przykrywając ją kawałkiem papieru.

> 3. Ostrożnie podnieś płytkę rejestracyjną. Jeśli jest widoczna wiodąca krawędź materiału usuń materiał, pociągając go delikatnie w kierunku drukarki.

Jeśli masz trudności z usunięciem materiału lub wszedł on w obszar pojemnika wyjściowego, usuń zacięcie w sposób opisany w sekcji [Usuwanie](#page-129-0) zacięć papieru w okolicach [pojemników](#page-129-0) wyjściowych.

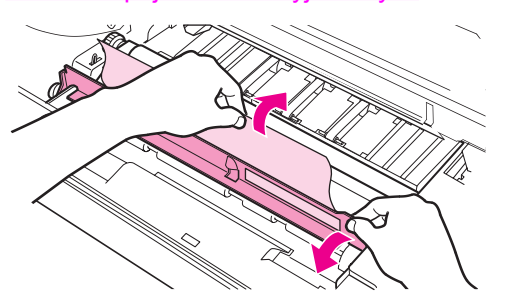

4. Po usunięciu zaciętego materiału opuść delikatnie płytkę rejestracyjną. Zainstaluj ponownie kasetę drukującą i zamknij górną pokrywę.

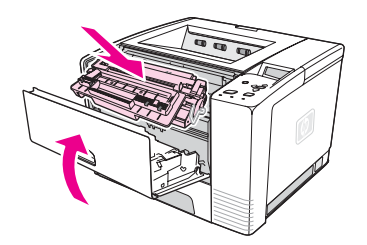

<span id="page-128-0"></span>**Uwaga** Jeśli masz trudności z ponownym zainstalowaniem kasety drukującej, upewnij się, czy płytka rejestracyjna jest obrócona w dół do właściwej pozycji, i mocno dociśnij kasetę drukującą. Jeśli kontrolka Uwaga nie gaśnie, oznacza to, że wewnątrz drukarki pozostał materiał. Sprawdź, czy zacięcie nie nastąpiło w obszarach podajników papieru lub tylnego pojemnika wyjściowego. W przypadku drukarek wyposażonych we wbudowany duplekser sprawdź okolice dupleksera.

### **Usuwanie zacięć w podajnikach**

**Uwaga** Jeśli papier wszedł w obszar kasety drukującej, wykonaj instrukcje opisane w sekcji [Usuwanie](#page-126-0) zacięć w okolicach kasety drukującej. Łatwiej jest usunąć papier z obszaru kasety drukującej niż z obszaru podajnika papieru.

1. Wysuń podajnik 2 lub 3, aby zacięcie stało się widoczne.

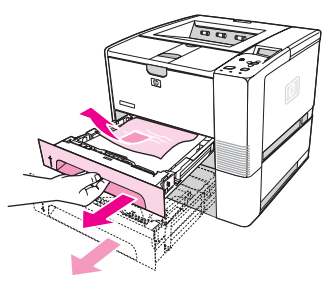

2. Usuń źle podany papier, pociągając za jego widoczną krawędź. Upewnij się, że papier w podajniku jest wyrównany (zobacz Ładowanie [podajników\)](#page-58-0). Jeśli jest zainstalowany podajnik 3, usuń źle podany papier i upewnij się, że papier w podajniku jest wyrównany.

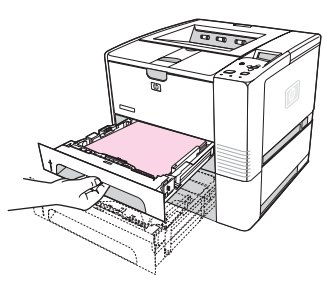

3. Jeśli papier zaciął się w obszarze podajnika i nie ma do niego dostępu od strony kasety drukującej, chwyć papier i ostrożnie wyciągnij go z drukarki.

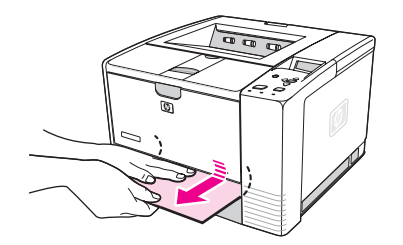

<span id="page-129-0"></span>4. W przypadku podajnika 2 dociśnij stos, aby metalowa płytka do podnoszenia papieru zaskoczyła na swoje miejsce. Wsuń podajnik z powrotem do drukarki.

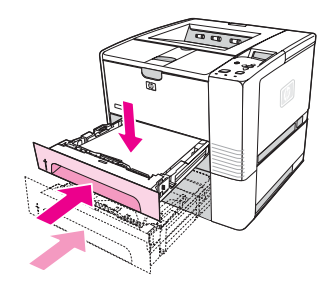

- 5. Aby zresetować drukarkę i kontynuować drukowanie, naciśnij przycisk  $\leq$  (W<sub>YBÓR</sub>).
- **Uwaga** Jeśli kontrolka Uwaga nie gaśnie, oznacza to, że wewnątrz drukarki pozostał materiał. Sprawdź, czy zacięcie nie nastąpiło w obszarach podajników papieru lub tylnego pojemnika wyjściowego. W przypadku drukarek wyposażony we wbudowany duplekser sprawdź okolice dupleksera.

### **Usuwanie zacięć papieru w okolicach pojemników wyjściowych**

Zacięcie papieru w tym miejscu może spowodować, że na stronie pozostanie sypki toner. Jeśli zabrudzisz tonerem ręce lub ubranie, wypłucz je w zimnej wodzie. (Gorąca woda utrwali toner na tkaninie.)

1. Otwórz pokrywę górną i wyjmij kasetę drukującą. Otwórz tylny pojemnik wyjściowy. (Otwieranie tylnego pojemnika wyjściowego może być utrudnione. W razie potrzeby pociągnij mocniej, aby go otworzyć.)

**Uwaga** Aby zwolnić zębatki tylnego pojemnika wyjściowego i łatwo usunąć materiał, trzeba otworzyć górną pokrywę.

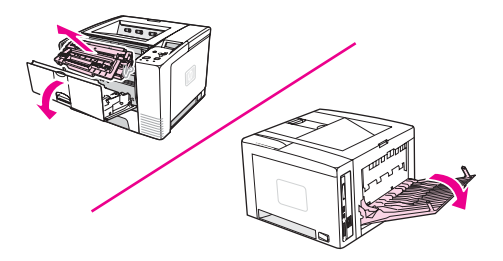

2. Jeśli materiał jest widoczny od strony tylnego pojemnika wyjściowego, chwyć krawędź wiodącą w dwie dłonie i ostrożnie wyciągnij materiał z drukarki. Ostrożnie usuń resztę zaciętego papieru.

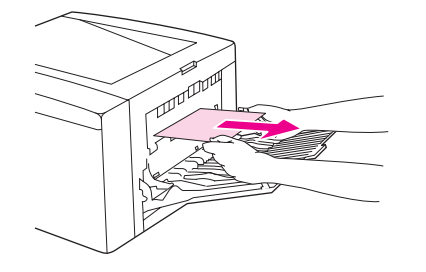

<span id="page-130-0"></span>3. Jeżeli papier widać niemal zupełnie z górnego pojemnika wyjściowego, ostrożnie wysuń pozostały papier z drukarki. Jeśli krawędź wiodąca jest zupełnie lub prawie niewidoczna w obszarze kasety drukującej, całkiem otwórz tylny pojemnik wyjściowy. Aby to zrobić, pchnij drzwiczki pojemnika nieco w przód i palcem zwolnij kratkę u podstawy. Obróć kółko do usuwania zacięć, aby wysunąć materiał z drukarki.

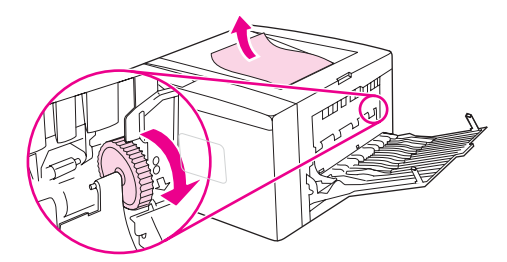

4. Zainstaluj ponownie kasetę drukującą. Zamknij górną pokrywę i tylny pojemnik wyjściowy.

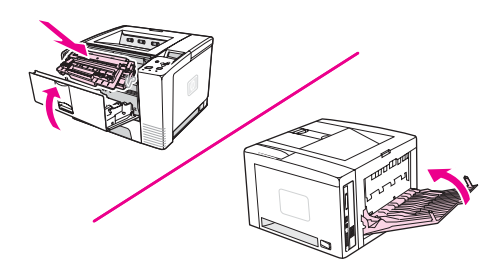

**Uwaga** Jeśli masz trudności z ponownym zainstalowaniem kasety drukującej, upewnij się, czy płytka rejestracyjna jest obrócona w dół do właściwej pozycji, i mocno dociśnij kasetę drukującą. Jeśli kontrolka Uwaga nie zgaśnie, oznacza to, że w drukarce nadal jest zacięty papier. Sprawdź, czy zacięcie nie nastąpiło w obszarach podajników papieru lub tylnego pojemnika wyjściowego. W przypadku drukarek wyposażony we wbudowany duplekser sprawdź okolice dupleksera.

### **Usuwanie zacięć papieru w okolicach dupleksera**

Ta procedura dotyczy tylko drukarek wyposażonych w duplekser.

1. Wyjmij podajnik 2 z drukarki.

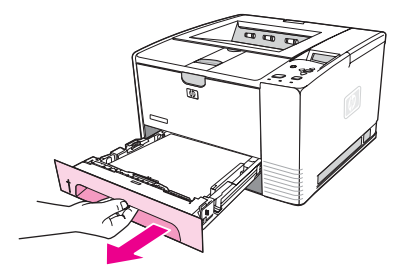

2. Naciśnij zielony przycisk po prawej stronie przedniej części otworu podajnika 2, aby odsłonić płytkę dostępu do papieru.

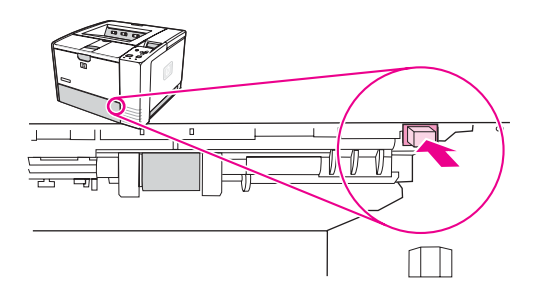

3. Sięgnij do dupleksera i wyciągnij zacięty papier.

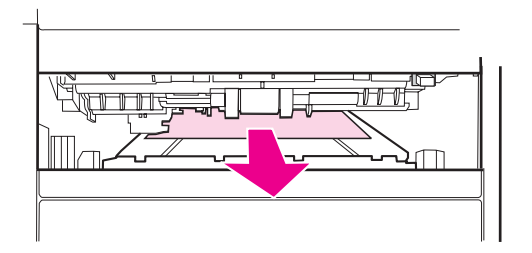

4. Popchnij spód płytki dostępu papier z powrotem ku górze, aż wskoczy na swoje miejsce po obu stronach (oba boki muszą zostać umocowane).

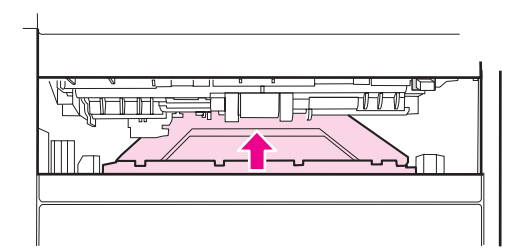

5. Zainstaluj ponownie podajnik 2.

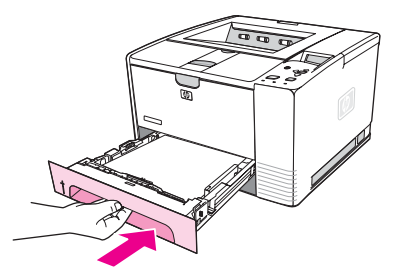

**Uwaga** Jeśli kontrolka Uwaga nie gaśnie, oznacza to, że wewnątrz drukarki pozostał materiał. Sprawdź, czy zacięcie nie nastąpiło w obszarach podajników papieru lub tylnego pojemnika wyjściowego.

# <span id="page-132-0"></span>**Opis komunikatów drukarki**

Komunikaty drukarki pojawiają się na wyświetlaczu panelu sterowania drukarki, wskazując normalny stan drukarki (np. **Przetwarzanie**) lub stan błędu (np. **ZAMKN.POKR.GÓRNĄ**), który wymaga interwencji. W sekcji Interpretowanie komunikatów panelu sterowania wymieniono większość typowych komunikaty, które wymagają uwagi lub mogą budzić wątpliwości. Komunikaty wymienione są najpierw w kolejności alfabetycznej, a na końcu listy znajdują się komunikaty liczbowe.

# **Korzystanie z systemu Pomocy ekranowej drukarki**

Drukarka ma dostępny z panelu sterowania system Pomocy ekranowej, w którym można znaleźć instrukcje rozwiązania większości błędów drukarki. Niektóre komunikaty na panelu sterowania wyświetlane są na przemian z instrukcjami uzyskiwania dostępu do systemu Pomocy.

Gdy na przemian z komunikatem wyświetlana jest instrukcja **Pomoc - naciśnij**, naciśnij przycisk ? (POMOC), aby wyświetlić treść pomocy, a następnie użyj przycisków ▲ (W GÓRE) i ▼ (W DÓŁ) do przewijania komunikatu.

Aby zamknąć system Pomocy ekranowej, naciśnij przycisk MENU.

# **Rozwiązywanie problemów wskazywanych przez komunikaty nieznikające**

Niektóre komunikaty (np. żądanie załadowania podajnika lub komunikat, że poprzednie zlecenie druku nadal znajduje się w pamięci drukarki) umożliwiają naciśnięcie przycisku  $\le$ (WYBÓR) w celu podjęcia drukowania lub przycisku STOP w celu zamknięcia zlecenia i usunięcia komunikatu z wyświetlacza.

Jeśli komunikat pojawia się mimo wykonania wszystkich zalecanych czynności, skontaktuj się z autoryzowanym punktem usługowym HP. (Zobacz Obsługa [klientów](#page-4-0) firmy HP lub przejdź do www.hp.com/support/lj2410,<http://www.hp.com/support/lj2420> lub [http://www.hp.com/support/lj2430.](http://www.hp.com/support/lj2430))

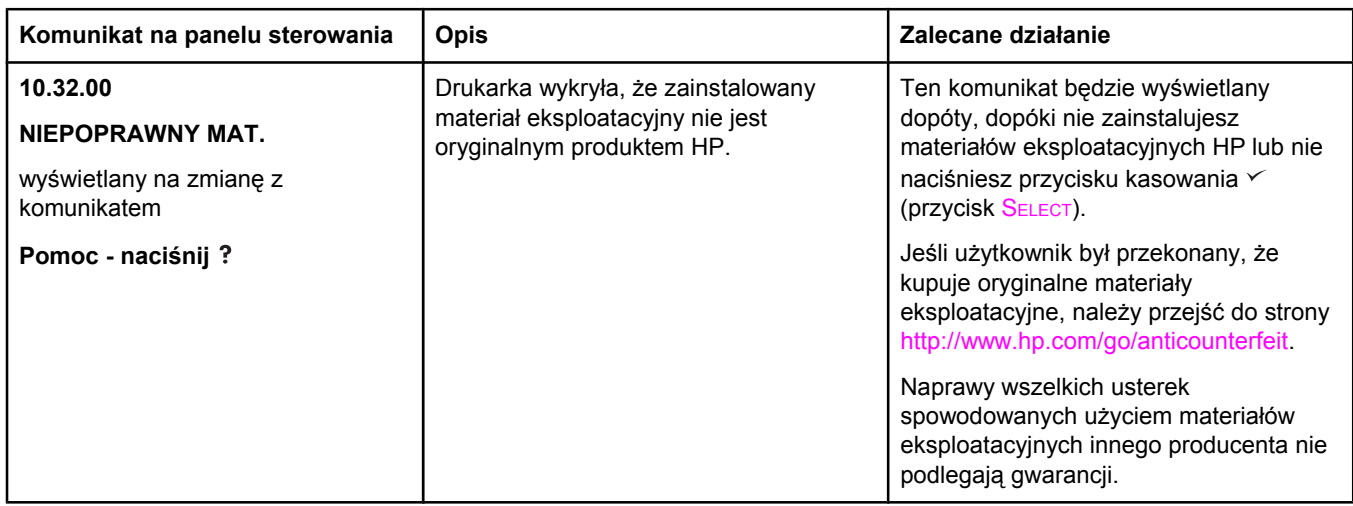

### **Interpretowanie komunikatów panelu sterowania**

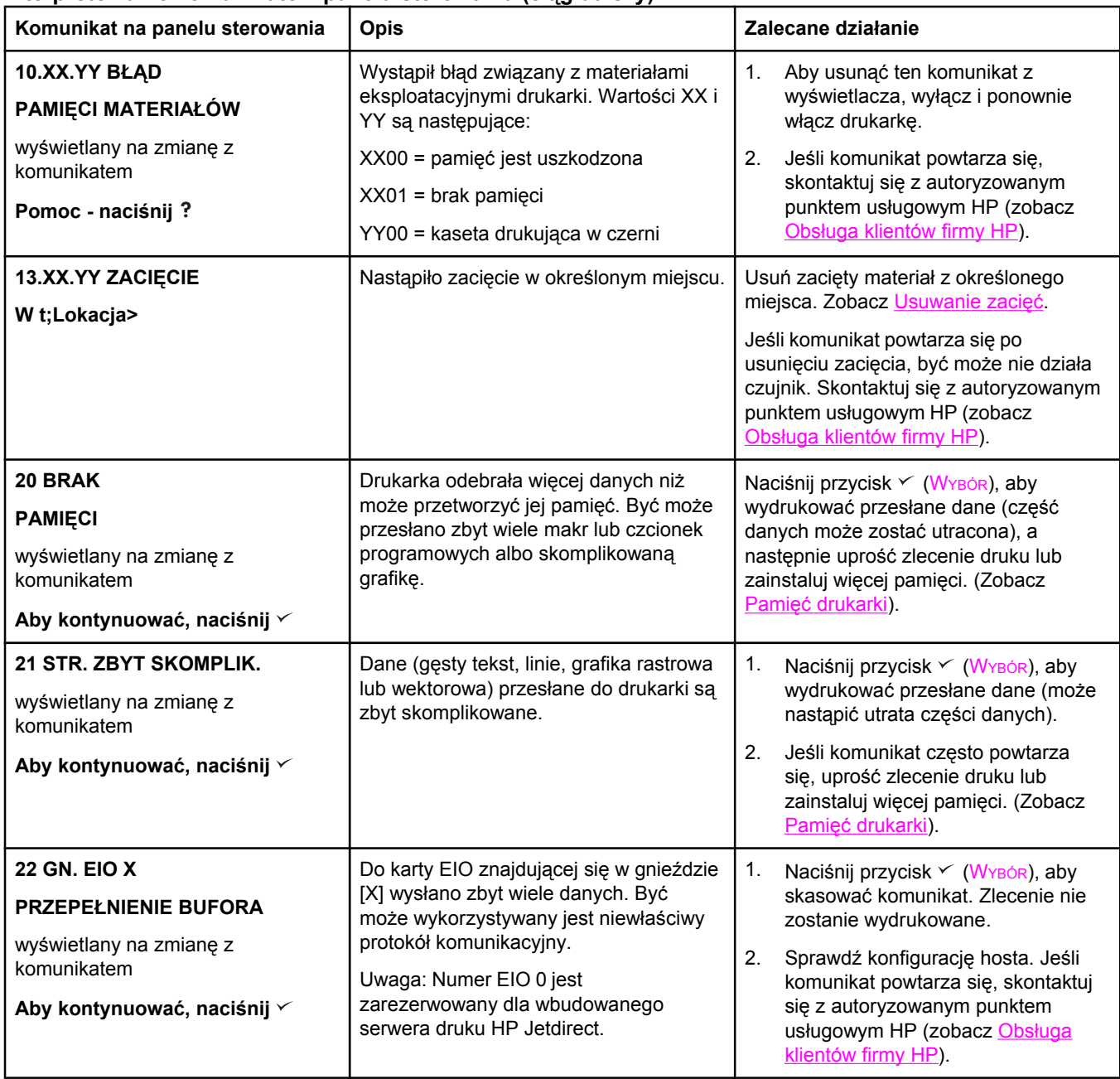

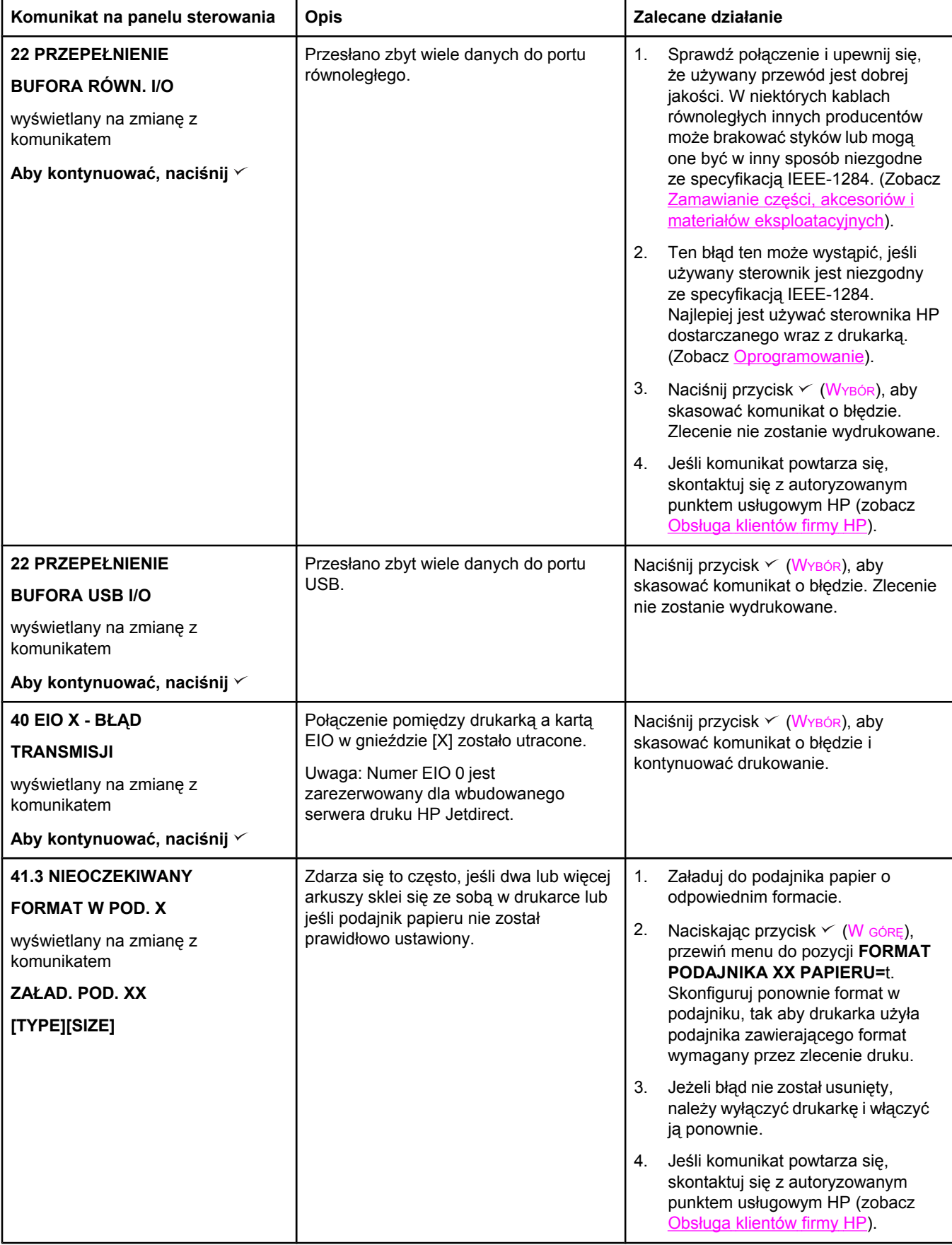

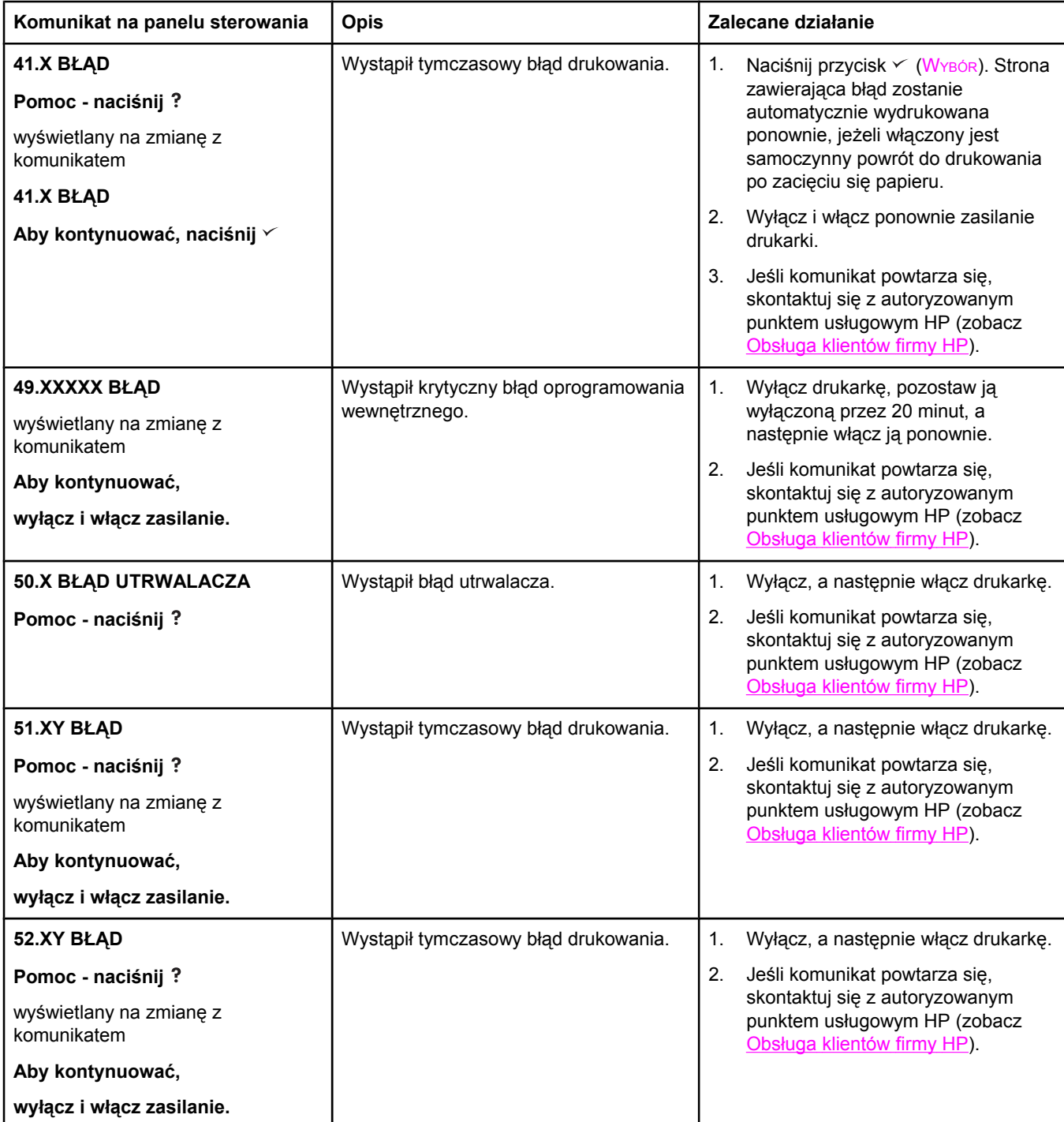

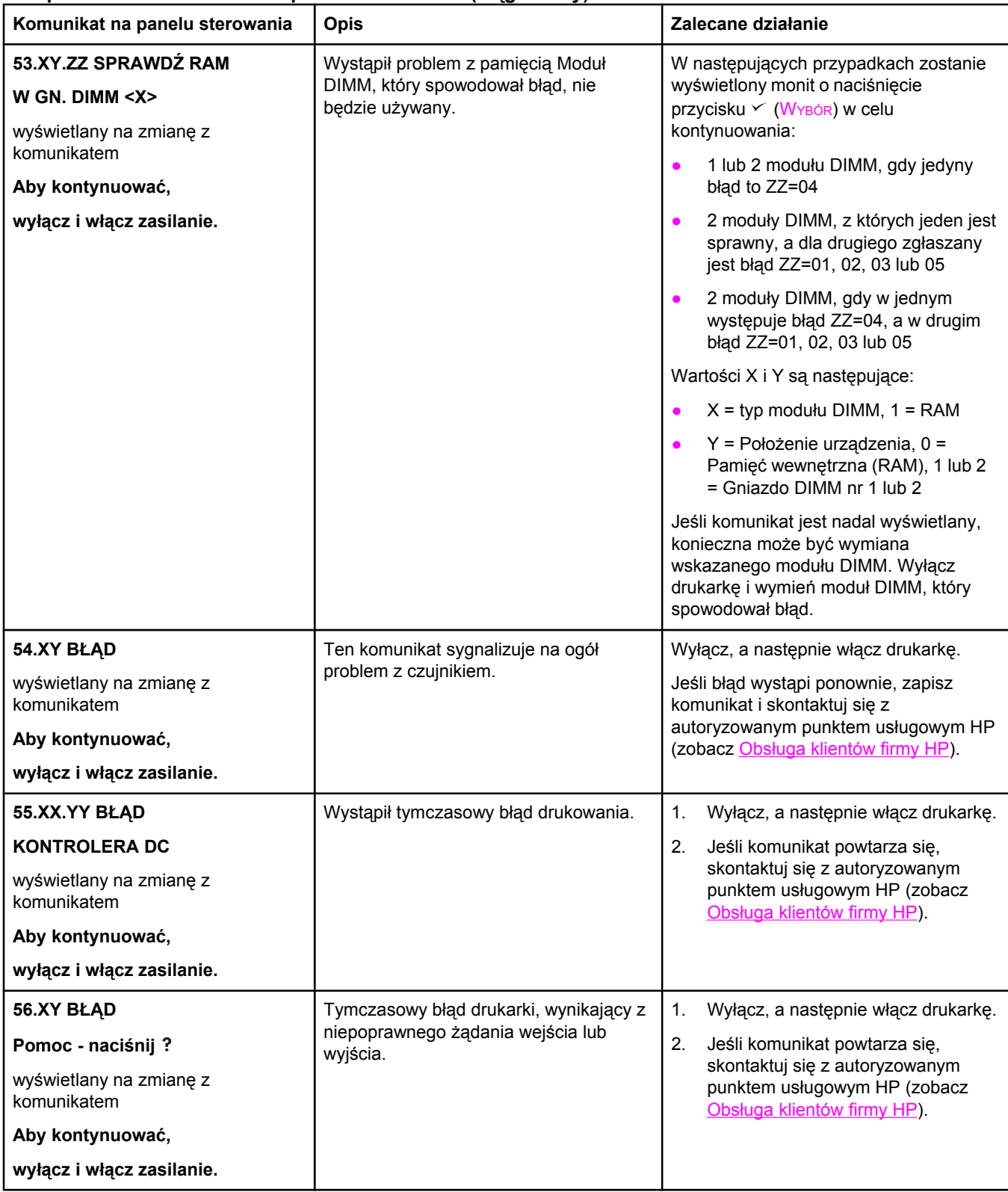

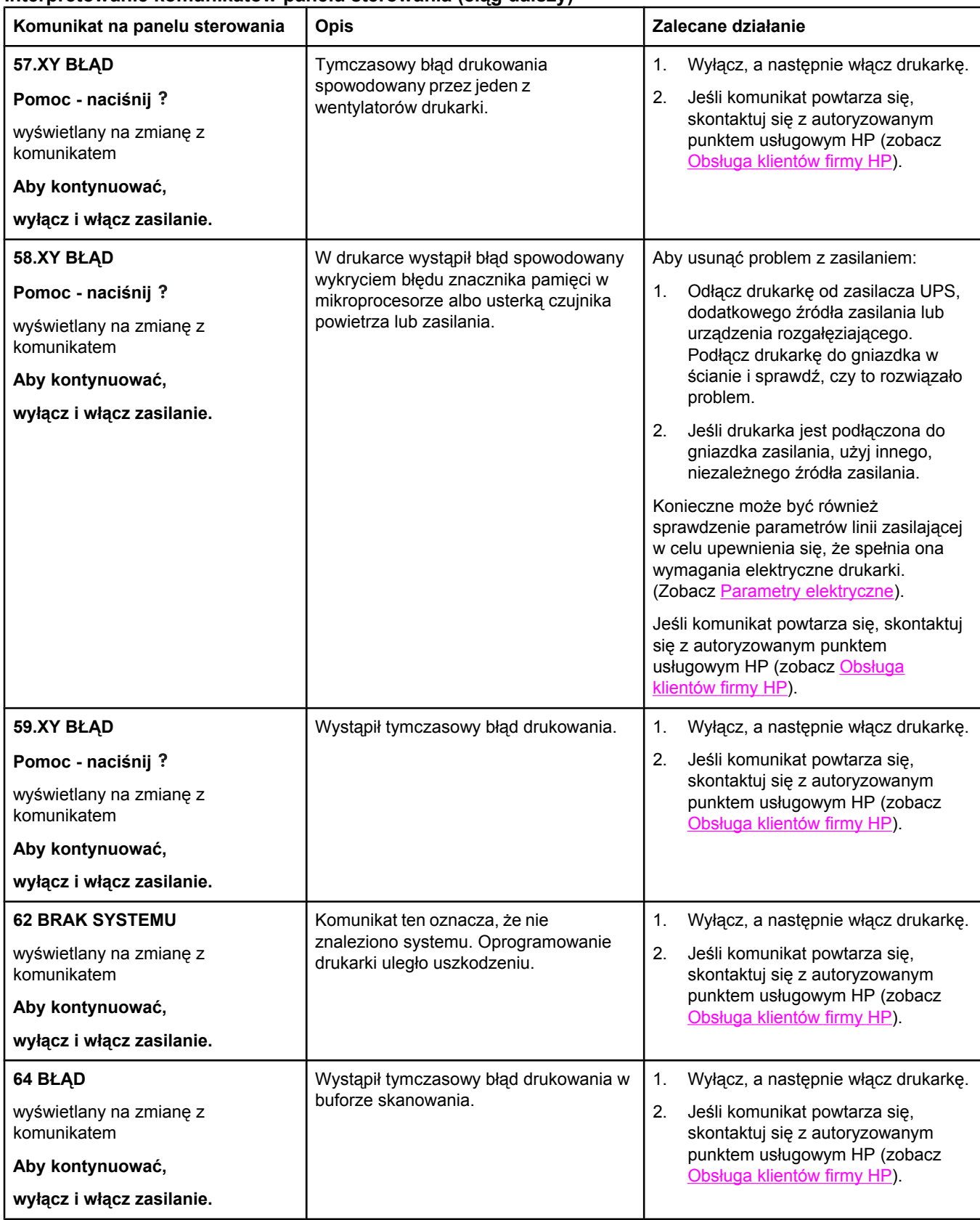

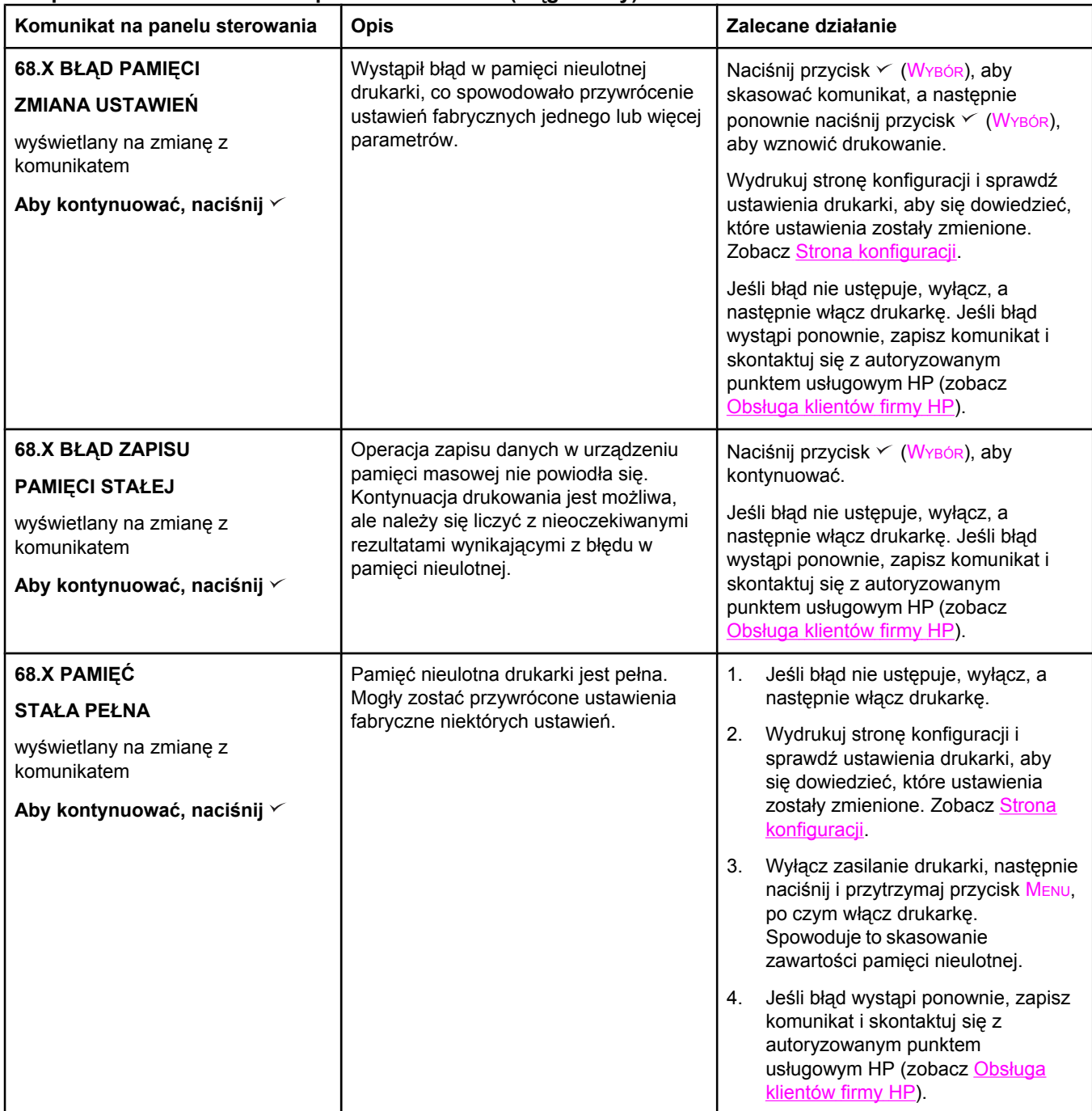

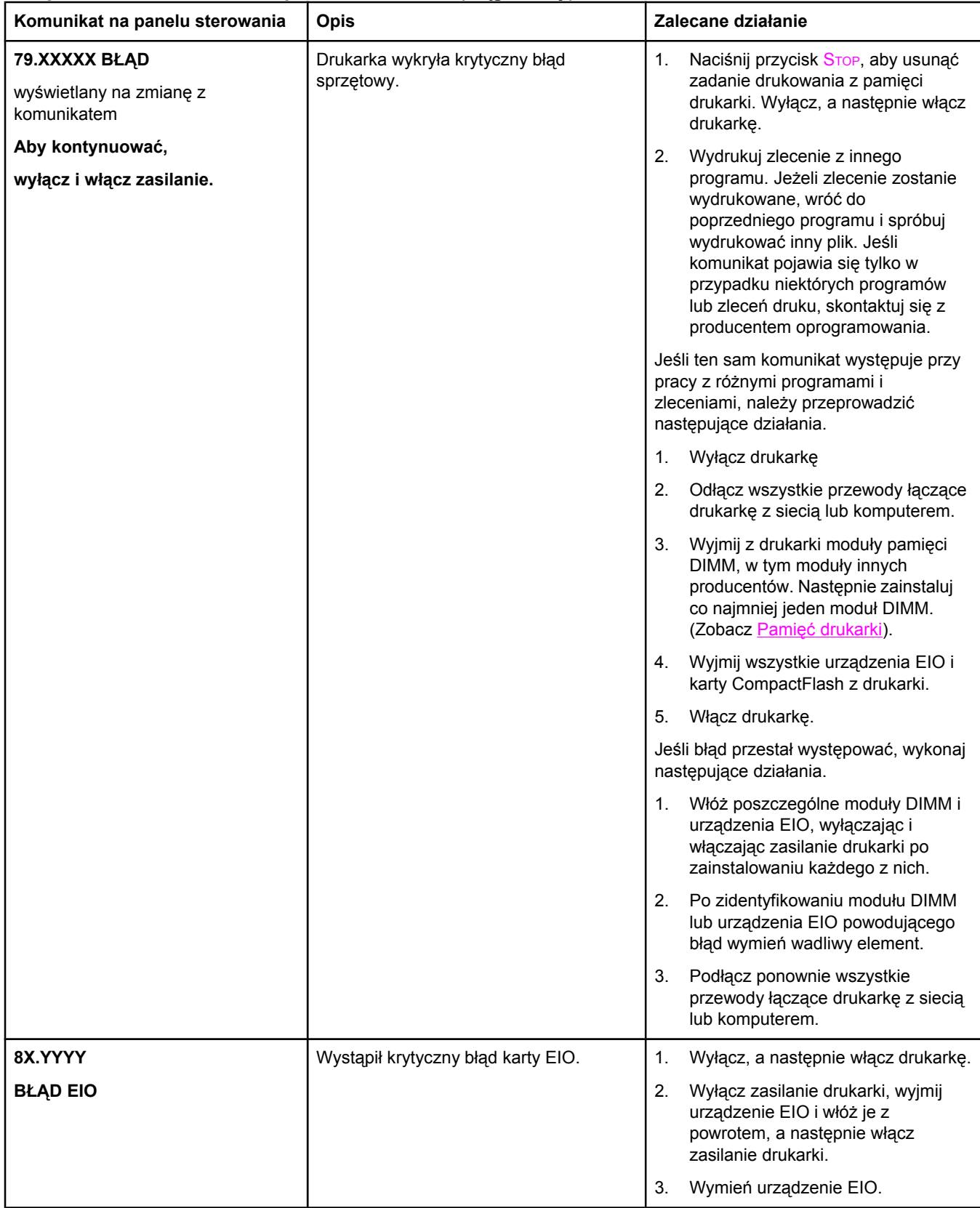

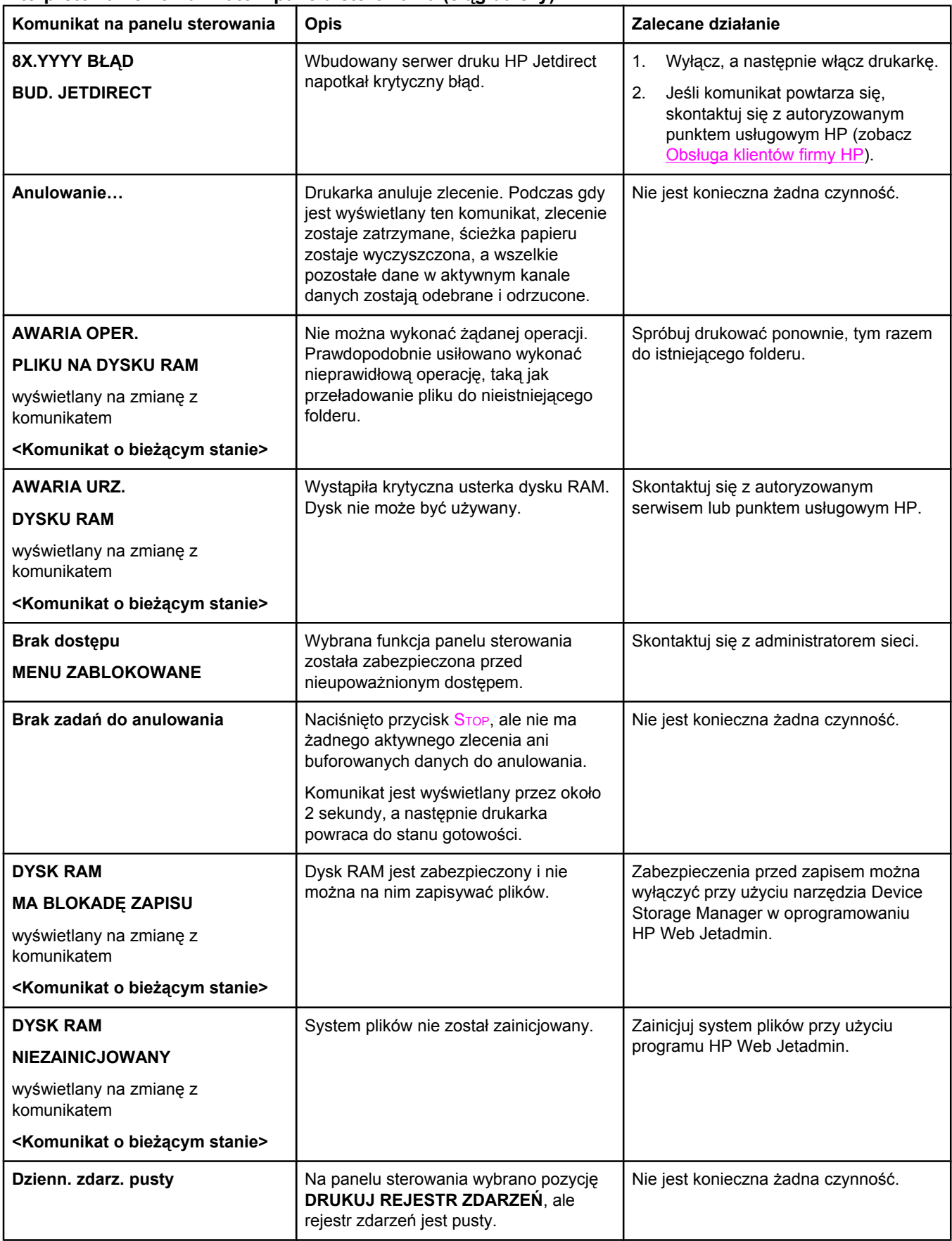

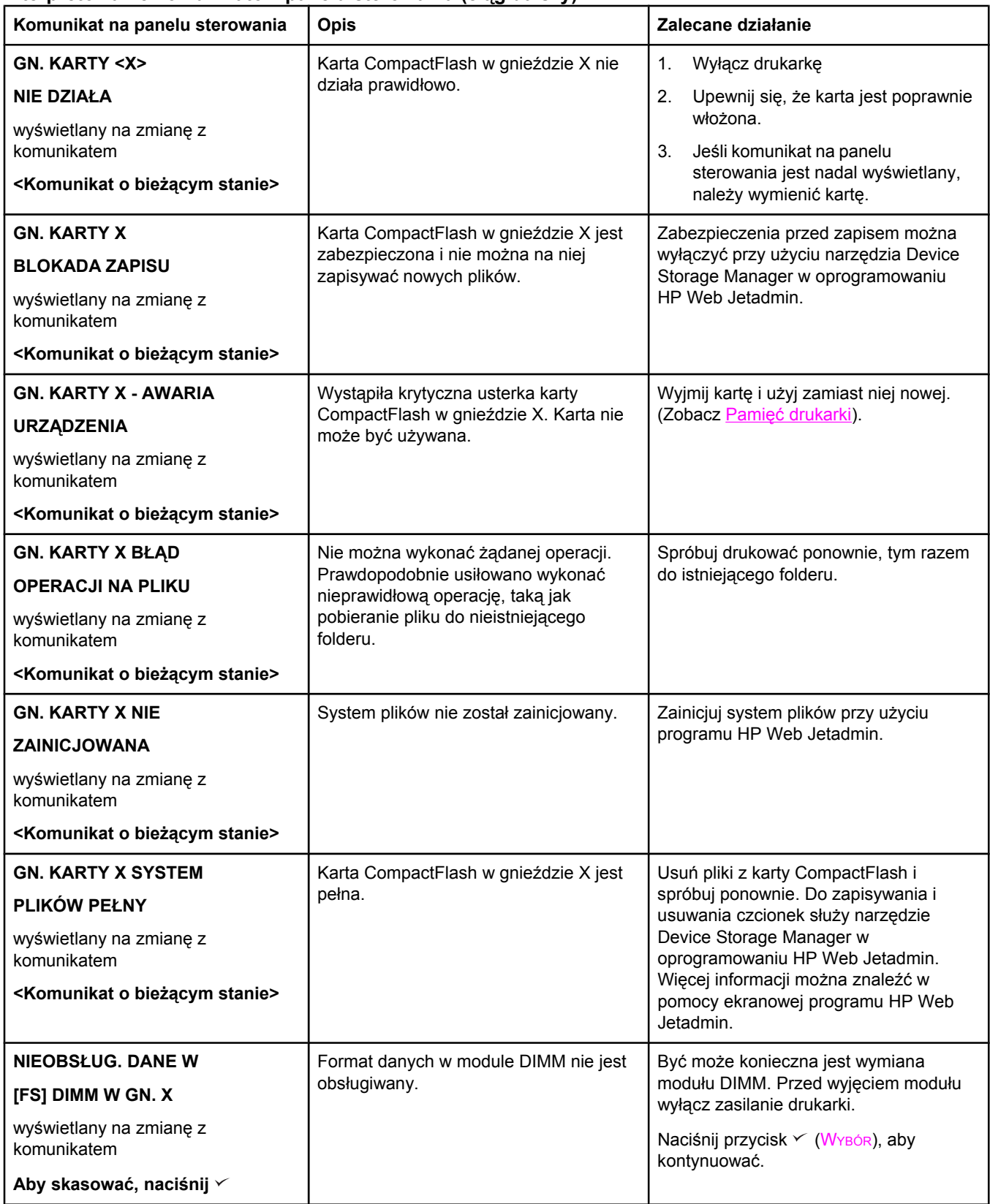

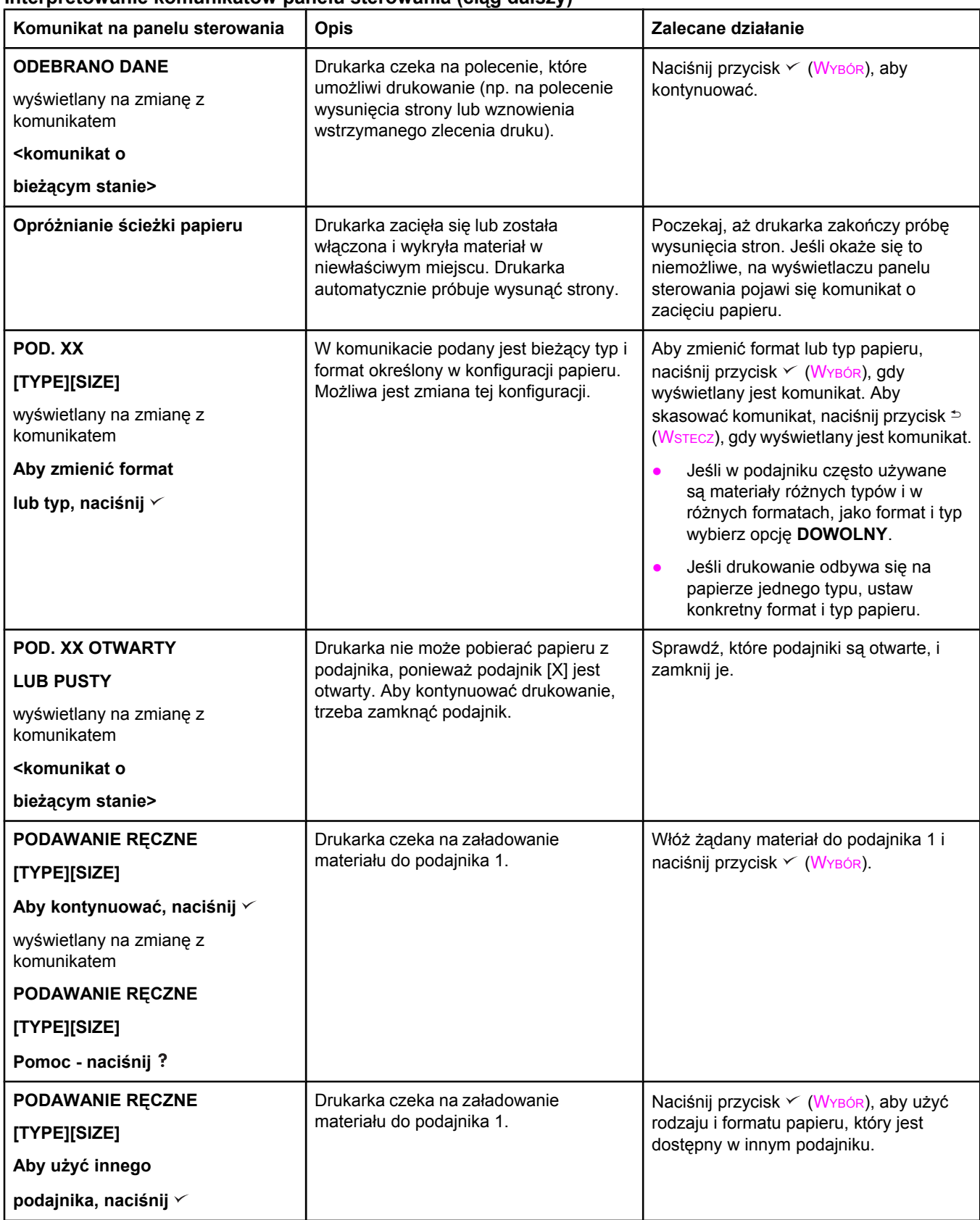

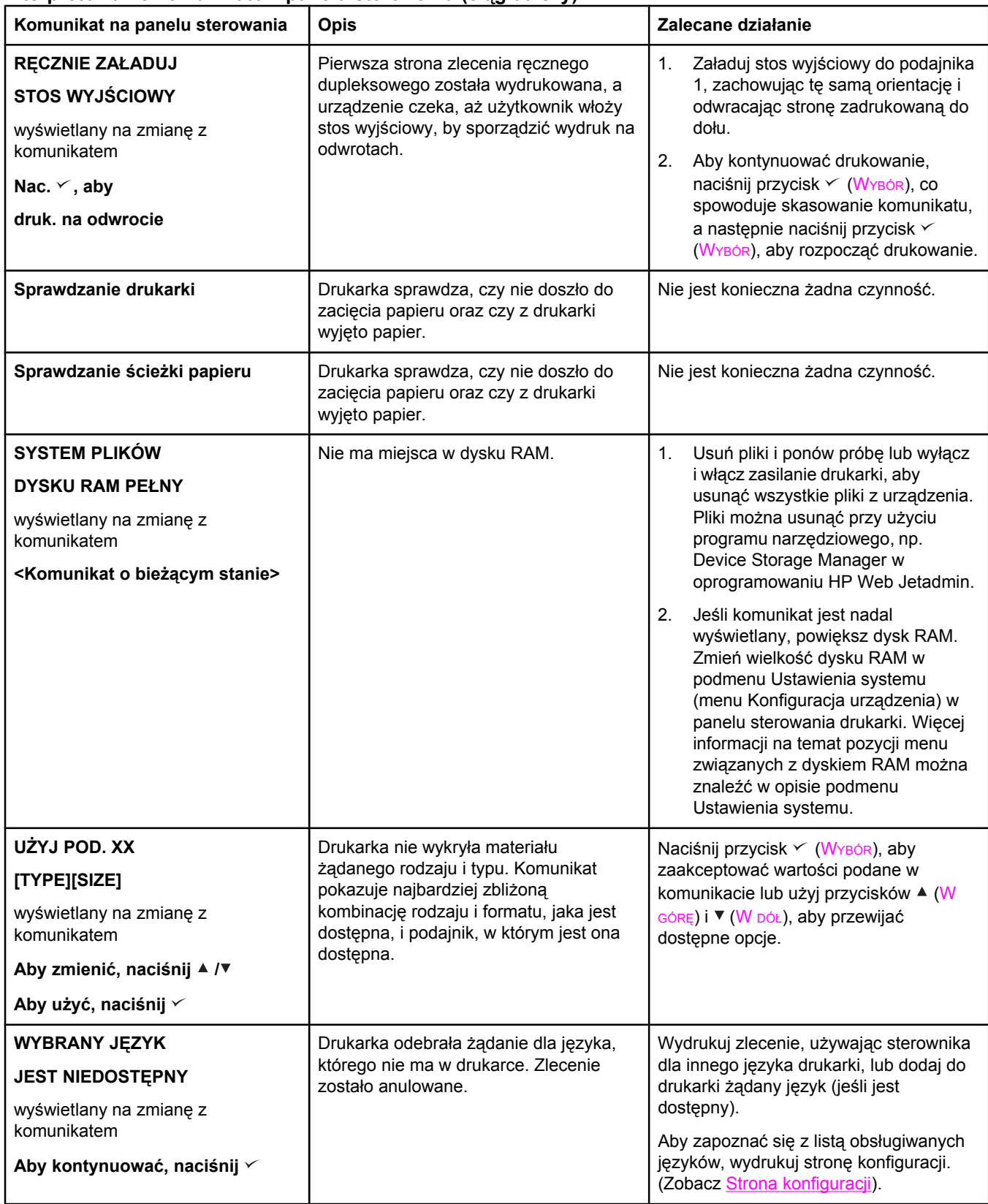
#### **Interpretowanie komunikatów panelu sterowania (ciąg dalszy)**

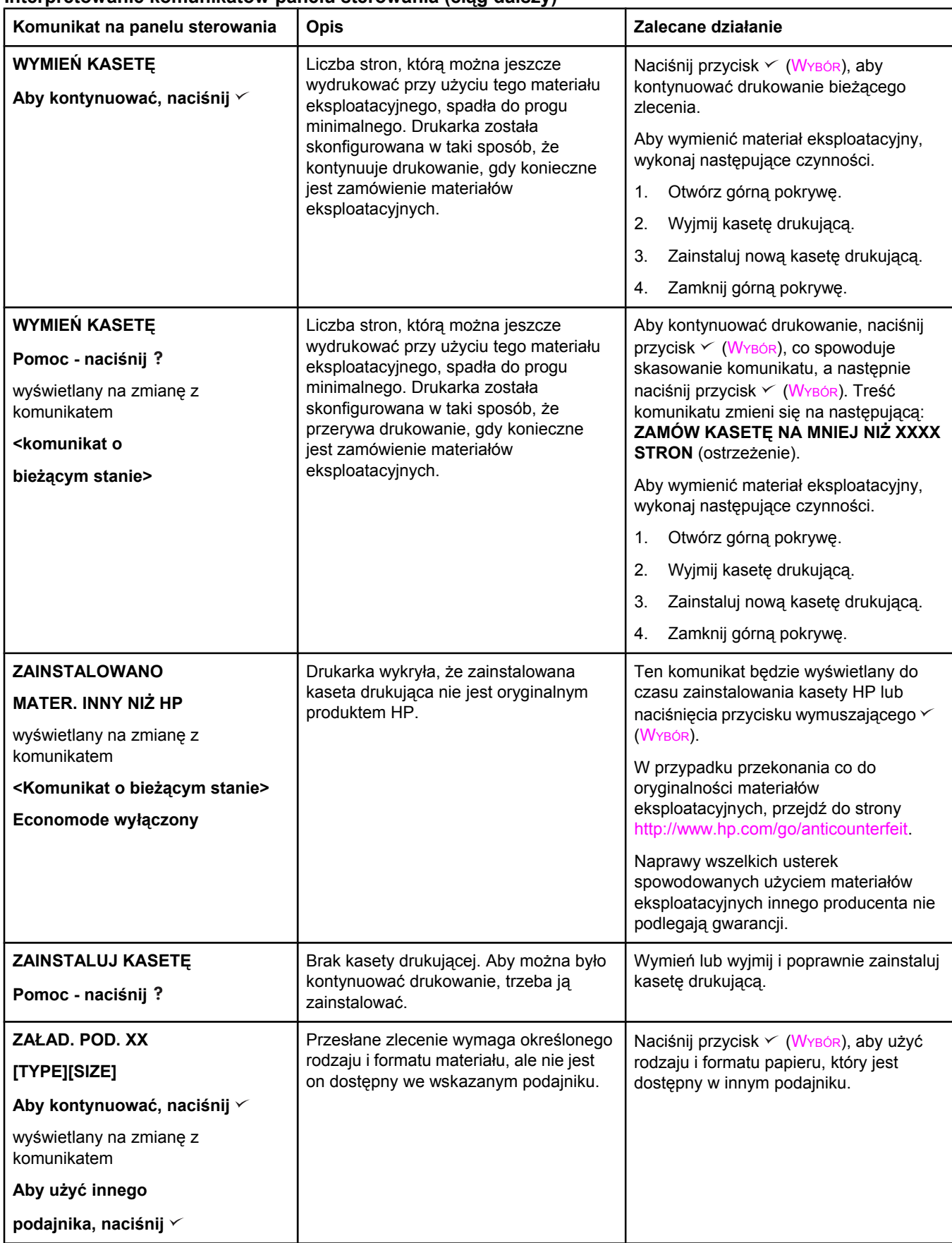

### **Interpretowanie komunikatów panelu sterowania (ciąg dalszy)**

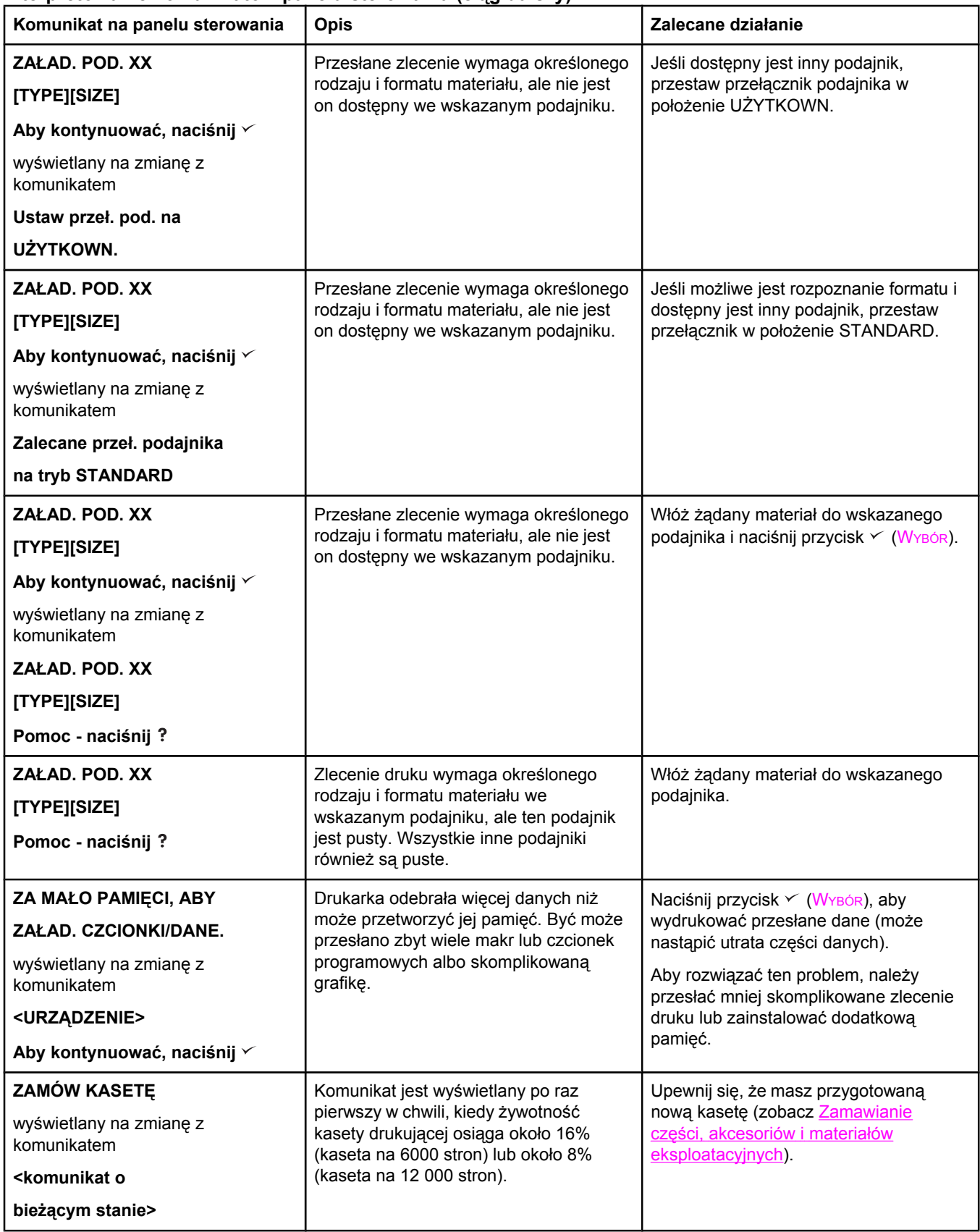

### **Interpretowanie komunikatów panelu sterowania (ciąg dalszy)**

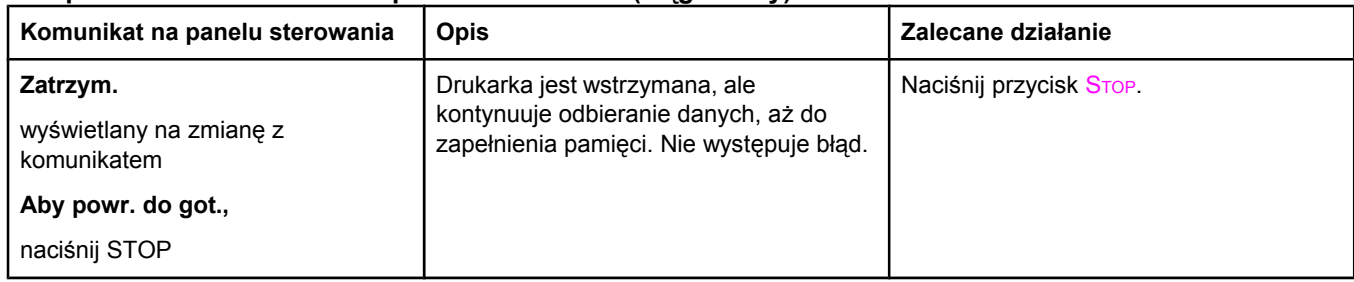

# **Rozwiązywanie problemów z jakością druku**

rozdział może pomóc w rozpoznawaniu i rozwiązywaniu problemów z jakością druku. Bardzo często problemy te można rozwiązać stosunkowo łatwo poprzez odpowiednią konserwację drukarki, używanie materiałów drukarskich zgodnych ze specyfikacjami firmy HP lub użycie ze strony czyszczącej.

# **Lista kontrolna jakości wydruku**

Ogólne problemy z jakością druku można rozwiązać, wykonując kroki opisane na poniższej liście kontrolnej.

- Sprawdź ustawienia sterownika drukarki, aby upewnić się, że jest używana najlepsza z dostępnych opcji jakości druku (zobacz [Wybieranie](#page-79-0) ustawień jakości wydruku).
- Spróbuj drukować przy użyciu jednego z alternatywnych sterowników drukarki. Najnowsze wersje sterowników drukarki są dostępne do pobrania ze strony [http://www.hp.com/go/lj2410\\_software,](http://www.hp.com/go/lj2410_software) [http://www.hp.com/go/lj2420\\_software](http://www.hp.com/go/lj2420_software) lub [http://www.hp.com/go/lj2430\\_software.](http://www.hp.com/go/lj2430_software)
- Wyczyść wnętrze drukarki (zobacz [Czyszczenie](#page-109-0) drukarki).
- Sprawdź rodzaj i jakość papieru (zobacz [Specyfikacje](#page-206-0) papieru).
- Upewnij się, czy w oprogramowaniu jest wyłączony tryb EconoMode (zobacz Korzystanie z drukowania w trybie [EconoMode](#page-79-0) (roboczym))..
- Rozwiąż ogólne problemy z drukowaniem (zobacz Rozwiązywanie ogólnych [problemów](#page-119-0) z [drukowaniem](#page-119-0)).
- Zainstaluj nową kasetę drukującą HP i ponownie sprawdź jakość druku. (Zobacz instrukcje dołączone do kasety drukującej.)

**Uwaga** Jeśli strona jest zupełnie pusta (biała), upewnij się, że usunięto taśmę zabezpieczającą z kasety drukującej i że kaseta jest poprawnie zainstalowana. Konstrukcja nowszych drukarek została zoptymalizowana, tak aby znaki były drukowane z większą dokładnością. Znaki mogą więc być jaśniejsze lub cieńsze niż w przypadku starszych drukarek. Jeśli obrazy na stronie są drukowane ciemniej niż w przypadku starszej drukarki i chcesz, aby odpowiadały obrazom drukowanym na starszej drukarce, wprowadź następujące zmiany w sterowniku drukarki: na karcie **Wykończenie** wybierz opcję **Jakość druku**, wybierz opcję **Użytkownika**, kliknij przycisk **Szczegóły** i kliknij pole wyboru **Drukuj jaśniejsze obrazy**.

### **Przykłady zniekształceń obrazów**

Na podstawie pokazanych poniżej przykładów zniekształceń obrazów najpierw określ rodzaj występującego problemu, a następnie otwórz odnośną stronę, aby znaleźć instrukcje rozwiązania problemu. Przykłady te ilustrują najczęściej spotykane problemy z jakością druku. Jeśli proponowane rozwiązania nie przynoszą rezultatów, należy się skontaktować z Obsługą klienta HP. (Zobacz Obsługa [klientów](#page-4-0) firmy HP.)

**Uwaga** Poniższe przykłady przedstawiają papier formatu Letter, który przeszedł przez drukarkę krótszą krawędzią do przodu.

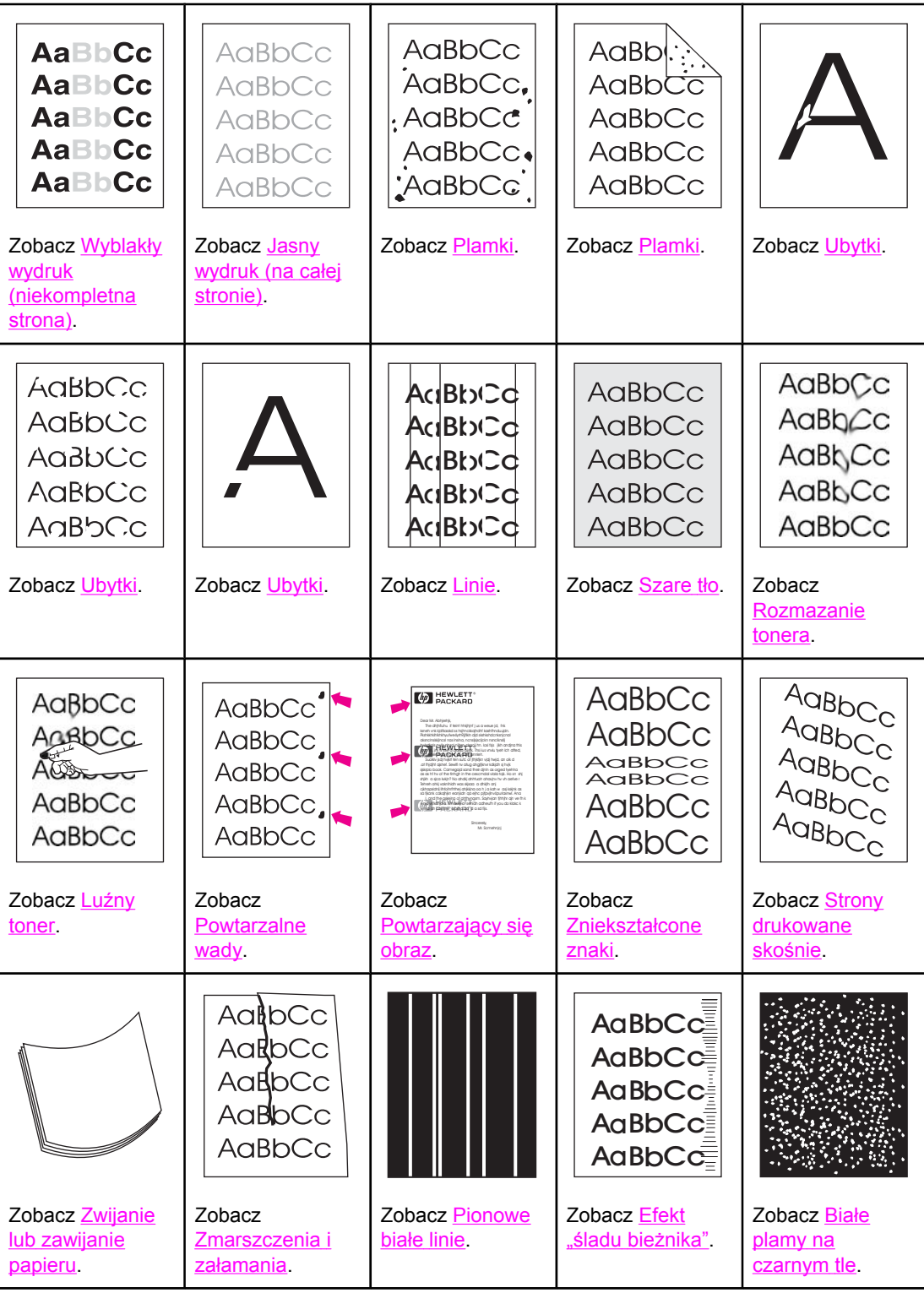

<span id="page-149-0"></span>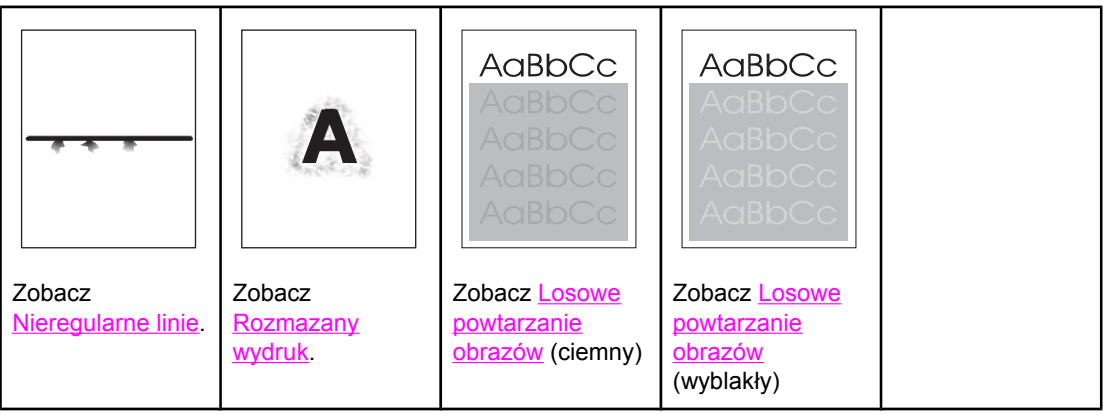

# **Wyblakły wydruk (niekompletna strona)**

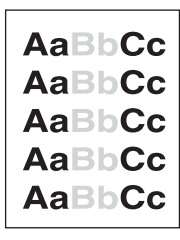

- 1. Upewnij się, że kaseta drukująca jest prawidłowo zainstalowana.
- 2. Być może w kasecie kończy się toner. Wymień kasetę drukującą.
- 3. Materiał może nie spełniać specyfikacji określonych przez firmę HP (na przykład papier zawiera zbyt wiele wilgoci lub jest zbyt szorstki). Zobacz [Specyfikacje](#page-206-0) papieru.

# **Jasny wydruk (na całej stronie)**

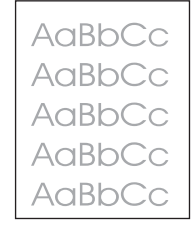

- 1. Upewnij się, że kaseta drukująca jest prawidłowo zainstalowana.
- 2. Upewnij się, że ustawienie EconoMode jest wyłączone na panelu sterowania i w sterowniku drukarki
- 3. Otwórz menu konfiguracji urządzenia na panelu sterowania drukarki. Otwórz podmenu Jakość druku i zmień ustawienie GĘSTOŚĆ TONERA na wyższe. Zobacz [Podmenu](#page-190-0) Jakość [druku.](#page-190-0)
- 4. Użyj innego rodzaju papieru.
- 5. Prawdopodobnie kaseta jest prawie pusta. Wymień kasetę drukującą.

# <span id="page-150-0"></span>**Plamki**

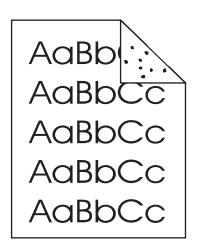

Plamki mogą pojawić się na stronie po usunięciu zacięcia papieru.

- 1. Wydrukuj kilka stron więcej aby sprawdzić, czy problem sam nie ustępuje.
- 2. Wyczyść wnętrze drukarki i wydrukuj stronę czyszczącą, aby wyczyścić utrwalacz (Zobacz [Czyszczenie](#page-109-0) drukarki.)
- 3. Użyj innego rodzaju papieru.
- 4. Sprawdź, czy kaseta drukująca jest szczelna. Jeśli z kasety drukującej wysypuje się toner, wymień ją.

## **Ubytki**

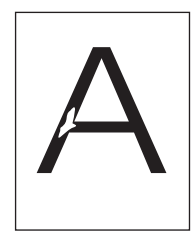

- 1. Sprawdź, czy w otoczeniu drukarki panują odpowiednie dla niej warunki (Zobacz Ś[rodowisko](#page-205-0) pracy.)
- 2. Jeśli papier jest szorstki i toner łatwo się ściera, otwórz menu konfiguracji urządzenia na panelu Otwórz podmenu Jakość druku, wybierz **TRYBY UTRWALACZA** i wybierz używany rodzaj papieru. Jeśli wybierzesz ustawienie WYS. 1 lub WYS. 2, zwiększy się przyczepność tonera do papieru. (Zobacz [Podmenu](#page-190-0) Jakość druku.)
- 3. Użyj gładszego papieru.

### **Linie**

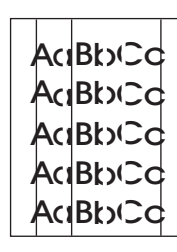

- 1. Wydrukuj kilka stron więcej aby sprawdzić, czy problem sam nie ustępuje.
- 2. Wyczyść wnętrze drukarki i wydrukuj stronę czyszczącą, aby wyczyścić utrwalacz (Zobacz [Czyszczenie](#page-109-0) drukarki.)
- 3. Wymień kasetę drukującą.

# <span id="page-151-0"></span>**Szare tło**

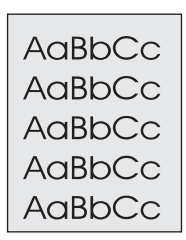

- 1. Nie używaj papieru, który już był używany w drukarce.
- 2. Użyj innego rodzaju papieru.
- 3. Wydrukuj kilka stron więcej aby sprawdzić, czy problem sam nie ustępuje.
- 4. Odwróć stos papieru w podajniku. Spróbuj także obrócić papier o 180°.
- 5. Otwórz menu konfiguracji urządzenia na panelu sterowania drukarki. W menu podrzędnym Jakość druku zmień ustawienie **GĘSTOŚĆ TONERA** na wyższe. Zobacz [Podmenu](#page-190-0) Jakość druku.
- 6. Sprawdź, czy w otoczeniu drukarki panują odpowiednie dla niej warunki (Zobacz Ś[rodowisko](#page-205-0) pracy.)
- 7. Wymień kasetę drukującą.

# **Rozmazanie tonera**

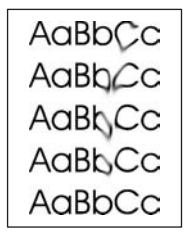

- 1. Wydrukuj kilka stron więcej aby sprawdzić, czy problem sam nie ustępuje.
- 2. Użyj innego rodzaju papieru.
- 3. Sprawdź, czy w otoczeniu drukarki panują odpowiednie dla niej warunki (Zobacz Ś[rodowisko](#page-205-0) pracy.)
- 4. Wyczyść wnętrze drukarki i wydrukuj stronę czyszczącą, aby wyczyścić utrwalacz (Zobacz [Czyszczenie](#page-109-0) drukarki.)
- 5. Wymień kasetę drukującą.

Zobacz także Luźny [toner.](#page-152-0)

# <span id="page-152-0"></span>**Luźny toner**

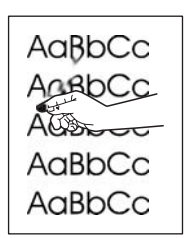

Pojęcie "luźny toner" oznacza w tym wypadku toner ścierający się z kartki.

- 1. Jeśli papier jest gruby lub szorstki, otwórz menu konfiguracji urządzenia na panelu sterowania drukarki. W podmenu Jakość druku wybierz **TRYBY UTRWALACZA** i wybierz używany rodzaj papieru. Jeśli wybierzesz ustawienie WYS. 1 lub WYS. 2, zwiększy się przyczepność tonera do papieru. (Zobacz [Podmenu](#page-190-0) Jakość druku.) Musisz także określić rodzaj papieru włożonego do aktualnie używanego podajnika (Zobacz Drukowanie według typu i formatu materiałów [\(blokowanie](#page-54-0) podajników).)
- 2. Jeśli papier jest bardziej szorstki po jednej stronie, spróbuj drukować po drugiej stronie.
- 3. Sprawdź, czy w otoczeniu drukarki panują odpowiednie dla niej warunki (Zobacz Ś[rodowisko](#page-205-0) pracy.)
- 4. Upewnij się, że rodzaj i jakość używanego papieru odpowiadają specyfikacjom HP (Zobacz [Specyfikacje](#page-206-0) papieru.)

## **Powtarzalne wady**

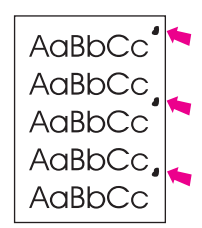

- 1. Wydrukuj kilka stron więcej aby sprawdzić, czy problem sam nie ustępuje.
- 2. Jeśli odległość między wadami wynosi 38 mm (1,5 cala), 47 mm (1,85 cala) lub 94 mm (3,7 cala), to być może konieczna jest wymiana kasety drukującej.
- 3. Wyczyść wnętrze drukarki i wydrukuj stronę czyszczącą, aby wyczyścić utrwalacz (Zobacz [Czyszczenie](#page-109-0) drukarki.)

Zobacz także Powtarzający się obraz.

# **Powtarzający się obraz**

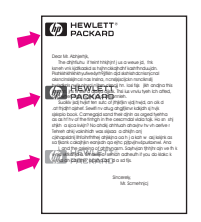

<span id="page-153-0"></span>Ten rodzaj usterki może wystąpić podczas drukowania na zadrukowanych wcześniej stronach lub przy używaniu papieru o małej szerokości.

- 1. Wydrukuj kilka stron więcej aby sprawdzić, czy problem sam nie ustępuje.
- 2. Upewnij się, że rodzaj i jakość używanego papieru odpowiadają specyfikacjom HP (Zobacz [Specyfikacje](#page-206-0) papieru.)
- 3. Jeśli odległość między wadami wynosi 38 mm (1,5 cala), 47 mm (1,85 cala) lub 94 mm (3,7 cala), to być może konieczna jest wymiana kasety drukującej.

### **Zniekształcone znaki**

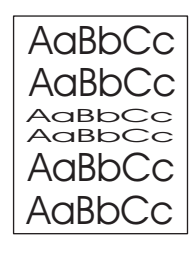

- 1. Wydrukuj kilka stron więcej aby sprawdzić, czy problem sam nie ustępuje.
- 2. Sprawdź, czy w otoczeniu drukarki panują odpowiednie dla niej warunki (Zobacz Ś[rodowisko](#page-205-0) pracy.)

### **Strony drukowane skośnie**

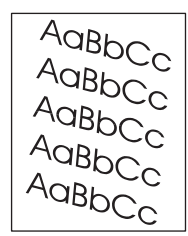

- 1. Wydrukuj kilka stron więcej aby sprawdzić, czy problem sam nie ustępuje.
- 2. Upewnij się, że w drukarce nie ma strzępków papieru.
- 3. Upewnij się, że papier jest dobrze włożony i wszystko jest prawidłowo wyregulowane (Zobacz Ładowanie [podajników](#page-58-0).) Sprawdź, czy prowadnice w podajniku nie przylegają zbyt mocno lub zbyt słabo do papieru.
- 4. Odwróć stos papieru w podajniku. Spróbuj także obrócić papier o 180°.
- 5. Upewnij się, że rodzaj i jakość używanego papieru odpowiadają specyfikacjom HP. (Zobacz [Specyfikacje](#page-206-0) papieru.)
- 6. Sprawdź, czy w otoczeniu drukarki panują odpowiednie dla niej warunki (Zobacz Ś[rodowisko](#page-205-0) pracy.)

# <span id="page-154-0"></span>**Zwijanie lub zawijanie papieru**

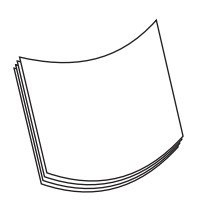

- 1. Odwróć stos papieru w podajniku. Spróbuj także obrócić papier o 180°.
- 2. Upewnij się, że rodzaj i jakość używanego papieru odpowiadają specyfikacjom HP. (Zobacz [Specyfikacje](#page-206-0) papieru.)
- 3. Sprawdź, czy w otoczeniu drukarki panują odpowiednie dla niej warunki (Zobacz Ś[rodowisko](#page-205-0) pracy.)
- 4. Użyj do d
- 5. Jeśli papier jest cienki lub gładki, otwórz menu konfiguracji urządzenia na panelu sterowania drukarki. W podmenu Jakość druku wybierz **TRYBY UTRWALACZA** i wybierz używany rodzaj papieru. Zmiana ustawienia na **NIS.** wpłynie na obniżenie temperatury stosowanej do utrwalania. (Zobacz [Podmenu](#page-190-0) Jakość druku.) Musisz także określić rodzaj papieru włożonego do aktualnie używanego podajnika (Zobacz Drukowanie według typu i formatu materiałów [\(blokowanie](#page-54-0) podajników).)

### **Zmarszczenia i załamania**

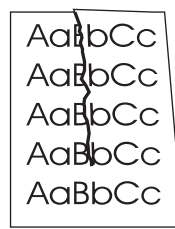

- 1. Wydrukuj kilka stron więcej aby sprawdzić, czy problem sam nie ustępuje.
- 2. Sprawdź, czy w otoczeniu drukarki panują odpowiednie dla niej warunki (Zobacz Ś[rodowisko](#page-205-0) pracy.)
- 3. Odwróć stos papieru w podajniku. Spróbuj także obrócić papier o 180°.
- 4. Upewnij się, że papier jest dobrze włożony i wszystko jest prawidłowo wyregulowane (Zobacz Ładowanie [podajników](#page-58-0).)
- 5. Upewnij się, że rodzaj i jakość używanego papieru odpowiadają specyfikacjom HP. (Zobacz [Specyfikacje](#page-206-0) papieru.)
- 6. Jeśli koperty się zaginają, należy przechowywać je w taki sposób, aby leżały płasko.

# <span id="page-155-0"></span>**Pionowe białe linie**

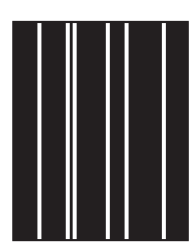

- 1. Wydrukuj kilka stron więcej aby sprawdzić, czy problem sam nie ustępuje.
- 2. Upewnij się, że rodzaj i jakość używanego papieru odpowiadają specyfikacjom HP. (Zobacz [Specyfikacje](#page-206-0) papieru.)
- 3. Wymień kasetę drukującą.

# **Efekt "śladu bieżnika"**

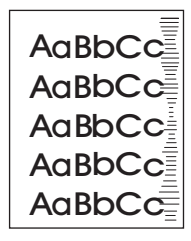

Ta wada występuje z reguły wówczas, gdy kaseta drukująca była używana do wydrukowania liczby stron znacznie większej niż konstrukcyjnie przewidziana (6000 (Q6511A) lub 12 000 (Q6511X)). Na przykład, jeśli drukowana jest bardzo duża liczba stron w niewielkim stopniu pokrytych tonerem.

- 1. Wymień kasetę drukującą.
- 2. Zmniejsz liczbę drukowanych stron w niewielkim stopniu pokrytych tonerem.

### **Białe plamy na czarnym tle**

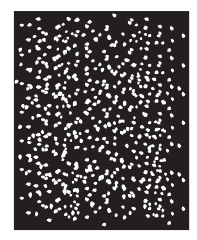

- 1. Wydrukuj kilka stron więcej aby sprawdzić, czy problem sam nie ustępuje.
- 2. Upewnij się, czy typ i jakość używanego papieru spełnia wymagania określone przez firmę HP. (Zobacz [Specyfikacje](#page-206-0) papieru.)
- 3. Sprawdź, czy w otoczeniu drukarki panują odpowiednie dla niej warunki (Zobacz Ś[rodowisko](#page-205-0) pracy.)
- 4. Wymień kasetę drukującą.

# <span id="page-156-0"></span>**Nieregularne linie**

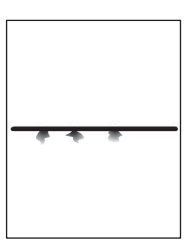

- 1. Upewnij się, że rodzaj i jakość używanego papieru odpowiadają specyfikacjom HP. (Zobacz [Specyfikacje](#page-206-0) papieru.)
- 2. Sprawdź, czy w otoczeniu drukarki panują odpowiednie dla niej warunki (Zobacz Ś[rodowisko](#page-205-0) pracy.)
- 3. Odwróć stos papieru w podajniku. Spróbuj także obrócić papier o 180°.
- 4. Otwórz menu konfiguracji urządzenia na panelu sterowania drukarki. Otwórz podmenu Jakość druku i zmień ustawienie **GĘSTOŚĆ TONERA**. (Zobacz [Podmenu](#page-190-0) Jakość druku.)
- 5. Otwórz menu konfiguracji urządzenia na panelu sterowania drukarki. W menu podrzędnym Jakość druku otwórz podmenu **OPTYMALIZACJA** i ustaw **SZCZEGÓŁY LINII=WŁ**.

### **Rozmazany wydruk**

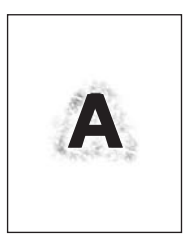

- 1. Upewnij się, że rodzaj i jakość używanego papieru odpowiadają specyfikacjom HP. (Zobacz [Specyfikacje](#page-206-0) papieru.)
- 2. Sprawdź, czy w otoczeniu drukarki panują odpowiednie dla niej warunki (Zobacz Ś[rodowisko](#page-205-0) pracy.)
- 3. Odwróć stos papieru w podajniku. Spróbuj także obrócić papier o 180°.
- 4. Nie używaj papieru, który już był używany w drukarce.
- 5. Zmniejsz gęstość tonera. Otwórz menu konfiguracji urządzenia na panelu sterowania drukarki. Otwórz podmenu Jakość druku i zmień ustawienie **GĘSTOŚĆ TONERA**. (Zobacz [Podmenu](#page-190-0) Jakość druku.)
- 6. Otwórz menu konfiguracji urządzenia na panelu sterowania drukarki. W menu podrzędnym Jakość druku otwórz podmenu **OPTYMALIZACJA** i ustaw **WYSOKI TRANSFER=WŁ**. (Zobacz [Podmenu](#page-190-0) Jakość druku.)

### <span id="page-157-0"></span>**Losowe powtarzanie obrazów**

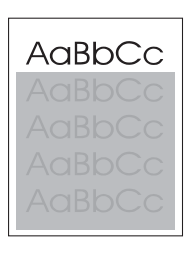

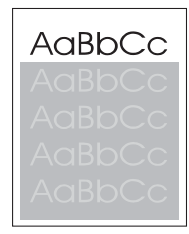

Jeśli obraz, który pojawia się w górnej części strony (jako czarny) powtarza się niżej na stronie (w szarym polu), być może toner z ostatniego zlecenia nie został całkowicie zużyty. (Powtarzany obraz może być jaśniejszy lub ciemniejszy od pola, w którym się pojawia.)

- Zmień ton (zaciemnienie) pola, w którym pojawia się powtarzany obraz.
- Zmień kolejność drukowania obrazów. Na przykład jaśniejszy obraz umieść w górnej części strony, a ciemniejszy w dolnej.
- W używanym programie komputerowym obróć całą stronę o 180°, aby najpierw został wydrukowany jaśniejszy obraz.
- Jeśli defekt pojawi się później w zleceniu druku, wyłącz drukarkę na 10 minut, a następnie włącz ją i ponownie uruchom zlecenie druku.

# **Rozwiązywanie problemów z drukowaniem w sieci**

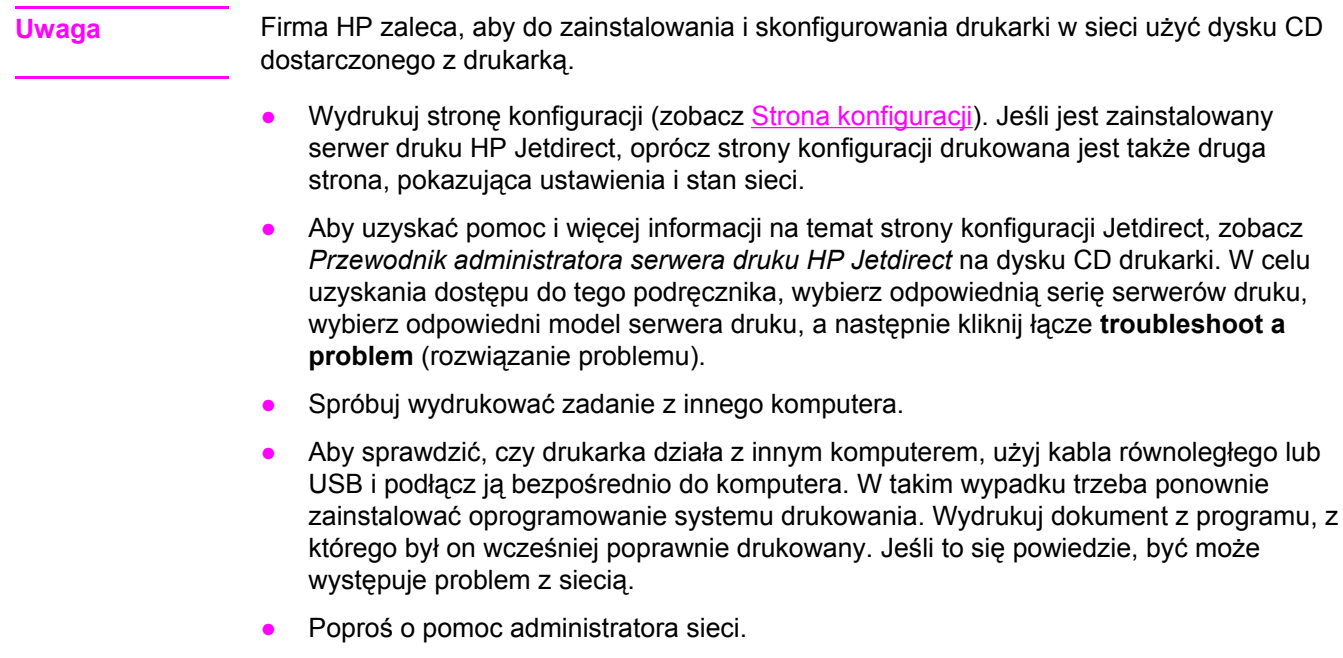

# **Rozwiązywanie typowych problemów z systemem Windows**

#### **Komunikat o błędzie:**

**"Błąd zapisu na LPT***x***" w systemie Windows 9***x***.**

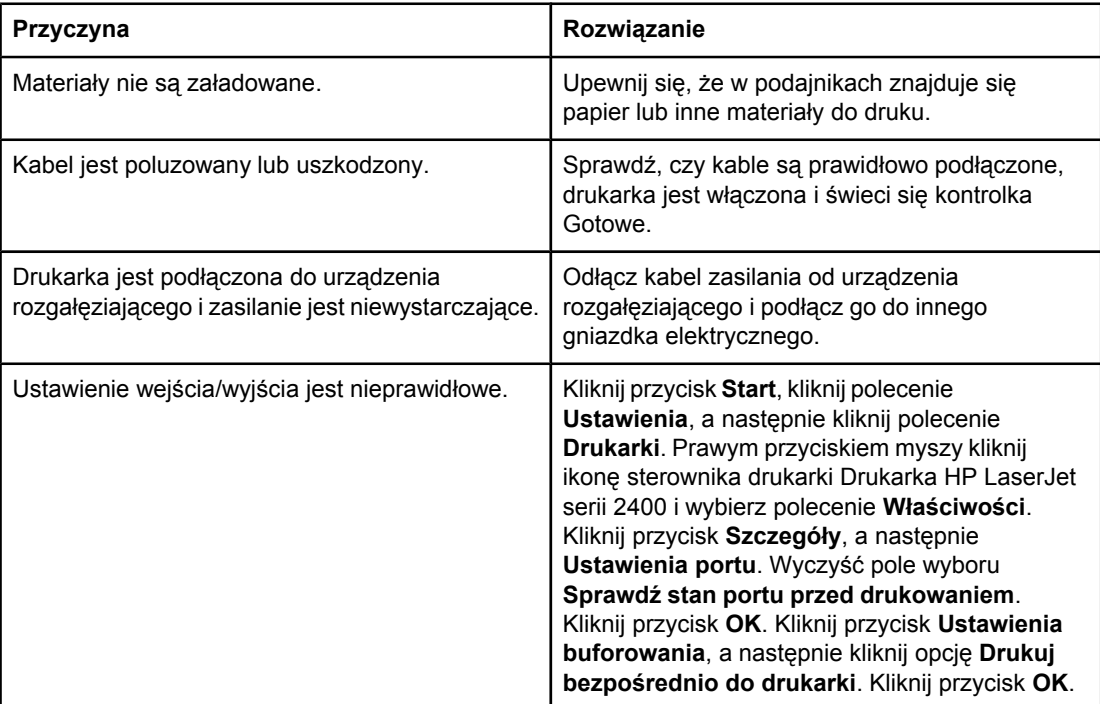

#### **Komunikat o błędzie:**

#### **"Ogólny błąd zabezpieczenia — wyjątek OE"**

**"Spool32"**

**"Niedozwolona operacja"**

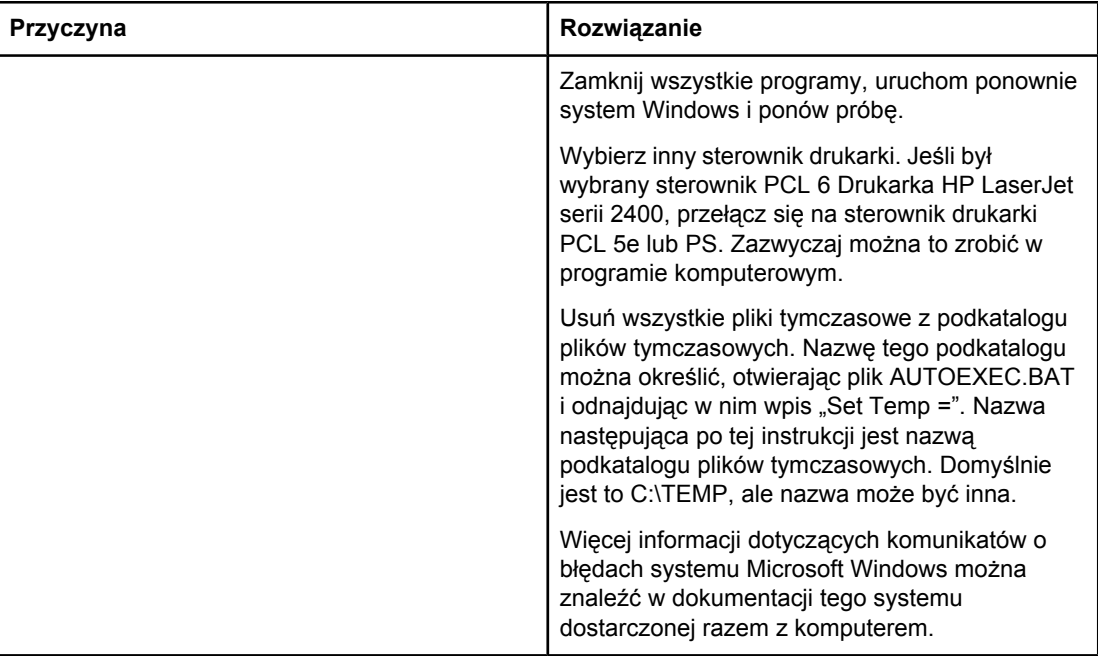

# **Rozwiązywanie typowych problemów z systemem Macintosh**

W tej części przedstawiono problemy, które, oprócz problemów wymienionych w części Rozwiązywanie ogólnych problemów z [drukowaniem](#page-119-0), mogą wystąpić podczas korzystania z systemu Mac OS 9.*x* lub Mac OS X.

**Uwaga** Konfiguracja drukowania USB i IP odbywa się za pośrednictwem **programu narzędziowego Desktop Printer Utility**. Drukarka *nie* jest wyświetlana w Wybieraczu.

#### **Problemy z systemem Mac OS 9.***x*

#### **Nie można wyświetlić ani sprawdzić nazwy drukarki lub adresu IP w programie narzędziowym Desktop Printer Utility.**

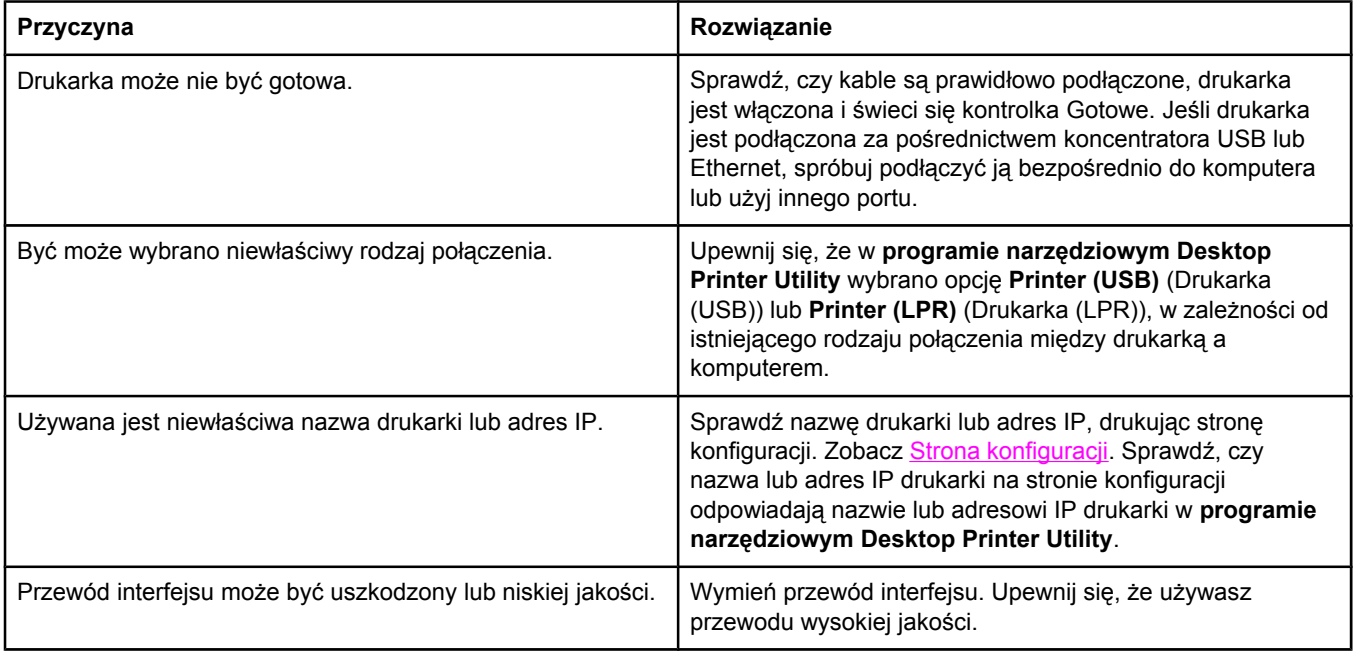

#### **W programie narzędziowym Desktop Printer Utility nie można wybrać pliku PPD (PostScript Printer Description) drukarki.**

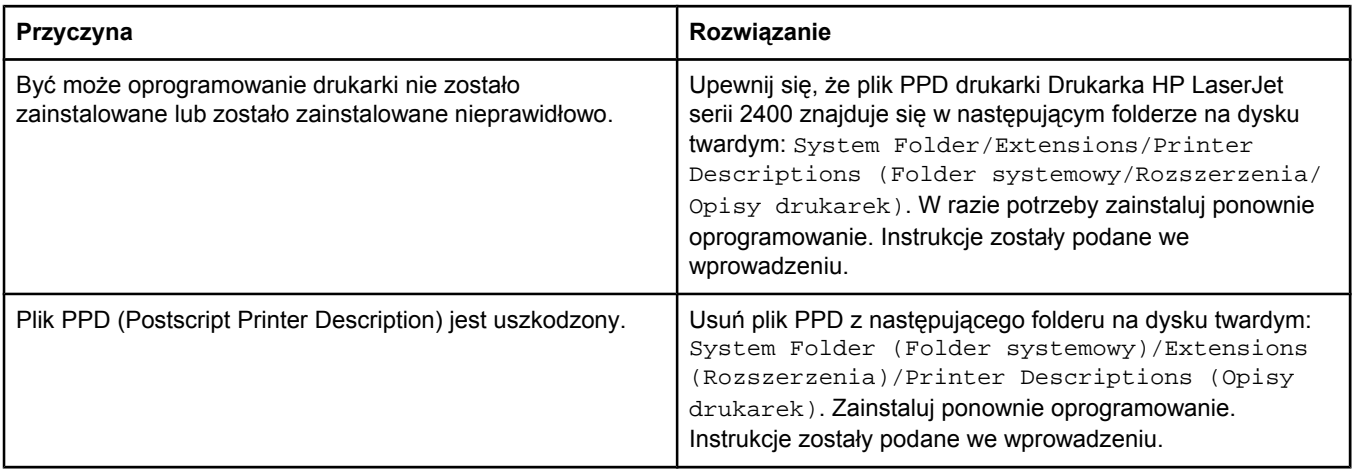

#### **Problemy z systemem Mac OS 9.***x* **(ciąg dalszy)**

#### **Zadanie drukowania nie zostało wysłane do wybranej drukarki.**

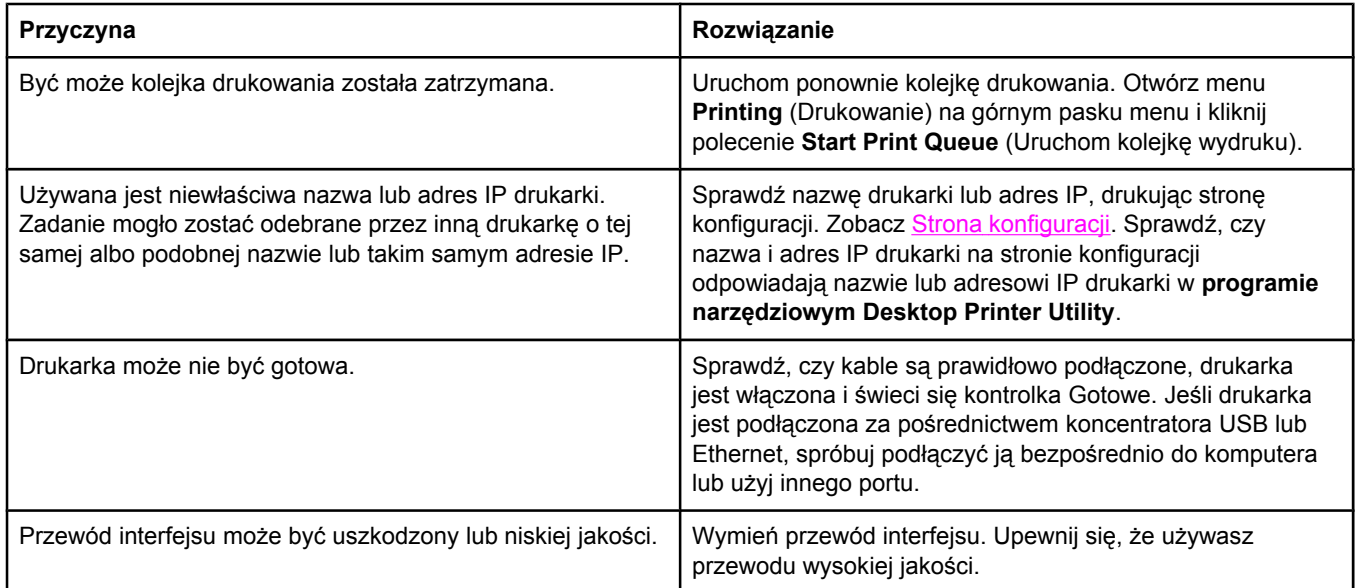

#### **Nie można używać komputera podczas trwania wydruku na drukarce.**

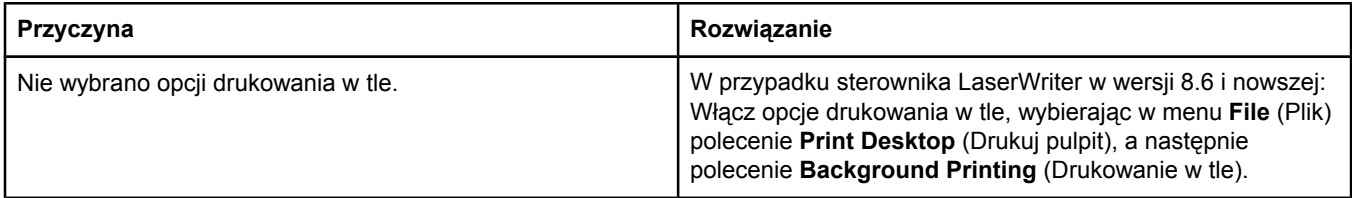

#### **Wydruk pliku zamkniętego formatu PostScript (EPS) zawiera nieprawidłowe czcionki.**

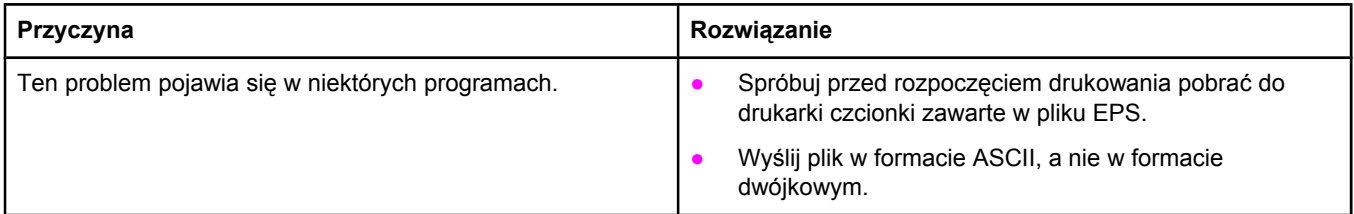

#### **Wydruk dokumentu nie zawiera czcionek New York, Geneva lub Monaco.**

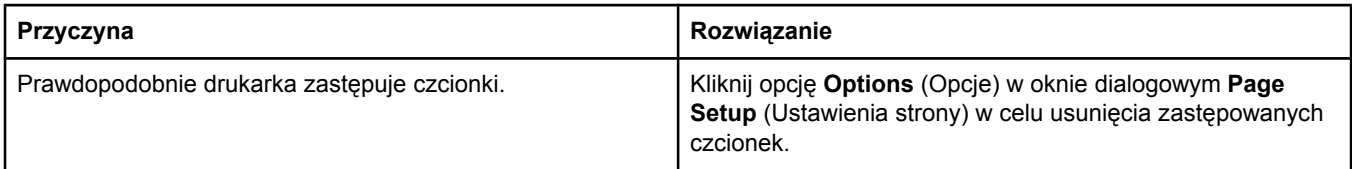

#### **Problemy z systemem Mac OS 9.***x* **(ciąg dalszy)**

#### **Nie można drukować przy użyciu karty USB innego producenta.**

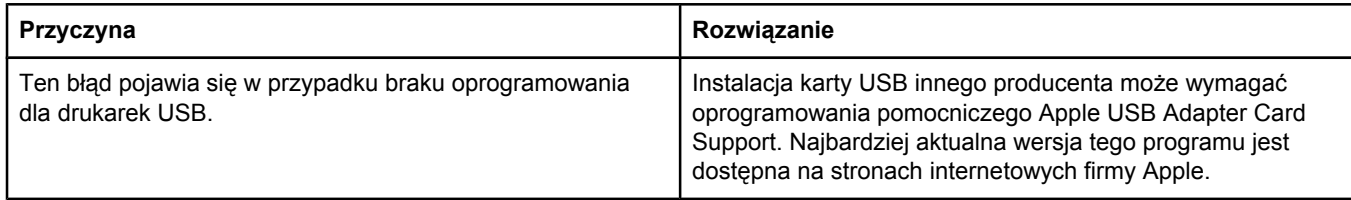

#### **W przypadku podłączania drukarki za pomocą przewodu USB drukarka nie jest wyświetlana w programie narzędziowym Desktop Printer Utility ani w programie Apple System Profiler po wybraniu sterownika.**

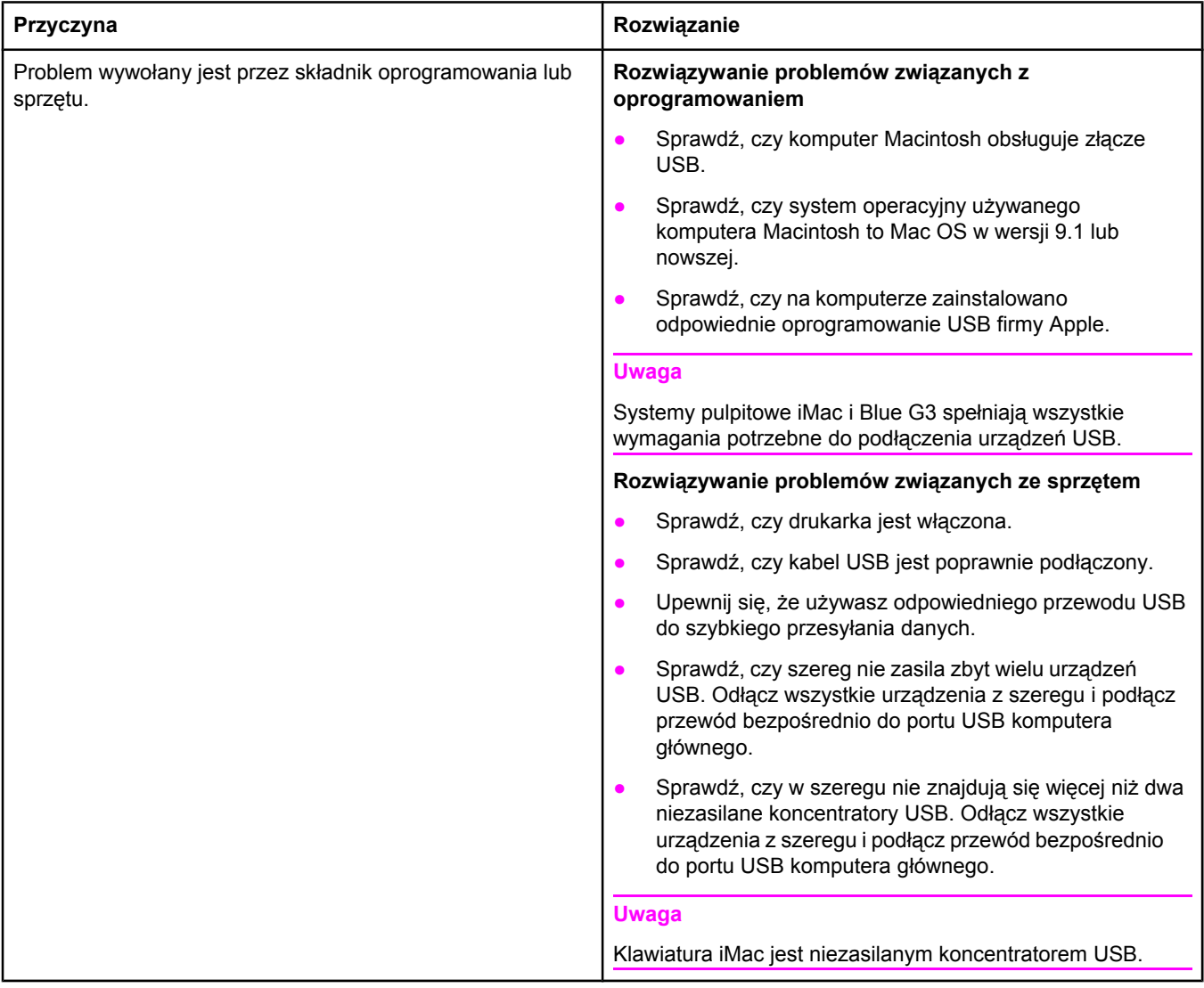

#### **Sterownik drukarki nie jest wyświetlany w programie Print Center.**

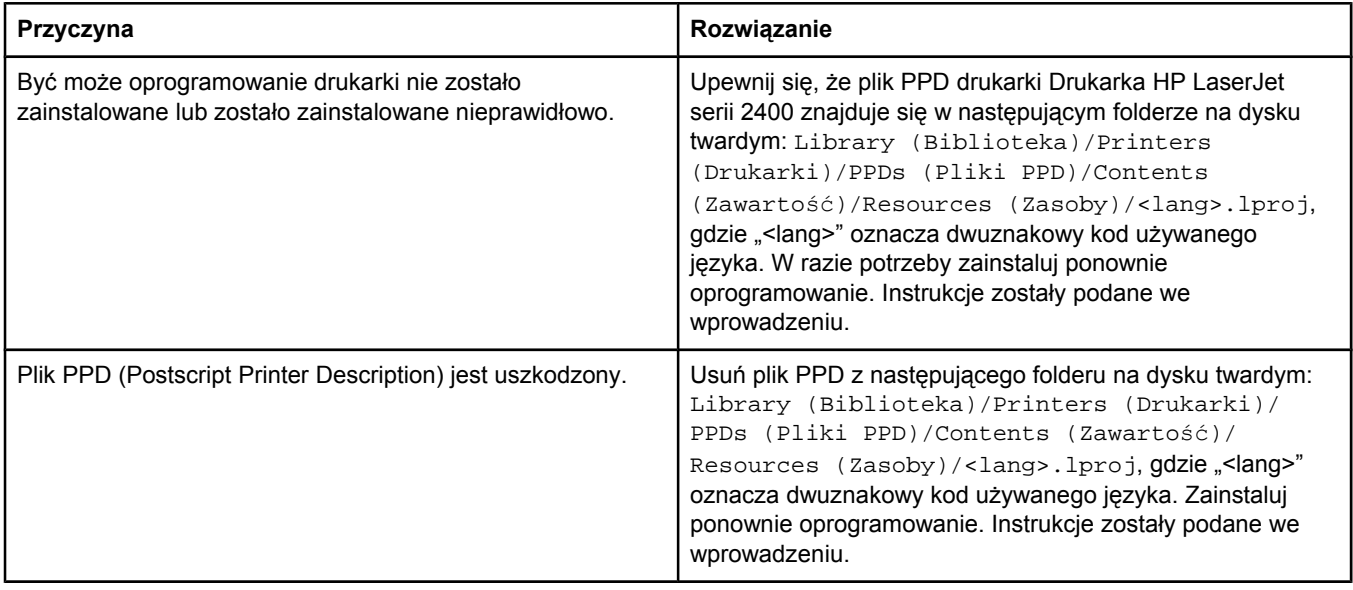

#### **Nazwa drukarki, adres IP ani nazwa Rendezvous komputera głównego w polu listy drukarek w centrum drukowania.**

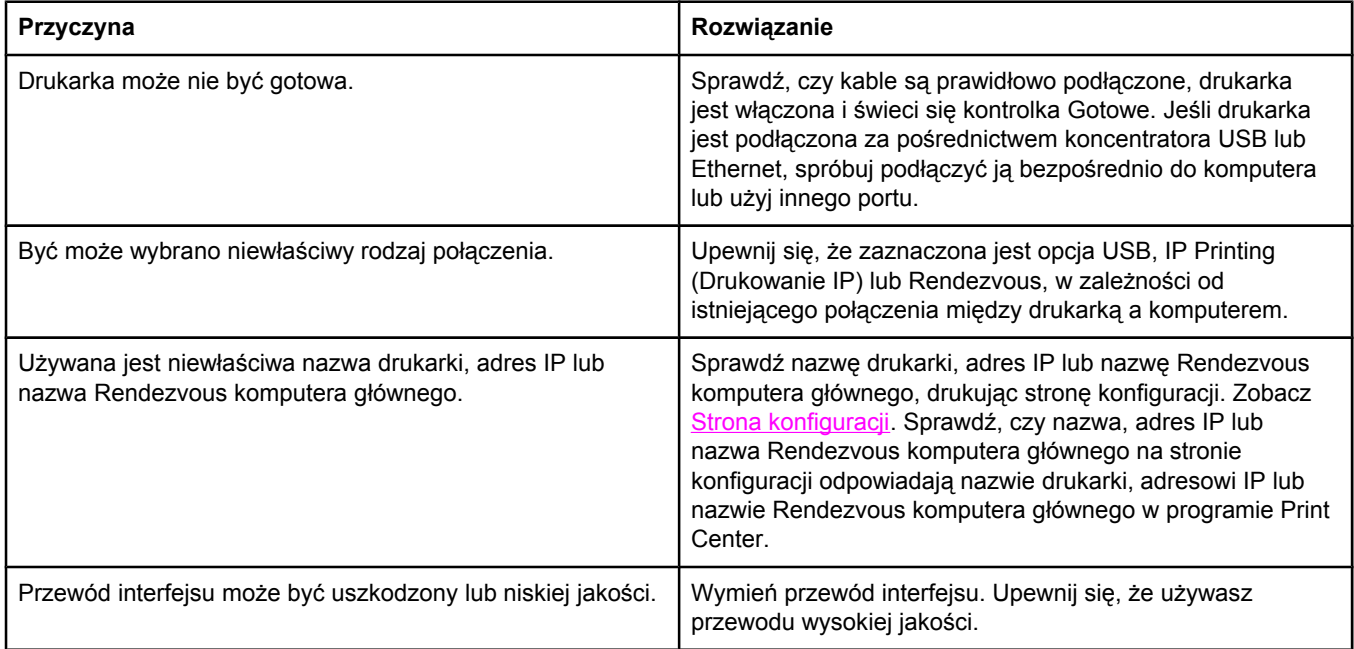

#### **Problemy z systemem Mac OS X (ciąg dalszy)**

#### **Sterownik drukarki nie konfiguruje automatycznie wybranej drukarki w programie Print Center.**

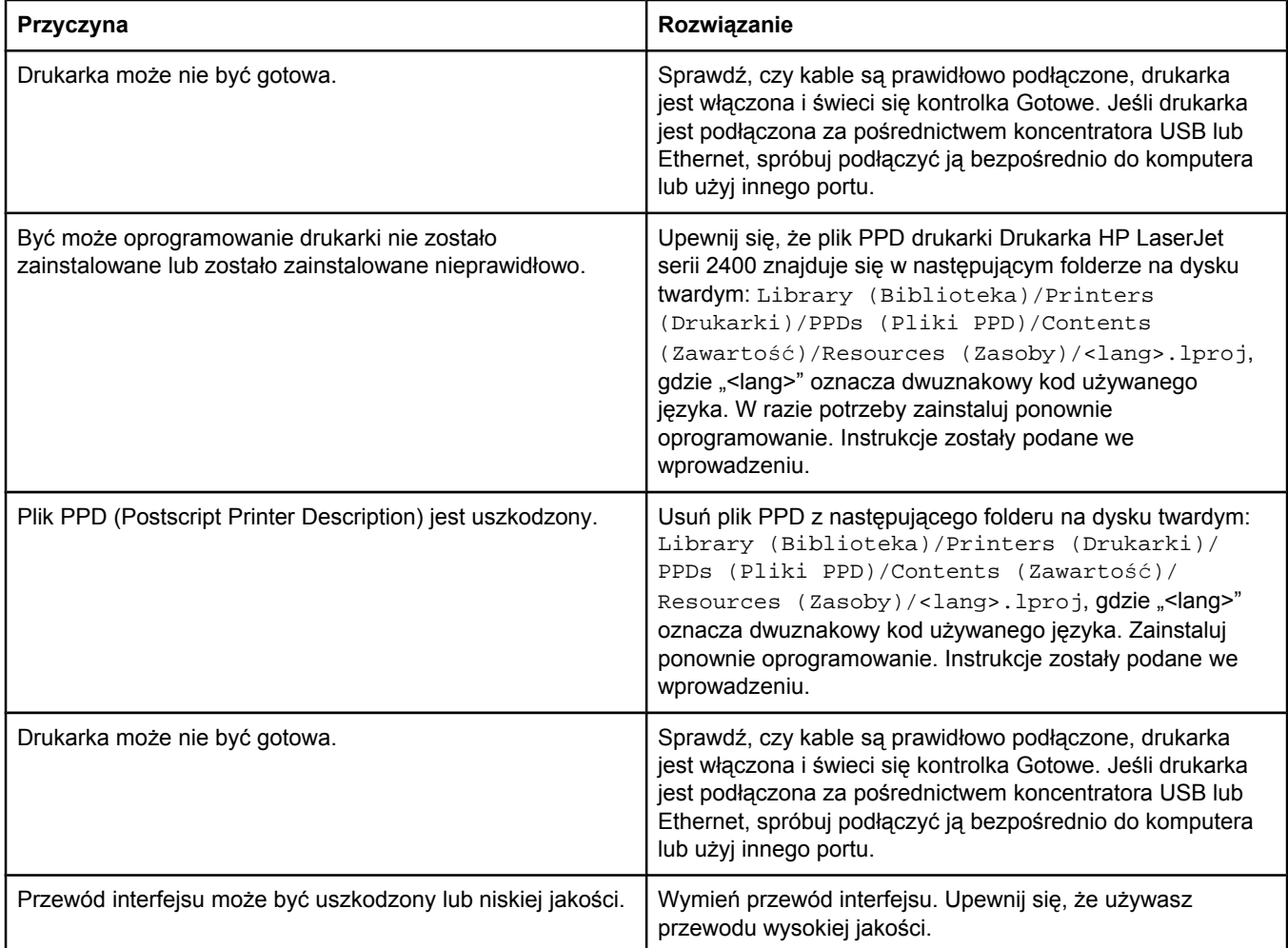

#### **Zadanie drukowania nie zostało wysłane do wybranej drukarki.**

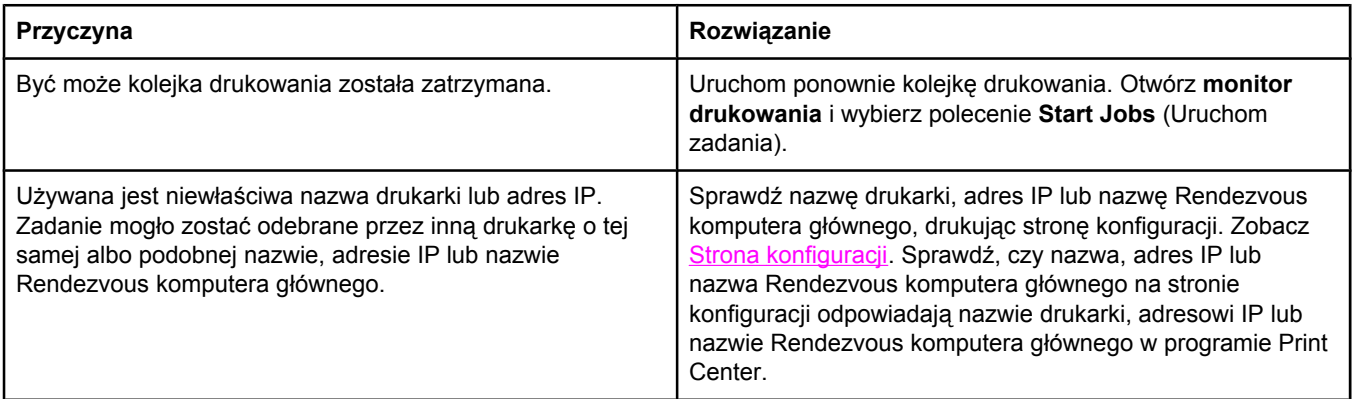

#### **Problemy z systemem Mac OS X (ciąg dalszy)**

#### **Wydruk pliku zamkniętego formatu PostScript (EPS) zawiera nieprawidłowe czcionki.**

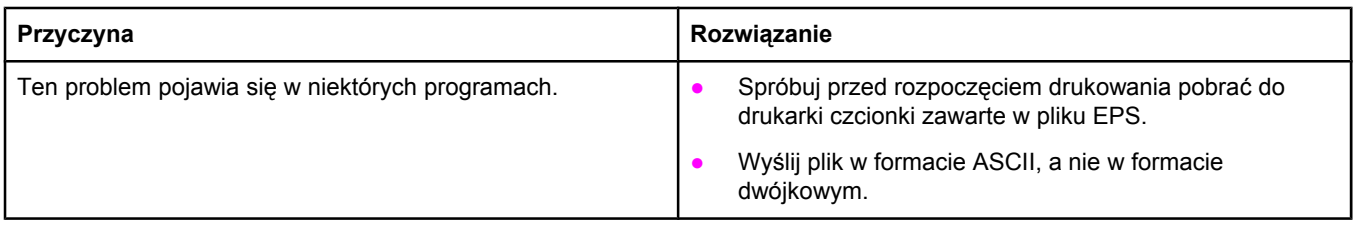

#### **Nie można drukować przy użyciu karty USB innego producenta.**

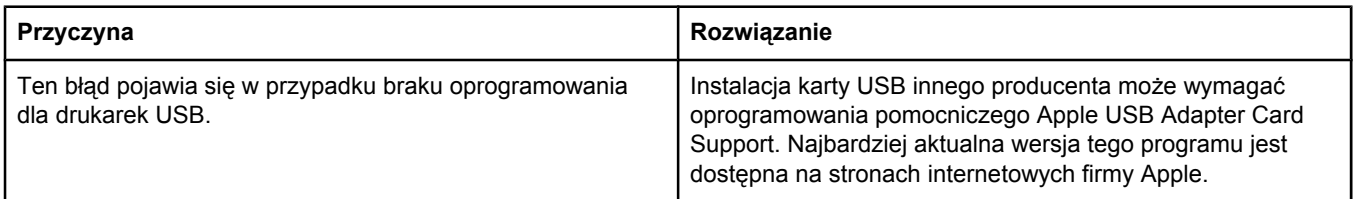

#### **W przypadku podłączania drukarki za pomocą przewodu USB drukarka nie pojawia się w programie Macintosh Print Center po wybraniu sterownika.**

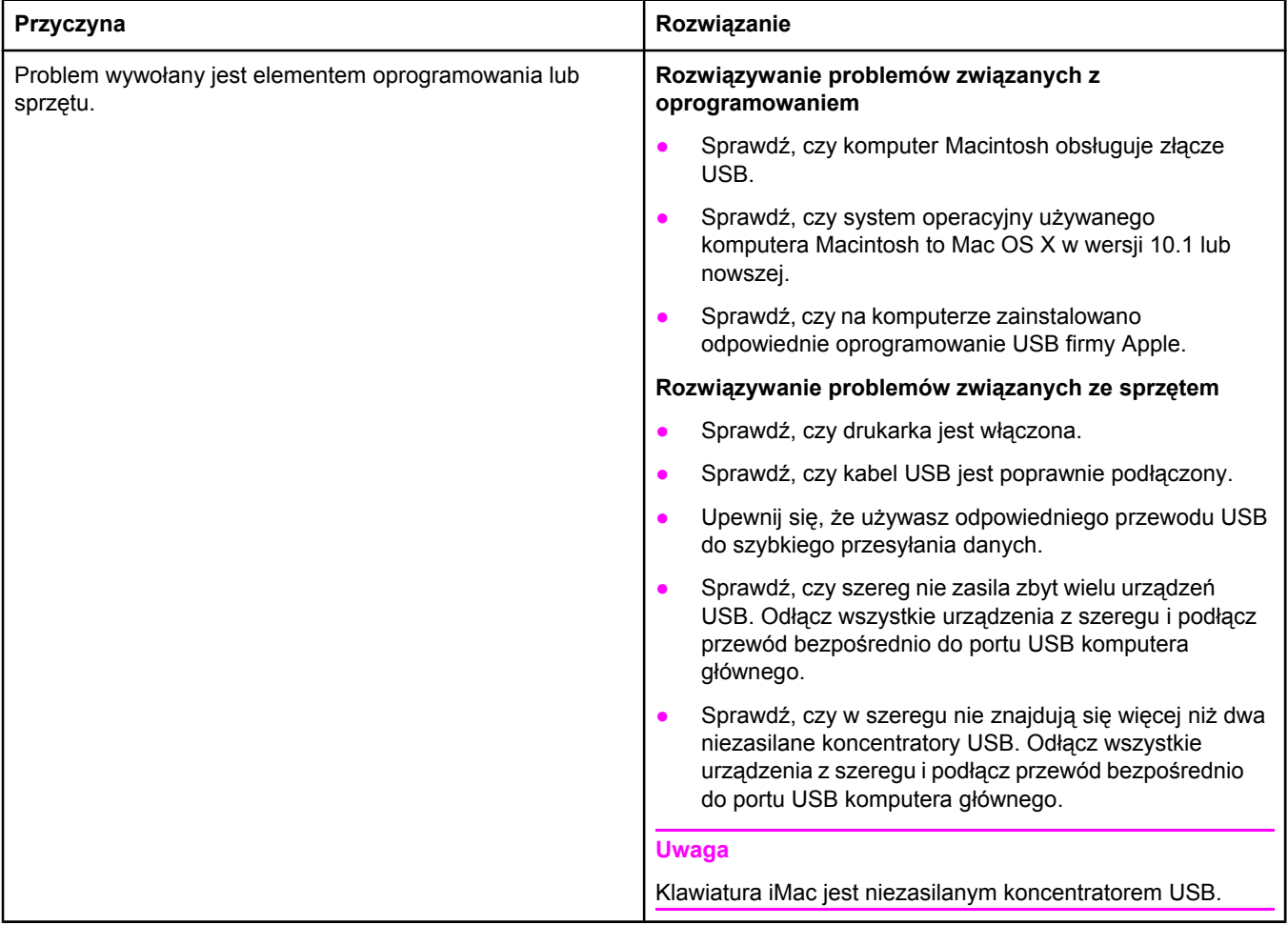

# **Rozwiązywanie typowych problemów z językiem PostScript**

Opisane dalej sytuacje są specyficzne dla języka PostScript (PS) i mogą występować w przypadku używania kilku języków drukarki. Należy sprawdzić, czy na panelu sterowania nie są wyświetlane komunikaty, które mogą pomóc w rozwiązaniu problemów.

**Uwaga** Aby w przypadku wystąpienia błędu języka PS otrzymywać drukowany lub wyświetlany na ekranie komunikat, otwórz okno dialogowe **Opcje druku** i kliknij żądaną opcję obok sekcji Błędy PS.

### **Problemy ogólne**

**Zadanie jest drukowane czcionką Courier (domyślny krój czcionki w drukarce), a nie przy użyciu wybranego kroju pisma.**

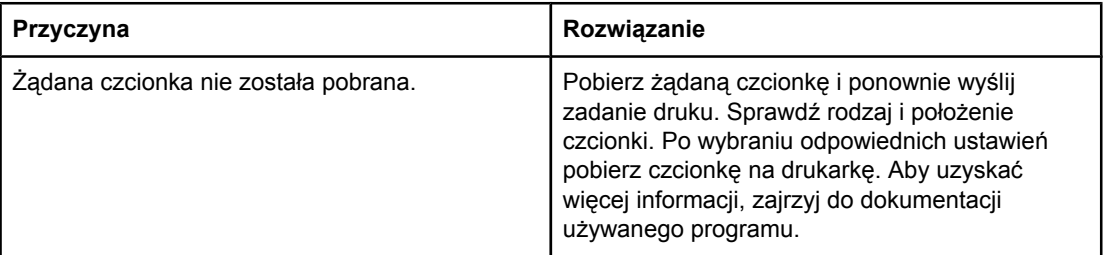

#### **Strona formatu Legal jest drukowana z przyciętymi marginesami.**

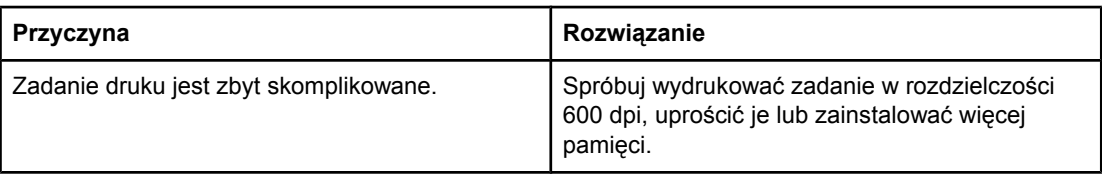

#### **Drukowana jest strona błędów języka PS.**

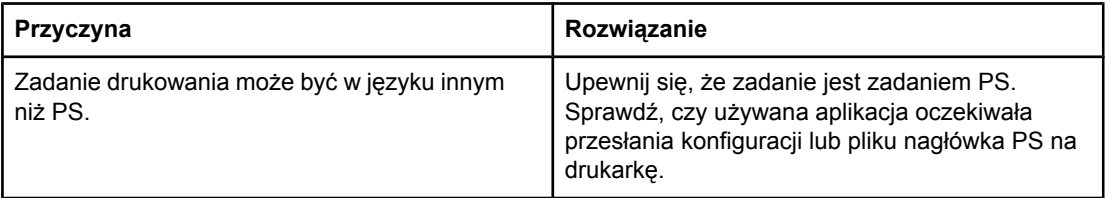

# **Specyficzne błędy**

#### **Błąd sprawdzania limitu**

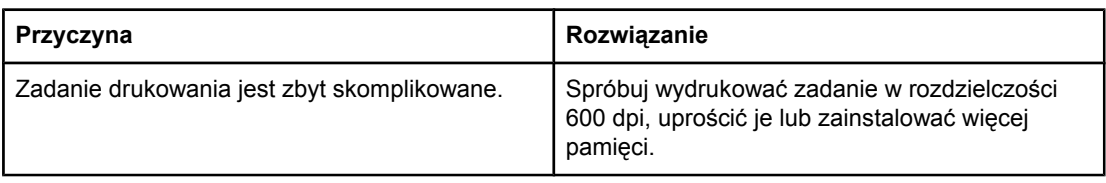

#### **Błąd VM**

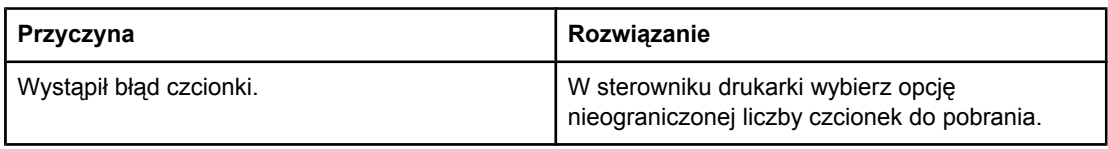

#### **Sprawdzanie zakresu**

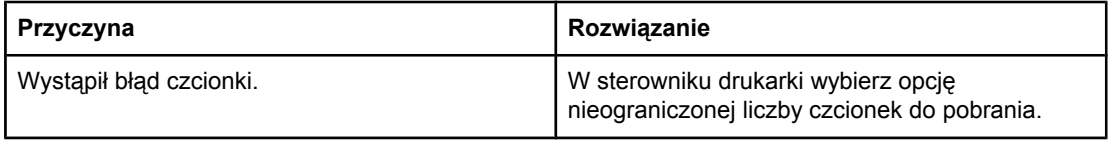

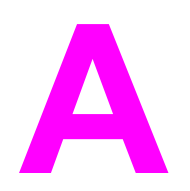

# **A** Materiały eksploatacyjne i<br>Akcesoria akcesoria

W tej części zawarto informacje dotyczące zamawiania części, materiałów eksploatacyjnych i wyposażenia dodatkowego. Należy używać tylko części i akcesoriów zaprojektowanych specjalnie dla tej drukarki.

- Zamawianie części, akcesoriów i materiałów [eksploatacyjnych](#page-171-0)
- Numery [katalogowe](#page-173-0)

# <span id="page-171-0"></span>**Zamawianie części, akcesoriów i materiałów eksploatacyjnych**

Dostępnych jest kilka sposobów zamawiania części zamiennych, materiałów eksploatacyjnych i akcesoriów:

- Zamawianie bezpośrednio w firmie HP
- Zamawianie w autoryzowanym punkcie usługowym HP
- Bezpośrednie zamawianie przy użyciu wbudowanego serwera internetowego (dotyczy drukarek podłączonych do sieci)
- Zamawianie bezpośrednio z [oprogramowania](#page-172-0) Zestaw narzędzi HP (dotyczy drukarek podłączonych bezpośrednio do [komputera\)](#page-172-0)

### **Zamawianie bezpośrednio w firmie HP**

Bezpośrednio w firmie HP można zamówić następujące elementy:

- **Części zamienne** Aby zamówić części zamienne w USA, zobacz [http://www.hp.com/go/](http://www.hp.com/go/hpparts/) [hpparts/](http://www.hp.com/go/hpparts/). W innych krajach w sprawie zamawiania części należy się kontaktować z miejscowym autoryzowanym punktem usługowym HP.
- **Materiały eksploatacyjne i urządzenia dodatkowe** Aby zamówić materiały eksploatacyjne w Stanach Zjednoczonych, zobacz [http://www.hp.com/go/ljsupplies.](http://www.hp.com/go/ljsupplies) Aby zamówić materiały eksploatacyjne w innym miejscu świata, zobacz [http://www.hp.com/](http://www.hp.com/ghp/buyonline.html) [ghp/buyonline.html.](http://www.hp.com/ghp/buyonline.html) Aby zamówić materiały eksploatacyjne, zobacz www.hp.com/ support/lj2410,<http://www.hp.com/support/lj2420> lub<http://www.hp.com/support/lj2430>.

### **Zamawianie w autoryzowanym punkcie usługowym HP**

W celu zamówienia części lub urządzeń dodatkowych należy skontaktować się z autoryzowanym punktem usługowym HP. (Zobacz Obsługa [klientów](#page-4-0) firmy HP).

# **Bezpośrednie zamawianie przy użyciu wbudowanego serwera internetowego (dotyczy drukarek podłączonych do sieci)**

W celu zamówienia materiałów eksploatacyjnych przez wbudowany serwer internetowy należy wykonać następujące czynności (więcej informacji można znaleźć w części Korzystanie z [wbudowanego](#page-87-0) serwera internetowego).

#### **Zamawianie bezpośrednio przez wbudowany serwer internetowy**

- 1. W przeglądarce internetowej na komputerze wpisz adres IP drukarki. Pojawia się okno stanu drukarki.
- 2. Wybierz kartę **Ustawienie** u góry tego okna.
- 3. W razie potrzeby wpisz hasło.
- 4. Po lewej stronie okna Konfiguracja urządzenia kliknij dwukrotnie ikonę **Zamów materiały eksploatacyjne**. Spowoduje to przejście do strony, na której można zamówić materiały eksploatacyjne. Można tam znaleźć informacje na temat drukarki i materiałów eksploatacyjnych wraz z numerami katalogowymi.

<span id="page-172-0"></span>5. Wybierz numery katalogowe produktów, które chcesz zamówić, i postępuj zgodnie z instrukcjami wyświetlanymi na ekranie.

# **Zamawianie bezpośrednio z oprogramowania Zestaw narzędzi HP (dotyczy drukarek podłączonych bezpośrednio do komputera)**

Oprogramowanie Zestaw narzędzi HP umożliwia zamawianie materiałów eksploatacyjnych i akcesoriów bezpośrednio z komputera. Aby zamówić materiały eksploatacyjne za pomocą oprogramowania Zestaw narzędzi HP, kliknij **Łącza Toolbox**, a następnie łącze **Zamów materiały eksploatacyjne**. Korzystając z podanego łącza do strony sieci Web firmy HP, można zamawiać materiały eksploatacyjne.

# <span id="page-173-0"></span>**Numery katalogowe**

W chwili oddawania niniejszego podręcznika do druku dostępne było wyposażenie dodatkowe wymienione na poniższej liście. Informacje na temat składania zamówień oraz dostępne wyposażenie dodatkowe mogą ulec zmianie w czasie użytkowania drukarki.

# **Wyposażenie dodatkowe do obsługi papieru**

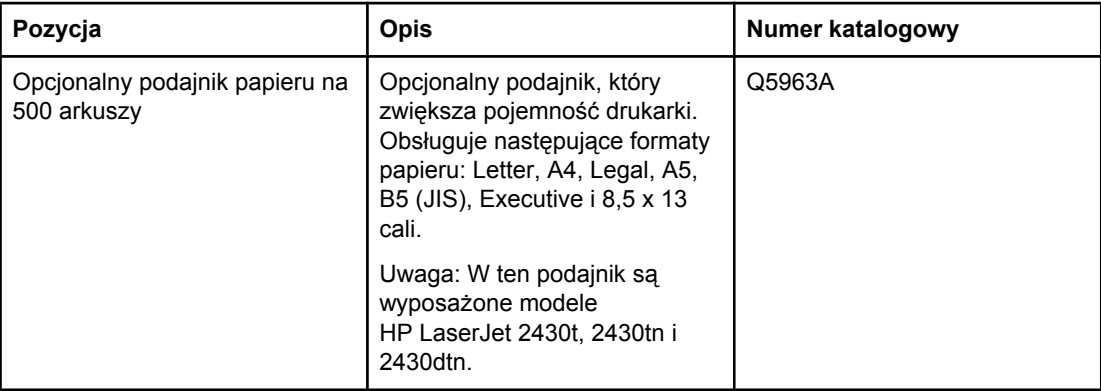

## **Kasety drukujące**

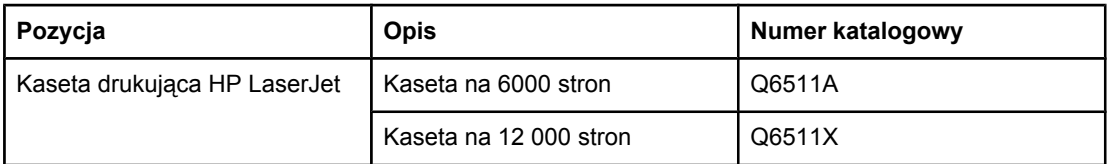

# **Pamięć**

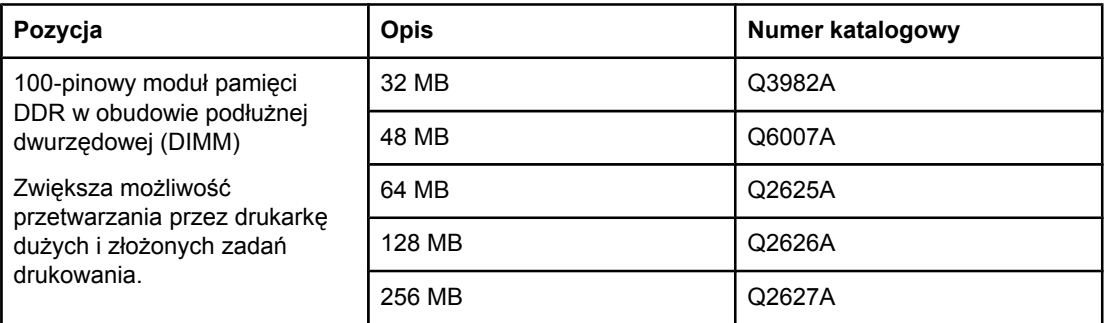

# **Kable i interfejsy**

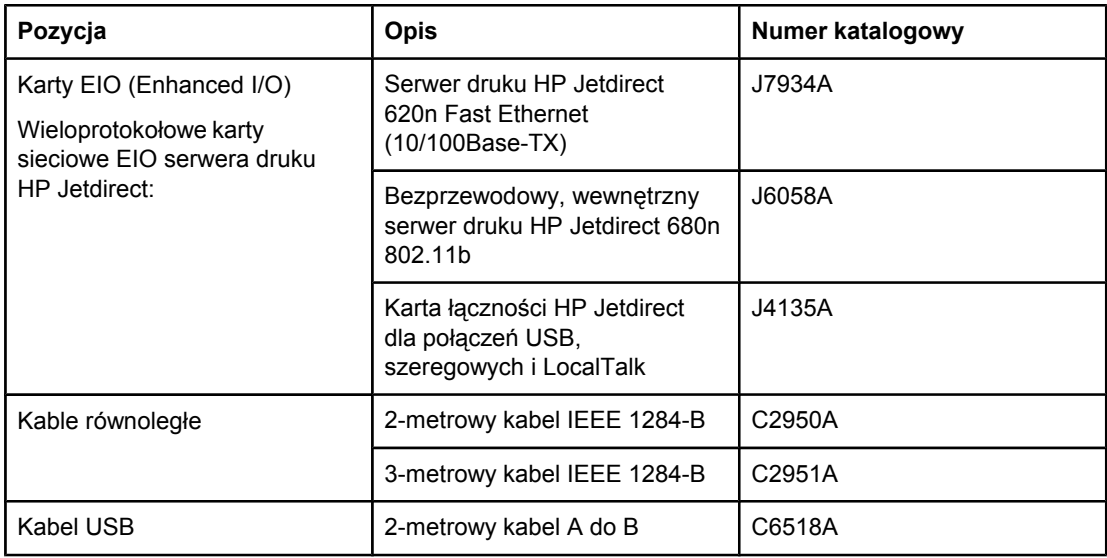

# **Materiały drukarskie**

Aby uzyskać więcej informacji o materiałach eksploatacyjnych, przejdź na stronę <http://www.hp.com/go/ljsupplies>.

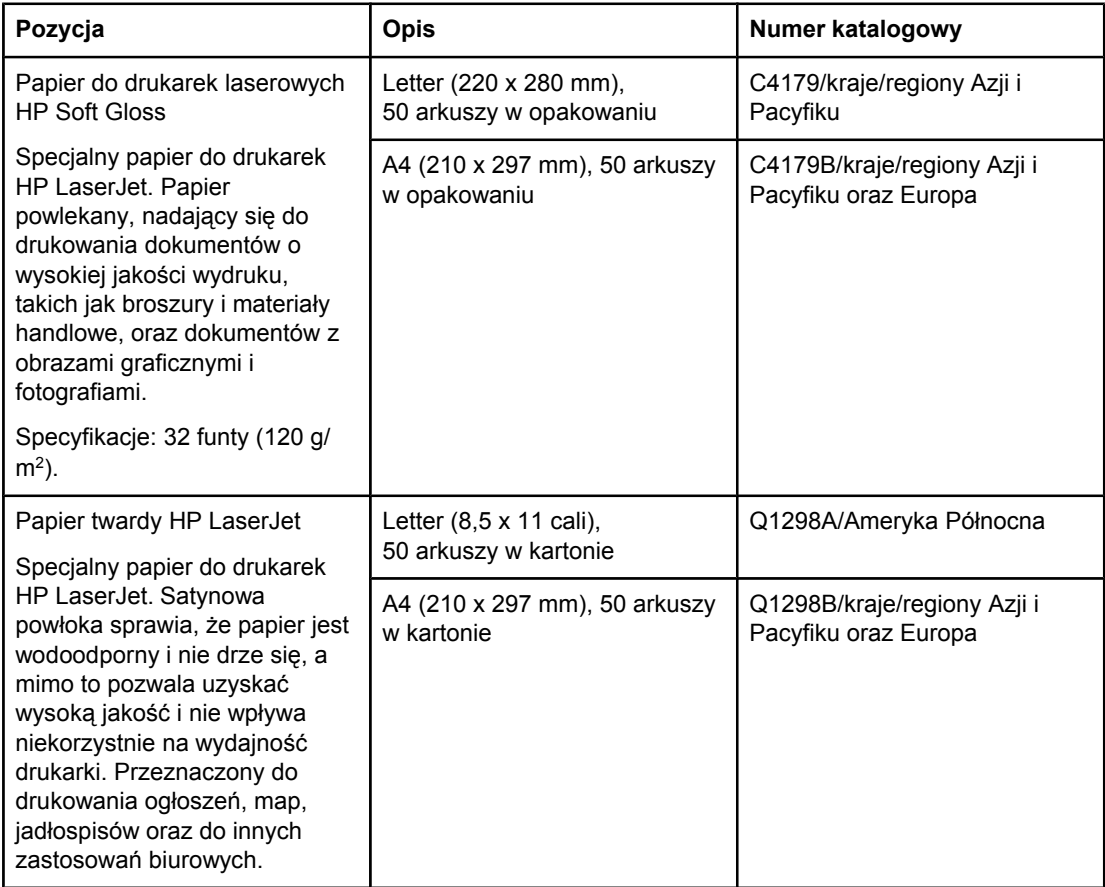

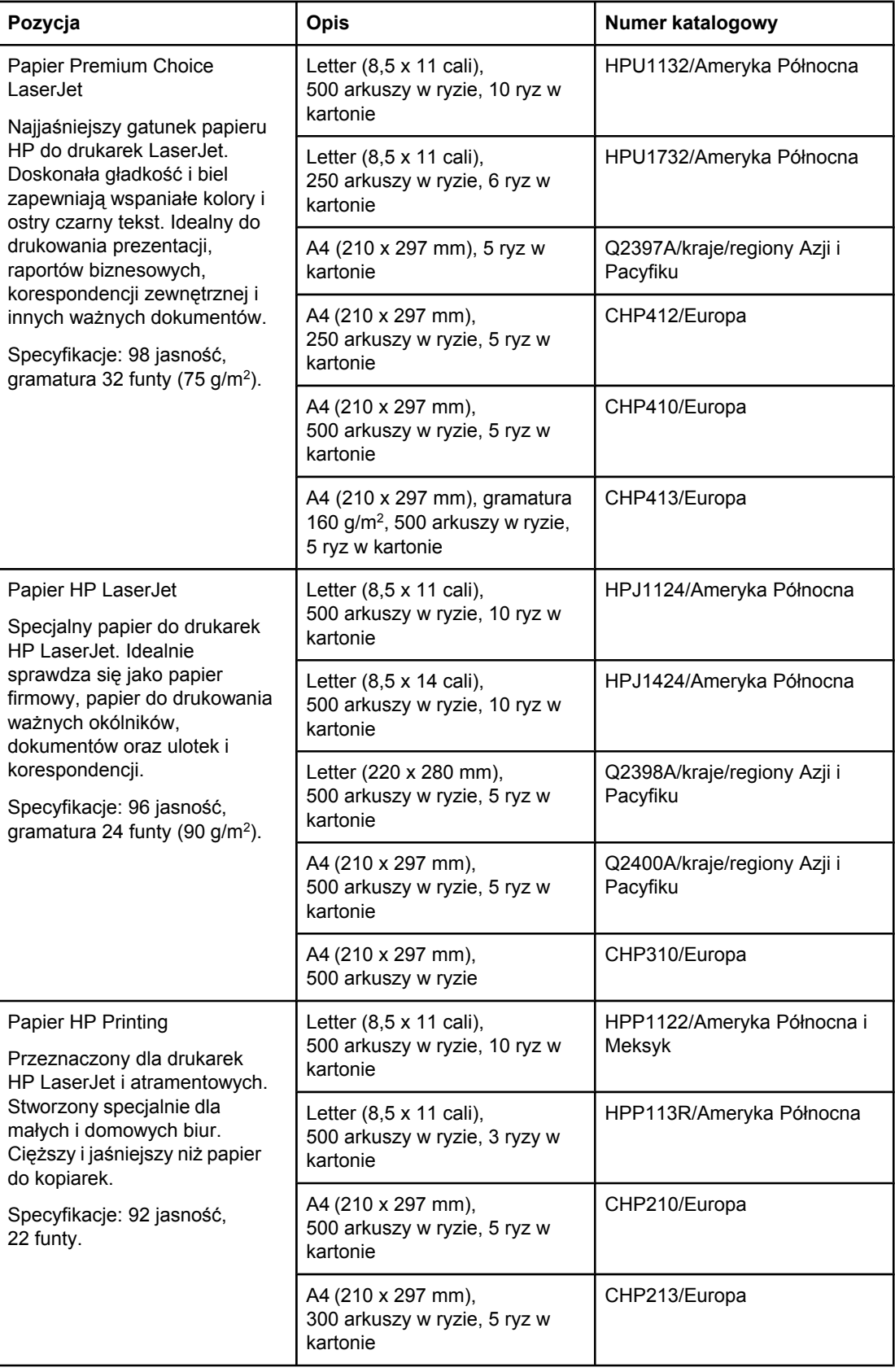

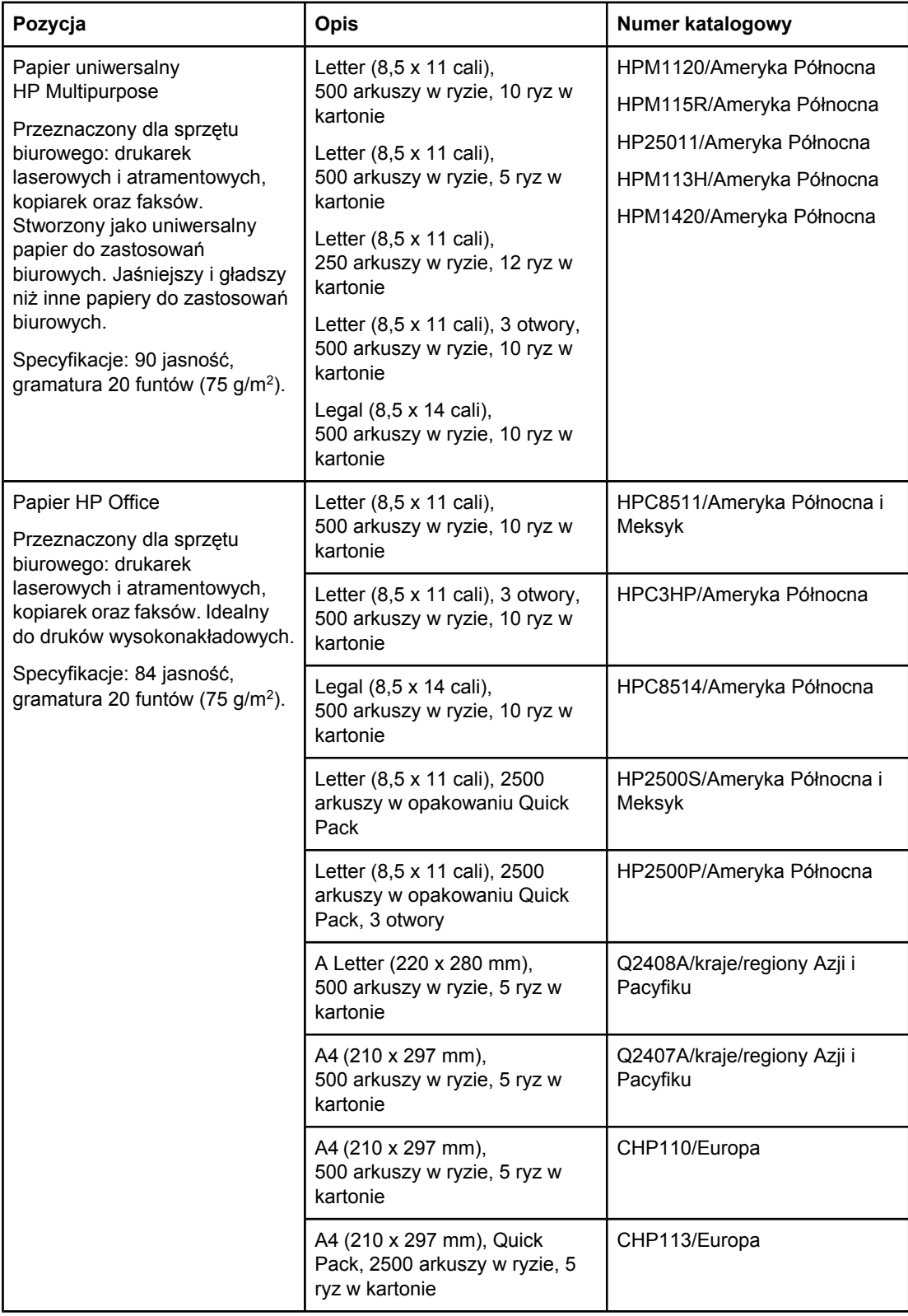

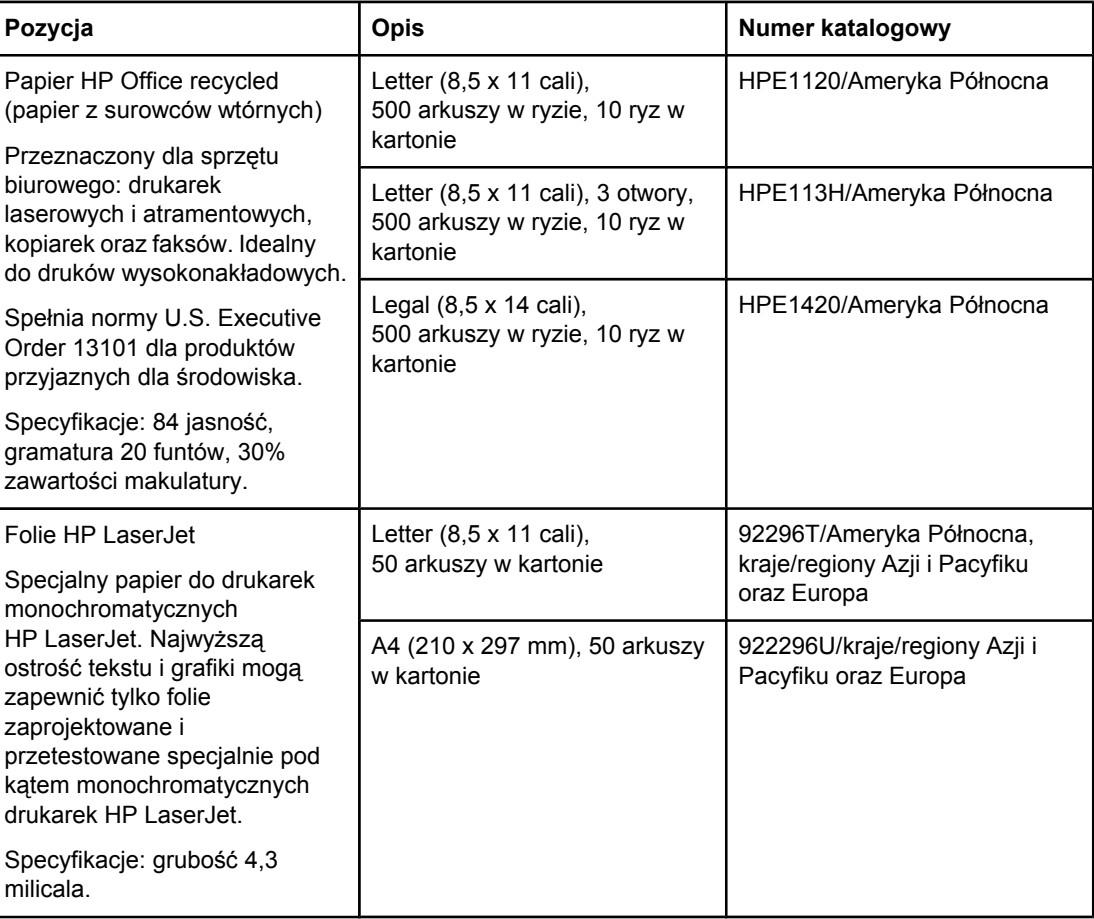

# **B** Menu panelu sterowania

Większość najczęściej wykonywanych zadań drukowania można zrealizować z komputera za pomocą sterownika drukarki lub programu. Są to dwie najwygodniejsze metody sterowania pracą drukarki, które zastępują ustawienia panelu sterowania. Zapoznaj się z zawartością plików pomocy dotyczących posiadanego oprogramowania oraz z dodatkowymi informacjami na temat dostępu do sterownika drukarki, znajdującymi się w części [Korzystanie](#page-74-0) ze sterownika drukarki.

Na pracę drukarki wpływa także zmiana ustawień w jej panelu sterowania. Użyj panelu sterowania, aby uzyskać dostęp do funkcji nieobsługiwanych przez sterownik drukarki lub program.

Istnieje możliwość wydrukowania mapy panelu sterowania, która pokazuje aktualną konfigurację drukarki (zobacz Mapa [menu\)](#page-102-0). Poniżej znajduje się opis dostępnych ustawień i opcji. Jeśli obok ustawienia w kolumnie Opcje znajduje się gwiazdka (\*), opcja jest wartością domyślną.

Niektóre menu lub pozycje menu są dostępne tylko wtedy, gdy zainstalowano odpowiednie akcesoria.

W tym dodatku opisano następujące menu:

- Menu [odzyskiwania](#page-179-0) zadań
- Menu [informacyjne](#page-181-0)
- Menu obsługi [papieru](#page-183-0)
- Menu [konfiguracji](#page-187-0) urządzenia
- Menu [diagnostyki](#page-200-0)
- **Menu [Serwis](#page-201-0)**

# <span id="page-179-0"></span>**Menu odzyskiwania zadań**

To menu zawiera listę zadań przechowywanych w drukarce i zapewnia dostęp do wszystkich funkcji przechowywania zadań. Zadania można drukować lub usuwać za pomocą panelu sterowania. Więcej informacji na temat korzystania z tego menu można znaleźć w części Korzystanie z funkcji [przechowywania](#page-82-0) zadań drukowania.

**Uwaga** W przypadku wyłączenie zasilania drukarki wszystkie przechowywane zadania są usuwane.

Poniżej znajduje się opis dostępnych ustawień i opcji. Jeśli obok ustawienia w kolumnie Opcje znajduje się gwiazdka (\*), opcja jest wartością domyślną.

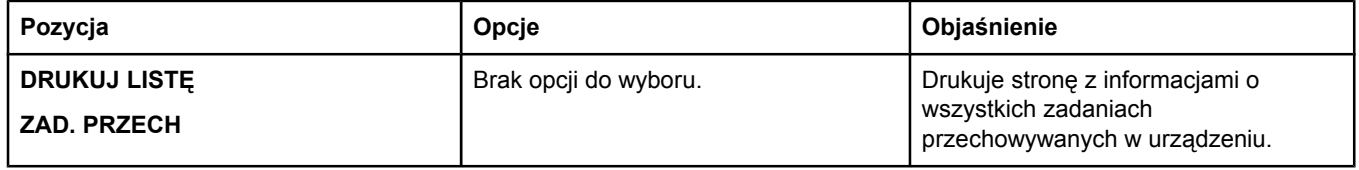
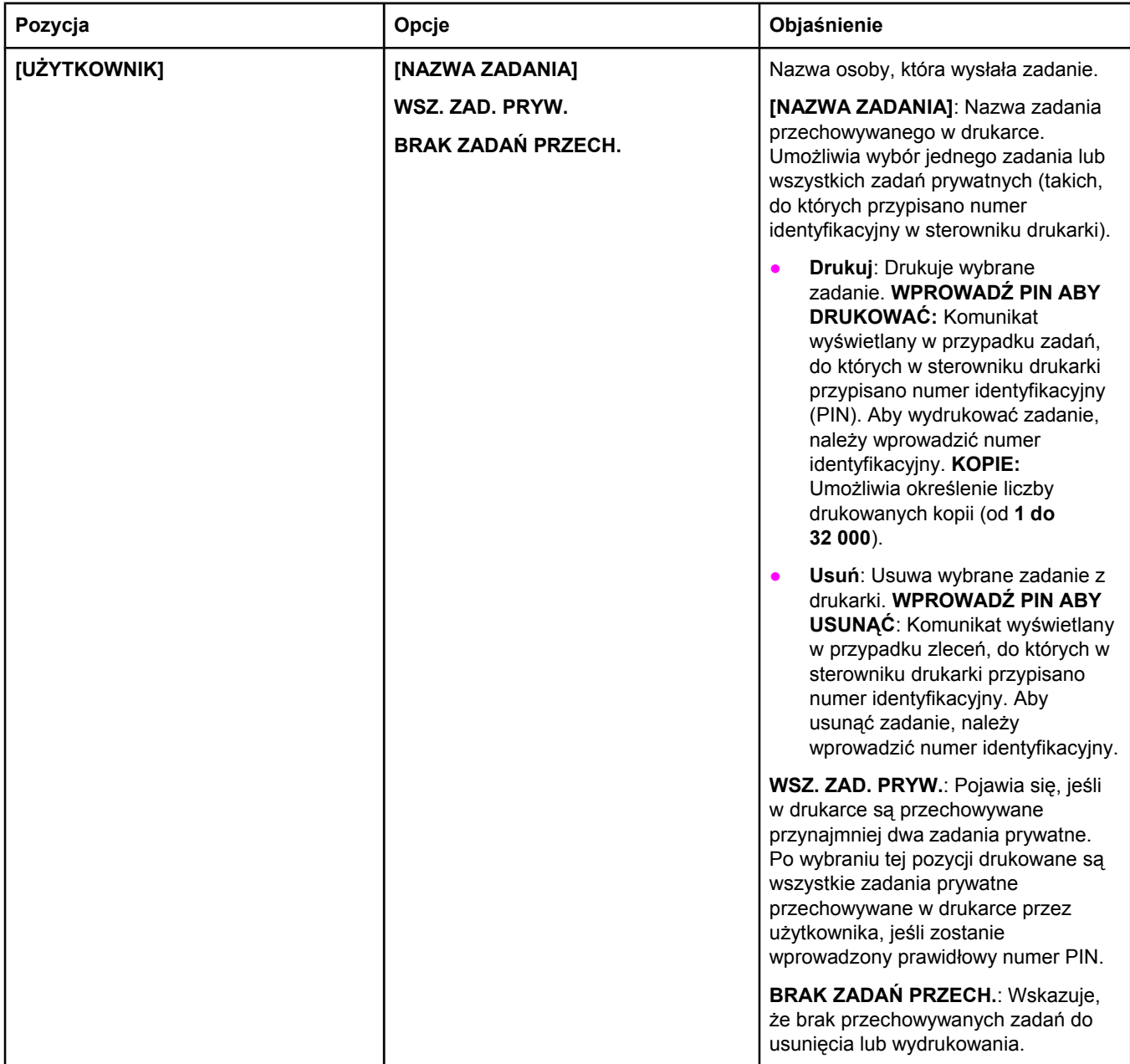

# **Menu informacyjne**

Menu Informacje zawiera strony z informacjami o drukarce i jej konfiguracji. Należy przewinąć do żądanej strony z informacjami i nacisnąć przycisk  $\times$  (WYBÓR).

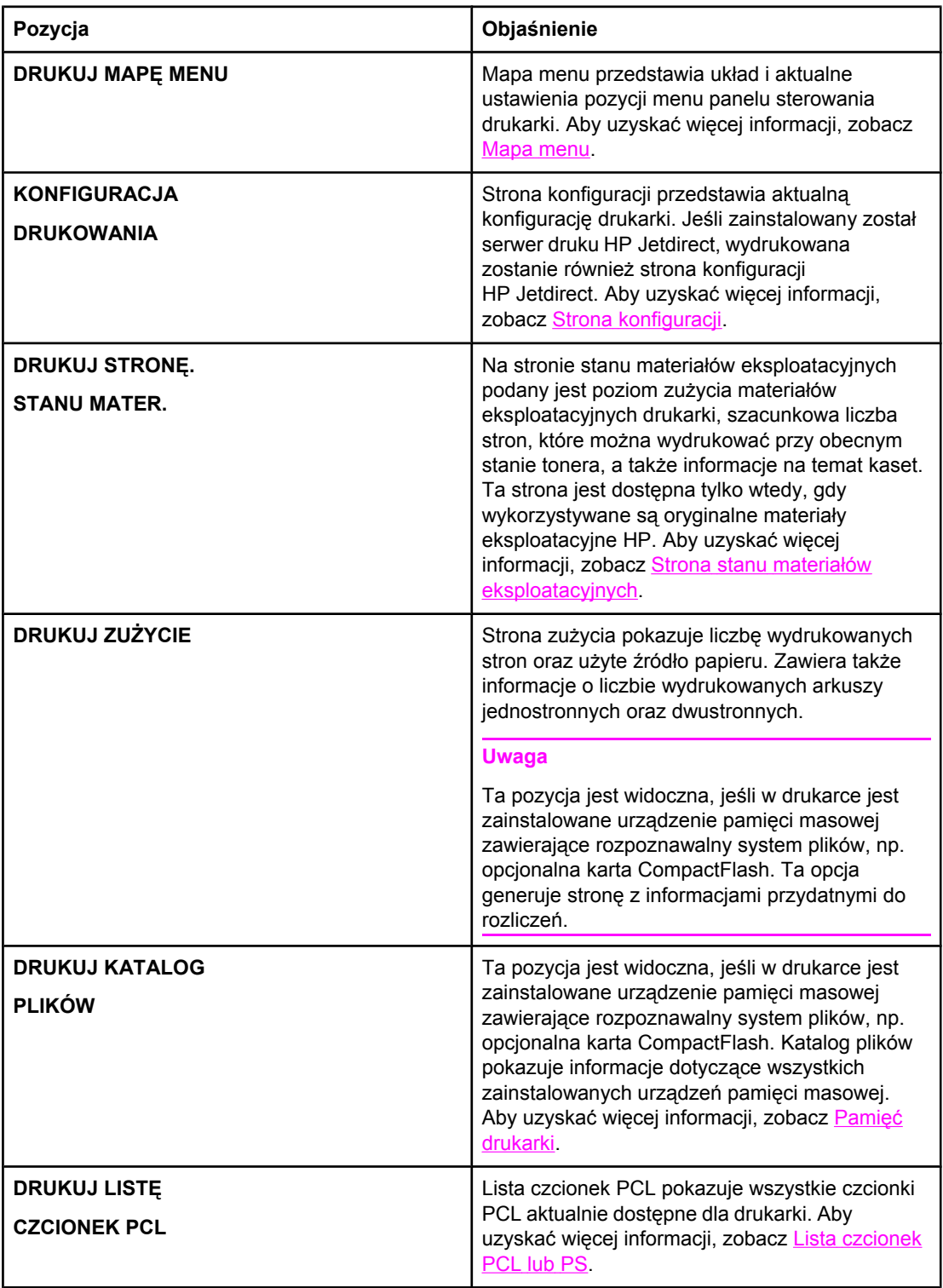

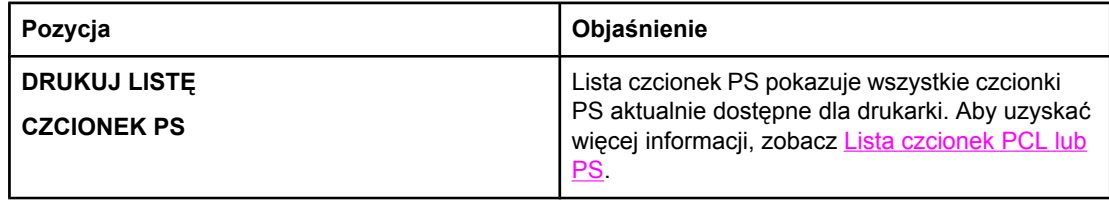

# **Menu obsługi papieru**

Jeśli w panelu sterowania wprowadzono poprawne ustawienia obsługi papieru, można drukować, wybierając format i typ materiałów w oprogramowaniu lub sterowniku drukarki. Więcej informacji na temat konfigurowania formatów i typów materiałów można znaleźć w części Drukowanie według typu i formatu materiałów (blokowanie [podajników\).](#page-54-0) Więcej informacji dotyczących obsługiwanych typów i formatów materiałów można znaleźć w części Obsł[ugiwane](#page-48-0) typy i formaty materiałów i [Specyfikacje](#page-206-0) papieru.

Niektóre pozycje menu (np. dupleks i podawanie ręczne) są dostępne z poziomu programu lub sterownika drukarki (po zainstalowaniu odpowiedniego sterownika). Ustawienia programu i sterownika drukarki zastępują ustawienia wprowadzone w panelu sterowania. Aby uzyskać więcej informacji, zobacz [Korzystanie](#page-74-0) ze sterownika drukarki.

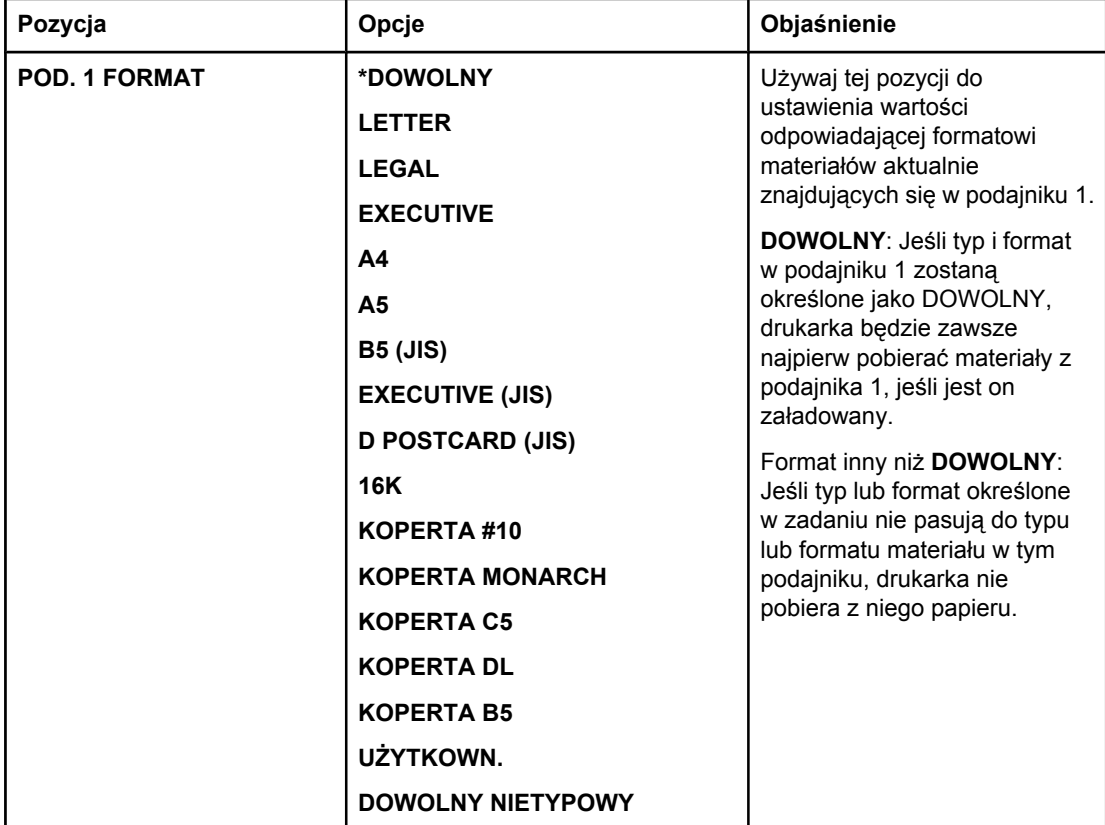

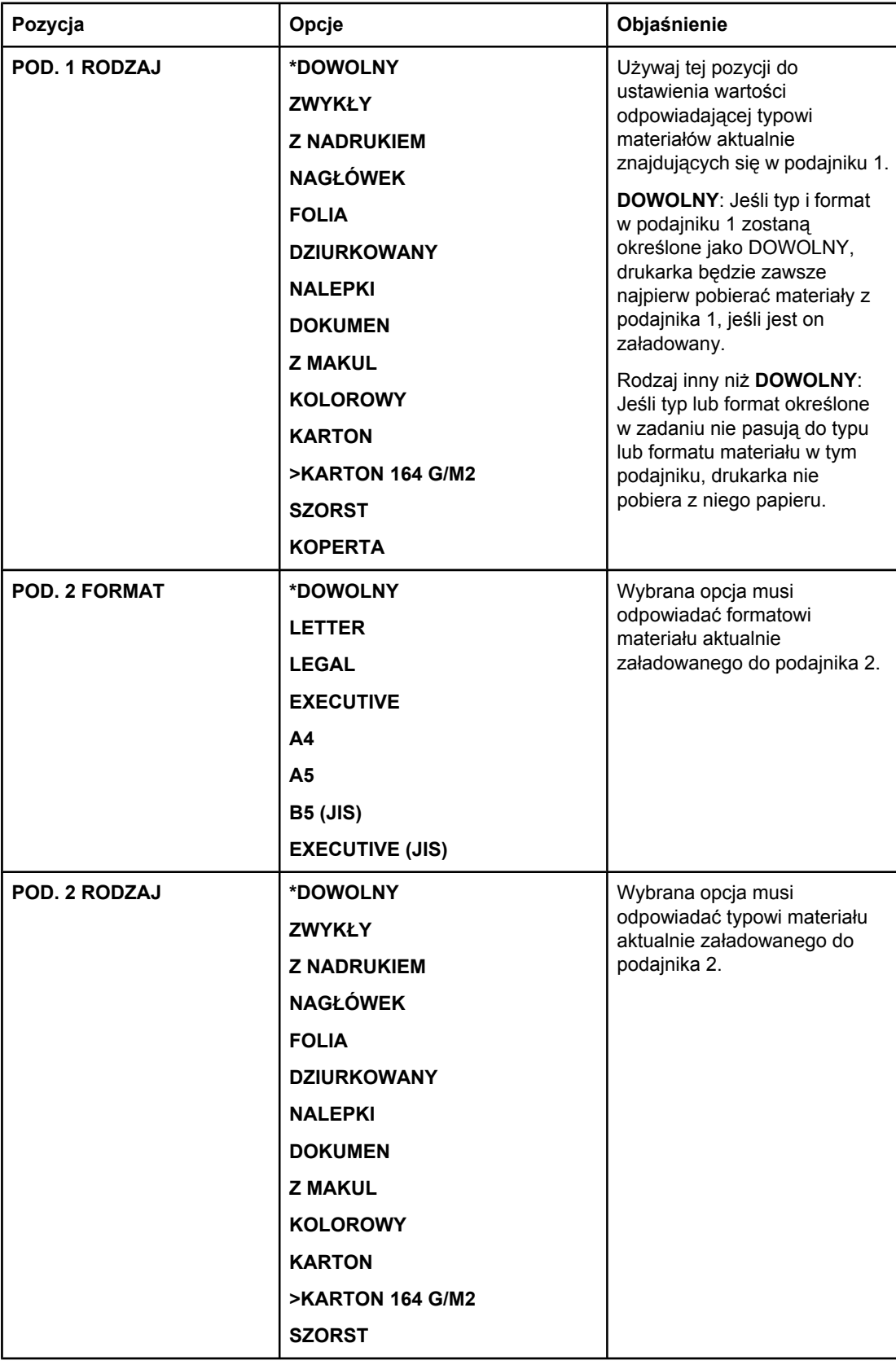

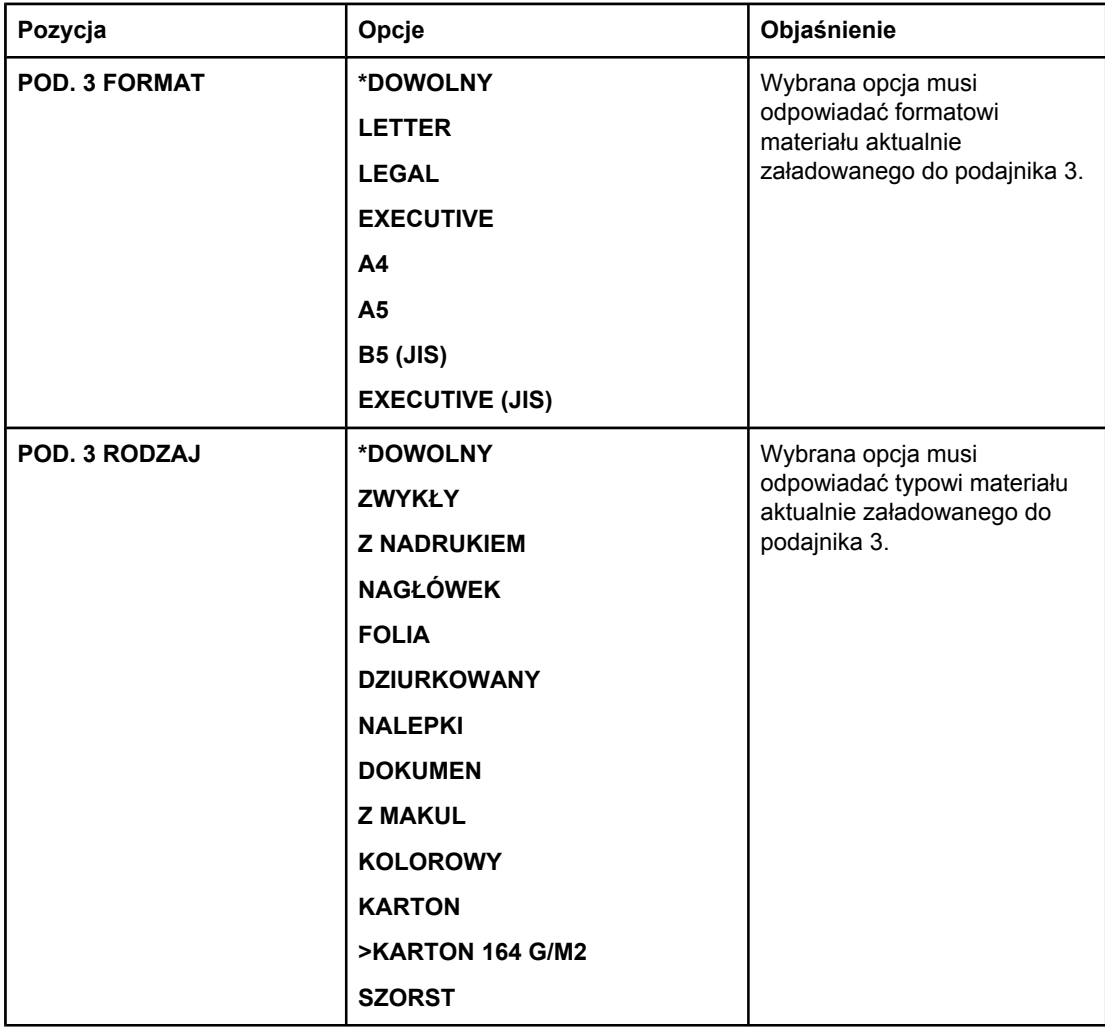

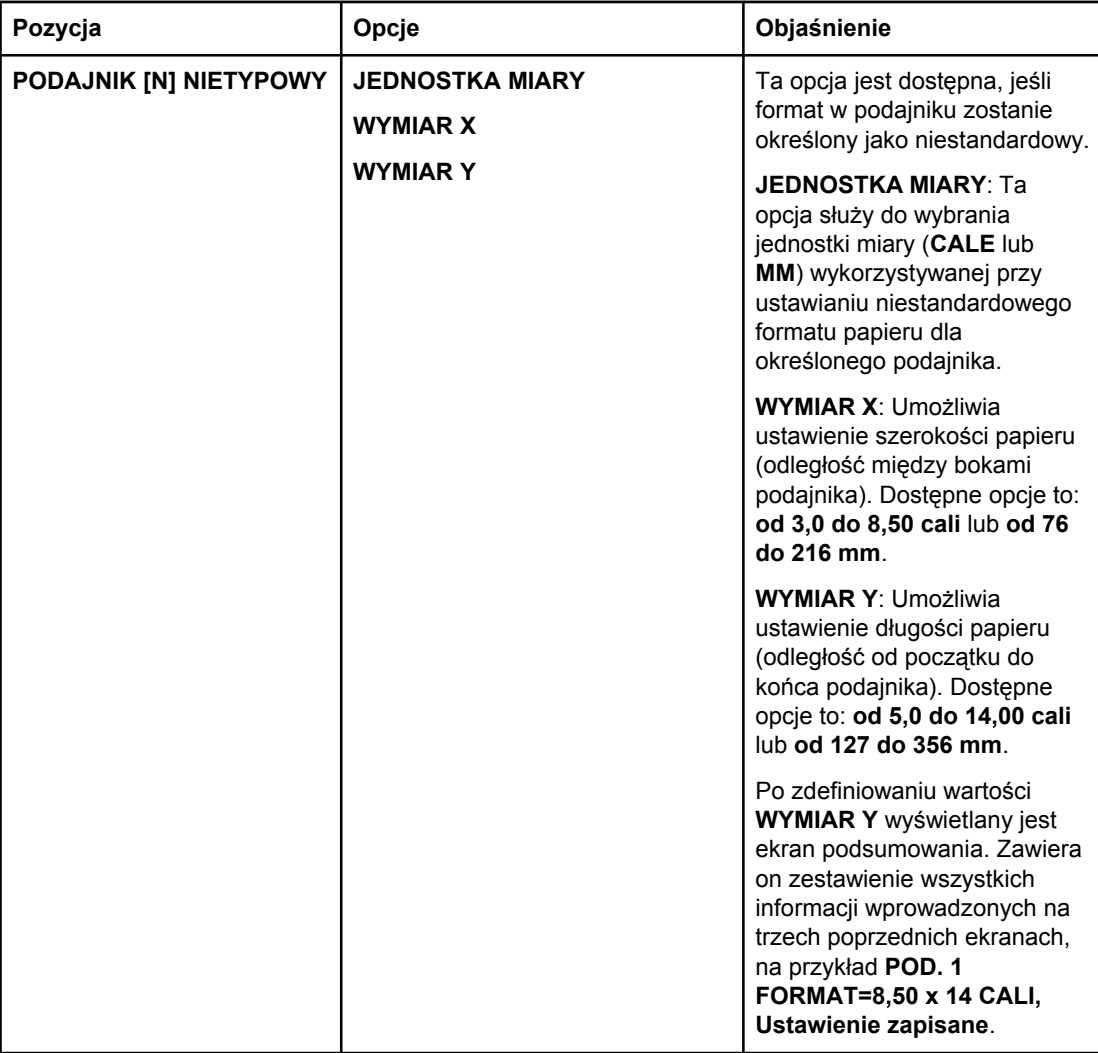

# **Menu konfiguracji urządzenia**

To menu zapewnia dostęp do wszystkich funkcji administracyjnych.

- Podmenu drukowania
- [Podmenu](#page-190-0) Jakość druku
- [Podmenu](#page-194-0) ustawień systemu
- [Podmenu](#page-197-0) I/O
- Podmenu [Zerowanie](#page-198-0)

## **Podmenu drukowania**

Niektóre pozycje tego menu są dostępne z poziomu programu lub sterownika drukarki (po zainstalowaniu odpowiedniego sterownika). Ustawienia programu i sterownika drukarki zastępują ustawienia wprowadzone w panelu sterowania. W miarę możliwości zaleca się zmianę tego ustawienia w sterowniku drukarki.

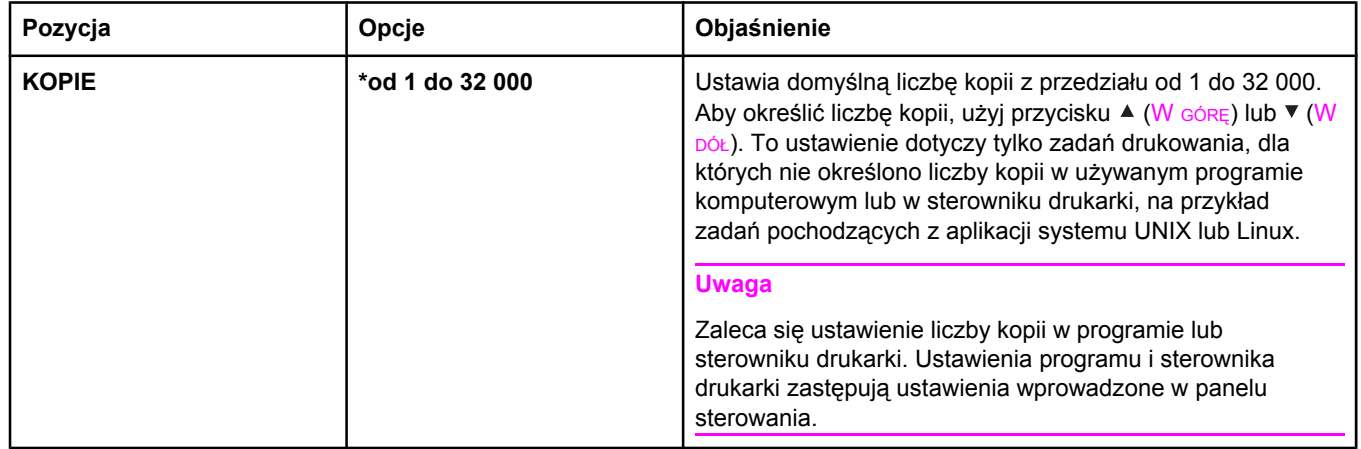

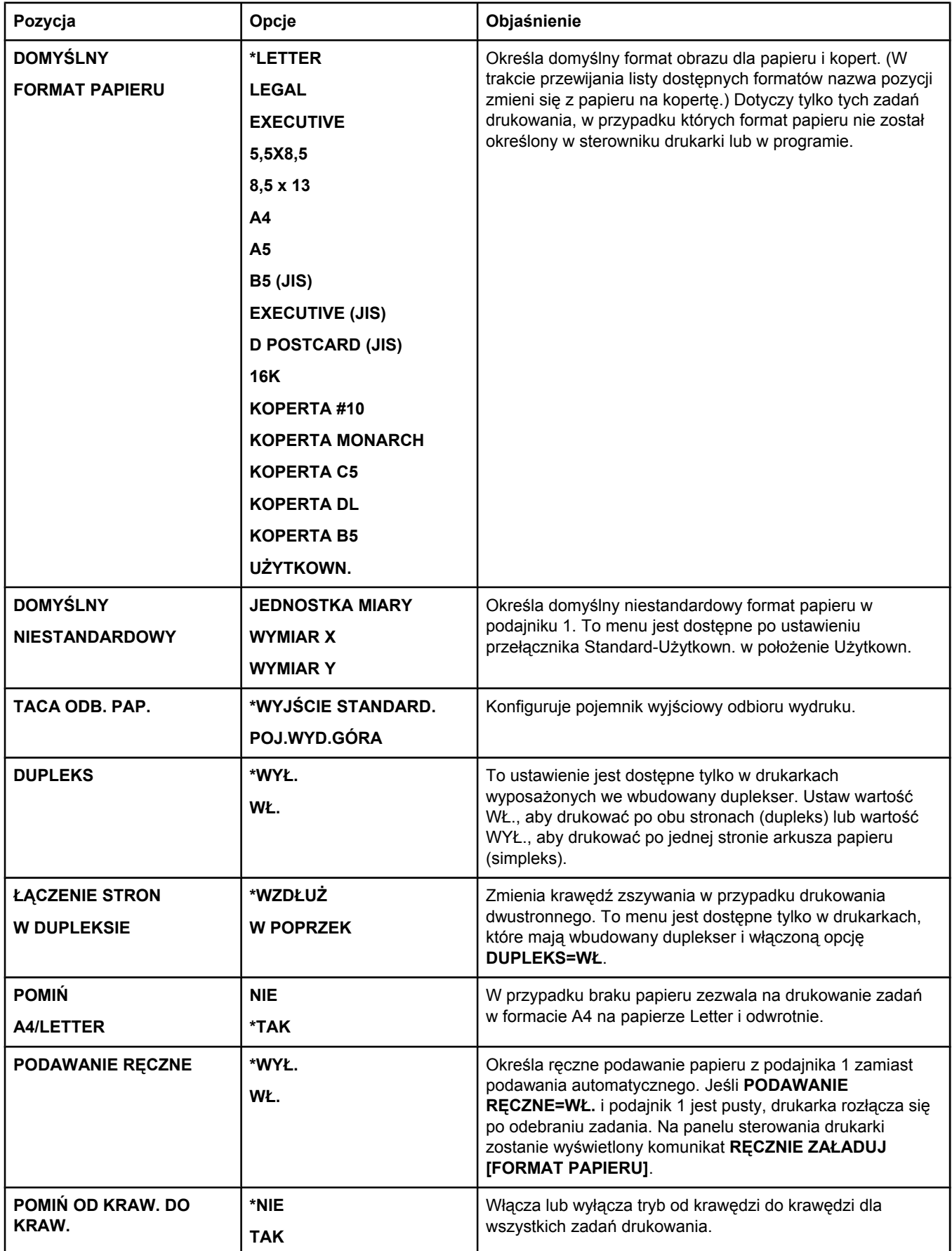

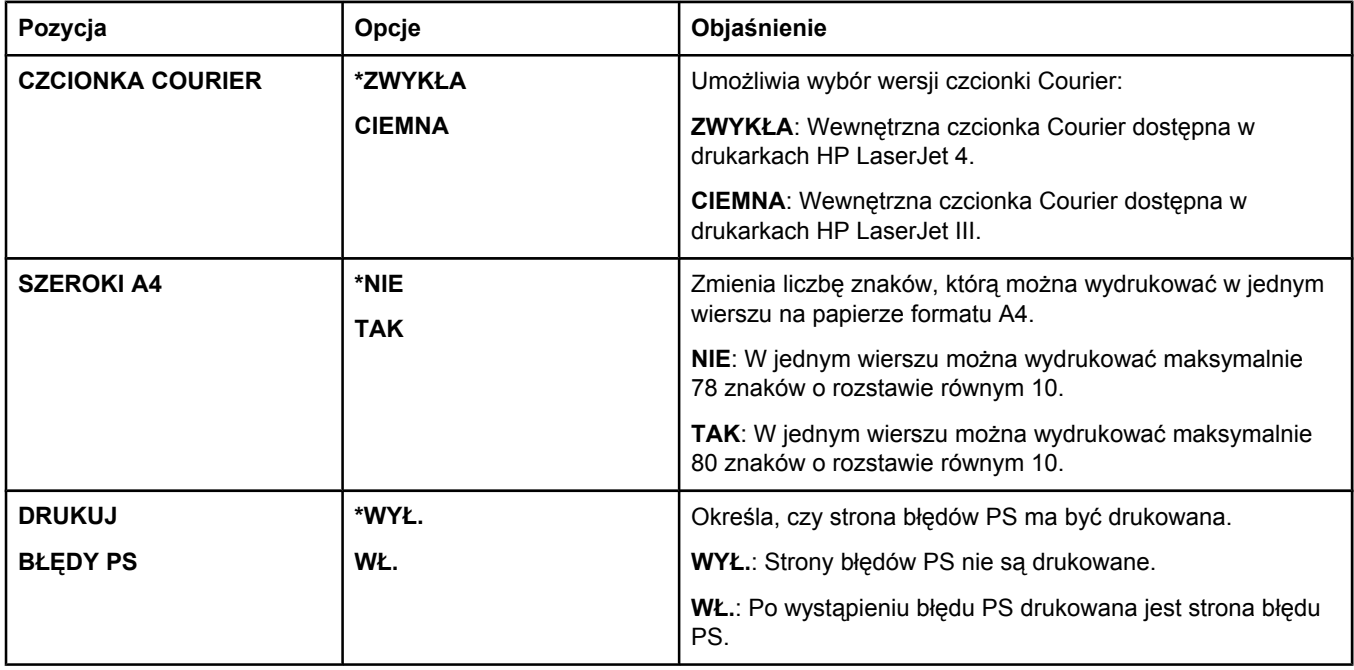

<span id="page-190-0"></span>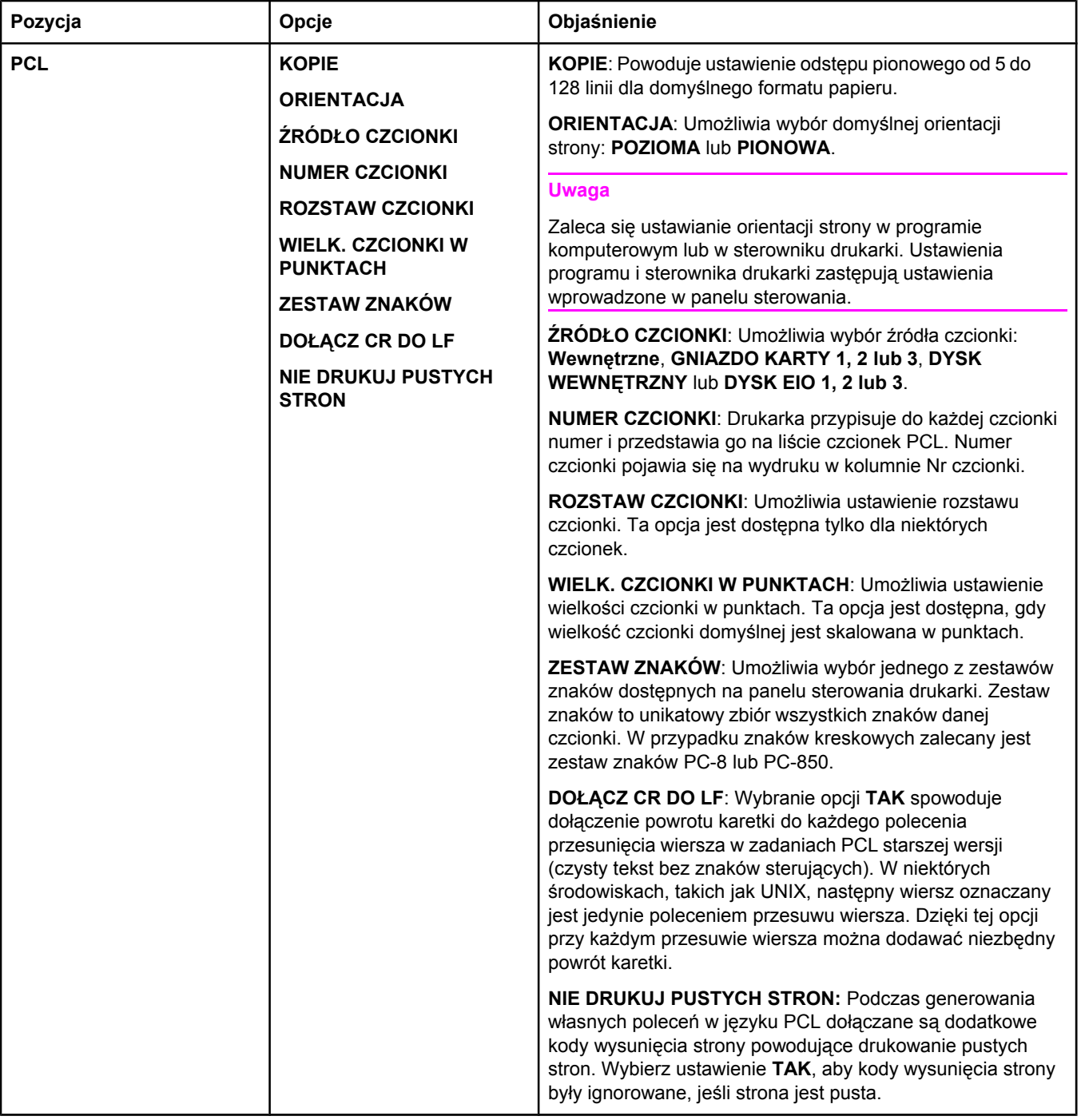

# **Podmenu Jakość druku**

Niektóre pozycje tego menu są dostępne z poziomu programu lub sterownika drukarki (po zainstalowaniu odpowiedniego sterownika). Ustawienia programu i sterownika drukarki zastępują ustawienia wprowadzone w panelu sterowania. Aby uzyskać więcej informacji, zobacz [Korzystanie](#page-74-0) ze sterownika drukarki. W razie możliwości zaleca się zmianę tego ustawienia w sterowniku drukarki.

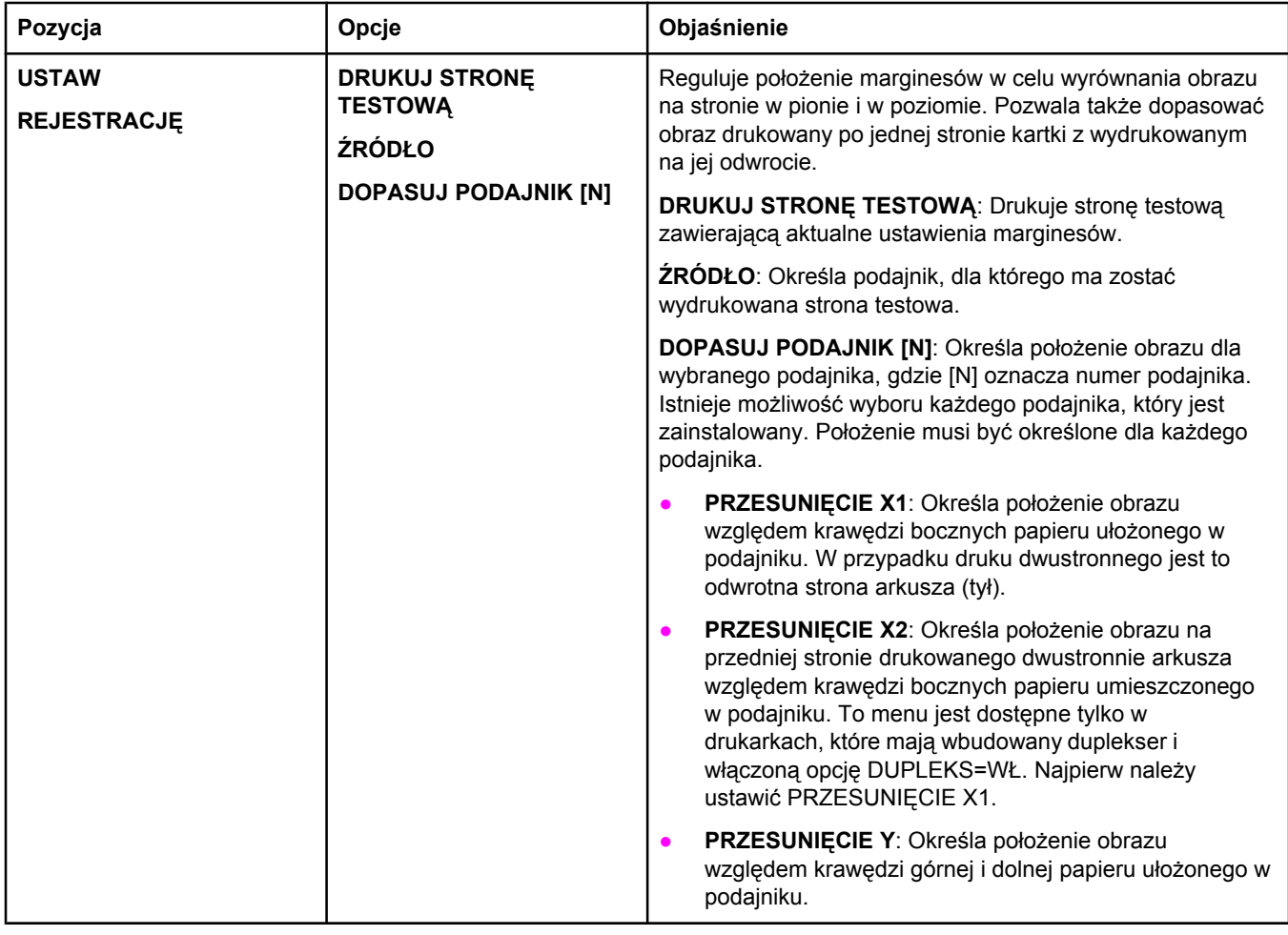

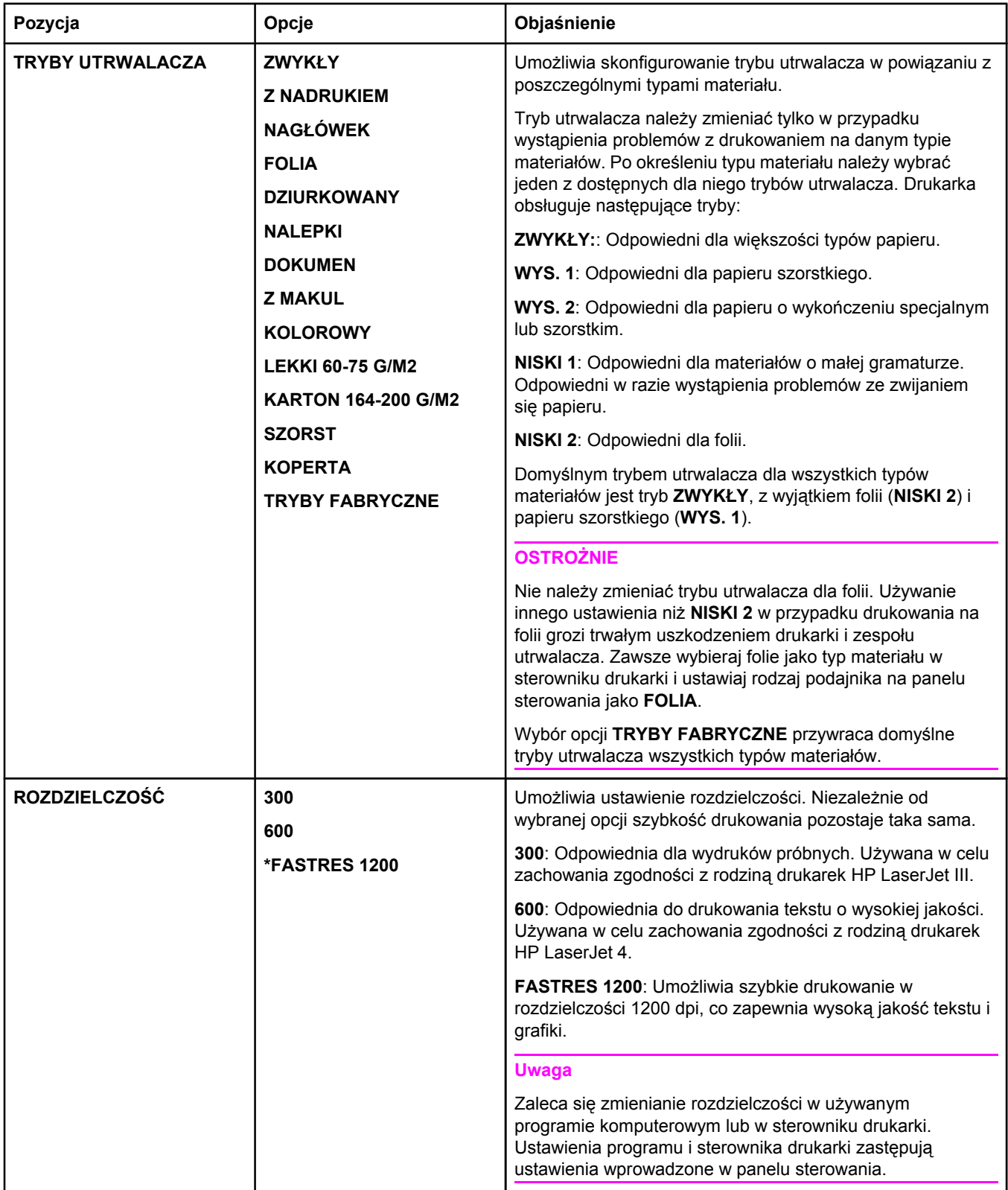

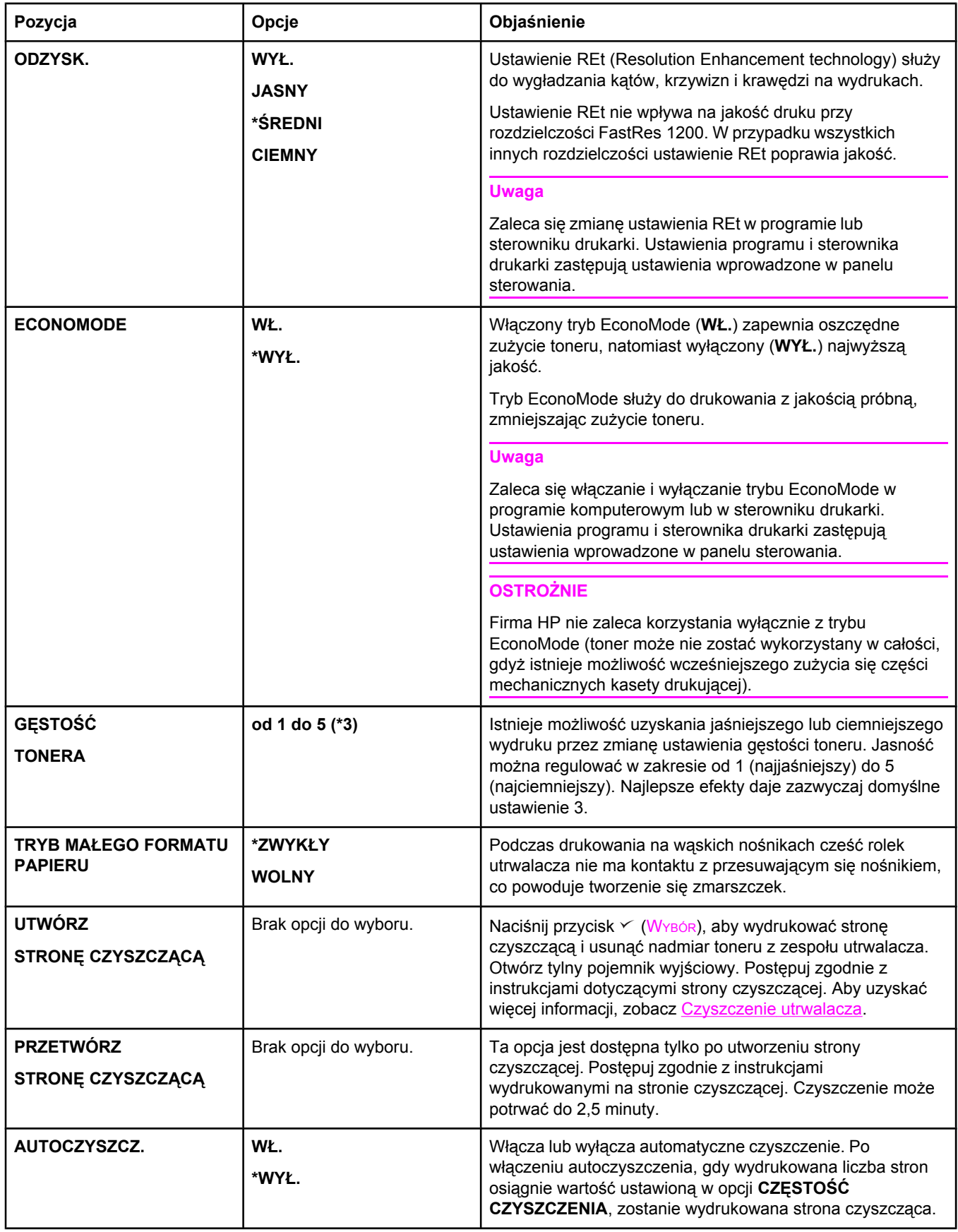

<span id="page-194-0"></span>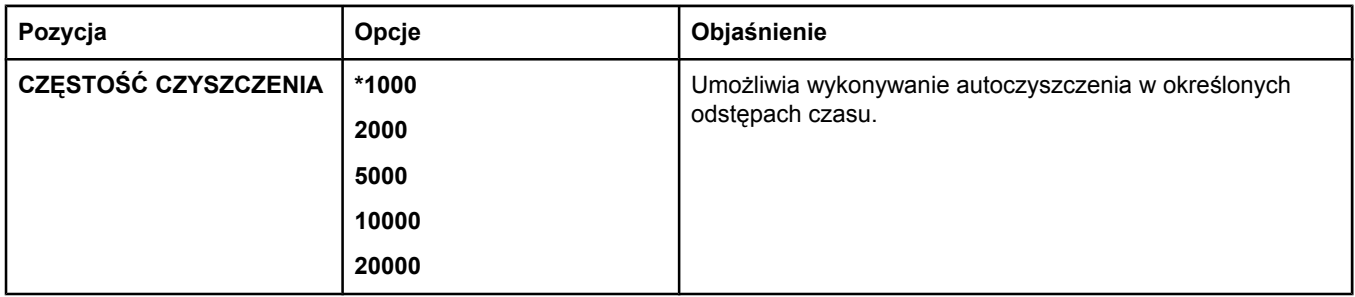

### **Podmenu ustawień systemu**

Pozycje tego menu mają wpływ na zachowanie drukarki. Drukarkę należy skonfigurować zgodnie z potrzebami.

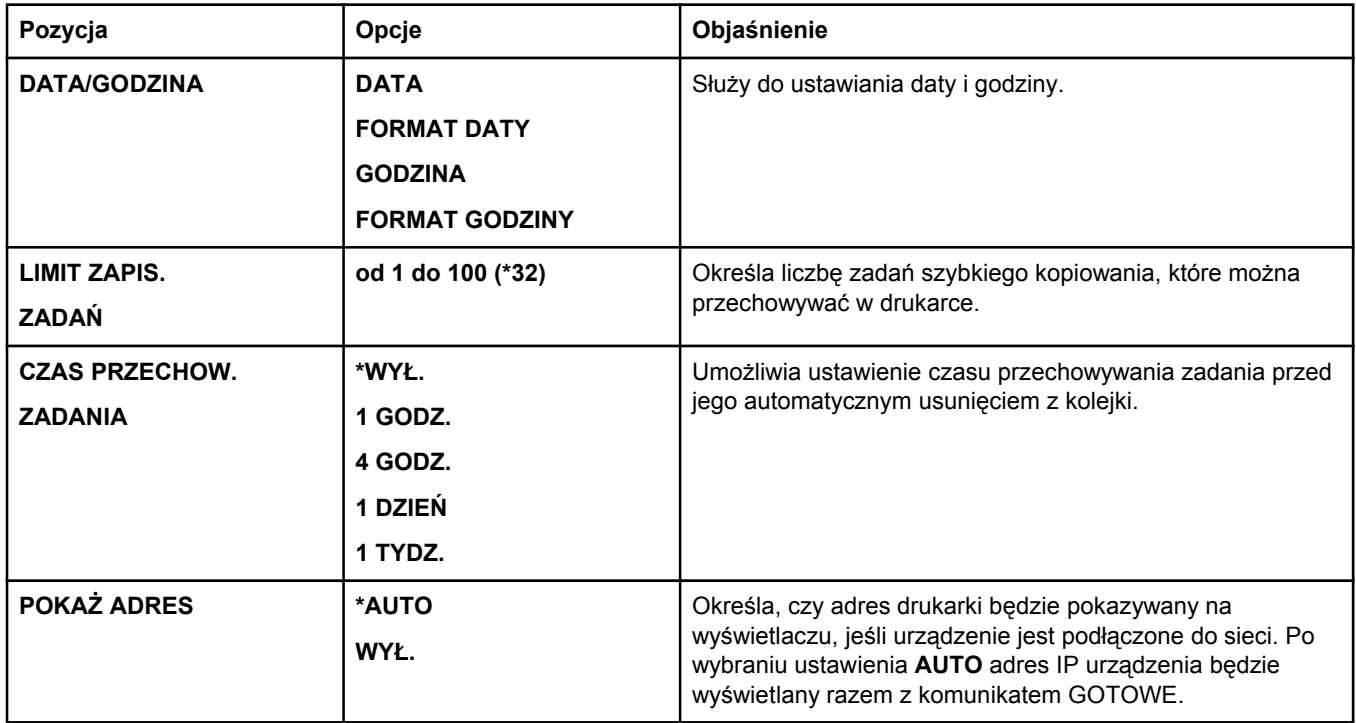

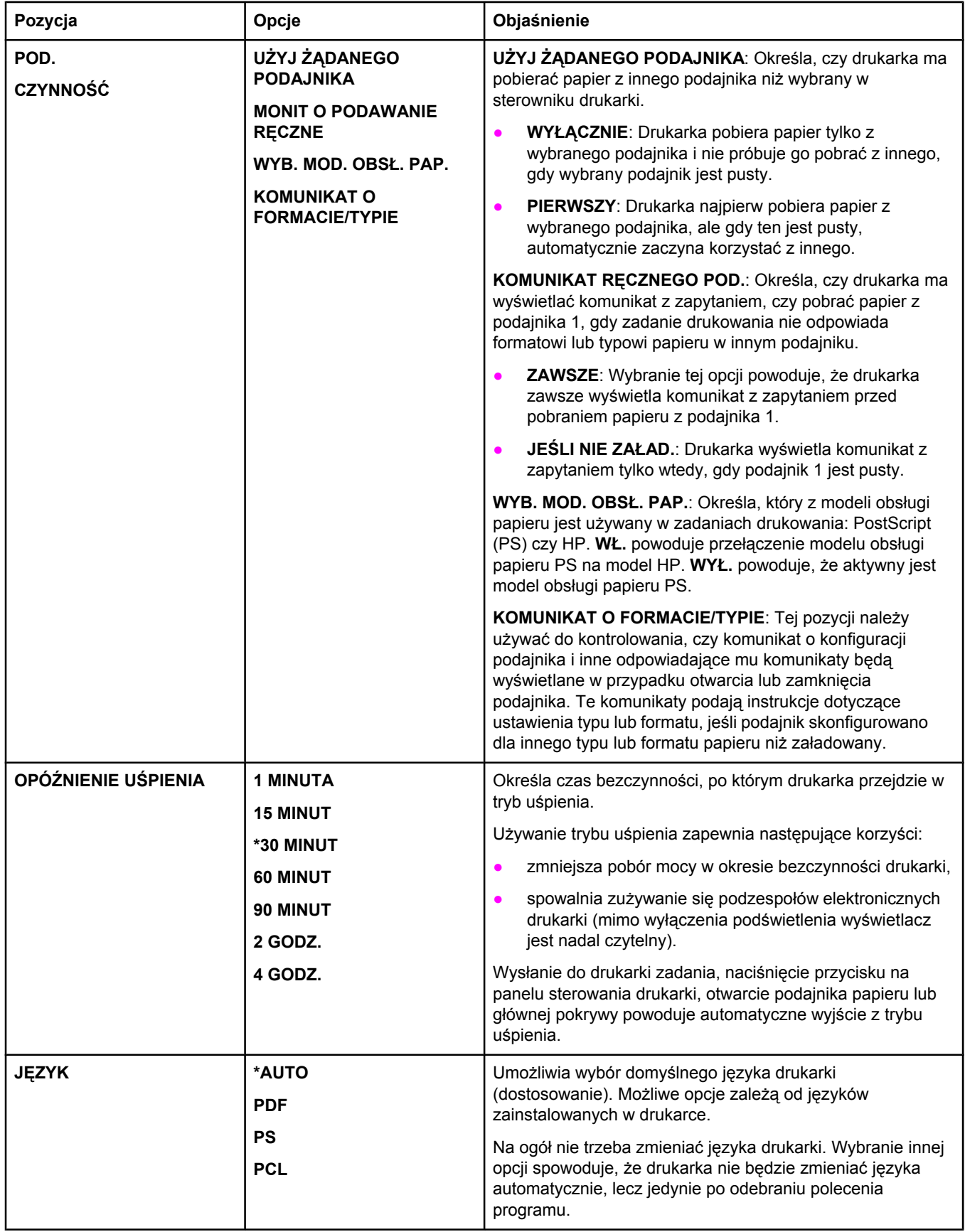

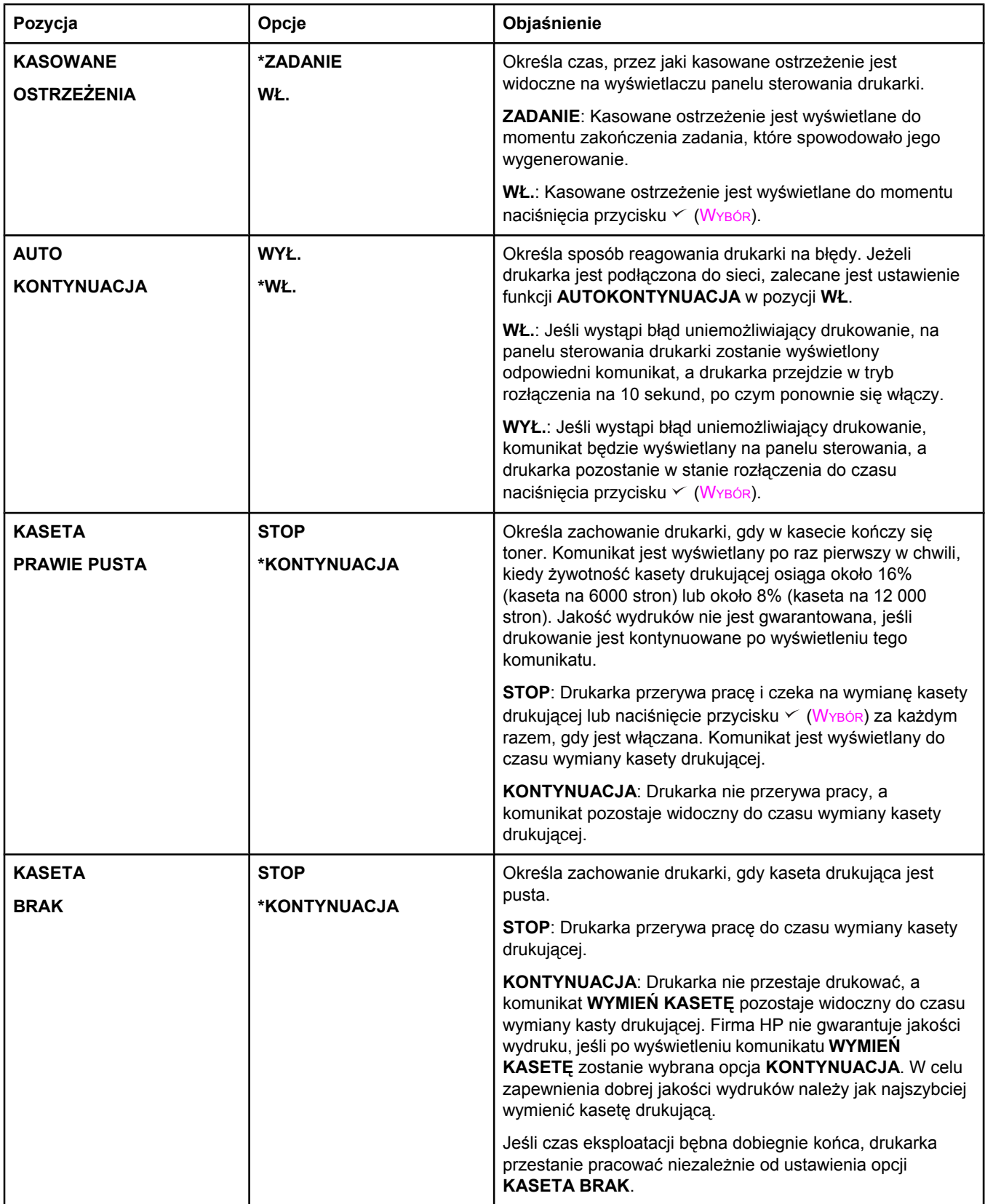

<span id="page-197-0"></span>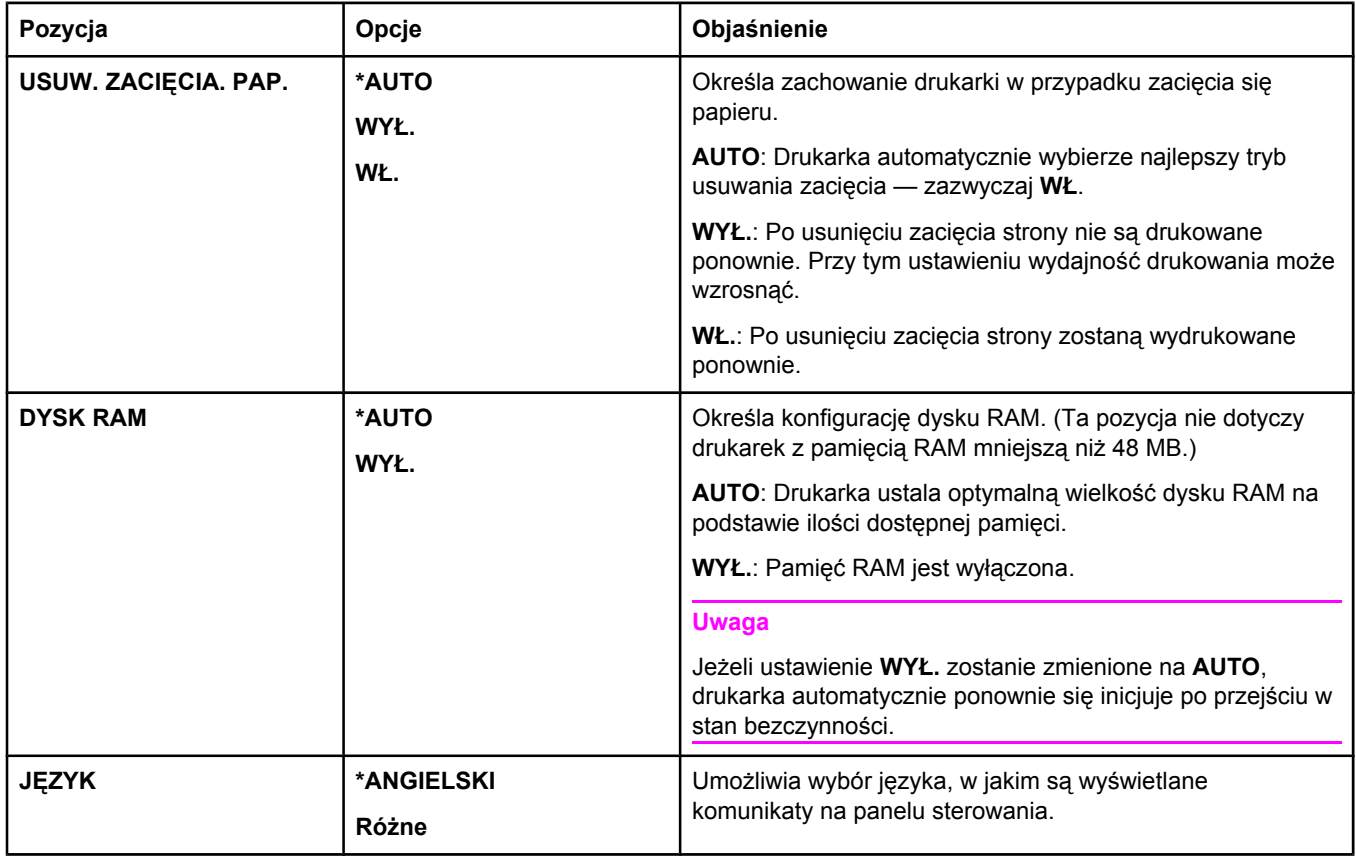

# **Podmenu I/O**

Pozycje menu wejścia/wyjścia (I/O, input/output) mają wpływ na komunikację między drukarką a komputerem. Jeśli drukarka zawiera serwer druku HP Jetdirect, za pomocą tego podmenu można konfigurować podstawowe parametry sieci. Te i inne parametry można również konfigurować przy użyciu programu HP Web Jetadmin (zobacz [Korzystanie](#page-90-0) z [oprogramowania](#page-90-0) HP Web Jetadmin) lub innych narzędzi do konfigurowania sieci, takich jak wbudowany serwer internetowy (zobacz Korzystanie z [wbudowanego](#page-87-0) serwera [internetowego\)](#page-87-0).

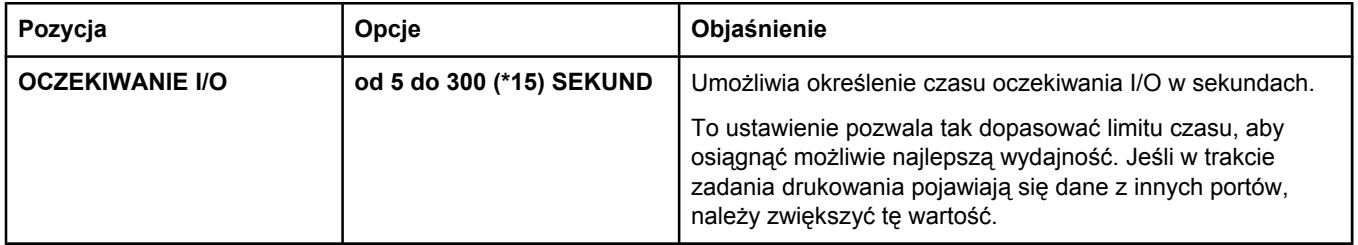

<span id="page-198-0"></span>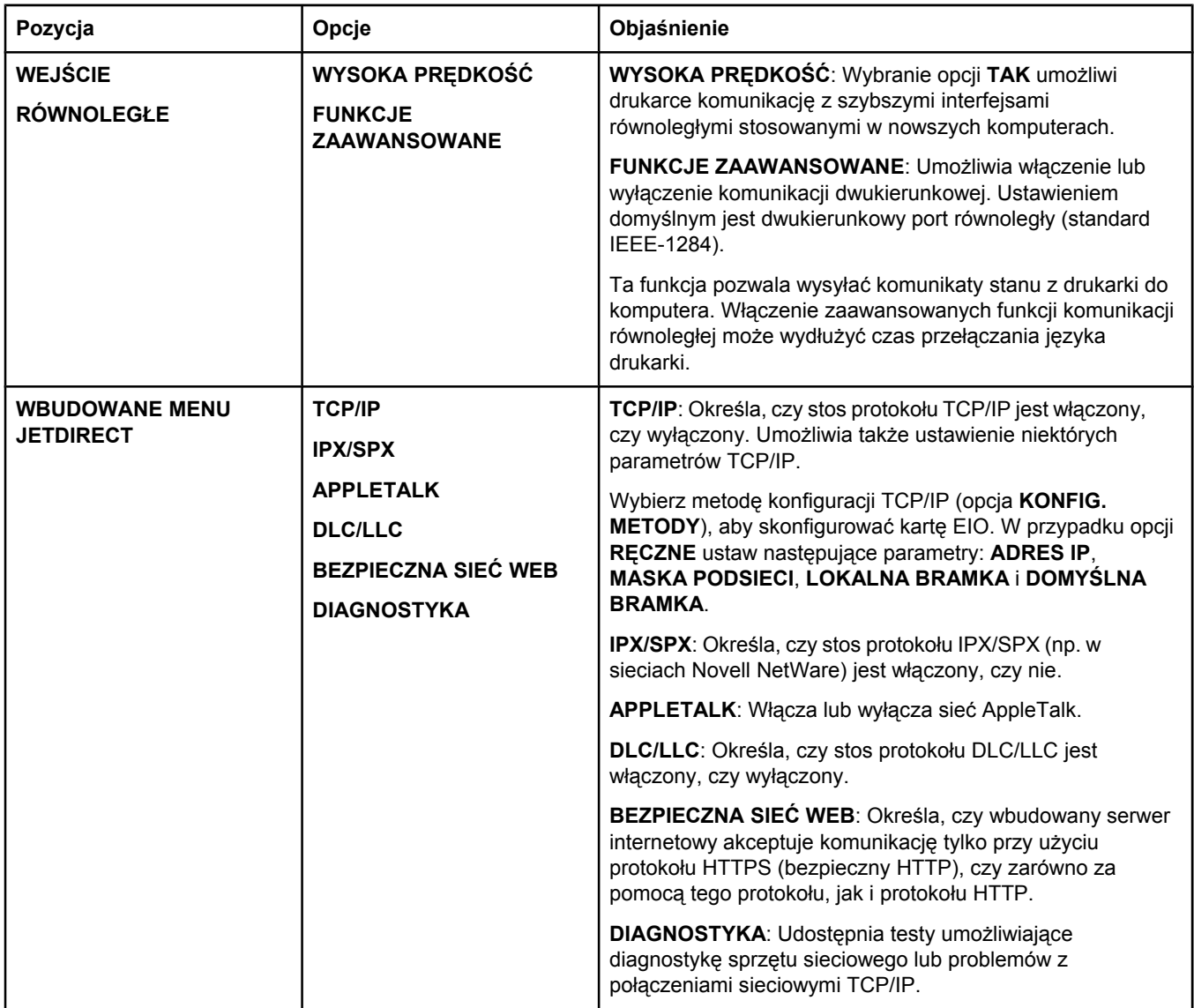

# **Podmenu Zerowanie**

Pozycje podmenu Zerowanie umożliwiają przywracanie ustawień domyślnych i zmianę niektórych ustawień, takich jak tryb uśpienia.

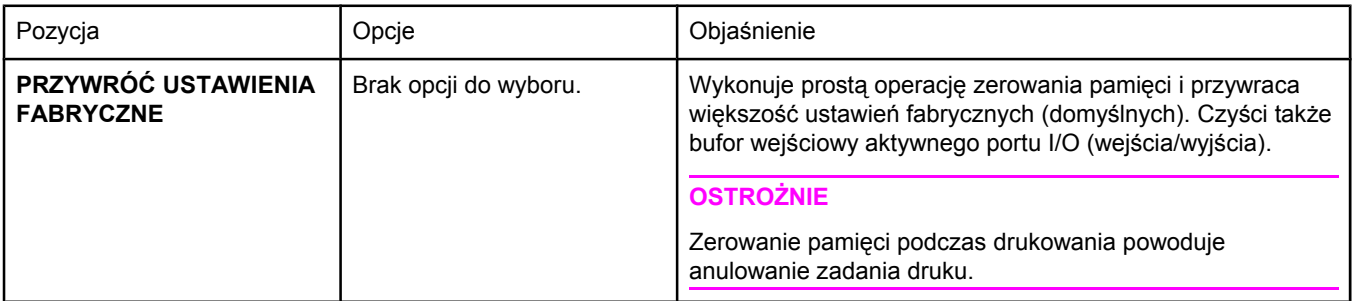

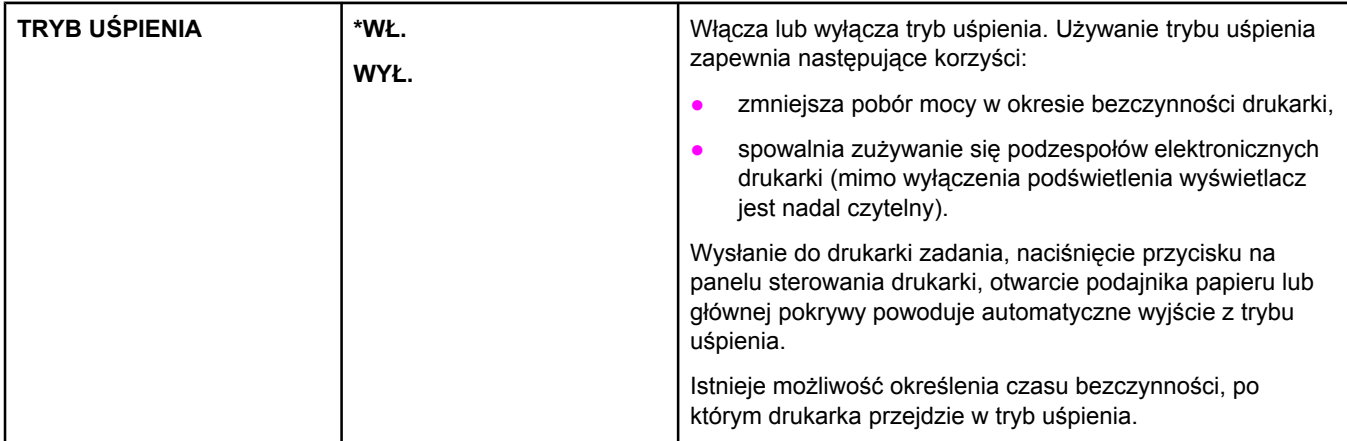

# **Menu diagnostyki**

To podmenu umożliwia administratorom identyfikowanie przyczyn usterek oraz rozwiązywanie problemów z zacinaniem się papieru i jakością druku.

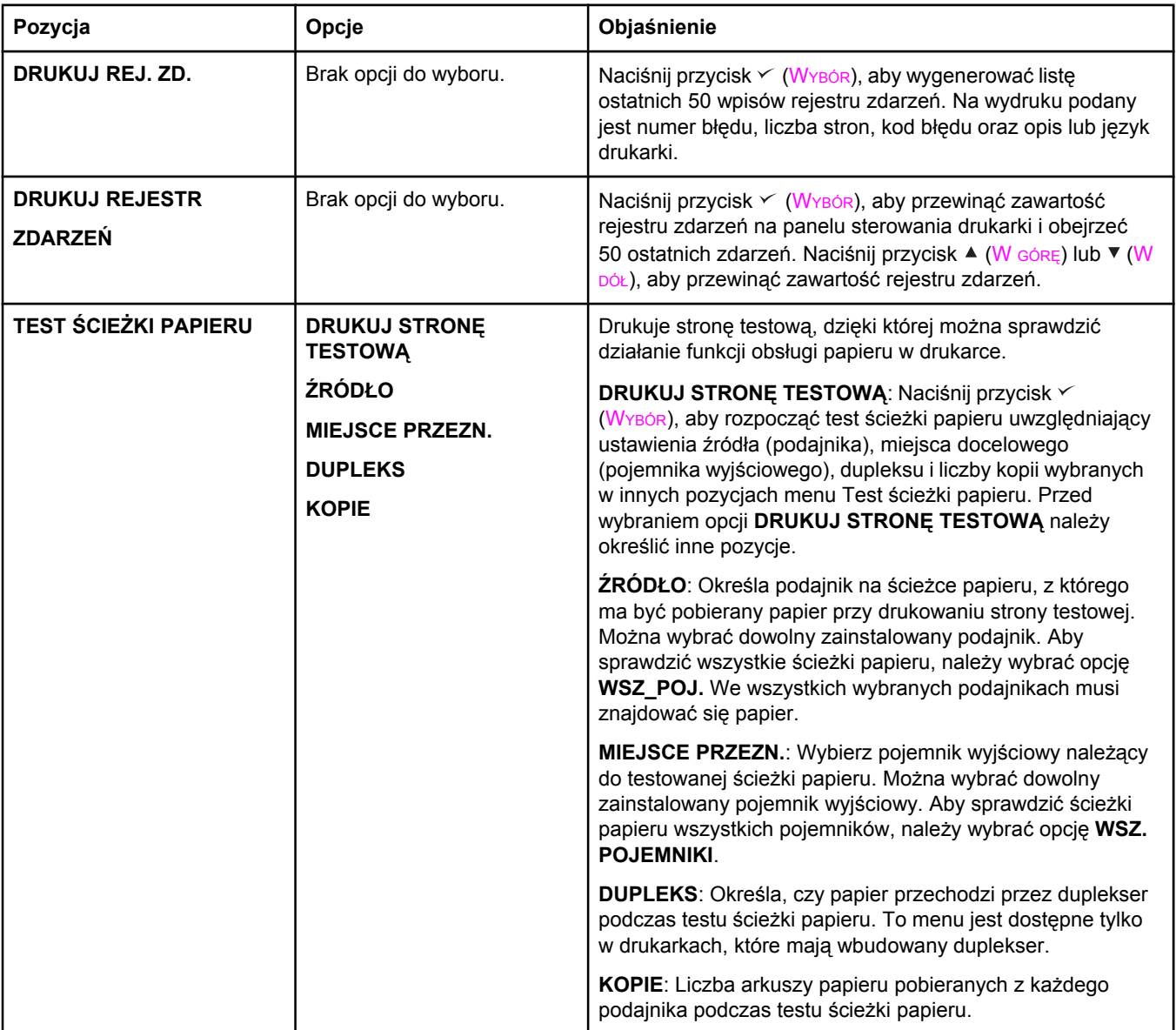

# **Menu Serwis**

Menu Serwis jest zablokowane i dostęp do niego wymaga podania numeru identyfikacyjnego PIN. Mogą z niego korzystać wyłącznie upoważnieni pracownicy serwisu.

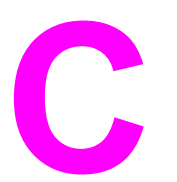

# **C** Charakterystyka techniczna

# **Drukarka HP LaserJet serii 2400 — wymiary fizyczne**

#### **Wymiary produktu**

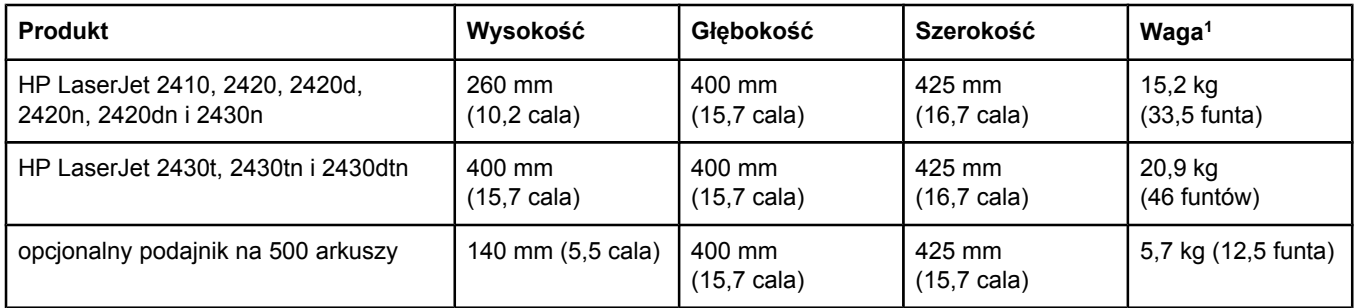

1Bez kasety drukującej

#### **Wymiary produktu z całkowicie otwartymi wszystkimi pokrywami i podajnikami**

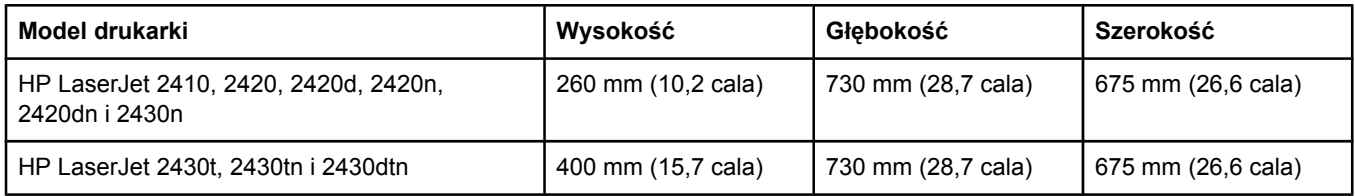

# **Parametry elektryczne**

**OSTRZEŻENIE!** Wymogi dotyczące zasilania zależą od kraju/regionu sprzedaży drukarki. Nie wolno zmieniać napięcia roboczego. Może to spowodować uszkodzenie drukarki i unieważnienie gwarancji na produkt.

#### **Wymogi dotyczące zasilania (Drukarka HP LaserJet serii 2400)**

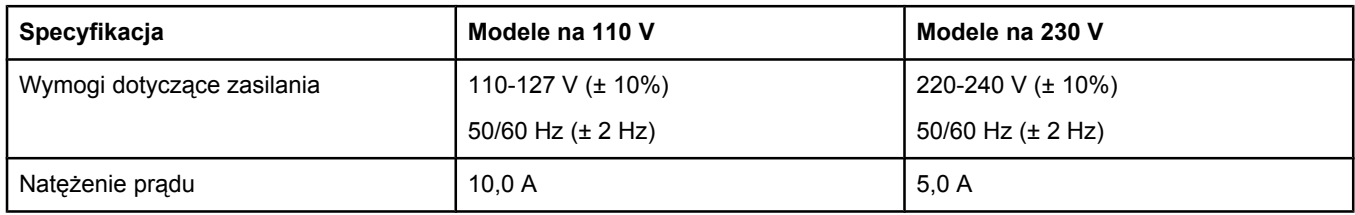

#### **Pobór mocy Drukarka HP LaserJet serii 2400 (średni, w watach)1**

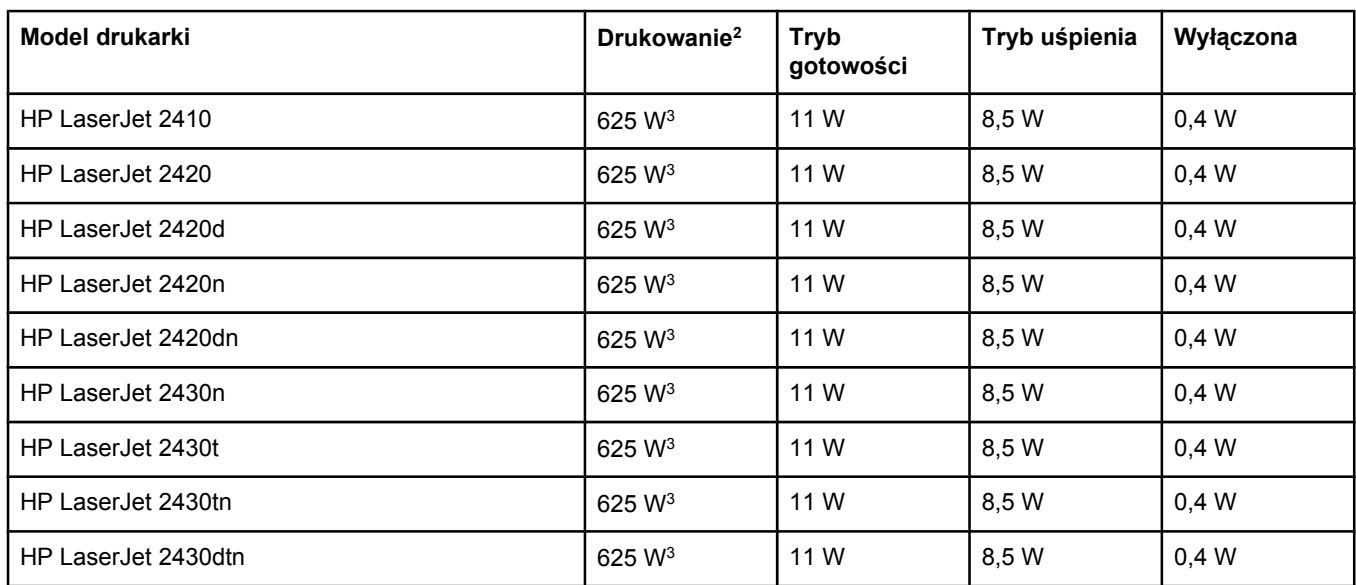

1Podane wartości mogą ulec zmianie. Aktualne informacje można znaleźć pod adresem www.hp.com/support/ lj2410,<http://www.hp.com/support/lj2420> lub [http://www.hp.com/support/lj2430.](http://www.hp.com/support/lj2430)

2Podane wielkości poboru mocy są maksymalnymi wartościami zmierzonymi za pomocą standardowych wartości napięcia.

3Prędkość drukowania modelu HP LaserJet 2410 wynosi 25 str./min (papier formatu Letter) i 24 str./min (papier formatu A4). Prędkość drukowania modelu HP LaserJet 2420 wynosi 30 str./min (papier formatu Letter) i 28 str./ min (papier formatu A4). Prędkość drukowania modelu HP LaserJet 2430 wynosi 35 str./min (papier formatu Letter) i 33 str./min (papier formatu A4).

4Domyślny czas przejścia od trybu gotowości do trybu uśpienia wynosi 30 minut.

5Czas wyjścia z trybu uśpienia i rozpoczęcia drukowania wynosi mniej niż 8,5 sekundy.

6Rozpraszanie ciepła w trybie gotowości wynosi 37,5 BTU/godz. (HP LaserJet 2410), 37,5 BTU/godz. (HP LaserJet 2420) i 37,5 BTU/godz. (HP LaserJet 2430).

# **Emisje akustyczne**

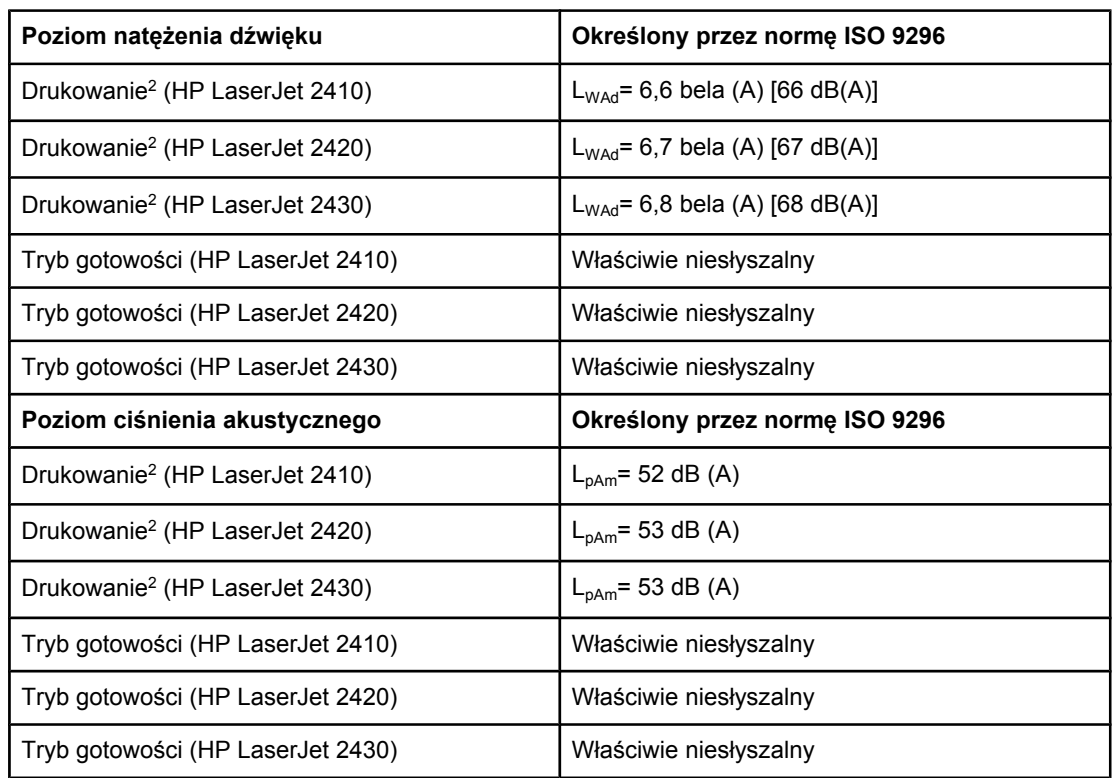

#### **Natężenie dźwięku i ciśnienie akustyczne1 (Drukarka HP LaserJet serii 2400)**

1Podane wartości mogą ulec zmianie. Aktualne informacje można znaleźć pod adresem www.hp.com/support/lj2410,<http://www.hp.com/support/lj2420> lub [http://www.hp.com/](http://www.hp.com/support/lj2430) [support/lj2430.](http://www.hp.com/support/lj2430)

2Prędkość drukowania modelu HP LaserJet 2410 wynosi 25 str./min (papier formatu A4). Prędkość drukowania modelu HP LaserJet 2420 wynosi 29 str./min (papier formatu A4). Prędkość drukowania modelu HP LaserJet 2430 wynosi 34 str./min (papier formatu A4). 3Testowana konfiguracja (HP LaserJet 2410): Podstawowa konfiguracja drukarki, druk jednostronny na papierze formatu A4.

4Testowana konfiguracja (HP LaserJet 2420): Podstawowa konfiguracja drukarki, druk jednostronny na papierze formatu A4.

5Testowana konfiguracja (HP LaserJet 2430): Podstawowa konfiguracja drukarki, druk jednostronny na papierze formatu A4.

# **Środowisko pracy**

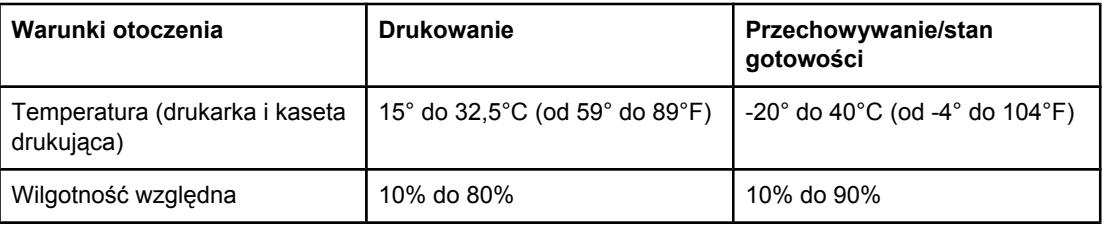

# <span id="page-206-0"></span>**Specyfikacje papieru**

Pełne specyfikacje papierów dla wszystkich drukarek HP LaserJet zamieszczono w instrukcji *LaserJet Printer Family Print Media Guide* (dostępnej pod adresem [http://www.hp.com/](http://www.hp.com/support/ljpaperguide) [support/ljpaperguide\)](http://www.hp.com/support/ljpaperguide).

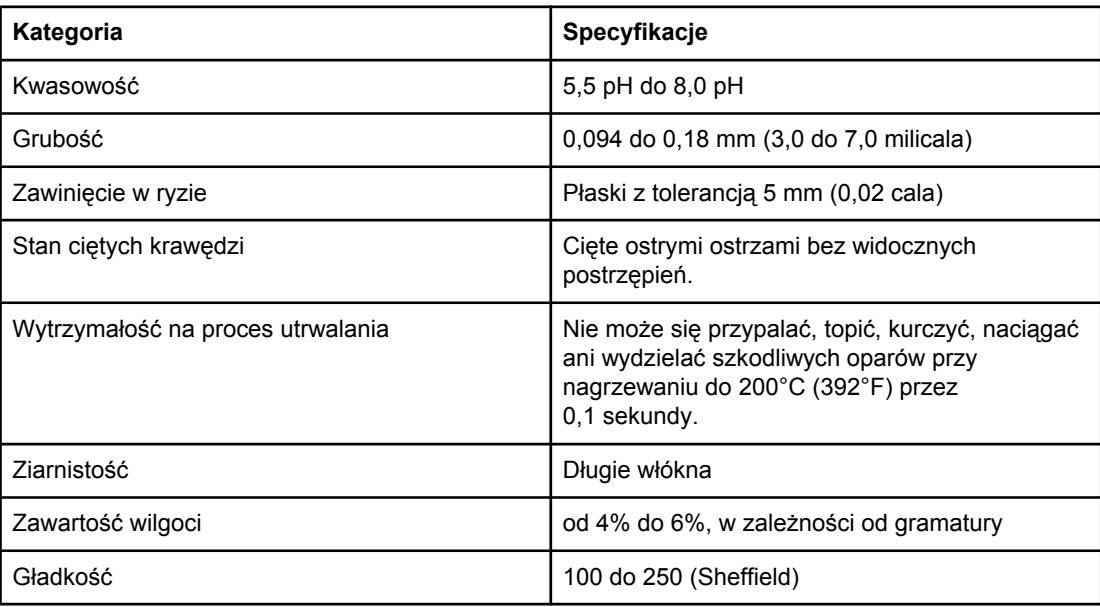

# **Środowisko drukowania i przechowywania papieru**

Najlepiej drukować i przechowywać papier w temperaturze pokojowej lub do niej zbliżonej, w miejscu niezbyt suchym ani niezbyt wilgotnym. Należy pamiętać, że papier ma właściwości higroskopijne, to znaczy szybko wchłania i traci wilgoć.

Wysoka temperatura w połączeniu z wilgocią niszczy papier. Wysoka temperatura powoduje parowanie, natomiast niska sprawia, że wilgotne powietrze skrapla się na arkuszach. Systemy ogrzewania i klimatyzacja obniżają poziom wilgotności w pomieszczeniach. Po otwarciu papieru i podczas używania traci on swoją wilgotność, co powoduje powstawanie smug i pasm. Wilgotne powietrze lub obecność klimatyzatorów wykorzystujących do chłodzenia wodę sprawia, że zwiększa się wilgotność w pomieszczeniu. Wyjęty z opakowania papier wchłania nadmiar wilgoci, co powoduje zbyt jasny druk i braki fragmentów wydruku. Podczas wchłaniania wilgoci lub wysychania papier może się także zniekształcić, co może powodować jego zacinanie się w drukarce.

Dlatego też przechowywanie i obchodzenie się z papierem jest równie ważne, jak proces jego produkcji. Warunki przechowywania papieru mają bezpośredni wpływ na jego podawanie do drukarki.

Nie należy kupować zapasów papieru na okres dłuższy niż 3 miesiące. Papier przechowywany przez dłuższy czas może być wystawiony na działanie dużych zmian temperatury i wilgotności, co może spowodować jego uszkodzenie. Należy tak planować zakupy, aby zapobiec stratom dużych ilości papieru.

Papier zapakowany w ryzach może pozostać w dobrym stanie przez kilka miesięcy. Otwarte opakowania papieru są bardziej narażone na niekorzystne wpływy otoczenia, zwłaszcza jeżeli nie są zawinięte w materiał chroniący przed wilgocią.

Aby uzyskać wysoką wydajność drukarki, w pomieszczeniu, w którym przechowywany jest papier, należy zapewnić optymalne warunki. Temperatura powinna być utrzymywana w granicach od 20° do 24°C (68° do 75°F), a wilgotność względna w granicach od 45% do 55%. Poniższe wskazówki mogą być pomocne przy ocenie warunków przechowywania papieru:

- Papier należy przechowywać w temperaturze pokojowej lub do niej zbliżonej.
- Powietrze nie powinno być ani zbyt suche, ani zbyt wilgotne (ze względu na higroskopijność papieru).
- Rozpakowane ryzy papieru najlepiej jest owinąć szczelnie w materiał chroniący przed wilgocią. Jeżeli drukarka pracuje w warunkach dużych zmian temperatury i wilgotności, należy rozpakować tylko dzienną ilość papieru, aby zapobiec niepożądanym zmianom jego wilgotności.

# **Koperty**

Struktura kopert ma zasadnicze znaczenie. Linie złożenia kopert mogą się znacznie różnić, nie tylko między kopertami różnych producentów, ale także między kopertami tego samego producenta, pochodzącymi z jednego opakowania. Efekt końcowy drukowania na kopertach zależy od ich jakości. Przy wyborze kopert należy wziąć pod uwagę następujące elementy:

- Gramatura: Gramatura papieru koperty nie powinna przekraczać 105 g/m<sup>2</sup> (28 funtów), gdyż w przeciwnym razie mogą występować zacięcia.
- **Konstrukcja:** Przed drukowaniem koperty powinny leżeć płasko z zawinięciem mniejszym niż 6 mm (0,25 cala) i nie powinny być wypełnione powietrzem.
- **Warunek:** Koperty nie powinny być pomarszczone, podarte lub zniszczone w inny sposób.
- **Temperatura:** Należy używać kopert, które są wytrzymałe na temperaturę i ciśnienie panujące w drukarce podczas drukowania.
- **Format:** Należy używać kopert z następującego zakresu formatów.
	- **Minimalny: 76 x 127 mm (3 x 5 cali)**
	- **Maksymalny**: 216 x 356 mm (8,5 x 14 cali)

**Uwaga** W przypadku drukowania na kopertach należy używać tylko podajnika 1. Używanie materiałów krótszych niż 178 mm (7 cali) może niekiedy powodować zacięcia. Powodem może być przechowywanie papieru w nieodpowiednich warunkach. Aby uzyskać optymalną wydajność, papier należy przechowywać w odpowiednich warunkach i właściwie się z nim obchodzić (zobacz Środowisko drukowania i [przechowywania](#page-206-0) papieru). Koperty należy wybierać w sterowniku drukarki (zobacz [Korzystanie](#page-74-0) ze sterownika drukarki).

### **Koperty z podwójnymi łączeniami**

Koperty z podwójnymi łączeniami mają pionowe szwy wzdłuż obydwu bocznych krawędzi zamiast szwów po przekątnych koperty. Ten rodzaj kopert jest bardziej podatny na marszczenie się. Należy upewnić się, że łączenia są doprowadzone aż do rogów kopert, tak jak to pokazano na poniższej ilustracji.

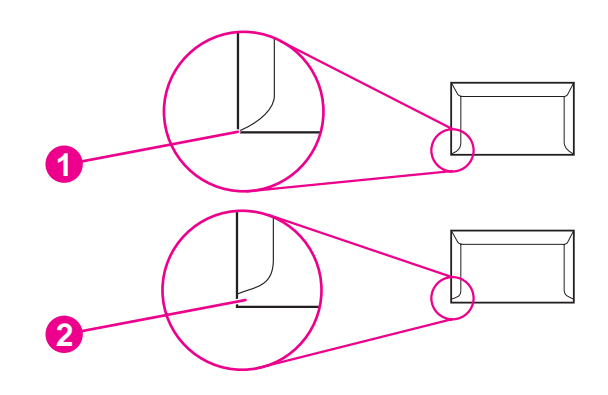

- 1 Dopuszczalna konstrukcja koperty
- 2 Niedopuszczalna konstrukcja koperty

### **Koperty z samoprzylepnymi paskami lub skrzydełkami**

W przypadku kopert z paskiem samoprzylepnym lub z więcej niż jedną odwijaną klapką do zaklejania musi być zastosowany klej wytrzymały na temperaturę i ciśnienie w drukarce. Dodatkowe klapki i paski mogą powodować marszczenie lub zacinanie się kopert w drukarce, a nawet uszkodzenie utrwalacza.

#### **Marginesy kopert**

Oto typowe marginesy dla kopert o formacie Commercial #10 lub DL.

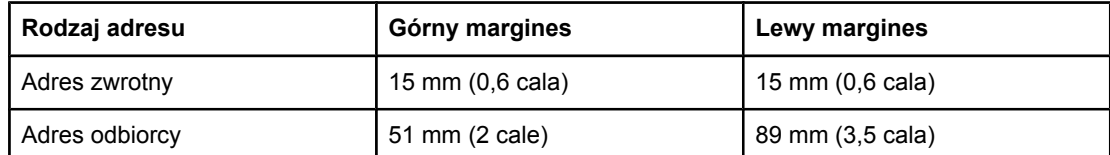

**Uwaga** Aby uzyskać możliwie najlepszą jakość druku, należy umieścić marginesy nie bliżej niż 15 mm (0,6 cala) od brzegów koperty. Należy unikać drukowania w miejscu, gdzie spotykają się łączenia koperty.

#### **Przechowywanie kopert**

Właściwe przechowywanie kopert pomaga zapewnić dobrą jakość wydruku. Koperty powinny być przechowywane płasko. Jeżeli w kopercie znajduje się powietrze, podczas drukowania może się ona pomarszczyć.

Aby uzyskać więcej informacji, zobacz [Drukowanie](#page-64-0) na kopertach.

## **Nalepki**

**OSTROŻNIE** Aby uniknąć uszkodzenia drukarki, należy używać tylko nalepek zalecanych dla drukarek laserowych. W celu uniknięcia poważnych przypadków zacinania się drukarki podczas drukowania nalepek zawsze należy używać podajnika 1 i tylnego pojemnika wyjściowego. Na tym samym arkuszu nalepek nie wolno drukować więcej niż raz. Nie należy też drukować na częściowo wykorzystanym arkuszu nalepek.

### **Konstrukcja nalepek**

Wybierając nalepki, należy wziąć pod uwagę jakość każdego składnika:

- **Kleje:** Materiał klejący powinien pozostać niezmieniony w temperaturze utrwalania drukarki, tj. przy 200°C (392°F).
- **Rozkład:** Należy używać tylko arkuszy bez odsłoniętego podłoża między nalepkami. Jeżeli między nalepkami znajduje się wolne miejsce, mogą się one odklejać, powodując zacinanie się arkuszy.
- **Zwijanie się:** Przed drukowaniem nalepki powinny leżeć płasko. Zawinięcie w jakimkolwiek kierunku nie może przekraczać 13 mm (0,5 cala).
- Stan: Nie należy używać nalepek pomarszczonych, z pęcherzykami powietrza lub innymi oznakami odklejania się od podłoża.

Aby uzyskać więcej informacji, zobacz [Drukowanie](#page-66-0) na nalepkach.

Uwaga **Nalepki należy wybierać w sterowniku drukarki** (zobacz [Korzystanie](#page-74-0) ze sterownika drukarki).

# **Folie**

Folie używane w drukarce muszą być wytrzymałe na temperaturę utrwalania drukarki, czyli 200°C (392°F).

**OSTROŻNIE** W celu uniknięcia uszkodzenia drukarki należy używać tylko folii zalecanych do używania w drukarkach laserowych, takich jak folie firmy HP. (Aby uzyskać informacje dotyczące składania zamówień, zobacz Numery [katalogowe\)](#page-173-0).

Aby uzyskać więcej informacji, zobacz [Drukowanie](#page-67-0) na foliach.

Uwaga Folie należy wybierać w sterowniku drukarki (zobacz [Korzystanie](#page-74-0) ze sterownika drukarki).

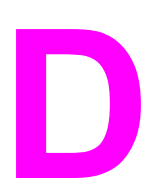

# **D** Pamięć drukarki i jej<br>mzszerzanie rozszerzanie

W tym dodatku opisano funkcje pamięci drukarki i czynności, jakie trzeba wykonać w celu rozszerzenia pamięci.

- Pamięć [drukarki](#page-212-0)
- Instalacja kart [CompactFlash](#page-216-0)
- Sprawdzanie poprawności instalacji modułów DIMM lub kart [CompactFlash](#page-219-0)
- [Zachowywanie](#page-220-0) zasobów (zasoby stałe)
- [Instalacja](#page-221-0) karty EIO

# **Uwagi wstępne**

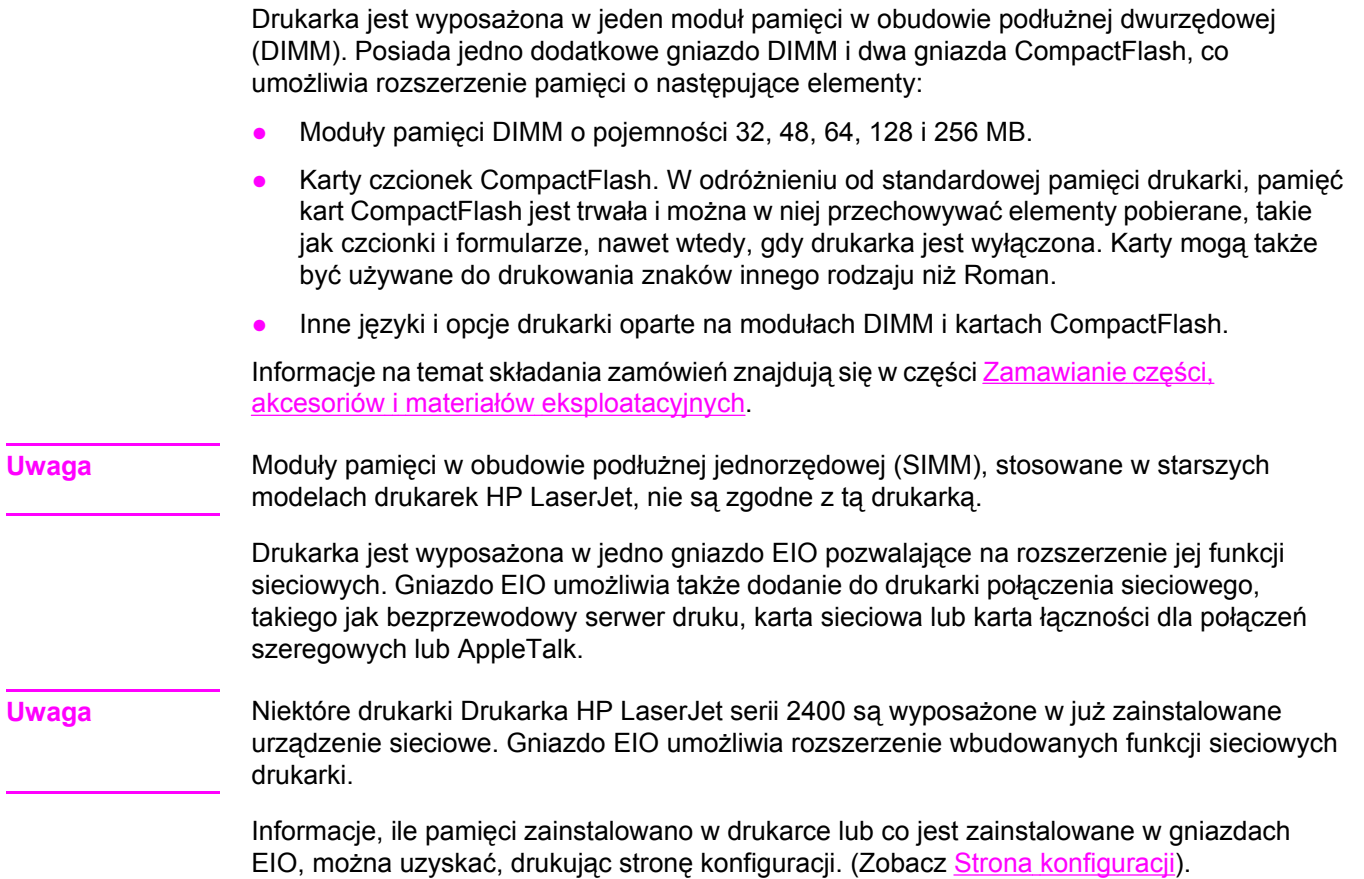

# <span id="page-212-0"></span>**Pamięć drukarki**

Potrzeba dodania większej ilości pamięci do drukarki może pojawić się wtedy, kiedy często są drukowane złożone dokumenty graficzne lub dokumenty w języku PostScript (PS) oraz w przypadku używania wielu pobranych czcionek. Większa pamięć pozwala także na swobodniejsze posługiwanie się funkcjami przechowywania zadań, takimi jak szybkie kopiowanie.

## **Aby zainstalować pamięć drukarki**

**OSTROŻNIE** Wyładowania elektrostatyczne mogą uszkodzić moduły DIMM. W trakcie zajmowania się modułami DIMM należy mieć na ręce opaskę antystatyczną lub często dotykać powierzchni antystatycznego opakowania DIMM, a następnie odsłoniętego metalu na drukarce.

> Drukarki Drukarka HP LaserJet serii 2400 są wyposażone w jeden moduł DIMM zainstalowany w gnieździe 1. Drugi moduł DIMM można zainstalować w gnieździe 2. W razie potrzeby można wymienić moduł pamięci DIMM zainstalowany w gnieździe 1 na moduł o większej pojemności.

Jeżeli nie zostało to zrobione wcześniej, przed dodaniem pamięci należy wydrukować stronę konfiguracji, aby sprawdzić, ile pamięci aktualnie znajduje się w drukarce. Zobacz [Strona](#page-102-0) [konfiguracji.](#page-102-0)

1. Po wydrukowaniu strony konfiguracji wyłącz drukarkę i odłącz kabel zasilania.

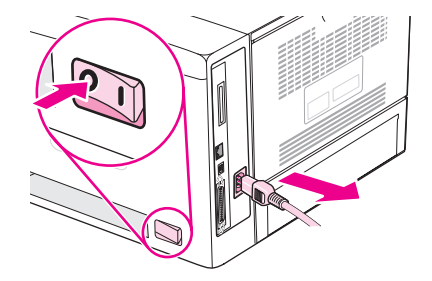

2. Odłącz wszystkie kable interfejsu.

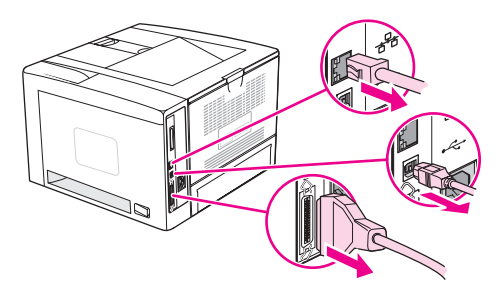

3. Zdejmij prawy panel boczny, przesuwając go ku tyłowi drukarki aż całkiem się zsunie.

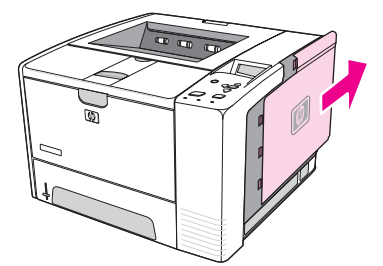

4. Pociągnij za metalowy zaczep w celu otwarcia drzwiczek dostępu.

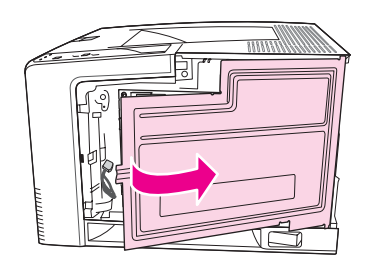

5. Wyjmij moduł DIMM z opakowania antystatycznego.

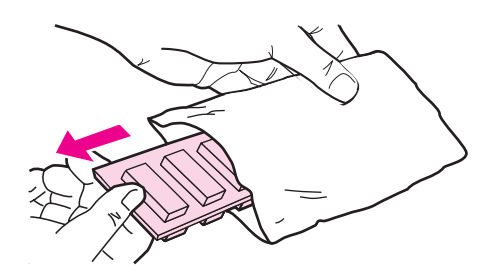

**OSTROŻNIE** Aby ograniczyć możliwość uszkodzenia modułu DIMM na skutek wyładowania elektrycznego, zawsze należy mieć na ręce opaskę antystatyczną lub często dotykać powierzchni antystatycznego opakowania DIMM.

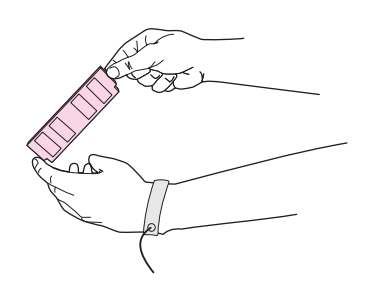

6. Przytrzymując moduł DIMM za krawędzie, ustaw wcięcia na module DIMM równo z gniazdem (Sprawdź, czy zatrzaski po obu stronach gniazda DIMM są otwarte).

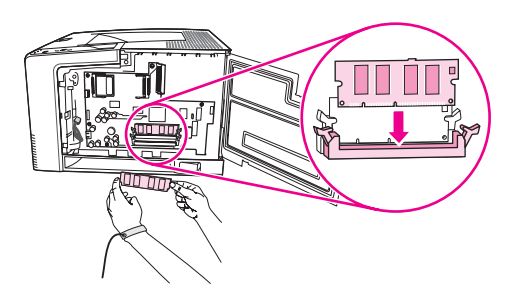

7. Włóż moduł DIMM pionowo do gniazda i mocno wciśnij. Upewnij się, że zatrzaski po obu stronach modułu zostały zablokowane.

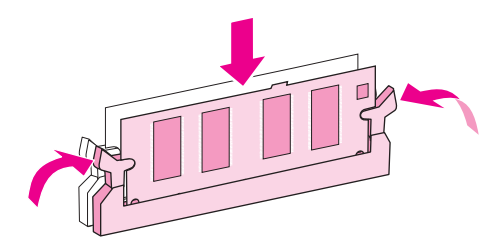

**Uwaga** Aby wyjąć moduł DIMM, należy najpierw zwolnić zatrzaski.

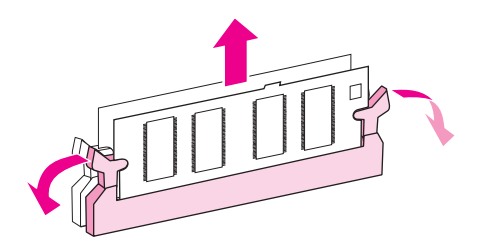

8. Zamknij drzwiczki dostępu i naciśnij mocno, aby je zablokować.

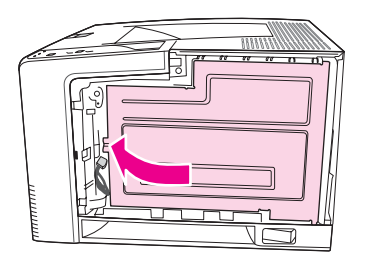

9. Załóż z powrotem panel boczny, ustawiając go równo ze strzałkami i przesuwając ku przodowi drukarki aż zatrzaski znajdą się na swoim miejscu.

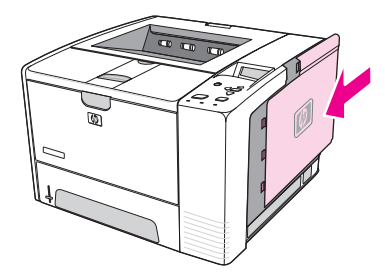

10. Ponownie podłącz kable interfejsu i przewód zasilania.

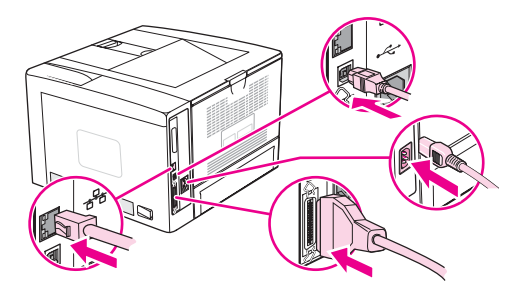

11. Włącz drukarkę.
# <span id="page-216-0"></span>**Instalacja kart CompactFlash**

W drukarce można zainstalować maksymalnie 2 karty CompactFlash umożliwiające dodawanie czcionek.

# **Aby zainstalować kartę CompactFlash**

1. Po wydrukowaniu strony konfiguracji wyłącz drukarkę i odłącz kabel zasilania.

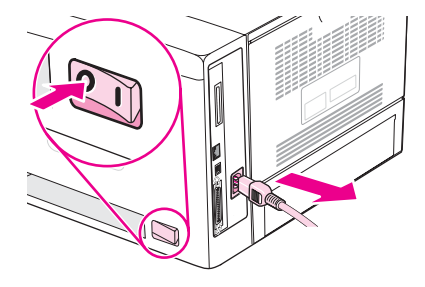

2. Odłącz wszystkie kable interfejsu.

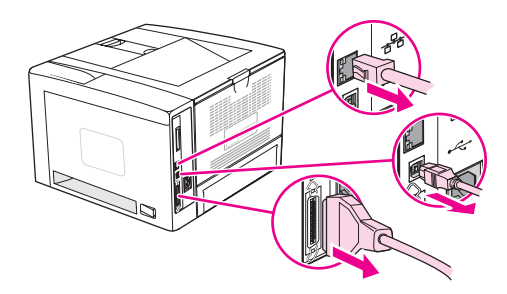

3. Zdejmij prawy panel boczny, przesuwając go ku tyłowi drukarki aż całkiem się zsunie.

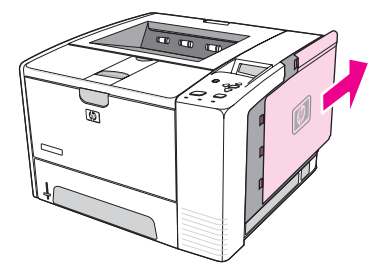

4. Pociągnij za metalowy zaczep w celu otwarcia drzwiczek dostępu.

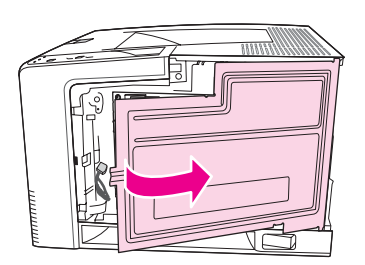

5. Wyjmij nową kartę CompactFlash z opakowania.

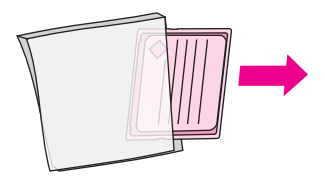

6. Chwyć kartę CompactFlash za jej krawędzie i ustaw rowki z boku karty równo z zaczepami w gnieździe karty.

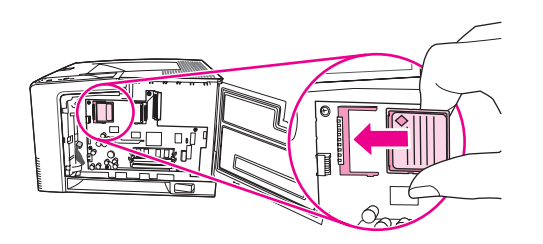

7. Wsuń kartę CompactFlash na swoje miejsce.

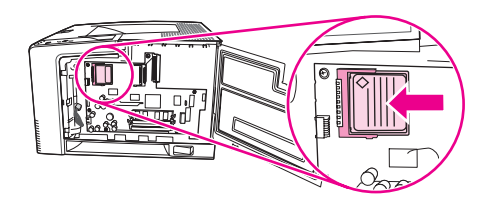

8. Zamknij drzwiczki dostępu i naciśnij mocno, aby je zablokować.

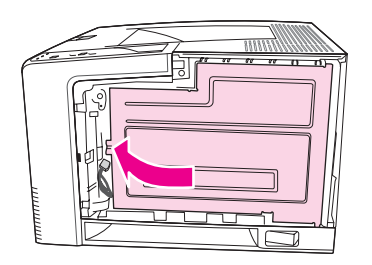

9. Załóż z powrotem panel boczny, ustawiając go równo ze strzałkami i przesuwając ku przodowi drukarki aż zatrzaski znajdą się na swoim miejscu.

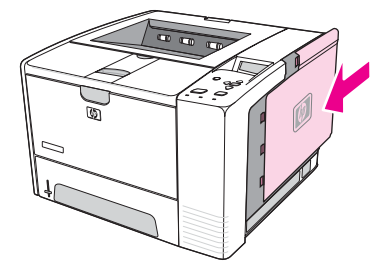

10. Ponownie podłącz kable interfejsu i kabel zasilania.

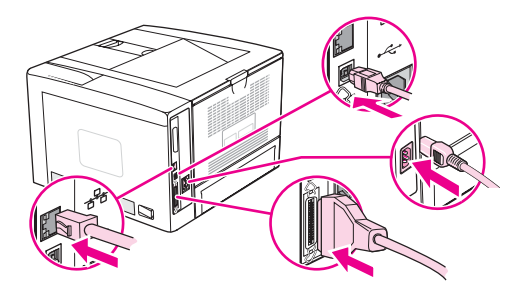

Do administrowania czcionkami służy narzędzie Device Storage Manager w programie HP Web Jetadmin. Więcej informacji zawiera Pomoc oprogramowania HP Web Jetadmin.

# <span id="page-219-0"></span>**Sprawdzanie poprawności instalacji modułów DIMM lub kart CompactFlash**

Po zainstalowaniu modułu DIMM lub karty CompactFlash należy się upewnić, że instalacja się powiodła.

# **Aby sprawdzić poprawność instalacji modułów DIMM lub kart CompactFlash**

- 1. Włącz drukarkę. Sprawdź, czy po wykonaniu przez drukarkę sekwencji rozruchowej zaświeciła się kontrolka Gotowe. Jeżeli będzie widoczny jakikolwiek komunikat o błędzie, prawdopodobnie popełniono błąd podczas instalacji modułu DIMM lub karty CompactFlash. Zobacz [Interpretowanie](#page-132-0) komunikatów panelu sterowania.
- 2. Wydrukuj stronę konfiguracji (zobacz Strona [konfiguracji\)](#page-102-0).
- 3. Na stronie konfiguracji znajdź dane dotyczące pamięci i porównaj je ze stroną konfiguracji wydrukowaną przed zainstalowaniem pamięci. Jeśli ilość pamięci nie zwiększyła się, prawdopodobnie moduł DIMM lub karta CompactFlash nie zostały poprawnie zainstalowane lub są uszkodzone. Powtórz proces instalacji. Jeśli będzie to konieczne, zainstaluj inny moduł DIMM lub kartę CompactFlash.

**Uwaga** W przypadku zainstalowania języka drukarki należy na stronie konfiguracji znaleźć część "Zainstalowane języki i opcje". Powinien być w niej wymieniony nowy język drukarki.

# <span id="page-220-0"></span>**Zachowywanie zasobów (zasoby stałe)**

Programy narzędziowe lub zadania pobierane do drukarki zawierają czasami zasoby (na przykład czcionki, makra lub wzory). Zasoby, który są wewnętrznie oznaczone jako stałe, pozostają w pamięci drukarki do momentu jej wyłączenia.

Aby oznaczyć zasoby jako stałe przy użyciu języka PDL (języka opisu strony), należy przestrzegać następujących wskazówek: Szczegóły techniczne można znaleźć w odpowiednim podręczniku PDL dla języka PCL lub PS.

- Zasoby wolno oznaczać jako stałe tylko wtedy, gdy jest absolutnie konieczne, aby pozostały w pamięci w trakcie działania drukarki.
- Zasoby stałe należy wysyłać do drukarki tylko na początku zadania drukowania, a nie w czasie jej pracy.

**Uwaga** Nadużywanie zasobów stałych lub przekazywanie ich podczas pracy drukarki może niekorzystnie wpływać na wydajność drukarki oraz jej zdolność do drukowania złożonych stron.

# <span id="page-221-0"></span>**Instalacja karty EIO**

Poniżej przedstawiono procedurę instalowania karty EIO.

# **Aby zainstalować kartę EIO**

- 1. Wyłącz drukarkę
- 2. Z gniazda EIO na tylnej ściance drukarki usuń dwa wkręty i pokrywę.

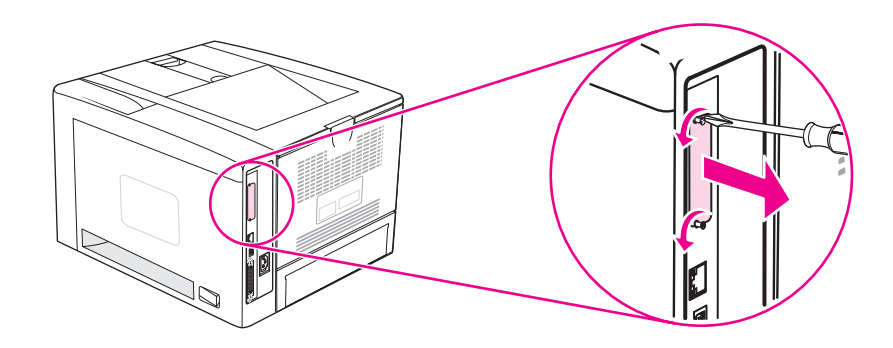

**Uwaga** Należy zachować wkręty i pokrywę — będą jeszcze potrzebne.

3. Zainstaluj kartę EIO w gnieździe i przykręć wkręty.

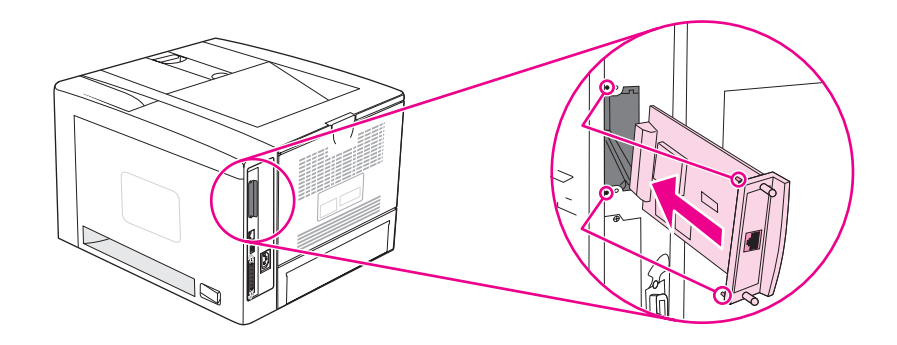

4. Włącz zasilanie drukarki i wydrukuj stronę konfiguracji w celu sprawdzenia, czy drukarka rozpoznaje nowe urządzenie EIO. (Zobacz Strona [konfiguracji\)](#page-102-0).

**Uwaga** Podczas drukowania strony konfiguracji drukowana jest również strona konfiguracji serwera druku HP Jetdirect, która zawiera informacje o konfiguracji sieci i informacje o stanie.

# <span id="page-222-0"></span>**Aby usunąć zainstalowaną kartę EIO**

- 1. Wyłącz drukarkę
- 2. Usuń dwa wkręty z karty EIO i wyjmij ją z gniazda.
- 3. Umieść pokrywę gniazda EIO z tyłu drukarki. Włóż i przykręć wkręty.
- 4. Włącz drukarkę.

<span id="page-224-0"></span>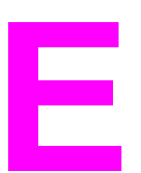

# **E** Polecenia drukarki

Większość programów nie wymaga od użytkownika wprowadzania poleceń drukarki. W razie potrzeby należy odwołać się do dokumentacji komputera i oprogramowania, aby znaleźć metodę wprowadzania tych poleceń.

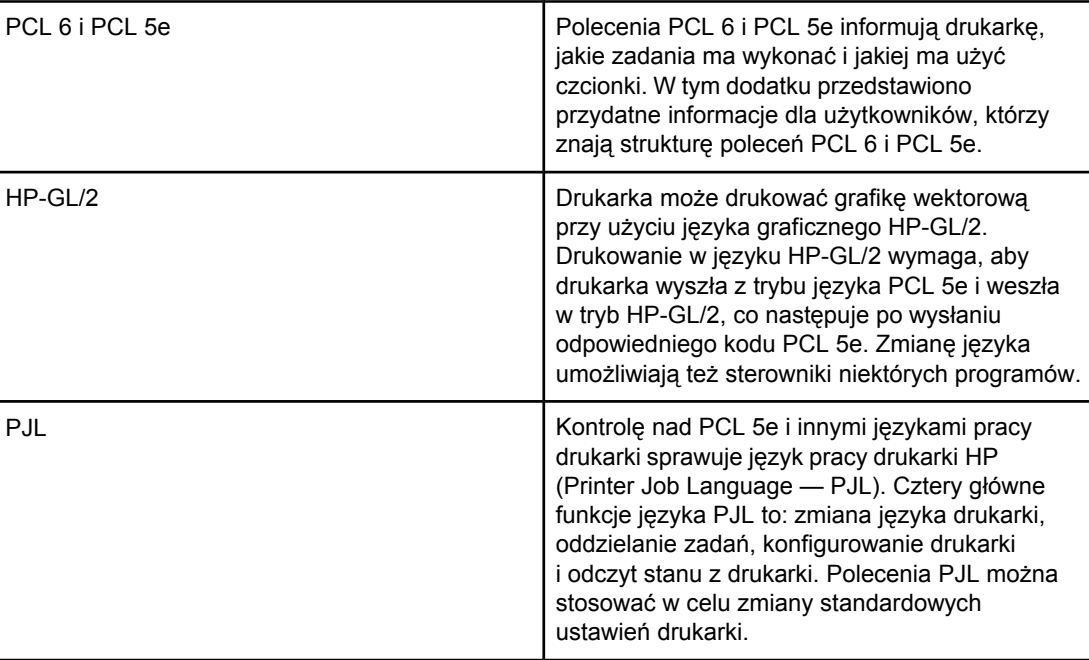

**Uwaga** W tabeli zamieszczonej na końcu niniejszego dodatku wymienione są najczęściej używane polecenia PCL 5e. (Zobacz Wspólne [polecenia](#page-227-0) PCL 6 i PCL 5). Pełny spis poleceń PCL 5e, HP-GL/2 i PJL wraz z wyjaśnieniem, jak je stosować, podano w publikacji *HP PCL/PJL Reference Set*, dostępna na dysku CD (nr katalogowy HP 5961-0975).

# **Opis składni poleceń PCL 6 i PCL 5e drukarki**

Przed zastosowaniem poleceń drukarki należy porównać następujące znaki:

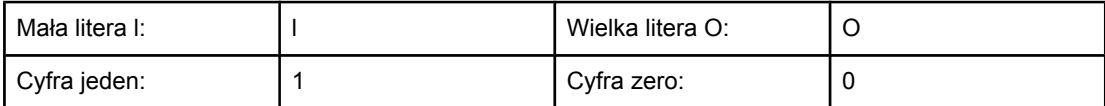

Wiele poleceń drukarki korzysta z małej litery l (l) i cyfry jeden (1) lub z wielkiej litery O (O) i cyfry zero (0). Znaki te mogą na ekranie wyglądać nieco inaczej niż przedstawione tutaj. W poleceniach drukarki dla języka PCL 6 lub PCL 5e należy stosować te znaki dokładnie tak, jak są podane.

Poniższy rysunek przedstawia elementy typowego polecenia drukarki (w tym przypadku jest to polecenie orientacji strony).

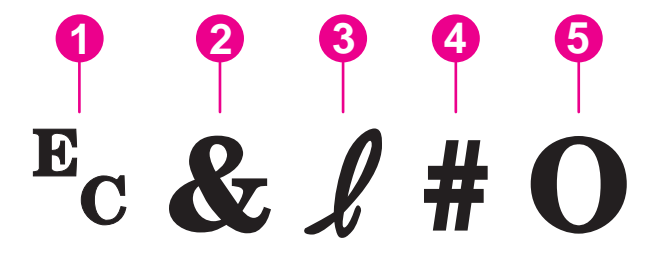

- 1 Znak sterujący (rozpoczyna sekwencję sterującą)
- 2 Znak parametryczny
- 3 Znak grupy
- 4 Pole wartości (zawiera zarówno litery, jak i cyfry)
- 5 Znak końca (wielka litera)

# **Łączenie sekwencji sterujących**

Jeden ciąg sterujący może być zbudowany z kilku sekwencji sterujących. Podczas łączenia kodu należy przestrzegać trzech ważnych zasad:

- 1. Dwa pierwsze znaki za znakiem  $E_c$  to znak parametryczny i znak grupy. Te znaki muszą być takie same we wszystkich łączonych poleceniach.
- 2. Podczas łączenia sekwencji sterujących należy zmienić wielką literę znaku kończącego w każdej sekwencji sterującej na małą literę.
- 3. Ostatnia litera w połączonej sekwencji sterującej musi być wielką literą.

Poniżej podano przykład sekwencji sterującej, która po wysłaniu do drukarki wybierze papier o formacie Legal, orientację poziomą i osiem wierszy na cal:

Ec&l3AEc&l1OEc&l8D

Następująca sekwencja sterująca wysyła do drukarki to samo polecenie w skróconej wersji:

Ec&l3a1o8D

# **Używanie znaków sterujących**

Polecenia drukarki zawsze zaczynają się od znaku sterującego (E<sub>c</sub>).

<span id="page-226-0"></span>W następującej tabeli przedstawiono sposoby wstawiania znaków sterujących w różnych programach MS-DOS.

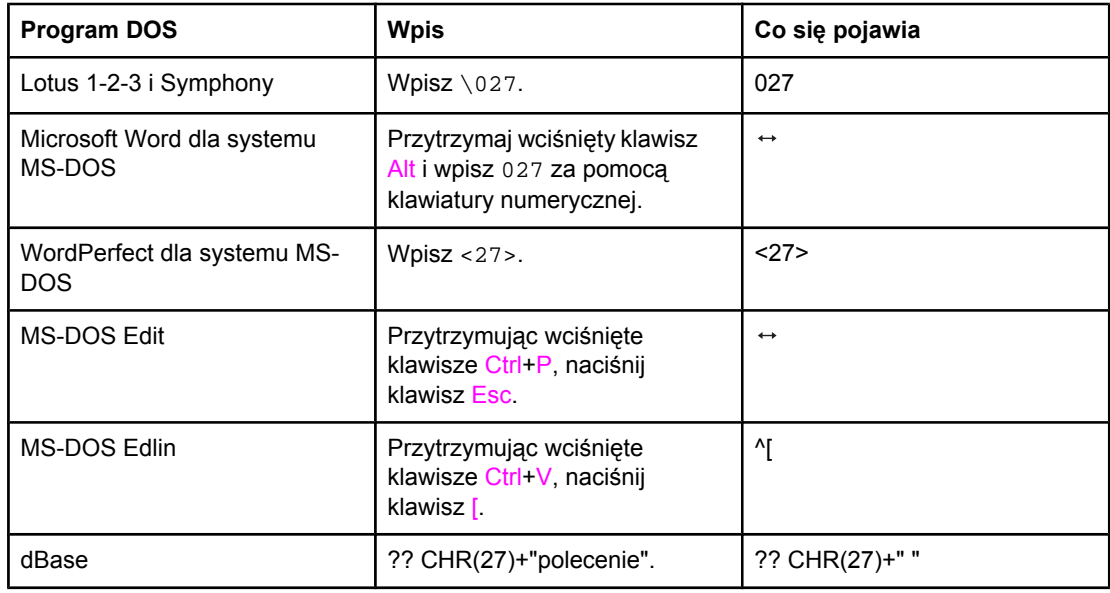

# **Wybieranie czcionek PCL 6 i PCL 5**

Lista czcionek drukarki zawiera polecenia PCL 6 i PCL 5e służące do wybierania czcionek. Informacje, jak wydrukować tę listę, można znaleźć w części Lista [czcionek](#page-105-0) PCL lub PS. Przykładowa sekcja została pokazana na poniższej ilustracji.

Jedno pole zmiennych jest przeznaczone do określania zestawów znaków, a jedno do określania wielkości w punktach. Jeżeli zmienne nie zostaną wpisane, drukarka użyje ustawień domyślnych. Na przykład jeżeli użytkownik chce, aby zestaw znaków zawierał znaki do kreślenia linii, powinien wybrać zestawy 10U (PC-8) lub 12U (PC-850). Kody innych, często stosowanych zestawów znaków są podane w części Wspólne [polecenia](#page-227-0) [PCL 6](#page-227-0) i PCL 5.

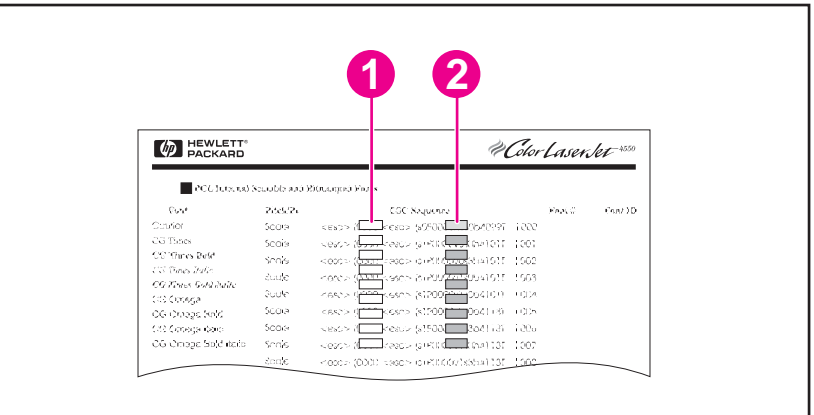

- 1 Zestaw znaków
- 2 Wielkość w punktach

<span id="page-227-0"></span>**Uwaga** Odstępy między czcionkami są stałe lub proporcjonalne. Drukarka zawiera zarówno czcionki o odstępie stałym (Courier, Letter Gothic i Lineprinter), jak i proporcjonalnym (CG Times, Arial, Times New Roman i inne). Czcionki o stałym odstępie są zwykle stosowane w takich programach, jak arkusze kalkulacyjne i bazy danych, w których ważne jest pionowe wyrównanie kolumn. Czcionki o odstępach proporcjonalnych są zwykle stosowane w programach tekstowych i edytorach tekstu.

# **Wspólne polecenia PCL 6 i PCL 5**

### **Funkcja Polecenie Opcje (#)** Zerowanie  $E_c$ E $\blacksquare$ E $\blacksquare$ E $\blacksquare$ Liczba kopii  $E_c \& \#X$  od 1 do 999 Drukowanie dwustronne/ jednostronne  $E_c$ &l#S  $\big| 0 =$  druk jednostronny  $1 =$  druk dwustronny z łączeniem stron wzdłuż długiej krawędzi 2 = druk dwustronny z łączeniem stron wzdłuż krótkiej krawędzi

### **Polecenia sterujące zadaniami**

### **Polecenia sterujące stronami**

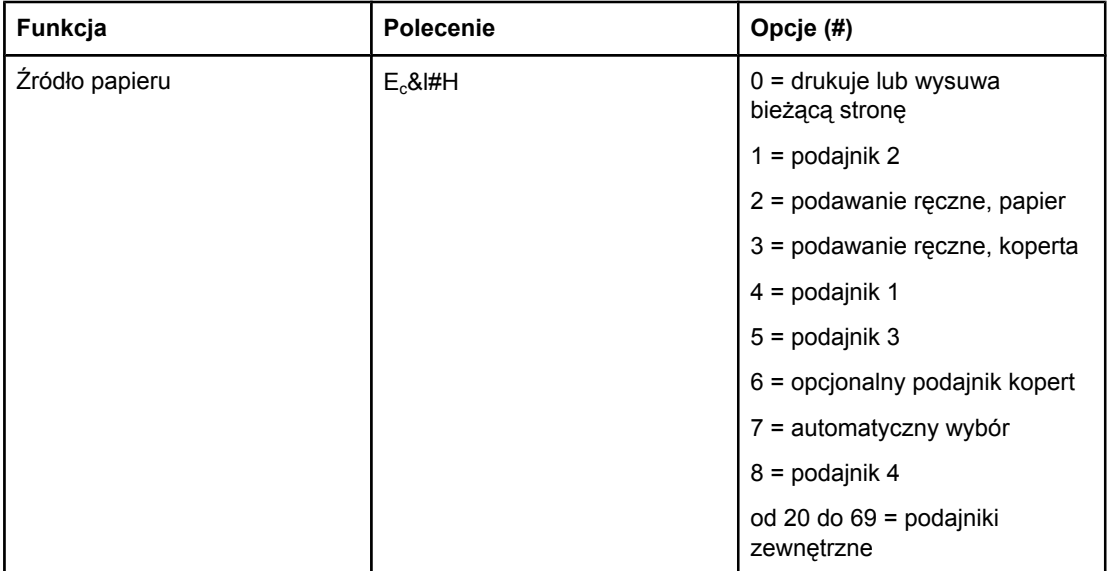

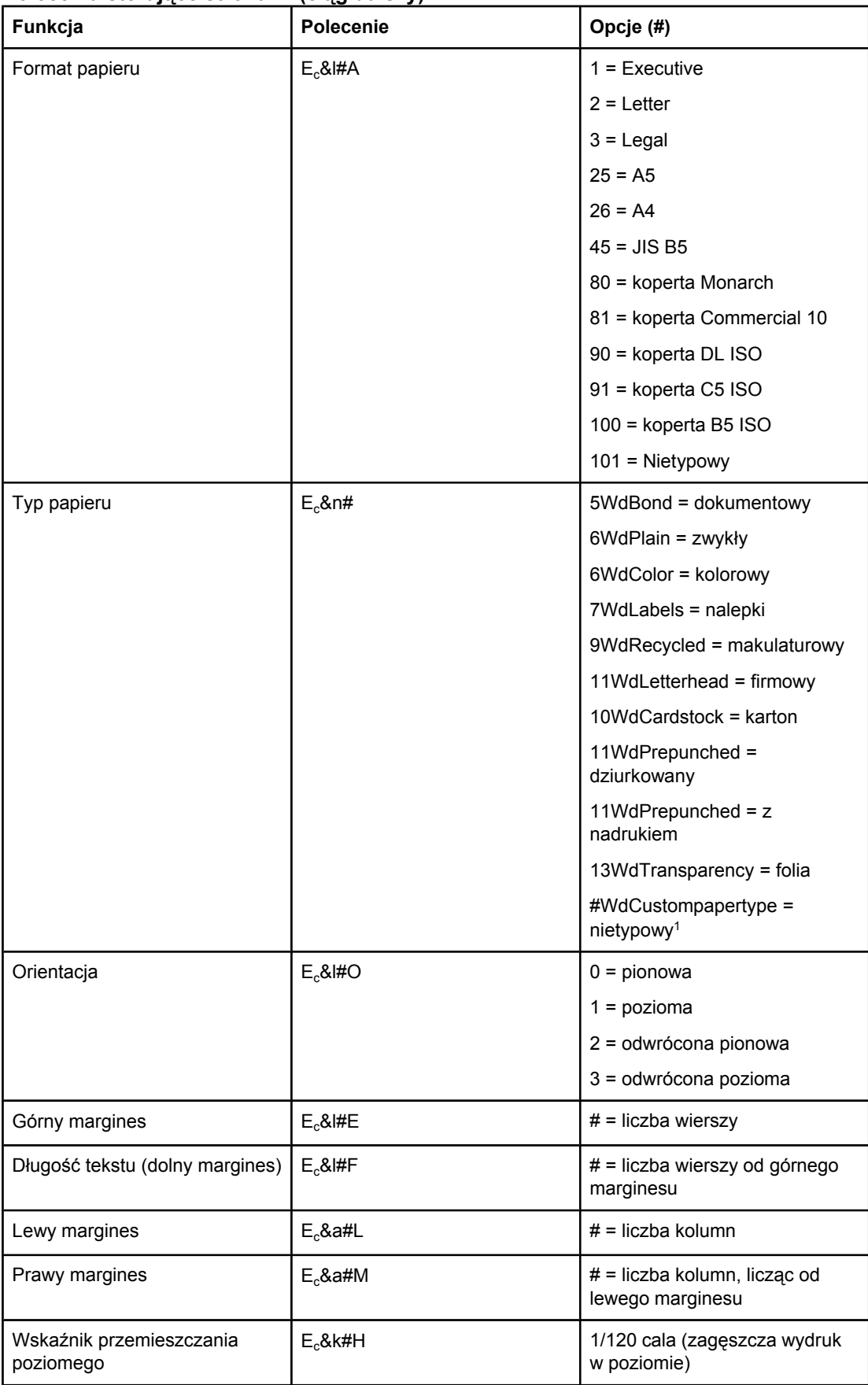

### <span id="page-228-0"></span>**Polecenia sterujące stronami (ciąg dalszy)**

### <span id="page-229-0"></span>**Polecenia sterujące stronami (ciąg dalszy)**

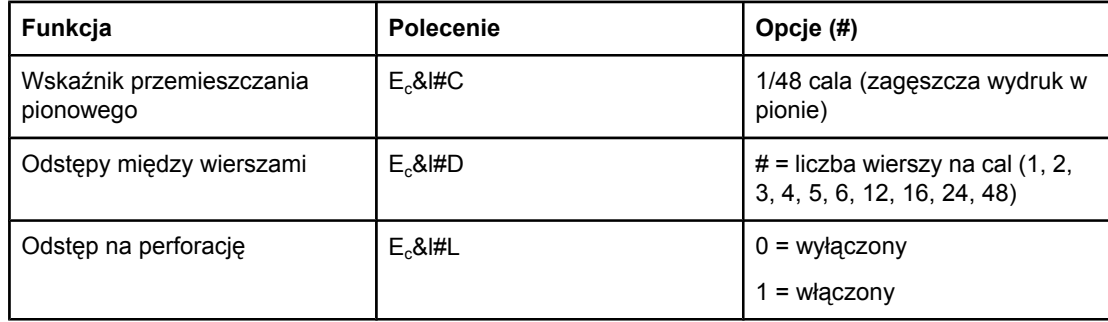

 $1$  W przypadku papieru nietypowego należy zastąpić określenie "nietypowy" nazwą papieru, a znak "#" liczbą znaków w nazwie powiększoną o 1.

### **Pozycja kursora**

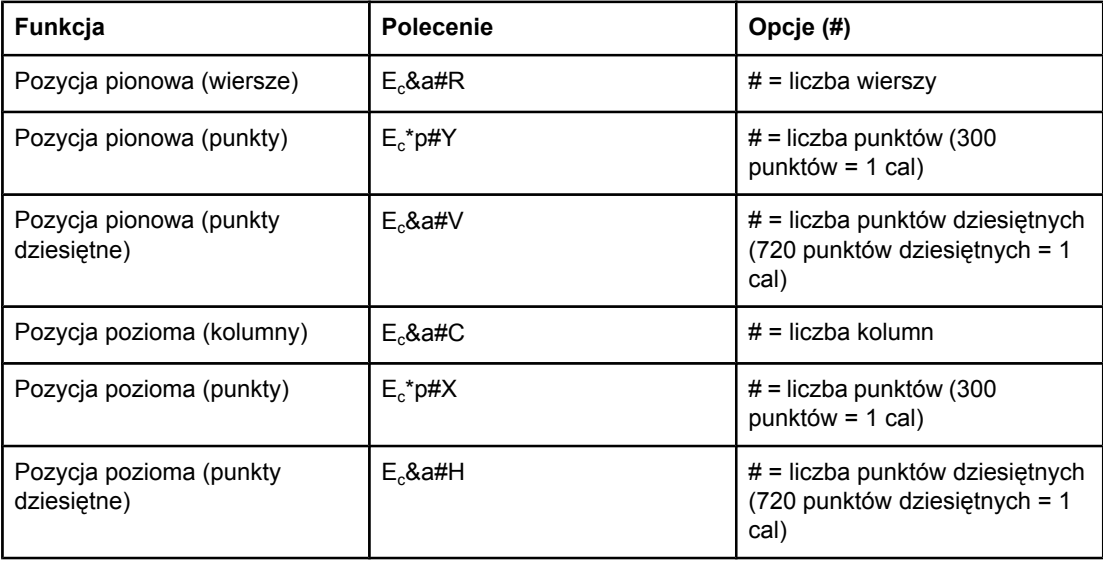

### **Wskazówki dotyczące programowania**

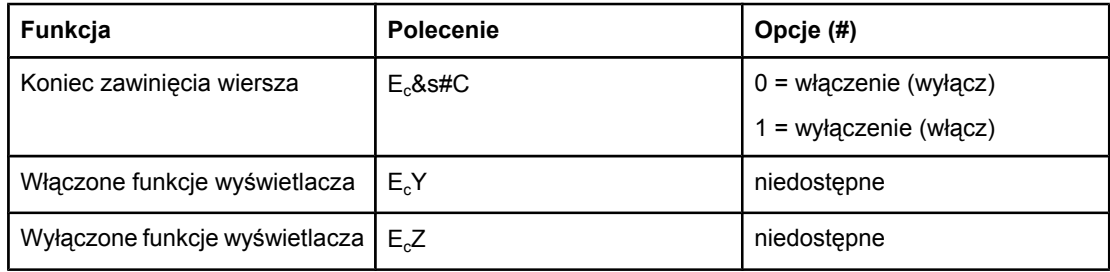

## **Wybór języka**

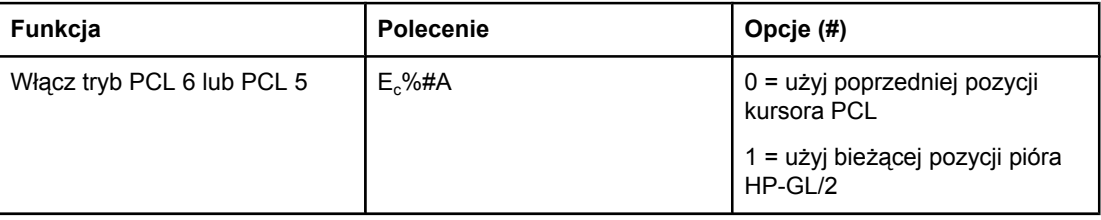

# <span id="page-230-0"></span>**Wybór języka (ciąg dalszy)**

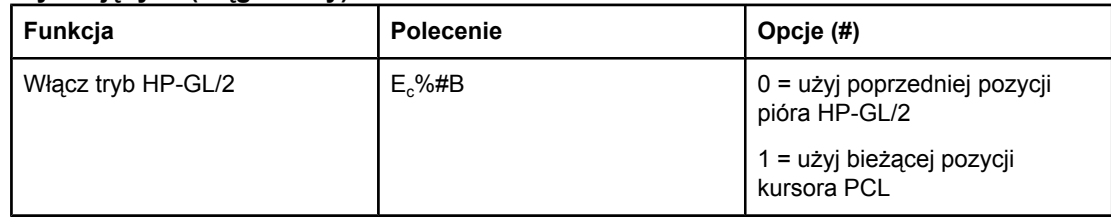

## **Wybór czcionki**

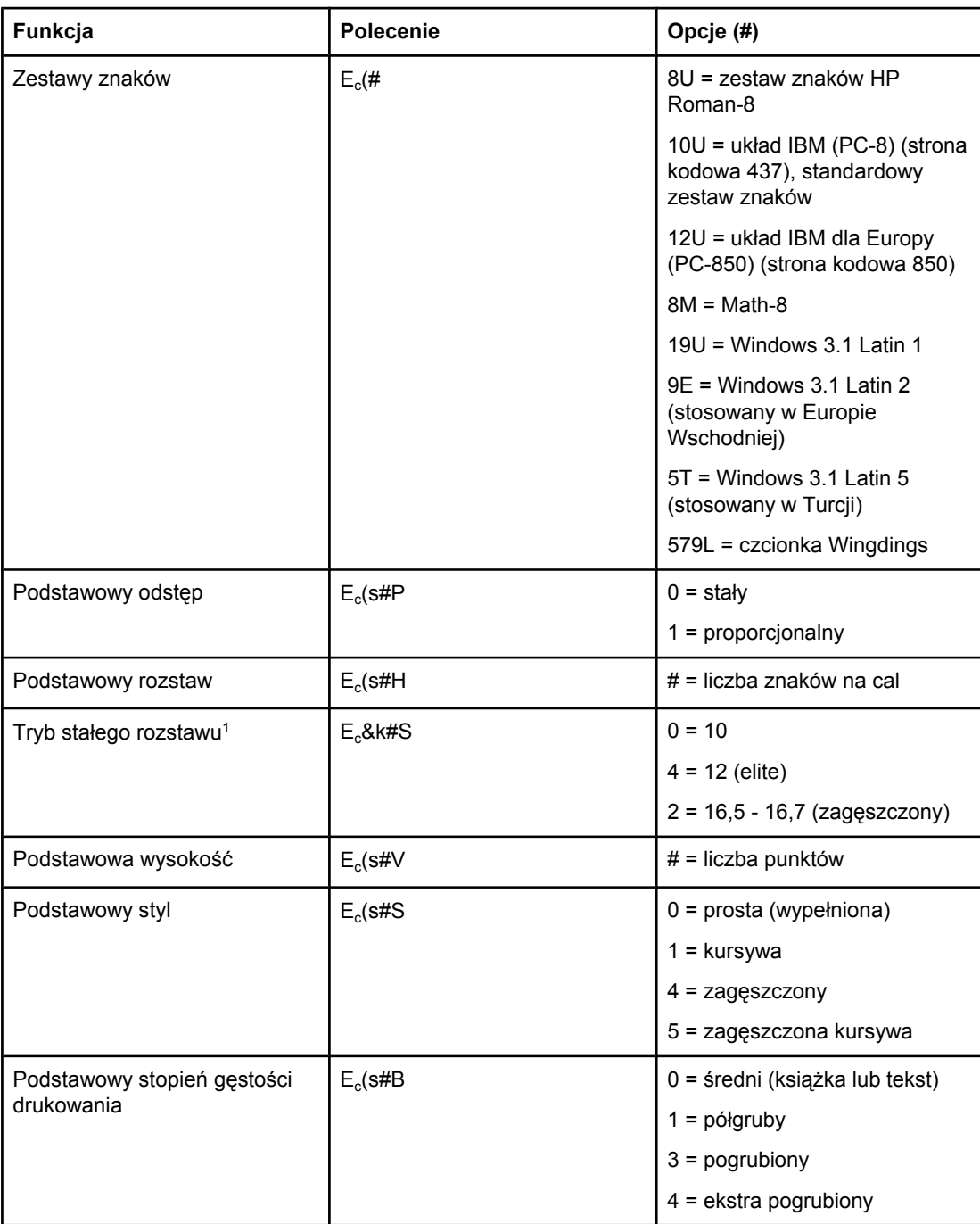

# **Wybór czcionki (ciąg dalszy)**

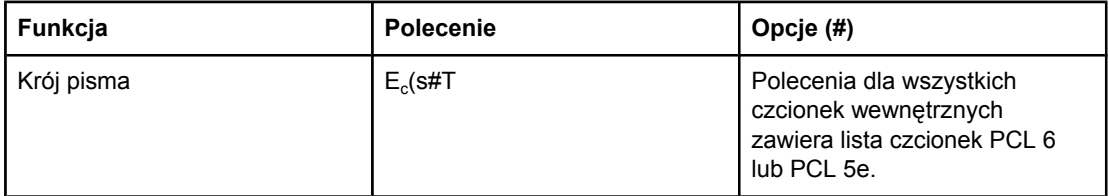

1Preferowaną metodą jest zastosowanie polecenia rozstawu pierwotnego.

# **F** Informacje dotyczące<br>**F** przepisów przepisów

# **Wstęp**

W tej części znajdują się następujące informacje dotyczące przepisów:

- [Przepisy](#page-233-0) FCC
- Program ochrony ś[rodowiska](#page-234-0)
- [Deklaracja](#page-237-0) zgodności
- Laser safety [statement](#page-238-0)
- Canadian DOC [statement](#page-238-0)
- Korean EMI [statement](#page-238-0)
- Finnish laser [statement](#page-239-0)

# <span id="page-233-0"></span>**Przepisy FCC**

Niniejsze urządzenie zostało poddane testom stwierdzającym jego zgodność z ograniczeniami dla urządzeń cyfrowych klasy B, zgodnie z częścią 15 zasad FCC. Te ograniczenia służą do zapewnienia odpowiedniego zabezpieczenia przed zakłóceniami przy stosowaniu urządzenia w pomieszczeniach mieszkalnych. Urządzenie to wytwarza, wykorzystuje i może emitować energię o częstotliwości radiowej. Jeśli nie zostanie ono zainstalowane i nie będzie używane zgodnie z instrukcją, może zakłócać sygnały radiowe. Jednakże nie istnieje gwarancja, że zakłócenia nie wystąpią w przypadku określonej instalacji. Występowanie zakłóceń można stwierdzić, włączając i wyłączając urządzenie. Jeżeli urządzenie jest źródłem zakłóceń sygnału radiowego lub telewizyjnego, można spróbować skorygować zakłócenia za pomocą jednego z następujących sposobów:

- Zmiana pozycji lub lokalizacji anteny odbiorczej.
- Zwiększenie odległości między urządzeniem a odbiornikiem.
- Podłączenie sprzętu do gniazdka w innym obwodzie niż ten, do którego podłączony jest odbiornik.
- Skontaktowanie się ze sprzedawcą lub doświadczonym technikiem radiowo-telewizyjnym.

# **Uwaga** Jakiekolwiek zmiany lub modyfikacje drukarki, które nie są wyraźnie zatwierdzone przez firmę HP, mogą spowodować utratę uprawnień do obsługi niniejszego urządzenia przez użytkownika.

W celu zapewnienia zgodności z ograniczeniami dla urządzeń klasy B, określonymi w rozdziale 15 przepisów FCC, należy używać ekranowanych przewodów interfejsu.

# <span id="page-234-0"></span>**Program ochrony środowiska**

# **Ochrona środowiska naturalnego**

Firma Hewlett-Packard wytwarza produkty wysokiej jakości w sposób zgodny z zasadami ochrony środowiska. Produkty są projektowane tak, aby miały cechy minimalizujące wpływ na środowisko naturalne.

# **Wytwarzanie ozonu**

Ten produkt wytwarza niezauważalną ilość ozonu  $(O_3)$ .

# **Zużycie energii**

Zużycie energii znacznie się obniża, gdy urządzenie pracuje w trybie energooszczędnym. Pozwala on na oszczędzanie zasobów naturalnych i kosztów, nie wpływając na wydajność pracy produktu. Produkt ten spełnia wymagania programu ENERGY STAR® (Printers, Version 3.0), który jest dobrowolnym programem mającym na celu wspieranie rozwoju energooszczędnych urządzeń biurowych.

mergy

ENERGY STAR® jest zarejestrowanym w Stanach Zjednoczonych znakiem usługowym będącym własnością rządu Stanów Zjednoczonych. Jako uczestnik programu ENERGY STAR firma Hewlett-Packard potwierdza, że niniejszy produkt jest zgodny wytycznymi programu ENERGY STAR dotyczącymi oszczędzania energii. Aby uzyskać więcej informacji, zobacz <http://www.energystar.gov>.

### **Zużycie toneru**

Podczas pracy w trybie EconoMode znacznie spada zużycie toneru, co przedłuża żywotność kasety drukującej.

### **Zużycie papieru**

Niniejszy produkt zapewnia funkcje dupleksu (drukowania dwustronnego) i drukowania n stron (wielu stron na jednym arkuszu papieru), które umożliwiają zmniejszenie zużycia papieru, a tym samym wykorzystania zasobów naturalnych. (Funkcja automatycznego drukowania dwustronnego jest dostępna tylko w modelach wyposażonych we wbudowany duplekser. Wszystkie modele zapewniają możliwość ręcznego drukowania dwustronnego. Zobacz Drukowanie na obu stronach papieru [\(dwustronne\)](#page-70-0)).

### **Tworzywa sztuczne**

Części plastikowe o masie przekraczającej 25 gramów są oznaczone zgodnie ze standardami międzynarodowymi, które zwiększają możliwość identyfikacji materiałów plastikowych w celu ich utylizacji po wykorzystaniu w danym wyrobie.

# <span id="page-235-0"></span>**Materiały eksploatacyjne do drukarki HP LaserJet**

W wielu krajach/regionach materiały eksploatacyjne dla tego produktu (np. kasetę drukującą, bęben i utrwalacz) można zwrócić firmie HP w ramach programu zwrotu i utylizacji materiałów eksploatacyjnych HP. Prosty i bezpłatny program zwrotu jest dostępny w ponad 30 krajach/regionach. Wielojęzyczne informacje i instrukcje dotyczące tego programu znajdują się w każdym nowym opakowaniu kasety drukującej i materiałów eksploatacyjnych HP LaserJet.

### **Informacje o programie zwrotu i utylizacji materiałów eksploatacyjnych HP**

Od 1992 roku realizowany przez firmę HP bezpłatny program utylizacji i zwrotu zużytych materiałów HP LaserJet objął 86% światowego rynku, na którym są sprzedawane materiały HP LaserJet. W większości opakowań kaset drukujących HP LaserJet znajduje się odpowiednia instrukcja oraz opłacone z góry i zaadresowane nalepki. Nalepki adresowe i opakowania hurtowe są także dostępne w witrynie internetowej pod adresem [http://www.hp.com/recycle.](http://www.hp.com/recycle) W 2002 roku na całym świecie zutylizowano ponad 10 milionów kaset drukujących HP LaserJet dzięki programowi utylizacji materiałów HP Planet Partners. Ta rekordowa liczba oznacza, że 26 milionów funtów materiałów pochodzących z kaset drukujących nie trafiło na wysypiska śmieci. Na całym świecie firma HP utylizowała średnio 80% kaset drukujących, składających się głównie z tworzyw sztucznych i metali. Utylizowane tworzywa sztuczne i metale są używane do wytwarzania nowych produktów, na przykład takich produktów firmy HP, jak podajniki i szpule z tworzyw sztucznych. Pozostałe surowce są zagospodarowywane w sposób bezpieczny dla środowiska.

- **Zwroty w Stanach Zjednoczonych** Firma HP zaleca, aby każdy pojedynczy zwrot obejmował możliwie największą ilość zużytych materiałów. Wystarczy zapakować razem dwie lub większą liczbę kaset i użyć jednej, z góry opłaconej i zaadresowanej etykiety wysyłkowej, którą można znaleźć w każdym opakowaniu kasety. Więcej informacji na ten temat można uzyskać pod numerem telefonu (1) (800) 340-2445 (w USA) lub w witrynie internetowej HP LaserJet Supplies (Materiały eksploatacyjne firmy HP) pod adresem <http://www.hp.com/recycle>.
- **Zwroty w innych krajach** Klienci mieszkający poza Stanami Zjednoczonymi powinni skontaktować się z lokalnym biurem sprzedaży i pomocy technicznej HP lub odwiedzić witrynę firmy HP pod adresem <http://www.hp.com/recycle>, aby uzyskać dalsze informacje na temat dostępności programu zwrotu i utylizacji materiałów eksploatacyjnych HP.

### **Papier**

Z niniejszym produktem można używać papieru z makulatury, jeżeli spełnia on wymagania opisane w instrukcji *HP LaserJet Printer Family Print Media Guide*. Instrukcję w formacie PDF można pobrać ze strony<http://www.hp.com/support/ljpaperguide>. Produkt jest przystosowany do używania papieru z makulatury zgodnie z normą EN12281:2002.

### **Ograniczenia dotyczące materiałów**

Niniejszy wyrób HP nie zawiera rtęci.

Stop lutowniczy użyty w niniejszym wyrobie HP zawiera ołów, który może wymagać specjalnego traktowania po zakończeniu eksploatacji. Ten produkt stanie się ostatecznie wolny od związków ołowiu zgodnie z dyrektywą Unii Europejskiej WEEE (European Waste from Electrical and Electronic Equipment).

Bateria użyta w niniejszym wyrobie HP może wymagać specjalnego traktowania po zakończeniu eksploatacji.

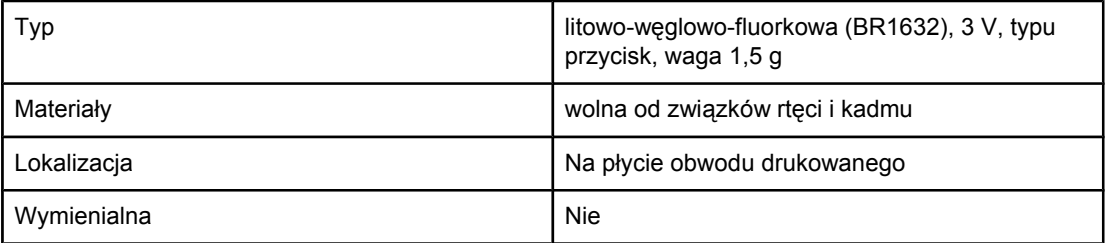

Informacje o utylizacji można uzyskać na stronie [http://www.hp.com/recycle,](http://www.hp.com/recycle) u lokalnych władz lub w Stowarzyszeniu Przemysłu Elektronicznego (EIA, Electronics Industry Alliance) pod adresem: <http://www.eiae.org.>

# **Arkusz danych o bezpieczeństwie materiałów (MSDS)**

Arkusz danych dotyczący bezpieczeństwa materiałów zawierających substancje chemiczne (np. toner) można uzyskać w witrynie firmy HP pod adresem <http://www.hp.com/go/msds> lub [http://www.hp.com/hpinfo/community/environment/productinfo/safety.](http://www.hp.com/hpinfo/community/environment/productinfo/safety)

# **Więcej informacji**

Informacje dotyczące wymienionych tematów związanych z ochroną środowiska można znaleźć w witrynie<http://www.hp.com/go/environment> lub [http://www.hp.com/hpinfo/](http://www.hp.com/hpinfo/community/environment/productinfo/safety) [community/environment/productinfo/safety.](http://www.hp.com/hpinfo/community/environment/productinfo/safety)

- Arkusz profilu ochrony środowiska dla tego i innych urządzeń HP
- Stosunek HP do ochrony środowiska
- System zarządzania ochroną środowiska w HP
- Program zwrotu i utylizacji zużytych urządzeń HP
- Arkusz danych o bezpieczeństwie materiałów (MSDS)

# <span id="page-237-0"></span>**Deklaracja zgodności**

### **Deklaracja zgodności**

zgodnie z wytycznymi ISO/IEC 22 i norm1 EN 45014

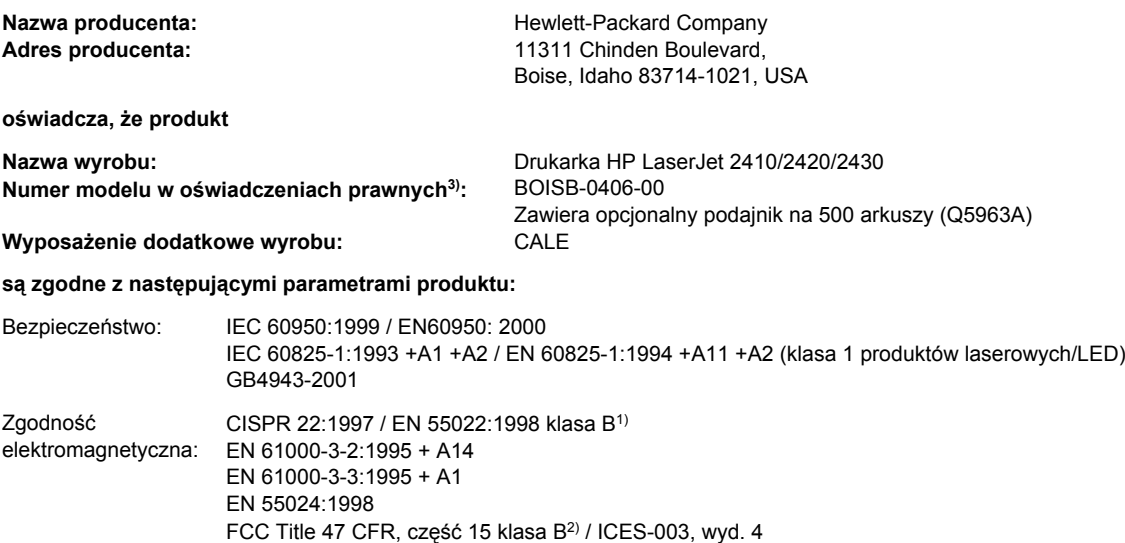

### **Dodatkowe informacje:**

Niniejszy produkt spełnia wymagania dyrektyw EMC 89/336/EEC oraz dyrektyw dotyczących niskiego napięcia 73/23/EEC i jako taki posiada oznaczenie CE.

1) Produkt został przetestowany w typowej konfiguracji z komputerami osobistymi firmy Hewlett-Packard.

GB9254-1998, GB17625.1-1998

\*) Produkt zawiera opcjonalną kartę sieciową. Jeśli przewód interfejsu jest podłączony do złączy LAN, produkt spełnia wymagania dyrektywy EN55022 dla urządzeń klasy A, w którym to przypadku obowiązuje poniższe ostrzeżenie: "Ostrzeżenie — niniejsze urządzenie jest produktem klasy A. W środowisku domowym może ono powodować zakłócenia odbioru fal radiowych wymagające od użytkownika podjęcia odpowiednich środków zaradczych."

2) Niniejsze urządzenie jest zgodne z częścią 15 przepisów FCC. Używanie urządzenia jest uwarunkowane dwoma zasadami: (1) niniejsze urządzenie nie może wywoływać szkodliwych zakłóceń i (2) niniejsze urządzenie musi przyjąć wszystkie zakłócenia, łącznie z zakłóceniami mogącymi powodować niepożądane działanie.

3) Do celów prawnych produktowi przydzielono numer modelu w oświadczeniach prawnych. Numeru tego nie należy mylić z nazwą lub numerami produktu używanymi do celów marketingowych.

### Boise, Idaho , USA

### **2 kwietnia 2004**

### **Informacje tylko na temat przepisów:**

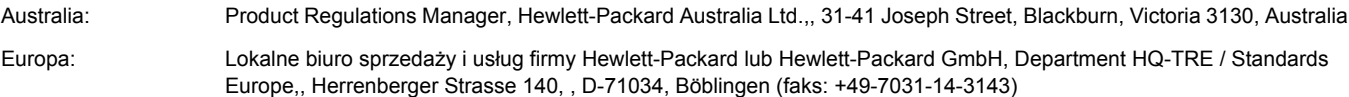

Stany Zjednoczone: Product Regulations Manager, Hewlett-Packard Company,, PO Box 15, Mail Stop 160, Boise, ID 83707-0015, (Tel.: 208-396-6000)

# <span id="page-238-0"></span>**Oświadczenia dotyczące bezpieczeństwa dla określonych krajów/ regionów**

# **Laser safety statement**

Ośrodek Badania Urządzeń i Szkodliwości Promieniotwórczej (Center for Devices and Radiological Health) przy amerykańskim Urzędzie ds. Żywności i Leków (U.S. Food and Drug Administration) wprowadził przepisy dotyczące produktów laserowych wyprodukowanych od dnia 1 sierpnia 1976 roku. Zgodność z tymi przepisami obowiązuje w odniesieniu do urządzeń sprzedawanych na terenie Stanów Zjednoczonych. Niniejsza drukarka posiada certyfikat produktu laserowego "klasy 1", zgodnie ze standardami określonymi w ustawie o kontroli bezpieczeństwa promieniowania (Radiation Control for Health and Safety Act), wydanej przez amerykański Departament Zdrowia i Opieki Społecznej (U.S. Department of Health and Human Services) w roku 1968.

Ponieważ promieniowane emitowane wewnątrz drukarki jest całkowicie zamknięte wewnątrz obudowy ochronnej, promień laserowy nie może wydostać się na zewnątrz podczas żadnego etapu normalnego korzystania z drukarki przez użytkowników.

**OSTRZEŻENIE!** Używanie elementów sterujących, przeprowadzanie samodzielnych regulacji lub postępowanie według procedur innych niż opisane w niniejszej instrukcji może narazić użytkownika na szkodliwe promieniowanie.

# **Canadian DOC statement**

Complies with Canadian EMC Class B requirements.

«Conforme àla classe B des normes canadiennes de compatibilité électromagnétiques (CEM).»

# **Japanese VCCI statement**

```
この装置は,情報処理装置等電波障害自主規制協議会(VCCI)の基準
に基づくクラスB情報技術装置です。この装置は,家庭環境で使用することを目的としていますが,この装置がラジオやテレビジョン受信機に近接して<br>を目的としていますが,この装置がラジオやテレビジョン受信機に近接して<br>使用されると,受信障害を引き起こすことがあります。
  取り扱い説明書に従って正しい取り扱いをして下さい。
```
# **Korean EMI statement**

```
사용자 안내문 (B 급 기기)
이 기기는 비업무용으로 전자파장해검정을 받은
기기로서, 주거지역에서는 물론 모든 지역에서
사용할 수 있습니다.
```
# <span id="page-239-0"></span>**Finnish laser statement**

### **LASERTURVALLISUUS LUOKAN 1 LASERLAITE KLASS 1 LASER APPARAT**

Drukarki HP LaserJet 2410, 2420 i 2430 Series -laserkirjoitin on käyttäjän kannalta turvallinen luokan 1 laserlaite. Normaalissa käytössä kirjoittimen suojakotelointi estää lasersäteen pääsyn laitteen ulkopuolelle.

Laitteen turvallisuusluokka on määritetty standardin EN60825-1 (1994) mukaisesti. **VAROITUS!**

Laitteen käyttäminen muulla kuin käyttöohjeessa mainitulla tavalla saattaa altistaa käyttäjän turvallisuusluokan 1 ylittävälle näkymättömälle lasersäteilylle.

### **VARNING!**

Om apparaten används på annat sätt än i bruksanvisning specificerats, kan användaren utsättas för osynlig laserstrålning, som överskrider gränsen för laserklass 1.

### **HUOLTO**

Drukarki HP LaserJet 2410, 2420 i 2430 Series -kirjoittimen sisällä ei ole käyttäjän huollettavissa olevia kohteita. Laitteen saa avata ja huoltaa ainoastaan sen huoltamiseen koulutettu henkilö. Tällaiseksi huoltotoimenpiteeksi ei katsota väriainekasetin vaihtamista, paperiradan puhdistusta tai muita käyttäjän käsikirjassa lueteltuja, käyttäjän tehtäväksi tarkoitettuja ylläpitotoimia, jotka voidaan suorittaa ilman erikoistyökaluja.

### **VARO!**

Mikäli kirjoittimen suojakotelo avataan, olet alttiina näkymättömälle lasersäteilylle laitteen ollessa toiminnassa. Älä katso säteeseen.

### **VARNING!**

Om laserprinterns skyddshölje öppnas då apparaten är i funktion, utsättas användaren för osynlig laserstrålning. Betrakta ej strålen.

Tiedot laitteessa käytettävän laserdiodin säteilyominaisuuksista:

Aallonpituus 770-800 nm

Teho 5 mW

Luokan 3B laser

<span id="page-240-0"></span>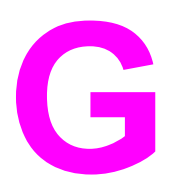

# **G** Obsługa i pomoc techniczna

# **Oświadczenie Hewlett-Packard dotyczące gwarancji ograniczonej**

PRODUKT HP Drukarki HP LaserJet 2410, 2420 i 2430 Series OKRES OGRANICZONEJ GWARANCJI 1 rok, zwrot do autoryzowanego centrum usługowego

Firma HP gwarantuje użytkownikowi końcowemu, że sprzęt i akcesoria firmy HP będą wolne od usterek materiałowych i wykonawczych w okresie wskazanym powyżej i liczonym od daty zakupu. Jeżeli firma HP zostanie powiadomiona o tego typu usterkach w okresie gwarancyjnym, według własnego uznania przeprowadzi naprawę lub dokona wymiany produktu uznanego za wadliwy. Wyroby zastępcze mogą być nowe lub jak nowe.

Firma HP gwarantuje, że przez okres podany powyżej, licząc od daty zakupu, dostarczone oprogramowanie nie ulegnie awarii na skutek wad materiałowych lub produkcyjnych, jeśli jest poprawnie zainstalowane i wykorzystywane. W przypadku otrzymania zawiadomienia o wadach stwierdzonych w okresie gwarancyjnym, HP wymieni wadliwe oprogramowanie.

Firma HP nie gwarantuje, że działanie produktów HP będzie nieprzerwane i zawsze niezawodne. Jeśli firma HP nie jest w stanie w rozsądnym czasie dokonać wymiany produktu lub naprawy, po której produkt będzie w stanie jak sprzed awarii, klient ma prawo do zwrotu kosztów zakupu produktu w zamian za jego zwrot.

Produkty mogą zawierać elementy wykorzystywane powtórnie, które są dokładnym odpowiednikiem funkcyjnym elementu nowego.

Gwarancja nie obejmuje usterek powstałych z następujących przyczyn: (a) niewłaściwa lub niedostateczna konserwacja lub kalibracja, (b) stosowanie oprogramowania, złączy lub elementów i materiałów eksploatacyjnych niebędących produktami firmy HP, (c) nieautoryzowane modyfikacje lub niewłaściwe używanie produktu, (d) używanie produktu w otoczeniu nieodpowiadającym warunkom opisanym w specyfikacjach lub (e) nieprawidłowe miejsce użytkowania i niewłaściwa konserwacja produktu.

W ZAKRESIE DOPUSZCZONYM PRZEZ LOKALNE PRZEPISY POWYŻSZE WARUNKI GWARANCJI SĄ JEDYNYMI OBOWIĄZUJĄCYMI. FIRMA HP NIE UDZIELA ŻADNEJ INNEJ GWARANCJI ANI ZAPEWNIENIA, ZARÓWNO W FORMIE PISEMNEJ, JAK I USTNEJ, WYRAŹNEJ LUB DOROZUMIANEJ, A W SZCZEGÓLNOŚCI ZRZEKA SIĘ WSZELKICH GWARANCJI DOROZUMIANYCH LUB ZAPEWNIEŃ CO DO ZBYWALNOŚCI, ZADOWALAJĄCEJ JAKOŚCI LUB PRZYDATNOŚCI DO OKREŚLONEGO CELU. W niektórych krajach/regionach lub obszarach administracyjnych nie dopuszcza się możliwości ograniczania czasu trwania gwarancji dorozumianej, tak więc powyższe ograniczenie lub wyłączenie może w danym przypadku nie obowiązywać. Na mocy niniejszej gwarancji użytkownikowi udzielane są określone prawa, co nie wyklucza możliwości posiadania innych praw, różniących się między sobą w zależności od kraju/regionu lub obszaru administracyjnego. Ograniczona gwarancja HP obowiązuje we wszystkich krajach/regionach lub rejonach posiadających przedstawicielstwo pomocy technicznej firmy w zakresie niniejszego produktu, oraz tam, gdzie firma HP wprowadziła niniejszy produkt na rynek. Poziom usług gwarancyjnych może różnić się w zależności od miejscowych standardów. Firma HP nie będzie dokonywać zmiany formy, funkcji lub dostosowywań produktu w celu umożliwienia jego działania w kraju/regionie, na rynek którego produkt ten nie został nigdy przeznaczony ze względów prawnych.

W ZAKRESIE LOKALNYCH PRZEPISÓW PRAWNYCH ŚRODKI PRAWNE OPISANE W NINIEJSZEJ GWARANCJI SĄ WYŁĄCZNYMI ŚRODKAMI PRAWNYMI KLIENTA. Z WYJĄTKIEM OKOLICZNOŚCI OPISANYCH POWYŻEJ, FIRMA HP LUB JEJ DOSTAWCY NIE PONOSZĄ ŻADNEJ ODPOWIEDZIALNOŚCI ZA UTRATĘ DANYCH LUB ZA SZKODY BEZPOŚREDNIE, SZCZEGÓLNE, PRZYPADKOWE, WTÓRNE (W TYM UTRATĘ ZYSKÓW LUB DANYCH) LUB INNE SZKODY, W OPARCIU O UMOWĘ, WYNIKAJĄCE Z NARUSZENIA PRAWA LUB Z INNEGO TYTUŁU. W niektórych krajach/regionach lub obszarach administracyjnych nie dopuszcza się możliwości wyłączenia lub ograniczenia szkód przypadkowych lub wtórnych, tak więc powyższe ograniczenie lub wyłączenie może w danym przypadku nie obowiązywać.

WARUNKI NINIEJSZEJ GWARANCJI, Z WYJĄTKIEM DZIAŁAŃ DOPUSZCZANYCH PRAWEM, NIE WYŁĄCZAJĄ, OGRANICZAJĄ ANI NIE ZMIENIAJĄ I NIE STANOWIĄ ROZSZERZENIA PRAW STATUTOWYCH, MAJĄCYCH ZASTOSOWANIE PRZY SPRZEDAŻY TEGO PRODUKTU.

# <span id="page-242-0"></span>**Kaseta drukująca — Oświadczenie dotyczące gwarancji ograniczonej**

Firma HP gwarantuje, że ta kaseta drukująca jest wolna od wad materiałowych i wykonawczych.

Ta gwarancja nie obejmuje kaset drukujących, które (a) były ponownie napełniane, odnawiane, przerabiane lub w inny sposób niewłaściwie obsługiwane, (b) w których wystąpiły problemy wynikające z niewłaściwego użytkowania, niewłaściwego przechowywania lub używania w otoczeniu nieodpowiadającym warunkom opisanym w specyfikacjach lub (c) zużycia wynikłego z normalnej eksploatacji.

Aby skorzystać z usług gwarancyjnych, należy zwrócić produkt w miejscu zakupu (wraz z opisem problemu i próbkami wydruków) lub skontaktować się z działem obsługi klienta firmy HP. Firma HP według własnego uznania przeprowadzi wymianę lub zwrot kosztów zakupu produktu uznanego za wadliwy.

W ZAKRESIE DOPUSZCZONYM PRZEZ LOKALNE PRZEPISY POWYŻSZE WARUNKI GWARANCJI SĄ JEDYNYMI OBOWIĄZUJĄCYMI. FIRMA HP NIE UDZIELA ŻADNEJ INNEJ GWARANCJI ANI ZAPEWNIENIA, ZARÓWNO W FORMIE PISEMNEJ, JAK I USTNEJ, WYRAŹNEJ LUB DOROZUMIANEJ, A W SZCZEGÓLNOŚCI ZRZEKA SIĘ WSZELKICH GWARANCJI DOROZUMIANYCH LUB ZAPEWNIEŃ CO DO ZBYWALNOŚCI, ZADAWALAJĄCEJ JAKOŚCI LUB PRZYDATNOŚCI DO OKREŚLONEGO CELU.

W ZAKRESIE LOKALNYCH PRZEPISÓW PRAWNYCH FIRMA HP LUB JEJ DOSTAWCY NIE PONOSZĄ ŻADNEJ ODPOWIEDZIALNOŚCI ZA SZKODY BEZPOŚREDNIE, SZCZEGÓLNE, PRZYPADKOWE, WTÓRNE (W TYM UTRATĘ ZYSKÓW LUB DANYCH) LUB INNE SZKODY, W OPARCIU O UMOWĘ, WYNIKAJĄCE Z NARUSZENIA PRAWA LUB Z INNEGO TYTUŁU.

WARUNKI NINIEJSZEJ GWARANCJI, Z WYJĄTKIEM DZIAŁAŃ DOPUSZCZANYCH PRAWEM, NIE WYŁĄCZAJĄ, OGRANICZAJĄ LUB ZMIENIAJĄ I NIE STANOWIĄ ROZSZERZENIA PRAW STATUTOWYCH, MAJĄCYCH ZASTOSOWANIE PRZY SPRZEDAŻY TEGO PRODUKTU.

# <span id="page-243-0"></span>**Dostępność usług pomocy i wsparcia**

Firma HP zapewnia wiele możliwych do wykupienia form świadczenia usług i pomocy technicznej w wielu krajach świata. Dostępność tych programów różni się w zależności od miejsca zamieszkania użytkownika.

# **Umowy serwisowe firmy HP**

Istnieje kilka rodzajów umów serwisowych firmy HP odpowiadających szerokiemu zakresowi potrzeb klientów. Umowy serwisowe nie są częścią standardowej gwarancji. Świadczone usługi różnią się w zależności od miejsca zamieszkania użytkownika. Aby dowiedzieć się, jakie rodzaje usług są dostępne w danym miejscu oraz uzyskać więcej informacji o usługach serwisowych, należy skontaktować się z Działem obsługi klienta HP. Zwykle dla drukarki dostępne są poniższe rodzaje umów:

# **Umowy o świadczenie usług serwisowych na miejscu**

Aby zapewnić klientowi świadczenie usług najbardziej odpowiadające jego potrzebom, firma HP oferuje umowy o świadczeniu usług w miejscu użytkowania sprzętu, z dwiema opcjami w zakresie czasu interwencji:

## **Priorytetowy serwis na miejscu**

Ta umowa zapewnia interwencję serwisową w ciągu 4 godzin w przypadku zgłoszeń otrzymanych w ciągu normalnych godzin pracy firmy HP.

## **Serwis na miejscu następnego dnia**

Ta umowa zapewnia obsługę w miejscu użytkowania sprzętu w ciągu następnego dnia pracy po otrzymaniu zgłoszenia. Większość umów serwisowych z obsługą na miejscu przewiduje możliwość przedłużonych godzin na usługi oraz przedłużony czas na dojazd poza określone strefy (za dodatkową opłatą).

# <span id="page-244-0"></span>**HP Express Exchange (tylko w Stanach Zjednoczonych i Kanadzie)**

Ta usługa, dostępna za dodatkową opłatą, stanowi alternatywę dla standardowej gwarancji i uprawnia użytkownika do zwrotu drukarki w celu naprawy. HP Express Exchange umożliwia otrzymanie zastępczego produktu i następnie odzyskanie naprawionej drukarki. Szybki czas reakcji HP zapewniany w zakresie tej usługi zmniejsza czas przestojów w pracy drukarki w porównaniu z tradycyjnymi programami serwisowymi, które wymagają dostarczenia uszkodzonego urządzenia do producenta i czekanie na jego naprawę i zwrot.

Aby korzystać z tej usługi, należy postępować według poniższych zaleceń. Klienci, którzy mają udostępniony serwis HP na miejscu, powinni skorzystać bezpośrednio z usług miejscowego Działu obsługi klienta HP.

**Uwaga** Aby uzyskać informacje na temat dostępnych opcji pomocy dla tej drukarki, należy odwiedzić stronę <http://www.hpexpress-services.com>i wpisać numer modelu drukarki. W Ameryce Północnej dodatkowe opcje mogą być dostępne za pośrednictwem Działu obsługi klienta HP. Należy zadzwonić pod numer 1-800-HPINVENT [(1) (800) 474-6836 (Stany Zjednoczone)] lub (1) (-800) -268-1221 (Kanada).

# **Korzystanie z usługi HP Express Exchange**

- 1. Zadzwoń pod numer Centrum obsługi klienta w Stanach Zjednoczonych lub Kanadzie. Pracownik techniczny zdiagnozuje problem oraz określi, czy drukarka jest rzeczywiście uszkodzona. W przypadku uszkodzenia klient zostanie skierowany do Centrum obsługi firmy HP.
- 2. Przedstawiciel centrum poprosi o informacje o produkcie i o kliencie. W niektórych przypadkach mogą być także wymagane dodatkowe informacje.
- 3. Przed wyrażeniem zgody na wykonanie usługi poproś przedstawiciela centrum o informacje na temat zwrotu uszkodzonej drukarki.
- 4. Firma HP prześle zastępcze urządzenie tak, aby dotarło do klienta następnego dnia. (Duża odległość geograficzna może spowodować opóźnienie dostawy).

Wymienione urządzenia objęte są gwarancją przez pozostały okres gwarancji wymienionego urządzenia lub przez 90 dni, w zależności od tego, który z tych okresów jest dłuższy.

# <span id="page-245-0"></span>**Ponowne pakowanie drukarki**

Jeśli Centrum obsługi klienta HP zdecyduje, że wymagany jest zwrot drukarki do firmy HP w celu naprawy, należy zapakować urządzenie do wysyłki zgodnie z poniższymi wskazówkami.

**OSTROŻNIE** Za uszkodzenia powstałe podczas transportu w wyniku nieprawidłowego zapakowania odpowiada klient.

# **Aby ponownie zapakować drukarkę**

- 1. Wyjmij i zachowaj wszystkie moduły DIMM lub karty CompactFlash zakupione osobno i zainstalowane w drukarce. Nie wyjmuj modułu DIMM należącego do wyposażenia drukarki.
- **OSTROŻNIE** Wyładowania elektrostatyczne mogą uszkodzić moduły DIMM. W trakcie zajmowania się modułami DIMM należy mieć na ręce opaskę antystatyczną lub często dotykać powierzchni antystatycznego opakowania DIMM, a następnie odsłoniętego metalu na drukarce. Wyjmowanie modułów DIMM jest opisane w części Pamięć [drukarki](#page-212-0).
	- 2. Wyjmij i zatrzymaj kasetę drukującą.

**OSTROŻNIE** Przed transportem drukarki *niezwykle ważne* jest wyjęcie kaset drukujących. Jeżeli kasety drukujące pozostaną w drukarce, podczas transportu wysypie się z nich toner i całkowicie pokryje mechanizm napędowy drukarki oraz inne części.

> Aby uniknąć uszkodzenia kasety drukującej, nie należy dotykać jej rolki oraz należy przechowywać ją w oryginalnym opakowaniu lub w ciemnym miejscu.

- 3. Odłącz i zachowaj przewód zasilający, kabel interfejsu i dodatkowe akcesoria.
- 4. Jeżeli to możliwe, dołącz do przesyłki próbki wydruku i około 50–100 arkuszy papieru lub innych materiałów drukarskich, które nie zostały prawidłowo wydrukowane.
- 5. Dołącz też wypełniony egzemplarz dokumentu Serwisowy formularz [informacyjny.](#page-246-0)
- 6. W Stanach Zjednoczonych zadzwoń do Działu obsługi klienta HP, aby zamówić nowe opakowanie. W innych krajach/regionach użyj, o ile to możliwe, oryginalnego opakowania. Firma Hewlett-Packard zaleca ubezpieczenie drukarki na okoliczność wysyłki.

# <span id="page-246-0"></span>**Serwisowy formularz informacyjny**

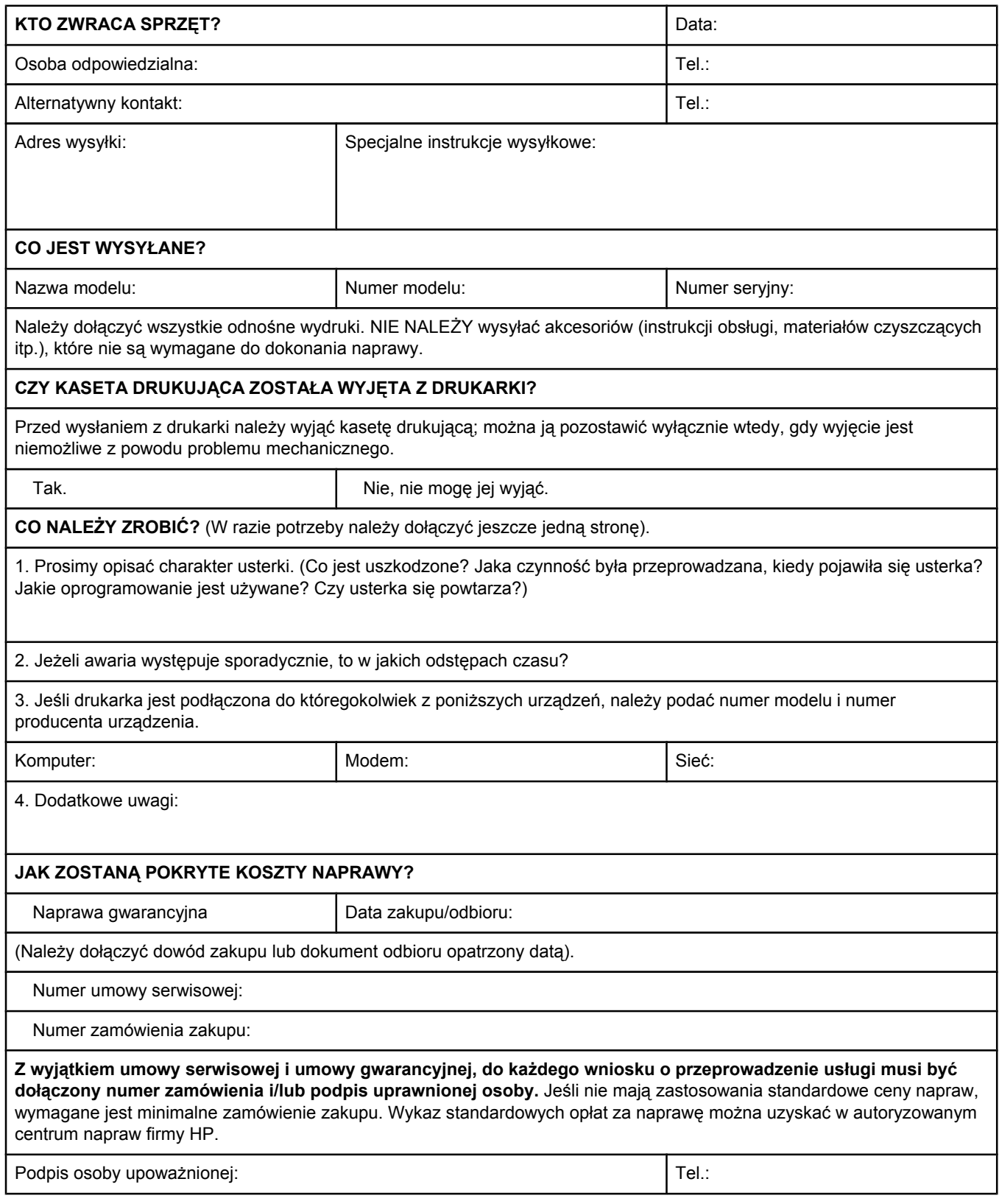

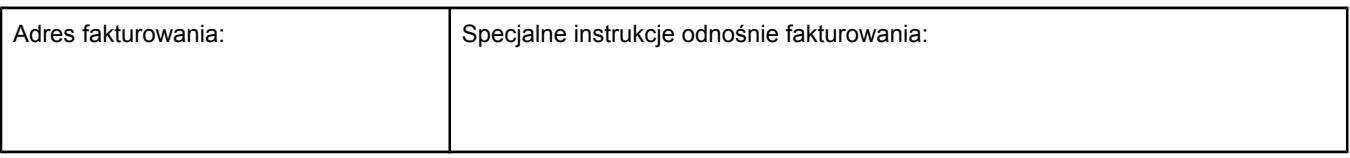

# Indeks

### **Symbole/Cyfry**

1500-arkuszowy podajnik papieru rozwiązywanie problemów [106](#page-117-0) 500-arkuszowy podajnik papieru rozwiązywanie problemów [106](#page-117-0) **A** A4, ustawienia papieru [177,](#page-188-0) [178](#page-189-0) adres, drukarka Macintosh, rozwiązywanie problemów [150,](#page-161-0) [153](#page-164-0) adres, wyświetlanie na drukarce [15](#page-26-0), [183](#page-194-0) adres IP Macintosh, rozwiązywanie problemów [150,](#page-161-0) [153](#page-164-0) adres IP, wyświetlanie [183](#page-194-0) adresy IP, wyświetlanie [15](#page-26-0) akcesoria rozwiązywanie problemów [106](#page-117-0) zamawianie [160](#page-171-0) akcesoria do podawania i odbioru papieru

rozwiązywanie problemów [106](#page-117-0) alarmy e-mail [87](#page-98-0) anulowanie zadań drukowania [62](#page-73-0) Apple Macintosh. *Patrz* Macintosh autokontynuacja, ustawienie [185](#page-196-0) autoryzowani przedstawiciele firmy HP [iv](#page-5-0)

## **B**

białe linie lub plamy, rozwiązywanie problemów;linie, rozwiązywanie problemów [144](#page-155-0) blokowanie podajniki [43](#page-54-0) błąd sprawdzania limitu [157](#page-168-0) błąd VM [157](#page-168-0) błędy niedozwolonej operacji [149](#page-160-0) błędy Spool32 [149](#page-160-0) błyskające kontrolki [13](#page-24-0) brak odpowiedzi, rozwiązywanie problemów [110](#page-121-0) brak tonera, komunikat [97](#page-108-0) brak toneru [22,](#page-33-0) [185](#page-196-0)

## **C**

cicha instalacja, sterownik [86](#page-97-0) Courier, ustawienia czcionki [178](#page-189-0) czcionki Courier [178](#page-189-0) lista, drukowanie [170](#page-181-0) listy, drukowanie [94](#page-105-0)

Macintosh, rozwiązywanie problemów [151](#page-162-0) pliki EPS, rozwiązywanie problemów [151](#page-162-0), [155](#page-166-0) polecenia PCL [215](#page-226-0), [219](#page-230-0) rozwiązywanie problemów [156](#page-167-0) ustawienia [179](#page-190-0) wyposażenie [7](#page-18-0) zasoby stałe [209](#page-220-0) części zamawianie [160](#page-171-0) czyszczenie ścieżka papieru [98](#page-109-0) utrwalacz [99](#page-110-0)

## **D**

data, ustawienie [88](#page-99-0) deklaracja zgodności [226](#page-237-0) Desktop Printer Utility, rozwiązywanie problemów [150](#page-161-0) dokumentacja [2](#page-13-0) dostawa drukarki [234](#page-245-0) dpi, ustawienia [181](#page-192-0) druk, jakość rozwiązywanie problemów [136](#page-147-0) druk dwustronny test ścieżki papieru [189](#page-200-0) drukowanie dwustronne ładowanie papieru [59](#page-70-0) opcje układu [60](#page-71-0) rozwiązywanie problemów [109](#page-120-0) strona zużycia [170](#page-181-0) ustawienia łączenia stron [177](#page-188-0) używanie dupleksera [60](#page-71-0) drukowanie wersji roboczych [68](#page-79-0) drukowanie w tle, rozwiązywanie problemów [151](#page-162-0) druk "n" stron na arkuszu [67](#page-78-0) duplekser zacięcia papieru, usuwanie [119](#page-130-0) dwustronne, drukowanie ładowanie papieru [59](#page-70-0) obsługiwane formaty papieru [59](#page-70-0) opcje układu [60](#page-71-0) ręczne [61](#page-72-0) strona zużycia [170](#page-181-0) ustawienia łączenia stron [177](#page-188-0) używanie dupleksera [60](#page-71-0)

dwustronne drukowanie obsługiwane formaty papieru [59](#page-70-0) ręczne [61](#page-72-0) rozwiązywanie problemów [109](#page-120-0) dysk gniazda EIO [200](#page-211-0) instalacja [210](#page-221-0) katalog plików, drukowanie [170](#page-181-0) lista czcionek, drukowanie [94](#page-105-0) usuwanie [211](#page-222-0) dysk RAM, ustawienia [186](#page-197-0)

### **E**

Economode [68](#page-79-0) EIO, karty ustawienia [186](#page-197-0) e-mail, alarmy [82,](#page-93-0) [87](#page-98-0) energia zużycie [223](#page-234-0) ENERGY STAR zgodność [223](#page-234-0) Explorer, obsługiwane wersje HP Web Jetadmin [79](#page-90-0) wbudowany serwer internetowy [76](#page-87-0) Zestaw narzędzi HP [80](#page-91-0) Express Exchange, HP [233](#page-244-0)

# **F**

FastRes [5,](#page-16-0) [68](#page-79-0) FastRes, rozdzielczość [181](#page-192-0) folie drukowanie [56](#page-67-0) HP, zamawianie [166](#page-177-0) specyfikacje [198](#page-209-0) tryby utrwalacza [181](#page-192-0) format, papier drukowanie na małym lub nietypowym papierze [56](#page-67-0) specyfikacje podajnika 1 [37](#page-48-0) specyfikacje podajnika na 250 arkuszy [38](#page-49-0) specyfikacje podajnika na 500 arkuszy [38](#page-49-0) wybieranie podajnika [42,](#page-53-0) [43](#page-54-0) format, papieru specyfikacje dupleksera [38](#page-49-0) funkcie drukarka [4](#page-15-0) funkcje blokowania sterownika [85](#page-96-0)

## **G**

gęstość, rozwiązywanie problemów [138](#page-149-0) godzina, ustawienie [88](#page-99-0) górny pojemnik wyjściowy drukowanie [52](#page-63-0) umiejscowienie [10](#page-21-0) ustawienie nietypowego formatu [177](#page-188-0) gramatura, papier drukowanie na papierze o dużej gramaturze [56](#page-67-0) gramatura, specyfikacje papieru duplekser [38](#page-49-0) podajnik 1 [37](#page-48-0) podajnik na 250 arkuszy [38](#page-49-0) podajnik na 500 arkuszy [38](#page-49-0) gwarancja kaseta drukująca [231](#page-242-0) produkt [229](#page-240-0) rozszerzona [232](#page-243-0) rozszerzone [iv](#page-5-0)

### **H**

HP Express Exchange [233](#page-244-0) HP-GL/2, polecenia [213](#page-224-0) HP Instant Support Professional Edition (ISPE) [iii](#page-4-0) HP LaserJet Utility, Macintosh [30](#page-41-0) HP SupportPack [232](#page-243-0) HP Toolbox poziom tonera w kasecie drukującej, sprawdzanie [96](#page-107-0) HP Web Jetadmin alarmy e-mail [87](#page-98-0) konfiguracja sterownika [85](#page-96-0) obsługiwane przeglądarki [79](#page-90-0) pobieranie [79](#page-90-0)

# **I**

I/O (wejście/wyjście), menu [186](#page-197-0) Inne łącza wbudowany serwer internetowy [78](#page-89-0) Zestaw narzędzi HP [83](#page-94-0) inni producenci, kasety drukujące [95](#page-106-0) instalacja karty CompactFlash [205](#page-216-0) karty EIO [210](#page-221-0) pamięć (moduły DIMM) [201](#page-212-0) instalacja w trybie wsadowym, sterownik [86](#page-97-0) instalowanie oprogramowanie sieciowe, Macintosh [32](#page-43-0) oprogramowanie sieciowe, Windows [31](#page-42-0) oprogramowanie systemu Macintosh [34](#page-45-0) oprogramowanie systemu Windows używające kreatora Znaleziono nowy sprzęt [35](#page-46-0) sterowników za pomocą narzędzia dostosowywania [86](#page-97-0) system drukowania Windows [30](#page-41-0) instrukcja obsługi [83](#page-94-0) instrukcje, dokumentacja [2](#page-13-0) intensywność, ustawienie [182](#page-193-0) interfejsów kable, rozwiązywanie problemów [103](#page-114-0) Internet Explorer, obsługiwane wersje HP Web Jetadmin [79](#page-90-0) wbudowany serwer internetowy [76](#page-87-0) Zestaw narzędzi HP [80](#page-91-0) internetowa obsługa klientów [iii](#page-4-0)

### **J**

jakość rozwiązywanie problemów [136](#page-147-0) jakość druku rozwiązywanie problemów [136](#page-147-0) ustawienia [68](#page-79-0), [181](#page-192-0) jakość druku, rozwiązywanie problemów powtarzające się obrazy [146](#page-157-0) jakość tekstu, rozwiązywanie problemów [142,](#page-153-0) [145](#page-156-0) jasny wydruk ustawienie gęstości toneru [182](#page-193-0) Jetadmin alarmy e-mail [87](#page-98-0) konfiguracja sterownika [85](#page-96-0) obsługiwane przeglądarki [79](#page-90-0) pobieranie [79](#page-90-0) język, panel sterowania [23](#page-34-0), [102](#page-113-0) język, panel sterowanie [186](#page-197-0) język drukarki przełączanie, polecenia PCL [218](#page-229-0) języki przełączanie, polecenia PCL [218](#page-229-0) ustawienia [19](#page-30-0), [184](#page-195-0) wyposażenie [7](#page-18-0) wyświetlanie zainstalowanych [92](#page-103-0) języki, drukarka przełączanie, polecenia PCL [218](#page-229-0) ustawienia [19](#page-30-0), [184](#page-195-0) wyposażenie [7](#page-18-0) języki drukarki wyposażenie [7](#page-18-0) wyświetlanie zainstalowanych [92](#page-103-0)

## **K**

kabel równoległy, numer katalogowy [163](#page-174-0) kabel USB, numer katalogowy [163](#page-174-0) kable numer katalogowy [163](#page-174-0) rozwiązywanie problemów [103](#page-114-0) karta Alarmy, Zestaw narzędzi HP [82](#page-93-0) karta Dokumentacja, Zestaw narzędzi HP [83](#page-94-0) karta Informacje, wbudowany serwer internetowy [77](#page-88-0) karta Praca w sieci, wbudowany serwer internetowy [78](#page-89-0) karta Rozwiązywanie problemów, Zestaw narzędzi HP [81](#page-92-0) karta Stan, Zestaw narzędzi HP [81](#page-92-0) karta Ustawienia, wbudowany serwer internetowy [77](#page-88-0) karton drukowanie [56](#page-67-0) tryby utrwalacza [181](#page-192-0)

instalacja [205](#page-216-0) sprawdzanie instalacji [208](#page-219-0) uzyskiwanie dostępu [10](#page-21-0) karty EIO gniazda [200](#page-211-0) instalacja [210](#page-221-0) numery katalogowe [163](#page-174-0) usuwanie [211](#page-222-0) karty Ethernet, numery katalogowe [163](#page-174-0) karty pocztowe drukowanie [56](#page-67-0) kasety brak [22,](#page-33-0) [185](#page-196-0) brak tonera, komunikat [97](#page-108-0) czyszczenie okolic [98](#page-109-0) Economode [68](#page-79-0) EconoMode [182](#page-193-0) informacje o stanie [95](#page-106-0) innych producentów [95](#page-106-0) mało tonera, komunikat [97](#page-108-0) niski poziom [21](#page-32-0) poziom tonera, sprawdzanie [96](#page-107-0) przechowywanie [95](#page-106-0) stan, wyświetlanie za pomocą programu Zestaw narzędzi HP [81](#page-92-0) stan, wyświetlanie za pomocą wbudowanego serwera internetowego [77](#page-88-0) strona stanu materiałów eksploatacyjnych [93](#page-104-0) ustawienia gęstości [182](#page-193-0) utylizacja [224](#page-235-0) zacięcia papieru, usuwanie [115](#page-126-0) zamawianie [iii](#page-4-0) żywotność [96](#page-107-0) kasety, drukujące niski poziom [185](#page-196-0) kasety drukujące brak [22,](#page-33-0) [185](#page-196-0) brak tonera, komunikat [97](#page-108-0) czyszczenie okolic [98](#page-109-0) Economode [68](#page-79-0) EconoMode [182](#page-193-0) funkcie [7](#page-18-0) informacje o stanie [95](#page-106-0) innych producentów [95](#page-106-0) mało tonera, komunikat [97](#page-108-0) niski poziom [21,](#page-32-0) [185](#page-196-0) poziom tonera, sprawdzane [96](#page-107-0) przechowywanie [95](#page-106-0) stan, wyświetlanie za pomocą programu Zestaw narzędzi HP [81](#page-92-0) stan, wyświetlanie za pomocą wbudowanego serwera internetowego [77](#page-88-0) strona stanu materiałów eksploatacyjnych [93](#page-104-0) ustawienia gęstości [182](#page-193-0) utylizacja [224](#page-235-0) PLWW Indeks **239**

karty CompactFlash

dostępne rodzaje [200](#page-211-0)

zacięcia papieru, usuwanie [115](#page-126-0) zamawianie [iii](#page-4-0) żywotność [96](#page-107-0) kasety z tonerem. *Patrz* kasety drukujące kasowane ostrzeżenia ustawienie czasu wyświetlania [20](#page-31-0) kasowane ostrzeżenia, ustawienie [185](#page-196-0) katalog plików, drukowanie [170](#page-181-0) klawisze, panel sterowania [13](#page-24-0) komputery Macintosh domyślne ustawienia sterownika, zmienianie [65](#page-76-0) komunikacja, ustawienia [187](#page-198-0) komunikacja dwukierunkowa, ustawienia [187](#page-198-0) komunikacja równoległa, ustawienia [187](#page-198-0) komunikaty rejestr zdarzeń [189](#page-200-0) rejestr zdarzeń, drukowanie [92](#page-103-0) ustawienia [20](#page-31-0), [185](#page-196-0) Windows [148](#page-159-0) komunikaty, rozwiązywanie problemów [121](#page-132-0) komunikaty o błędach rejestr zdarzeń [189](#page-200-0) rejestr zdarzeń, drukowanie [92](#page-103-0) ustawienia [20](#page-31-0), [185](#page-196-0) Windows [148](#page-159-0) komunikaty o błędach, rozwiązywanie problemów [121](#page-132-0) komunikaty o błędach LPT [148](#page-159-0) konfiguracja, sterownik [85](#page-96-0) konfiguracja wstępna, sterownik [85](#page-96-0) konfiguracje, drukarka [4](#page-15-0) kontrolka Dane [14](#page-25-0) kontrolka Gotowe [13](#page-24-0) kontrolka Uwaga [14](#page-25-0) kontrolki, panel sterowania [13](#page-24-0) koperty drukowanie z podajnika 1 [53](#page-64-0) format domyślny, ustawienie [177](#page-188-0) marginesy [53](#page-64-0), [197](#page-208-0) przechowywanie [197](#page-208-0) specyfikacje [196](#page-207-0) zmarszczone, rozwiązywanie problemów [143](#page-154-0) kopie, liczba domyślna [176](#page-187-0) kropki, rozwiązywanie problemów [139,](#page-150-0) [144](#page-155-0)

### **L**

LaserJet Utility, Macintosh [30](#page-41-0) laser safety statements [227](#page-238-0) letter, zastępowanie ustawień A4 [177](#page-188-0) liczba, stron [92](#page-103-0) liczba kopii, ustawienie domyślne [176](#page-187-0) liczba stron [92](#page-103-0) liczba stron na arkuszu [67](#page-78-0) linie, rozwiązywanie problemów [139](#page-150-0) lista czcionek PCL, drukowanie [94,](#page-105-0) [170](#page-181-0) lista czcionek PS, drukowanie [94](#page-105-0), [171](#page-182-0) luźny toner, rozwiązywanie problemów [141](#page-152-0)

### **Ł**

ładowanie folie [56](#page-67-0) koperty w podajniku 1 [53](#page-64-0) nalepki [55](#page-66-0) papier o nietypowym formacie [56](#page-67-0) papier używany w druku dwustronnym [59](#page-70-0) papier z nadrukiem [57](#page-68-0) podajniki [47](#page-58-0) łącza wbudowany serwer internetowy [78](#page-89-0) Zestaw narzędzi HP [83](#page-94-0)

### **M**

Macintosh czcionki, rozwiązywanie problemów [151](#page-162-0) drukowanie w tle [151](#page-162-0) HP LaserJet Utility [30](#page-41-0) instalacja sieciowa [32](#page-43-0) instalowanie oprogramowania [34](#page-45-0) karta USB, rozwiązywanie problemów [152,](#page-163-0) [155](#page-166-0) obsługiwane sterowniki [26](#page-37-0) obsługiwane systemy operacyjne [25](#page-36-0) odinstalowanie oprogramowania [36](#page-47-0) oprogramowanie w zestawie [29](#page-40-0) pliki PPD [29](#page-40-0) problemy, rozwiązywanie problemów [150](#page-161-0) sterowniki, rozwiązywanie problemów [153](#page-164-0) ustawienia AppleTalk [187](#page-198-0) witryny pomocy w sieci Web [iv](#page-5-0) mało tonera, komunikat [97](#page-108-0) mały papier drukowanie [56](#page-67-0) mapa, menu [14](#page-25-0), [91](#page-102-0) marginesy koperty [53](#page-64-0), [197](#page-208-0) papier formatu Legal, rozwiązywanie problemów [156](#page-167-0) polecenia PCL [217](#page-228-0) marginesy, ustawienia [180](#page-191-0) materia3y eksploatacyjne utylizacja [224](#page-235-0) materiał obsługiwane formaty [37](#page-48-0) materiały A4, ustawienia [178](#page-189-0) drukowanie dwustronne, obsługiwane formaty [59](#page-70-0) drukowanie wielu stron na jednym arkuszu [67](#page-78-0) dziurkowany [57](#page-68-0) format domyślny, ustawienie [177](#page-188-0) HP, zamawianie [163](#page-174-0) ładowanie [47](#page-58-0) mały [56](#page-67-0) nietypowy format [67](#page-78-0), [177](#page-188-0) nietypowy format, drukowanie [56](#page-67-0) obsługiwane formaty [38](#page-49-0) okładki [70](#page-81-0)
podawanie ręczne [44](#page-55-0) polecenia PCL [216](#page-227-0) przechowywanie [195](#page-206-0) rozwiązywanie problemów [112](#page-123-0) rozwiązywanie problemów z podajnikami [108](#page-119-0) specyfikacje [37,](#page-48-0) [195](#page-206-0) strona zużycia [170](#page-181-0) tryby utrwalacza [46](#page-57-0) ustawienia A4 [177](#page-188-0) ustawienia podajnika [172](#page-183-0) ustawienia PS [18](#page-29-0) wybieranie podajnika [42,](#page-53-0) [43](#page-54-0), [184](#page-195-0) wybór podajnika [16](#page-27-0) z nadrukiem [57](#page-68-0) zwijanie się, rozwiązywanie problemów [108](#page-119-0) źródło, wybieranie [69](#page-80-0) materiały eksploatacyjne innych producentów [95](#page-106-0) stan, wyświetlanie za pomocą programu Zestaw narzędzi HP [81](#page-92-0) stan, wyświetlanie za pomocą wbudowanego serwera internetowego [77](#page-88-0) strona stanu [93](#page-104-0) strona stanu, drukowanie [170](#page-181-0) utylizacja [224](#page-235-0) zamawianie [iii,](#page-4-0) [160](#page-171-0) materiały HP, zamawianie [163](#page-174-0) materiały referencyjne [2](#page-13-0) menu, panel sterowania dostęp [13](#page-24-0) Drukowanie [176](#page-187-0) Jakość druku [179](#page-190-0) Konfiguracja urządzenia [176](#page-187-0) mapa, drukowanie [14,](#page-25-0) [91](#page-102-0) obsługa papieru [172](#page-183-0) odzyskiwanie zadań [168](#page-179-0) Ustawienia systemu [183](#page-194-0) menu Diagnostyka [189](#page-200-0) menu Drukowanie [176](#page-187-0) Menu informacyjne [170](#page-181-0) menu jakości druku [179](#page-190-0) menu Konfiguracja urządzenia [176](#page-187-0) menu Obsługa papieru [172](#page-183-0) menu odzyskiwania zadań [168](#page-179-0) menu panelu sterowania Diagnostyka [189](#page-200-0) Informacje [170](#page-181-0) We/Wy [186](#page-197-0) Zerowanie [187](#page-198-0) menu Ustawienia systemu [183](#page-194-0) menu Zerowanie [187](#page-198-0) Microsoft Windows. *Patrz* Windows migające kontrolki [13](#page-24-0) modele [4](#page-15-0)

moduły DIMM dostępne rodzaje [200](#page-211-0) instalacja [201](#page-212-0) sprawdzanie instalacji [208](#page-219-0) uzyskiwanie dostepu [10](#page-21-0) moduły SIMM, niezgodność [200](#page-211-0)

#### **N**

nalepki drukowanie [55](#page-66-0) specyfikacje [198](#page-209-0) tryby utrwalacza [181](#page-192-0) narzędzie dostosowywania [86](#page-97-0) Netscape Navigator, obsługiwane wersje HP Web Jetadmin [79](#page-90-0) wbudowany serwer internetowy [76](#page-87-0) Zestaw narzędzi HP [80](#page-91-0) nieodpowiednia drukarka, wysyłanie do [151](#page-162-0) nietypowy format papieru ustawienia [175](#page-186-0) niski poziom toneru [21,](#page-32-0) [185](#page-196-0) nośniki mały format, ustawienia [182](#page-193-0) pojemność [6](#page-17-0) numer modelu [92](#page-103-0) numer seryjny [92](#page-103-0) numery katalogowe kable [163](#page-174-0) karty EIO [163](#page-174-0) materiały, HP [163](#page-174-0) numery telefoniczne zamawianie materiałów eksploatacyjnych [iii](#page-4-0) numery telefonów pomoc [iii](#page-4-0) umowy serwisowe [iv](#page-5-0)

## **O**

obie strony, drukowanie rozwiązywanie problemów [109](#page-120-0) obsługa formularz informacyjny [235](#page-246-0) HP Express Exchange [233](#page-244-0) ponowne pakowanie drukarki [234](#page-245-0) umowy [232](#page-243-0) obsługa klienta Macintosh [iv](#page-5-0) partnerzy serwisowi [iv](#page-5-0) ponowne pakowanie drukarki [234](#page-245-0) serwisowy formularz informacyjny [235](#page-246-0) obsługa klientów HP Express Exchange [233](#page-244-0) HP Instant Support Professional Edition (ISPE) [iii](#page-4-0) łącza wbudowanego serwera internetowego [78](#page-89-0) telefon [iii](#page-4-0) umowy serwisowe [232](#page-243-0) w trybie online [iii](#page-4-0) obsługa sterownika Linux [26](#page-37-0)

obsługiwane platformy [25,](#page-36-0) [26](#page-37-0) obsługiwane przeglądarki HP Web Jetadmin [79](#page-90-0) obsługiwane systemy operacyjne [25,](#page-36-0) [26](#page-37-0) odinstalowanie Zestaw narzędzi HP [84](#page-95-0) odstęp pionowy, ustawienie domyślne [179](#page-190-0) odstępy między wierszami, ustawienie domyślne [179](#page-190-0) Ogólny błąd zabezpieczenia — wyjątek OE [149](#page-160-0) okładki pierwsza strona, inny papier [70](#page-81-0) okno Ustawienia urządzenia, Zestaw narzędzi HP [83](#page-94-0) opcja łączenia Odwróć strony górą [60](#page-71-0) opcje zmniejszania/powiększania [69](#page-80-0) opcjonalny duplekser do druku dwustronnego elementy wyposażenia modelu [4](#page-15-0) obsługiwane formaty papieru [59](#page-70-0) opcje łączenia [60](#page-71-0) orientacja papieru [59](#page-70-0) specyfikacje papieru [38](#page-49-0) strona zużycia [170](#page-181-0) ustawienia [177](#page-188-0) używanie [60](#page-71-0) oprogramowanie instalacja sieciowa, Macintosh [32](#page-43-0) instalacja sieciowa, Windows [31](#page-42-0) instalowanie systemu Macintosh [34](#page-45-0) instalowanie w systemie Windows [30](#page-41-0) instalowanie za pomocą kreatora Znaleziono nowy sprzęt [35](#page-46-0) Linux [26](#page-37-0) Macintosh [iv,](#page-5-0) [29](#page-40-0) Macintosh, wyposażenie [29](#page-40-0) obsługiwane systemy operacyjne [25](#page-36-0) odinstalowanie w systemie Macintosh [36](#page-47-0) odinstalowanie w systemie Windows [36](#page-47-0) pobieranie [iii](#page-4-0) ustawienia [15](#page-26-0) Zestaw narzędzi HP [80](#page-91-0) orientacja ustawienia domyślne [179](#page-190-0) orientacja, strona opcje drukowania dwustronnego [60](#page-71-0) orientacja pionowa opcje drukowania dwustronnego [60](#page-71-0) polecenia PCL [217](#page-228-0) ustawianie jako domyślne [179](#page-190-0) orientacja pozioma opcje drukowania dwustronnego [60](#page-71-0) polecenia PCL [217](#page-228-0) ustawianie jako domyślne [179](#page-190-0) orientacja strony opcje drukowania dwustronnego [60](#page-71-0) polecenia PCL [217](#page-228-0) ustawienia domyślne [179](#page-190-0) ostatnia strona, inny papier [70](#page-81-0)

oświadczenia prawne deklaracja zgodności [226](#page-237-0) FCC [222](#page-233-0) oświadczenie o zgodności z normami FCC [222](#page-233-0)

## **P**

pakowanie drukarki [234](#page-245-0) pamięć dysk RAM, ustawienia [186](#page-197-0) instalacja modułów DIMM [201](#page-212-0) rozszerzanie [200](#page-211-0) sprawdzanie instalacji [208](#page-219-0) strona konfiguracji [92](#page-103-0) ustawienia dysku RAM [23](#page-34-0) wymagania przechowywania zadań [71](#page-82-0) wyposażenie [6](#page-17-0) zasoby stałe [209](#page-220-0) panel sterowania I/O (wejście/wyjście), menu [186](#page-197-0) język, wybieranie [23,](#page-34-0) [102,](#page-113-0) [186](#page-197-0) kasowane ostrzeżenia, ustawienie [185](#page-196-0) komunikaty o błędach [121](#page-132-0) kontrolki [13](#page-24-0) mapa menu, drukowanie [14](#page-25-0), [91](#page-102-0) menu Diagnostyka [189](#page-200-0) menu Drukowanie [176](#page-187-0) Menu informacyjne [170](#page-181-0) menu Jakość druku [179](#page-190-0) menu Konfiguracja urządzenia [176](#page-187-0) menu Obsługa papieru [172](#page-183-0) menu odzyskiwania zadań [168](#page-179-0) menu Ustawienia systemu [183](#page-194-0) menu Zerowanie [187](#page-198-0) pomoc [14](#page-25-0) Pomoc ekranowa [121](#page-132-0) poziom tonera w kasecie drukującej, sprawdzanie [96](#page-107-0) przyciski [13](#page-24-0) rozwiązywanie problemów [102](#page-113-0) umiejscowienie [10](#page-21-0), [12](#page-23-0) ustawienia [15](#page-26-0) ustawienia daty/godziny [183](#page-194-0) ustawienia kasowanych ostrzeżeń [20](#page-31-0) papier A4, ustawienia [178](#page-189-0) drukowanie dwustronne, obsługiwane formaty [59](#page-70-0) drukowanie wielu stron na jednym arkuszu [67](#page-78-0) dziurkowany [57](#page-68-0) format domyślny, ustawienie [177](#page-188-0) HP, zamawianie [163](#page-174-0) ładowanie [47](#page-58-0) mały [56](#page-67-0) mały format, ustawienia [182](#page-193-0) nietypowy format [67](#page-78-0), [177](#page-188-0) nietypowy format, drukowanie [56](#page-67-0) obsługiwane formaty [37](#page-48-0), [38](#page-49-0) okładki [70](#page-81-0)

podawanie ręczne [44](#page-55-0) pojemność [6](#page-17-0) polecenia PCL [216](#page-227-0) przechowywanie [195](#page-206-0) rozwiązywanie problemów [112](#page-123-0) rozwiązywanie problemów z podajnikami [108](#page-119-0) specyfikacje [37,](#page-48-0) [195](#page-206-0) specyfikacje dupleksera [38](#page-49-0) strona zużycia [170](#page-181-0) tryby utrwalacza [46](#page-57-0), [181](#page-192-0) ustawienia A4 [177](#page-188-0) ustawienia podajnika [172](#page-183-0) ustawienia PS [18](#page-29-0) wybieranie podajnika [43,](#page-54-0) [184](#page-195-0) wybór podajnika [16](#page-27-0), [42](#page-53-0) zmarszczony [143](#page-154-0) z nadrukiem [57](#page-68-0) zwijanie się, rozwiązywanie problemów [108](#page-119-0) zwinięty [143](#page-154-0) źródło, wybieranie [69](#page-80-0) papier dziurkowany drukowanie [57](#page-68-0) tryby utrwalacza [181](#page-192-0) papier dziurkowany z trzema otworami drukowanie [57](#page-68-0) tryby utrwalacza [181](#page-192-0) papier firmowy drukowanie [57](#page-68-0) tryby utrwalacza [181](#page-192-0) papier formatu Legal, przycięte marginesy [156](#page-167-0) papier o dużej gramaturze drukowanie [56](#page-67-0) tryby utrwalacza [181](#page-192-0) papier o nietypowym formacie drukowanie [56](#page-67-0) specyfikacje podajników [37](#page-48-0) ustawienia [67](#page-78-0) ustawienia podajników [177](#page-188-0) papier szorstki tryby utrwalacza [181](#page-192-0) papier z nadrukiem drukowanie [57](#page-68-0) tryby utrwalacza [181](#page-192-0) parametry elektryczne [192](#page-203-0) parametry elektryczne [192](#page-203-0) parametry elementów zawierających rtęć [224](#page-235-0) parametry energii [192](#page-203-0) parametry napięcia elektrycznego [192](#page-203-0) parametry wytwarzania ozonu [223](#page-234-0) PCL, ustawienie języka drukarki [19,](#page-30-0) [184](#page-195-0) plamki, rozwiązywanie problemów [139,](#page-150-0) [144](#page-155-0) plamy, rozwiązywanie problemów [144](#page-155-0) pliki EPS, rozwiązywanie problemów [151,](#page-162-0) [155](#page-166-0) pliki PDE, Macintosh [29](#page-40-0) pliki PDE (Printer Dialog Extensions), Macintosh [29](#page-40-0) pliki PPD rozwiązywanie problemów [150](#page-161-0) wyposażenie [29](#page-40-0) pliki PPD (PostScript Printer Description) rozwiązywanie problemów [150](#page-161-0) wyposażenie [29](#page-40-0) pobieranie oprogramowania [iii](#page-4-0) pobór mocy [8](#page-19-0) podajnik 1 blokowanie [43](#page-54-0) drukowanie dwustronne [59](#page-70-0) drukowanie z [16](#page-27-0), [42](#page-53-0), [184](#page-195-0) koperty, drukowanie [53](#page-64-0) ładowanie [47](#page-58-0) podawanie ręczne [44](#page-55-0) ręczne drukowanie dwustronne [61](#page-72-0) rozwiązywanie problemów [106](#page-117-0) umiejscowienie [10](#page-21-0) ustawienia [172](#page-183-0) ustawienia nietypowego formatu [177](#page-188-0) ustawienia podawania ręcznego [177](#page-188-0) ustawienia ręcznego podawania [17](#page-28-0) podajniki blokowanie [43](#page-54-0) drukowanie dwustronne [59](#page-70-0) element dodatkowy [4](#page-15-0) konfigurowanie [16](#page-27-0) ładowanie papieru [47](#page-58-0) podawanie ręczne [44](#page-55-0) pojemności [6](#page-17-0) polecenia PCL [216](#page-227-0) ręczne drukowanie dwustronne [61](#page-72-0) rozwiązywanie problemów [106,](#page-117-0) [108](#page-119-0) test ścieżki papieru [189](#page-200-0) umiejscowienie [10](#page-21-0) ustawienia [172](#page-183-0) ustawienia, wyświetlanie [93](#page-104-0) ustawienia podawania ręcznego [177](#page-188-0) ustawienia położenia [180](#page-191-0) ustawienie nietypowego formatu [177](#page-188-0) wybieranie [16](#page-27-0), [42,](#page-53-0) [69,](#page-80-0) [184](#page-195-0) zacięcia, usuwanie [117](#page-128-0) podawanie ręczne drukowanie za pomocą podajnika 1 [44](#page-55-0) ustawienia [177](#page-188-0), [184](#page-195-0) podręczniki [2,](#page-13-0) [83](#page-94-0) Podręczniki instalacji akcesoriów [2](#page-13-0) Podręcznik pracy w sieci [2](#page-13-0) pojemnik, wyjściowy ustawienia [177](#page-188-0) pojemniki zacięcia papieru, usuwanie [118](#page-129-0) zwijanie się papieru, rozwiązywanie problemów [108](#page-119-0) pojemniki, wyjściowe umiejscowienie [10](#page-21-0) wybieranie [52](#page-63-0)

pojemniki wyjściowe test ścieżki papieru [189](#page-200-0) ustawienia [177](#page-188-0) pojemności, podajniki [6](#page-17-0) pojemność, podajniki [37](#page-48-0) polecenia PCL [216](#page-227-0) rodzaje [213](#page-224-0) sekwencje sterujące [214](#page-225-0) składnia [214](#page-225-0) wybór czcionki [215,](#page-226-0) [219](#page-230-0) polecenia drukarki PCL [216](#page-227-0) rodzaje [213](#page-224-0) sekwencje sterujące [214](#page-225-0) składnia [214](#page-225-0) wybór czcionki [215,](#page-226-0) [219](#page-230-0) polecenia PCL sekwencje sterujące [214](#page-225-0) składnia [214](#page-225-0) wspólne [216](#page-227-0) wybór czcionki [215,](#page-226-0) [219](#page-230-0) polecenia PJL (Printer Job Language) [213](#page-224-0) pomiń A4/letter [177](#page-188-0) pomoc HP Express Exchange [233](#page-244-0) HP Instant Support Professional Edition (ISPE) [iii](#page-4-0) Macintosh [iv](#page-5-0) panel sterowania [14](#page-25-0) partnerzy serwisowi [iv](#page-5-0) ponowne pakowanie drukarki [234](#page-245-0) serwisowy formularz informacyjny [235](#page-246-0) sterowniki [27](#page-38-0) telefon [iii](#page-4-0) umowy serwisowe [232](#page-243-0) w trybie online [iii](#page-4-0) Pomoc [121](#page-132-0) pomoc ekranowa panel sterowania [14](#page-25-0) sterowniki [27](#page-38-0) Pomoc ekranowa [121](#page-132-0) pomoc techniczna HP Express Exchange [233](#page-244-0) HP Instant Support Professional Edition (ISPE) [iii](#page-4-0) łącza wbudowanego serwera internetowego [78](#page-89-0) Macintosh [iv](#page-5-0) partnerzy serwisowi [iv](#page-5-0) ponowne pakowanie drukarki [234](#page-245-0) serwisowy formularz informacyjny [235](#page-246-0) telefon [iii](#page-4-0) umowy serwisowe [232](#page-243-0) w trybie online [iii](#page-4-0) ponowne pakowanie drukarki [234](#page-245-0) port równoległy typ wyposażenia [7](#page-18-0) umiejscowienie [11](#page-22-0)

port USB rozwiązywanie problemów w systemie Macintosh [152](#page-163-0), [155](#page-166-0) typ wyposażenia [7](#page-18-0) umiejscowienie [11](#page-22-0) porty komunikaty o błędach LPT [148](#page-159-0) rozwiązywanie problemów w systemie Macintosh [152](#page-163-0), [155](#page-166-0) umiejscowienie [11](#page-22-0) wyposażenie [7](#page-18-0) porty równolegle nieobsługiwane w komputerach Macintosh [34](#page-45-0) PostScript, strony błędów rozwiązywanie problemów [103](#page-114-0) PostScript, ustawienie języka drukarki [19](#page-30-0), [184](#page-195-0) powiększanie dokumentów [69](#page-80-0) powrót karetki, ustawienia [179](#page-190-0) powtarzające się wady obrazy [146](#page-157-0) powtarzalne wady, rozwiązywanie problemów;wady, powtarzalne [141](#page-152-0) powtarzanie obrazów, rozwiązywanie problemów [146](#page-157-0) poziom tonera w kasetach drukujących [96](#page-107-0) prawy panel boczny, umiejscowienie [10](#page-21-0) prędkość procesor [6](#page-17-0) specyfikacje [5](#page-16-0) transmisja danych, ustawienia [187](#page-198-0) ustawienia rozdzielczości [181](#page-192-0) prędkość procesora [6](#page-17-0) Program zwrotu i utylizacji materia3ów eksploatacyjnych HP [224](#page-235-0) ProRes [5](#page-16-0), [68](#page-79-0) prosta ścieżka papieru [52](#page-63-0) prywatne zadania [72](#page-83-0) przechowywanie koperty [197](#page-208-0) papier [195](#page-206-0) przechowywanie, zadanie drukowanie próbne [71](#page-82-0) prywatne [72](#page-83-0) ustawienia [183](#page-194-0) wymagania pamięci [71](#page-82-0) przechowywanie kaset drukujących [95](#page-106-0) przechowywanie zadań menu odzyskiwania zadań [168](#page-179-0) ustawienia [183](#page-194-0) przekroczony okres trwałości bębna, komunikat [97](#page-108-0) przyciski, panel sterowania [13](#page-24-0) przywracanie ustawień domyślnych [187](#page-198-0) PS, ustawienie języka drukarki [19](#page-30-0), [184](#page-195-0) punkty, rozwiązywanie problemów [139](#page-150-0) puste strony pomijanie [179](#page-190-0) puste strony, rozwiązywanie problemów [110](#page-121-0)

#### **R**

regulatory statements Canadian DOC statement [227](#page-238-0) Finnish laser statement [228](#page-239-0) Japanese VCCI statement [227](#page-238-0) Korean EMI statement [227](#page-238-0) laser safety [227](#page-238-0) rejestr zdarzeń [92](#page-103-0), [189](#page-200-0) REt (technologia Resolution Enhancement) [182](#page-193-0) ręczne podawanie ustawienia [17](#page-28-0) robocza jakość druku [181](#page-192-0), [182](#page-193-0) rozdzielczość funkcje [5](#page-16-0) rozwiązywanie problemów z jakością [136](#page-147-0) ustawienia [68](#page-79-0) rozdzielczość, ustawienia [181](#page-192-0) rozmazany toner, rozwiązywanie problemów [140](#page-151-0) rozmazany wydruk, rozwiązywanie problemów [145](#page-156-0) rozsypany toner zmywanie [115](#page-126-0) rozszerzanie pamięci [200](#page-211-0) rozszerzona gwarancja [232](#page-243-0) rozszerzona obsługa [iv](#page-5-0) rozwiązywanie zacięcia pierwszego arkusza [109](#page-120-0) rozwiązywanie problemów białe plamy [144](#page-155-0) błąd sprawdzania limitu [157](#page-168-0) błąd VM [157](#page-168-0) błędy PS [103](#page-114-0) czcionki [156](#page-167-0) drukowanie [103,](#page-114-0) [104](#page-115-0), [110](#page-121-0) drukowanie dwustronne [109](#page-120-0) drukowanie strony konfiguracji [103](#page-114-0) drukowanie w sieci [147](#page-158-0) jakość druku [136](#page-147-0) jakość tekstu [142,](#page-153-0) [145](#page-156-0) kable [103](#page-114-0) komunikaty o błędach [121](#page-132-0) komunikaty o błędach systemu Windows [148](#page-159-0) linie [139,](#page-150-0) [144](#page-155-0) papier [112](#page-123-0) papier formatu Legal [156](#page-167-0) plamki [139](#page-150-0) pliki EPS [151,](#page-162-0) [155](#page-166-0) podajniki [108](#page-119-0) Pomoc ekranowa [121](#page-132-0) powtarzające się obrazy [146](#page-157-0) powtarzalne wady [141](#page-152-0) problemy z językiem PostScript [156](#page-167-0) problemy z komputerami Macintosh [150](#page-161-0) puste strony [110](#page-121-0) rejestr zdarzeń [189](#page-200-0) rozmazany toner [140](#page-151-0) rozmazany wydruk [145](#page-156-0) skośne strony [142](#page-153-0)

Sprawdzanie zakresu [157](#page-168-0) strony informacyjne [91](#page-102-0) szare tło [140](#page-151-0) ślad bieżnika [144](#page-155-0) tekst [110](#page-121-0) ubytki [139](#page-150-0) wolne drukowanie [104](#page-115-0), [109](#page-120-0) wyblakły wydruk [138](#page-149-0) wybór podajnika [106](#page-117-0) wyświetlacz panelu sterowania [102](#page-113-0) zacięcia, duplekser [119](#page-130-0) zacięcia, miejsca [115](#page-126-0) zacięcia, okolice pojemników wyjściowych [118](#page-129-0) zacięcia, przyczyny [115](#page-126-0) zmarszczony papier [143](#page-154-0) zwijanie się papieru [108](#page-119-0) zwinięty papier [143](#page-154-0) rozwiązywanie problemu zacięcia, podajniki [117](#page-128-0) równoległe kable rozwiązywanie problemów [103](#page-114-0)

#### **S**

serwer druku HP Jetdirect elementy wyposażenia modelu [4](#page-15-0) numery katalogowe [163](#page-174-0) strona konfiguracji, drukowanie [91](#page-102-0) ustawienia [187](#page-198-0) serwer druku HP JetDirect instalacja [210](#page-221-0) usuwanie [211](#page-222-0) serwer druku Jetdirect elementy wyposażenia modelu [4](#page-15-0) numery katalogowe [163](#page-174-0) strona konfiguracji, drukowanie [91](#page-102-0) ustawienia [187](#page-198-0) serwer druku JetDirect instalacja [210](#page-221-0) usuwanie [211](#page-222-0) serwis umowy [232](#page-243-0) sfałszowane materiały eksploatacyjne [95](#page-106-0) sieci instalowanie oprogramowania Macintosh [32](#page-43-0) instalowanie oprogramowania Windows [31](#page-42-0) konfiguracja sterowników [85](#page-96-0) rozwiązywanie problemów z drukowaniem [147](#page-158-0) ustawienia [187](#page-198-0) skalowanie dokumentów [69](#page-80-0) składnia, polecenia PCL [214](#page-225-0) skośne strony [142](#page-153-0) specyfikacje folie [198](#page-209-0) funkcje drukarki [5](#page-16-0) koperty [196](#page-207-0) materiały [37](#page-48-0) nalepki [198](#page-209-0)

pamięć [6](#page-17-0) papier [195](#page-206-0) podajniki [6](#page-17-0) prędkość [5](#page-16-0) środowisko pracy [194](#page-205-0) ułatwienia dostępu [9](#page-20-0) zużycie energii [8](#page-19-0) specyfikacje baterii [224](#page-235-0) specyfikacje środowiska pracy [194](#page-205-0) Sprawdzanie zakresu, rozwiązywanie problemów [157](#page-168-0) stan alarmy, e-mail [87](#page-98-0) e-mail, alarmy [82](#page-93-0) karta Informacje, wbudowany serwer internetowy [77](#page-88-0) kontrolki, panel sterowania [13](#page-24-0) materiały eksploatacyjne [93](#page-104-0) przeglądanie w programie Zestaw narzędzi HP [81](#page-92-0) strona materiałów eksploatacyjnych, drukowanie [170](#page-181-0) sterownik Linux [26](#page-37-0) pomoc [27](#page-38-0) sterowniki konfigurowanie [85](#page-96-0) Macintosh [iv](#page-5-0) Macintosh, rozwiązywanie problemów [153](#page-164-0) obsługiwane systemy operacyjne [26](#page-37-0) OS/2 [27](#page-38-0) pobieranie [iii](#page-4-0) ustawienia [15](#page-26-0), [27](#page-38-0), [63](#page-74-0) ustawienia domyślne, zmienianie [63](#page-74-0) wybieranie [27](#page-38-0) sterowniki drukarki. *Patrz* sterowniki sterowniki HP OpenVMS [27](#page-38-0) sterowniki IBM OS/2 [27](#page-38-0) sterowniki OpenVMS [27](#page-38-0) sterowniki OS/2 [27](#page-38-0) sterowniki PCL funkcje [27](#page-38-0) *Patrz także* sterowniki sterowniki PS funkcje [27](#page-38-0) sterownik PCL obsługiwane systemy operacyjne [26](#page-37-0) sterownik PS obsługiwany system operacyjny [26](#page-37-0) *Patrz także* sterowniki strona czyszcząca [182](#page-193-0) strona czyszcząca, drukowanie [99](#page-110-0) strona konfiguracji rozwiązywanie problemów [103](#page-114-0) strona konfiguracji, drukowanie [91](#page-102-0) strona zużycia [170](#page-181-0) stron na minutę [5](#page-16-0)

strony błędów PostScript ustawienia [178](#page-189-0) strony błędów PS rozwiązywanie problemów [103](#page-114-0) ustawienia [178](#page-189-0) strony informacyjne, drukowanie [91](#page-102-0) SupportPack, HP [232](#page-243-0) system Macintosh ustawienia sterownika [63](#page-74-0) system Windows domyślne ustawienia sterownika, zmienianie [63](#page-74-0) ustawienia sterownika [63](#page-74-0) szare tło, rozwiązywanie problemów [140](#page-151-0) szeregowe kable, rozwiązywanie problemów [103](#page-114-0) szeroki A4, ustawienia [178](#page-189-0) szybkość rozwiązywanie problemów [104,](#page-115-0) [109](#page-120-0)

# **Ś**

ścieżka papieru test [189](#page-200-0) ślad bieżnika, rozwiązywanie problemów [144](#page-155-0) środowisko charakterystyka [223](#page-234-0) środowisko, specyfikacje [194](#page-205-0)

## **T**

technologia Resolution Enhancement (REt) [182](#page-193-0) tekst, rozwiązywanie problemów nieprawidłowy [110](#page-121-0) testy [189](#page-200-0) toner brak [22,](#page-33-0) [185](#page-196-0) EconoMode [182](#page-193-0) gęstość, ustawienie [182](#page-193-0) jakość druku, rozwiązywanie problemów [140](#page-151-0) niski poziom [21,](#page-32-0) [185](#page-196-0) zmywanie [115](#page-126-0) toner, oszczędzanie [68](#page-79-0) transmisja danych, ustawienia [187](#page-198-0) tryb małego formatu [182](#page-193-0) tryb od krawędzi do krawędzi [177](#page-188-0) tryb uśpienia opóźnienie, ustawienie [18,](#page-29-0) [184](#page-195-0) parametry zasilania [192](#page-203-0) włączanie lub wyłączanie [19](#page-30-0), [188](#page-199-0) tryby utrwalacza [46](#page-57-0) tylny pojemnik wyjściowy drukowanie [52](#page-63-0) umiejscowienie [10](#page-21-0) ustawienia [177](#page-188-0)

## **U**

ubytki, rozwiązywanie problemów [139](#page-150-0) ułatwienia dostępu [9](#page-20-0) umowy, serwis [232](#page-243-0) umowy konserwacyjne [iv](#page-5-0)

umowy o świadczenie usług serwisowych na miejscu [232](#page-243-0) UNIX powrót karetki, ustawienia [179](#page-190-0) skrypty Model [26](#page-37-0) urządzenia dodatkowe numery katalogowe [162](#page-173-0) usługa autoryzowani przedstawiciele firmy HP [iv](#page-5-0) umowy [iv](#page-5-0) ustawienia blokowanie [85](#page-96-0) konfiguracja sterowników [85](#page-96-0) panel sterowania [15](#page-26-0) przywracanie ustawień domyślnych [187](#page-198-0) sterownik [63](#page-74-0) sterowniki [27](#page-38-0) strona konfiguracji, drukowanie [91](#page-102-0) ustawienia domyślne, zmienianie [63](#page-74-0) ustawienia AppleTalk [187](#page-198-0) ustawienia czasu tryb uśpienia [18,](#page-29-0) [184](#page-195-0) ustawienia daty [183](#page-194-0) ustawienia domyślne sterowniki, zmienianie [63](#page-74-0) ustawienia domyślne, przywracanie [187](#page-198-0) ustawienia dysku RAM [23](#page-34-0) ustawienia fabryczne, przywracanie [187](#page-198-0) ustawienia gęstości [182](#page-193-0) ustawienia godziny [183](#page-194-0) ustawienia komunikatu o formacie/typie [18](#page-29-0) ustawienia limitu czasu I/O [186](#page-197-0) wstrzymane zadania [183](#page-194-0) ustawienia łączenia stron [60,](#page-71-0) [177](#page-188-0) ustawienia Novell NetWare; ustawienia NetWare; ustawienia IPX/SPX [187](#page-198-0) ustawienia położenia [180](#page-191-0) ustawienia wąskiego papieru [182](#page-193-0) ustawienie autokontynuacji [20](#page-31-0) ustawienie DLC/LLC [187](#page-198-0) ustawienie EconoMode [182](#page-193-0) ustawienie kasowanych ostrzeżeń [20](#page-31-0) ustawienie ostrzeżeń [20](#page-31-0) ustawienie wyboru modelu obsługi papieru [18](#page-29-0) usuwanie, zacięcie [22](#page-33-0) usuwanie oprogramowania Macintosh [36](#page-47-0) Windows [36](#page-47-0) Zestaw narzędzi HP [84](#page-95-0) usuwanie problemów zacięcia, usuwanie z okolicy kasety drukującej [115](#page-126-0) usuwanie zacięcia [186](#page-197-0) utrwalacz tryby [181](#page-192-0) utrwalacz, czyszczenie [99](#page-110-0)

utylizacja kasety drukujące [224](#page-235-0) tworzywa sztuczne [223](#page-234-0) Uwagi o instalacji [83](#page-94-0)

## **W**

wartość procentowa normalnego formatu [69](#page-80-0) wąski papier drukowanie [56](#page-67-0) wbudowany serwer internetowy alarmy e-mail [87](#page-98-0) funkcje [76](#page-87-0) karta Informacje [77](#page-88-0) karta Inne łącza [78](#page-89-0) karta Praca w sieci [78](#page-89-0) karta Ustawienia [77](#page-88-0) otwieranie [76](#page-87-0) poziom tonera w kasecie drukującej, sprawdzanie [96](#page-107-0) wymagania systemowe [76](#page-87-0) Web Jetadmin alarmy e-mail [87](#page-98-0) konfiguracja sterownika [85](#page-96-0) obsługiwane przeglądarki [79](#page-90-0) pobieranie [79](#page-90-0) wiele stron, drukowanie na jednym arkuszu [67](#page-78-0) Windows instalacja sieciowa [31](#page-42-0) instalowanie oprogramowania [30](#page-41-0) instalowanie za pomocą kreatora Znaleziono nowy sprzęt [35](#page-46-0) komunikaty o błędach, rozwiązywanie problemów [148](#page-159-0) obsługiwane sterowniki [26](#page-37-0) obsługiwane wersje [25](#page-36-0) odinstalowanie oprogramowania [36](#page-47-0) witryna sieci Web dotycząca fałszerstw [95](#page-106-0) witryny sieci Web dotyczące fałszerstw [95](#page-106-0) HP Web Jetadmin, pobieranie [79](#page-90-0) obsługa klientów [iii](#page-4-0) parametry papieru [195](#page-206-0) pobieranie oprogramowania [iii](#page-4-0) pomoc Macintosh [iv](#page-5-0) sterowniki dla systemów UNIX i Linux [26](#page-37-0) umowy serwisowe [iv](#page-5-0) zamawianie materiałów eksploatacyjnych [iii](#page-4-0) wolne drukowanie, rozwiązywanie problemów [104](#page-115-0), [109](#page-120-0) Wprowadzenie [2](#page-13-0) wstrzymane zadania drukowanie próbne [71](#page-82-0) menu odzyskiwania zadań w panelu sterowania [168](#page-179-0) prywatne [72](#page-83-0) ustawienia [183](#page-194-0) wymagania pamięci [71](#page-82-0)

wstrzymanie, zadanie drukowanie próbne [71](#page-82-0) menu odzyskiwania zadań [168](#page-179-0) prywatne [72](#page-83-0) wymagania pamięci [71](#page-82-0) wyblakły wydruk rozwiązywanie problemów [138](#page-149-0) wykrzywione strony [142](#page-153-0) wyłącznik, umiejscowienie [10](#page-21-0) wyłącznik zasilania, umiejscowienie [10](#page-21-0) wymagania odnośnie przeglądarki Zestaw narzędzi HP [80](#page-91-0) wymagania odnośnie przeglądarki sieci Web Zestaw narzędzi HP [80](#page-91-0) wymagania przeglądarki wbudowany serwer internetowy [76](#page-87-0) wymagania przeglądarki sieci Web wbudowany serwer internetowy [76](#page-87-0) wymagania systemowe HP Web Jetadmin [79](#page-90-0) oprogramowanie drukarki [25](#page-36-0) sterowniki [26](#page-37-0) wbudowany serwer internetowy [76](#page-87-0) Zestaw narzędzi HP [80](#page-91-0) wymagania temperatury [194](#page-205-0) wymagania wilgotności [194](#page-205-0)

## **Z**

zabezpieczenie ustawienia [92](#page-103-0) zachowywanie zasobów [209](#page-220-0) zachowywanie zasobów, pamięć [209](#page-220-0) zacięcia duplekser, usuwanie [119](#page-130-0) lokalizacja [115](#page-126-0) okolica kasety drukującej, usuwanie [115](#page-126-0) pierwszy arkusz, rozwiązywanie problemów [109](#page-120-0) podajniki, usuwanie [117](#page-128-0) pojemniki wyjściowe, usuwanie [118](#page-129-0) przyczyny [115](#page-126-0) ustawienie usuwania [22](#page-33-0) usuwanie, ustawienie [186](#page-197-0) zadania drukowanie próbne [71](#page-82-0) menu odzyskiwania zadań [168](#page-179-0) prywatne [72](#page-83-0) przechowywanie, wymagania pamięci [71](#page-82-0) zadania drukowania przechowywanie [183](#page-194-0) zadania drukowania próbnego [71](#page-82-0) zadania szybkiego kopiowania ustawienia [183](#page-194-0) załamany papier, rozwiązywanie problemów [143](#page-154-0) zamawianie materiały, HP [163](#page-174-0) numer katalogowy [162](#page-173-0)

zamawianie materiałów eksploatacyjnych [iii](#page-4-0) zasilanie specyfikacje [192](#page-203-0) zasoby stałe [209](#page-220-0) zatrzymane drukowanie, rozwiązywanie problemów [104](#page-115-0) zatrzymywanie zadań drukowania [62](#page-73-0) zawijanie, rozwiązywanie problemów [108](#page-119-0) zawinięty papier, rozwiązywanie problemów [143](#page-154-0) zegar, ustawienie [88](#page-99-0) zestaw narzędzi odinstalowanie [84](#page-95-0) Zestaw narzędzi funkcje [80](#page-91-0) karta Alarmy [82](#page-93-0) karta Dokumentacja [83](#page-94-0) Karta Rozwiązywanie problemów [81](#page-92-0) karta Stan [81](#page-92-0) łącza [83](#page-94-0) okno Ustawienia urządzenia [83](#page-94-0) otwieranie [81](#page-92-0) Zestaw narzędzi HP funkcje [80](#page-91-0) karta Alarmy [82](#page-93-0) karta Dokumentacja [83](#page-94-0) Karta Rozwiązywanie problemów [81](#page-92-0) karta Stan [81](#page-92-0) łącza [83](#page-94-0) odinstalowanie [84](#page-95-0) okno Ustawienia urządzenia [83](#page-94-0) otwieranie [81](#page-92-0) zestawy znaków [179](#page-190-0) zlecenia brak wydruku, rozwiązywanie problemów [103](#page-114-0) sformatowane nieprawidłowo [105](#page-116-0) zatrzymane, rozwiązywanie problemów [104](#page-115-0) zlecenia drukowania brak wydruku, rozwiązywanie problemów [103](#page-114-0) sformatowane nieprawidłowo [105](#page-116-0) zatrzymane drukowanie, rozwiązywanie problemów [104](#page-115-0) zmarszczony papier, rozwiązywanie problemów [143](#page-154-0) zmiana formatu dokumentów [69](#page-80-0) zmywanie tonera [115](#page-126-0) znaki zniekształcone [142](#page-153-0) znaki sterujące [214](#page-225-0) znaki wodne, drukowanie [66](#page-77-0) zniekształcone znaki, rozwiązywanie problemów [142](#page-153-0) zużycie energii [8](#page-19-0), [223](#page-234-0) zwinięty papier, rozwiązywanie problemów [143](#page-154-0)

## **Ź**

źródło, papier [69](#page-80-0)

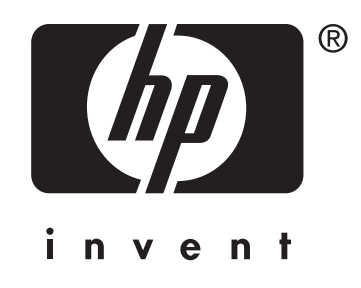

© 2004 Hewlett-Packard Development Company, LP

www.hp.com/support/lj2410 www.hp.com/support/lj2420 www.hp.com/support/lj2430

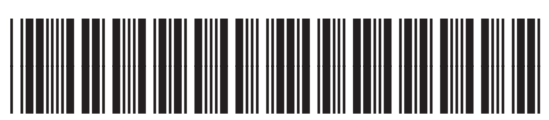

Q5956-90956